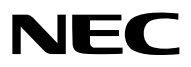

*Proyector*

# *PA803UL/PA703UL/PA653UL*

*Manual del usuario*

Por favor, visite nuestro sitio web para obtener la última versión del Manual del usuario: [https://www.nec-display.com/dl/en/pj\\_manual/lineup.html](https://www.nec-display.com/dl/en/pj_manual/lineup.html)

- Apple, Mac, Mac OS y MacBook son marcas comerciales de Apple Inc. registradas en los EE.UU. y en otros países.
- Microsoft, Windows, Windows Vista, Internet Explorer, .NET Framework y PowerPoint son marcas comerciales registradas o marcas comerciales de Microsoft Corporation en los Estados Unidos y/o en otros países.
- MicroSaver es una marca comercial registrada de Kensington Computer Products Group, una división de las marcas ACCO.
- AccuBlend, NaViSet y Virtual Remote son marcas comerciales o marcas comerciales registradas de NEC Display Solutions, Ltd. en Japón, en los Estados Unidos y en otros países.
- Los términos HDMI y HDMI High-Definition Multimedia Interface y el logotipo HDMI son marcas comerciales o marcas registradas de HDMI Licensing Administrator, Inc. en los Estados Unidos y otros países.

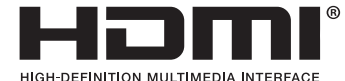

• DisplayPort y el logotipo de conformidad de DisplayPort son marcas comerciales pertenecientes a la Video Electronics Standards Association (Asociación para estándares electrónicos y de vídeo).

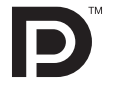

• HDBaseT™ es una marca comercial de HDBaseT Alliance.

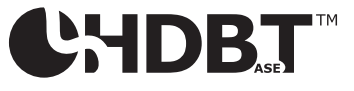

- La marca PJLink es una marca aplicada para derechos de marcas en Japón, en los Estados Unidos de América y en otros países y áreas.
- Blu-ray es una marca comercial de Blu-ray Disc Association
- CRESTRON y CRESTRON ROOMVIEW son marcas comerciales o marcas registradas de Crestron Electronics, Inc. en los Estados Unidos y otros países.
- Extron y XTP son marcas registradas de RGB Systems, Inc. en los Estados Unidos.
- Ethernet es una marca comercial registrada o una marca comercial de Fuji Xerox Co., Ltd.
- Otros productos y nombres de empresas mencionadas en este manual del usuario pueden ser marcas comerciales o marcas comerciales registradas de sus respectivos titulares.
- Virtual Remote Tool utiliza WinI2C/DDC library, © Nicomsoft Ltd.

#### **NOTAS**

- (1) El contenido de este manual del usuario no se puede volver a imprimir ni en parte ni en su totalidad sin permiso.
- (2) El contenido de este manual del usuario está sujeto a cambios sin previo aviso.
- (3) Se ha tomado mucho cuidado en la preparación de este manual del usuario; sin embargo, si llegase a encontrar algunas partes dudosas, errores u omisiones, le rogamos nos contacte.
- (4) A pesar del artículo (3), NEC no se hará responsable de ninguna reclamación sobre la pérdida de beneficios u otros asuntos que puedan resultar del uso del proyector.

# <span id="page-2-0"></span>Información importante

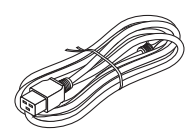

Use el cable de alimentación que se suministra con este proyector. Si el cable de alimentación suministrado no satisface los requisitos de los estándares de seguridad de su país ni de tensión y corriente de su región, asegúrese de usar un cable de alimentación que cumpla con dichos requisitos.

• El cable de alimentación que utilice debe estar homologado y cumplir los estándares de seguridad de su país. Consulte la página [159](#page-174-0) para obtener más detalles sobre las especificaciones del cable de alimentación.

A modo de referencia se muestra la siguiente lista con las tensiones nominales utilizadas por diferentes países. Para seleccionar un cable de alimentación adecuado, verifique la tensión nominal correspondiente a su región.

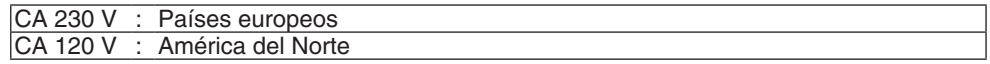

### Precauciones de seguridad

#### Precauciones

Lea con cuidado este manual antes de utilizar el proyector NEC y mantenga el manual a la mano para futuras referencias.

#### **PRECAUCIÓN**

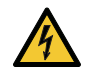

Para desactivar la alimentación principal, asegúrese de extraer el enchufe de la toma de red eléctrica. La toma de red eléctrica debe estar lo más cerca posible del equipo, y además debe ser fácilmente accesible.

#### **PRECAUCIÓN**

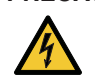

PARA EVITAR DESCARGAS ELÉCTRICAS, NO ABRA LA CAJA. EN EL INTERIOR HAY COMPONENTES CON ALTA TENSIÓN.

ACUDA AL PERSONAL DE SERVICIO CUALIFICADO.

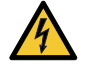

Este símbolo advierte al usuario de la presencia de tensión sin aislamiento dentro del equipo suficiente como para causar descargas eléctricas. Por lo tanto, es peligroso realizar cualquier tipo de contacto con cualquier pieza del interior del equipo.

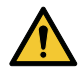

Este símbolo alerta al usuario sobre la presencia de información importante concerniente al funcionamiento y mantenimiento del equipo.

Debe leerse atentamente la información para evitar problemas.

#### **ADVERTENCIA:** PARA EVITAR FUEGO O DESCARGAS ELÉCTRICAS, NO EXPONGA ESTE EQUIPO A LA LLUVIA NI A LA HUMEDAD.

NO UTILICE EL ENCHUFE DE ESTE EQUIPO CON UN CABLE ALARGADOR O EN UNA TOMA DE PARED A MENOS QUE LOS CONTACTOS SE PUEDAN INSERTAR COMPLETAMENTE.

#### **PRECAUCIÓN**

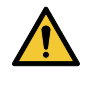

Evite visualizar imágenes estacionarias durante períodos de tiempo prolongados.

De lo contrario, puede ocurrir que tales imágenes permanezcan temporalmente en la superficie del panel de la pantalla de cristal líquido (LCD).

Si sucediera esto, continúe usando el proyector. El fondo estático de dichas imágenes desaparecerá.

#### Cómo deshacerse del producto utilizado

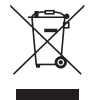

#### **En la Unión Europea**

La legislación de la UE puesta en práctica en cada estado miembro requiere que los productos eléctricos y electrónicos que lleven la marca (izquierda) deben ser desechados separadamente de la basura normal. Esto incluye proyectores y sus accesorios eléctricos. Cuando se deshaga de tales productos, siga los consejos de su autoridad local y/o pregunte en la tienda en la que adquirió el producto.

Después de recoger los productos utilizados, se vuelven a utilizar y a reciclar de forma adecuada. Dicho esfuerzo ayuda a reducir a un nivel mínimo la cantidad de deshechos así como el impacto negativo sobre la salud humana y el medioambiente.

La marca en los productos eléctricos y electrónicos se aplica sólo a los actuales estados miembros de la Unión Europea.

#### **Fuera de la Unión Europea**

Si desea desechar los productos eléctricos y electrónicos usados fuera de la Unión Europea, por favor contacte con sus autoridades locales y pregunte por el método correcto de eliminación.

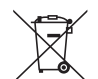

**Para la UE:** El símbolo del contenedor con ruedas tachado significa que las pilas usadas no deben depositarse en el contenedor para residuos domésticos habitual. En el caso de las pilas usadas, existe un sistema de recogida selectiva que permite el tratamiento y el reciclaje adecuados según la legislación vigente.

**La pila debe desecharse correctamente conforme a la directiva de la UE 2006/66/EC y ser objeto de recogida selectiva por parte del servicio local correspondiente.**

#### **ADVERTENCIA:**

Este equipo cumple con la clase A de CISPR 32. En un entorno residencial, este equipo puede causar interferencias de radio.

#### Medidas de seguridad importantes

Estas instrucciones de seguridad son para garantizar una larga vida de su proyector y para evitar incendios y descargas eléctricas. Léalas detenidamente y respete todas las advertencias.

#### Instalación

- No coloque el proyector en las siguientes condiciones:
	- en una mesa con ruedas, soporte o mesa inestables.
	- cerca de agua, baños o habitaciones húmedas.
	- bajo la luz directa del sol, cerca de calefacciones o dispositivos que radien calor.
	- en un entorno polvoriento, con humo o con vapor.
	- sobre una hoja de papel o paño, trapos o alfombras.
- No instale ni guarde el proyector en los siguientes lugares. De lo contario podría provocar un funcionamiento incorrecto.
	- En entornos con campos magnéticos potentes
	- En entornos en los que existan gases corrosivos
	- En exteriores

#### **ADVERTENCIA**

- No cubra la lente con el protector de lente ni con ningún otro objeto similar mientras el proyector esté encendido. En caso contrario, el calor que emite la luz proyectada podría derretir el protector.
- No sitúe ningún objeto sensible al calor delante de la lente del proyector. En caso contrario, el calor que emite la luz proyectada podría derretir el objeto.

El siguiente pictograma indicado en la caja significa la precaución para evitar colocar objetos frente a la lente del proyector.

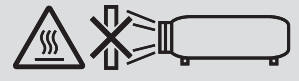

#### **Precaución de seguridad sobre la instalación en techo**

### **ADVERTENCIA**

- Póngase en contacto con su distribuidor para instalar el proyector en el techo. Se requieren habilidades especiales para la instalación en el techo.
- NO lleve a cabo los trabajos de instalación por personas distintas de los instaladores. De lo contrario podría provocar la caída del proyector y provocar lesiones.
- No nos hacemos responsables de ningún accidente y/o daños resultantes de una instalación o manejo inadecuados, uso incorrecto, modificación o desastres naturales.

No instale el proyector en los siguientes lugares. Las sustancias adheridas como aceites, productos químicos o humedad podrían causar deformaciones o grietas en la carcasa, corrosión de las partes metálicas o un fallo de funcionamiento.

- Al aire libre y lugares húmedos o polvorientos
- Lugares expuestos al humo de aceite o al vapor
- Lugares donde se generan gases corrosivos

#### Para el distribuidor y el instalador

- 1.Para evitar que el proyector se caiga, instálelo en el techo de forma que posea la suficiente fuerza como para soportar el peso combinado del proyector y de la unidad de montaje en techo por un largo periodo de tiempo.
- 2.Cuando se instala el proyector en el techo, asegúrese de hacerlo correctamente de acuerdo con el manual de instalación de la Unidad de montaje en techo. Asegúrese de utilizar los accesorios metálicos fijos y de apretar los tornillos firmemente.
- 3.Para evitar la caída del proyector, utilice cables de prevención de caídas.
	- Utilice accesorios de metal disponibles comercialmente para unir la parte sólida de un edificio o construcción y la barra de seguridad del proyector con los cables de prevención de caídas.
	- Utilice accesorios metálicos disponibles comercialmente y cables de prevención de caídas que tengan la suficiente resistencia como para sostener el peso combinado del proyector y de la unidad de montaje en techo.
	- Afloje ligeramente los cables de prevención de caídas a fin de no poner una carga en el proyector.
	- Consulte el manual del usuario suministrado con el proyector para obtener información acerca de la ubicación de la barra de seguridad. ( $\rightarrow$  página [6\)](#page-21-0)

#### $\bigwedge$  Precauciones ante fuego y descargas eléctricas  $\bigwedge$

- Asegúrese de que existe una ventilación suficiente y que los ventiladores no presentan obstrucciones para evitar la acumulación de calor en el interior del proyector. Deje el espacio suficiente entre el proyector y la pared.  $(\rightarrow$ página [x\)](#page-11-0)
- Evite que objetos extraños, como clips y trozos de papel, caigan sobre el proyector. No intente recuperar ningún objeto que pueda haber caído en el proyector. No inserte ningún objeto metálico, como un cable o un destornillador, en el proyector. Si algún objeto cayese en el interior de su proyector, desconéctelo inmediatamente y deje que un miembro del personal de servicio técnico retire el objeto de su proyector.
- No coloque ningún objeto en la parte superior de su proyector.
- No toque el enchufe durante una tormenta. De lo contrario, podría provocar una descarga eléctrica.
- El proyector está diseñado para funcionar con una fuente de alimentación de 100 a 240 V de CA a 50/60 Hz. Asegúrese de que su fuente de alimentación cumple con estos requisitos antes de utilizar el proyector.
- Asegúrese de instalar el tope del cable de alimentación antes de utilizar el proyector. Por favor, consulte la página [15](#page-30-0) para obtener información acerca del tope del cable de alimentación.
- No mire a la fuente de luz utilizando instrumentos ópticos (como lupas y espejos). Podrían producirse daños en la visión.
- Cuando encienda el proyector, asegúrese de que nadie esté orientado hacia la lente en la ruta de la luz emitida por el láser. No mire directamente a la lente mientras el proyector está encendido. Podría producir lesiones graves en sus ojos. La etiqueta siguiente, que se indica en la sección de montaje de lente en la cubierta del proyector, describe que este proyector se clasifica en el grupo de riesgo 2 de IEC 62471-5:2015. Al igual que con cualquier fuente de luz brillante, no mire al rayo de luz, RG2 IEC 62471-5:2015.

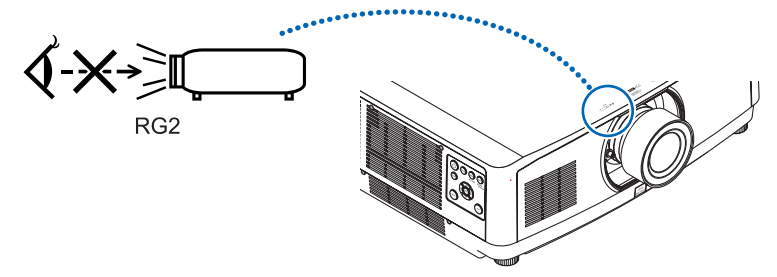

- Realice el ajuste por detrás o desde el lateral del proyector. El ajuste desde la parte frontal podría exponer sus ojos a una potente luz que podría lesionarlos.
- Mantenga cualquier objeto (lupa, etc.) fuera de la trayectoria de la luz del proyector. La luz proyectada desde la lente es extensiva, de modo que cualquier objeto anómalo que pueda redirigir la luz que sale de la lente puede provocar resultados impredecibles, como fuego o lesiones en los ojos.
- No sitúe ningún objeto sensible al calor delante de la ventila de escape del proyector.
- En caso contrario, podría derretirse el objeto o se podría quemar las manos debido al calor que expulsa el ventilador.
- Manipule el cable de alimentación con cuidado. Un cable de alimentación dañado o deshilachado puede causar descargas eléctricas o un incendio.
	- No doble ni tire excesivamente del cable de alimentación.
	- No coloque el cable de alimentación debajo del proyector o debajo de algún objeto pesado.
	- No cubra el cable de alimentación con materiales blandos tales como alfombrillas.
	- No caliente el cable de alimentación.
	- No manipule el cable de alimentación con las manos mojadas.
- Apague el proyector, desenchufe el cable de alimentación y lleve el proyector a un servicio técnico cualificado si ocurren las siguientes condiciones:
	- Cuando el cable de alimentación o clavija está dañado o deshilachado.
	- Si se ha derramado líquido dentro del proyector o si ha estado expuesto a la lluvia o al agua.
	- Si el proyector no funciona de forma normal cuando siga las instrucciones descritas en el manual del usuario.
	- Si se deja caer el proyector o si se ha averiado la caja.
	- Si el proyector muestra un cambio distinto en el rendimiento que indique que necesita servicio.
- Desconecte el cable de alimentación y demás cables antes de transportar el proyector.
- Apague el proyector y desenchufe el cable de alimentación antes de limpiar la caja o de reemplazar o limpiar la lente.
- Apague el proyector y desenchufe el cable de alimentación si el proyector no se utilizara por un largo periodo de tiempo.
- Cuando utilice un cable LAN:
	- Por seguridad, no realice la conexión del conector para cableado de dispositivos periféricos que pueda tener un voltaje excesivo.
- No use el proyector si no funciona correctamente. Podría ocasionar no solamente descargas eléctricas o incendios sino también daños severos a sus ojos.
- No permita que los niños operen el proyector. Si el proyector es operado por los niños, deben estar bajo supervisión de un adulto.
- Si se encuentran daños o averías en el proyector, detenga de inmediato su uso y consulte al distribuidor para repararlo.
- Nunca desmonte, repare ni modifique usted el proyector. Si estas tareas son realizadas por los usuarios, podría poner en riesgo la seguridad del usuario.
- Consulte a su distribuidor para desechar el proyector. Nunca desmonte el proyector antes de desecharlo.

### **ADVERTENCIA**

- No utilice la pata de inclinación con otro propósito que no sea el originalmente establecido. El uso incorrecto, como la sujeción de la pata de inclinación o colgar en una pared pueden dañar el proyector.
- No sujete la cubierta para cables mientras mueve el proyector o no aplique un exceso de fuerza sobre la cubierta para cables. De lo contrario, podría dañar la cubierta para cables, causando lesiones.
- Asegúrese de apretar los tornillos tras instalar la cubierta para cables. De lo contrario podría provocar que la cubierta para cables se suelte y se caiga, causando lesiones o daños a la cubierta para cables.
- No introduzca cables enrollados en la cubierta para cables. De lo contrario, podría dañar el cable de alimentación, provocando un incendio.
- Seleccione [ALTO] en el modo de ventilador si utiliza el proyector de forma continuada durante más de un día. (En el menú, seleccione [CONFIG.] → [OPCIONES(1)] → [MODO DE VENTILADOR] → [MODO] → [ALTO].)
- No desenchufe el cable de alimentación de la toma de la pared ni del proyector si el proyector está encendido. De lo contrario podría dañar el conector IN de CA del proyector y (o) la clavija del cable de alimentación. Para desactivar el suministro de alimentación de CA cuando el proyector está encendido, utilice una cinta de alimentación equipada con un interruptor y un disyuntor.
- Se necesitan al menos dos personas para transportar el proyector. De lo contrario, el proyector podría volcar o caer, provocando lesiones personales.
- Si entra por la lente una luz intensa como rayos láser, podría provocar un mal funcionamiento.

#### Precauciones durante la manipulación de la lente opcional

Cuando transporte el proyector con la lente, extraiga la lente antes de transportar el proyector. Coloque siempre la tapa anti-polvo en la lente si no está instalada en el proyector. La lente y el mecanismo de desplazamiento de la lente podrían dañarse debido a la incorrecta manipulación durante el transporte.

Cuando transporte el proyector no lo sujete por la lente.

De lo contrario podría provocar que el anillo de enfoque gire, lo que podría ocasionar una caída accidental del proyector. Cuando el proyector no tiene instalada ninguna lente, no coloque sus manos dentro de la apertura de la montura de la lente para transportar el proyector.

Mantenga las manos alejadas de la zona de montaje de la lente mientras desplaza la lente. De lo contrario, podrían pellizcarse los dedos por la lente en movimiento.

#### Información del cable

Utilice cables blindados o cables conectados a núcleos de ferrita para no interferir con la recepción de radio y televisión. Para obtener más información, consulte el apartado "6. Conexión a otros equipos" de este manual del usuario.

#### Precauciones con el mando a distancia

- Manipule el mando a distancia con cuidado.
- Si se moja el mando a distancia, límpielo y séquelo inmediatamente.
- Evite el calor y humedad excesivos.
- No cortocircuite, caliente ni desmonte las pilas.
- No arroje las pilas al fuego.
- Cuando no vaya a usar el mando a distancia por un período prolongado de tiempo, extraiga las pilas.
- Asegúrese de que la polaridad (+/−) de las pilas sea correcta.
- No utilice pilas nuevas y usadas al mismo tiempo y no mezcle pilas de distinto tipo.
- Deseche las pilas utilizadas según las regulaciones locales.

#### Acerca del modo de altitud elevada

- Ajuste [MODO DE VENTILADOR] en [ALTITUD ELEVADA] al utilizar el proyector en altitudes de aproximadamente 5500 pies/1700 metros o superiores. Utilizar el proyector en altitudes de aproximadamente 5500 pies/1700 metros o superiores sin ajustar en [ALTITUD ELEVADA] puede causar que el proyector se sobrecaliente y que el protector se apague. Si esto sucede, espere un par de minutos y encienda el proyector.
- Utilizar el proyector en altitudes inferiores a aproximadamente 5.500 pies/1.700 metros y ajustado en [ALTITUD ELEVADA] puede causar que el módulo de iluminación se enfríe excesivamente, provocando que la imagen parpadee. Cambie [MODO DE VENTILADOR] a [AUTO].
- Utilizar el proyector en altitudes de aproximadamente 5.500 pies/1.700 metros o superiores puede acortar la vida de los componentes ópticos como, por ejemplo, el módulo de iluminación.

#### Módulo de iluminación

- 1. Hay un módulo de iluminación que contiene varios diodos láser incluido en el producto como fuente de luz.
- 2. Estos diodos láser están sellados en el módulo de iluminación. No se necesita mantenimiento ni servicio para el funcionamiento del módulo de iluminación.
- 3. El usuario final no tiene permiso para sustituir el módulo de iluminación.
- 4. Póngase en contacto con un distribuidor cualificado para el reemplazo del módulo de iluminación y para obtener más información.

#### Precaución sobre la seguridad del láser

#### • **Para Estados Unidos**

Este producto está clasificado como de Clase 3R según la segunda edición 2007-03 de IEC 60825-1 Cumple con los estándares de rendimiento de la FDA para productos láser excepto para desviaciones conforme

a la notificación sobre láser número 50 del 24 de junio de 2007.

#### **Para otras regiones**

Este producto está clasificado como de Clase 1 según la tercera edición 2014-05 de la norma IEC 60825-1 y RG2 de la primera edición 2015-06 de la norma IEC 62471-5.

Siga las leyes y reglamentos de su país en relación con la instalación y gestión del dispositivo.

- Esquema de un láser emitido desde el módulo de iluminación incorporado:
	- Longitud de onda: 455 nm
	- Potencia máxima: 140 W (PA703UL/PA653UL), 168 W (PA803UL)
- Patrón de radiación de la carcasa de protección:
- Longitud de onda: 455 nm
	- Salida máxima de radiación láser: 333 mW
- El módulo láser se encuentra instalado en este producto. El uso de controles o ajustes de procedimientos diferentes a los especificados aquí puede resultar en exposición a radiación peligrosa.

#### **PRECAUCIÓN**

• Usar los mandos, ajustes o realizar procedimientos distintos a los especificados en este documento podría verse expuesto a radiación peligrosa.

#### **PRECAUCIÓN - CLASE 3R DE IEC 60825-1 SEGUNDA EDICIÓN PRODUCTO LÁSER**

LUZ DE LÁSER - EVITE LA EXPOSICIÓN DIRECTA A LOS OJOS

#### Amplitud de radiación de la luz láser

La siguiente figura muestra la amplitud máxima de radiación de la luz láser.

Ángulo horizontal (unidad: grado)

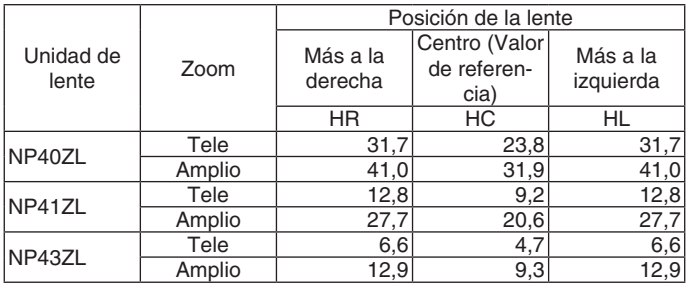

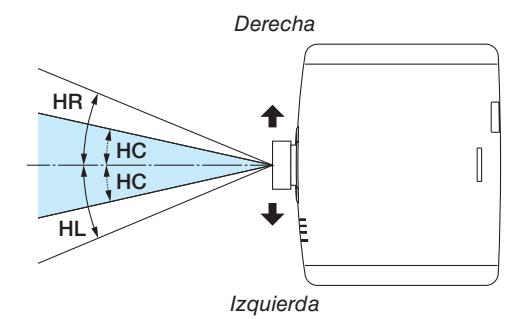

Ángulo vertical (unidad: grado)

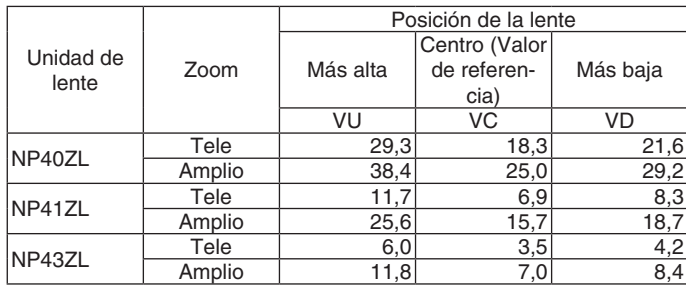

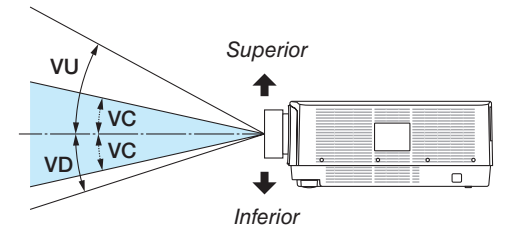

• La precaución y las etiquetas explicativas del PRODUCTO LÁSER de clase 3R conforme a IEC 60825-1 Segunda edición, y en la Clase 1 conforme a IEC 60825-1 Tercera edición están pegadas a las posiciones indicadas a continuación.

#### **Para Estados Unidos**

Etiqueta 1

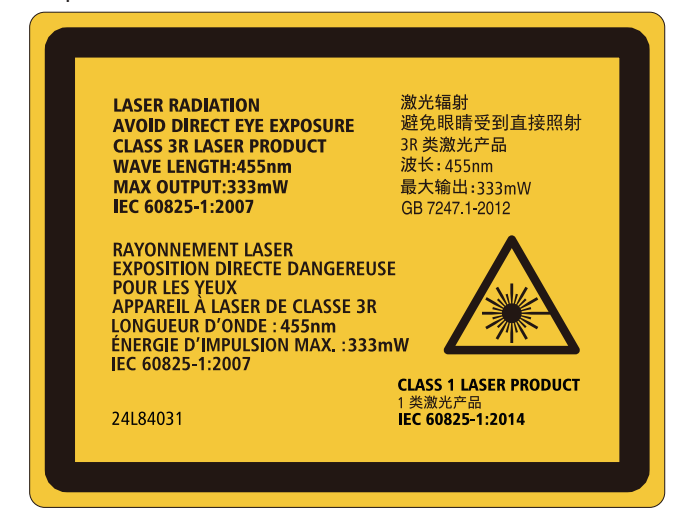

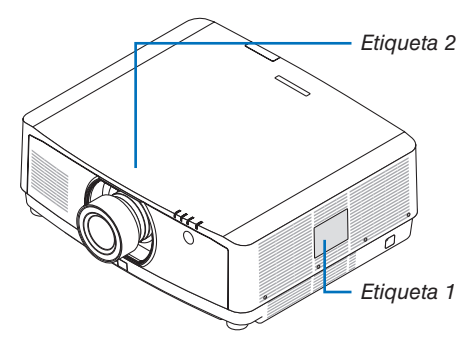

Etiqueta 2

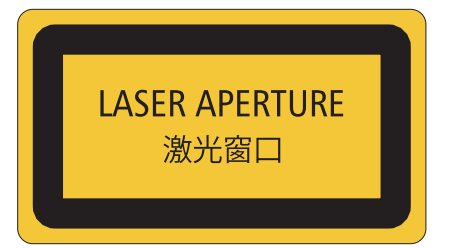

### **Para otras regiones**

Etiqueta 1

**CLASS 1 LASER PRODUCT** APPAREIL À LASER DE CLASSE 1 **LASERPRODUKT DER KLASSE 1** ЛАЗЕРНОЕ ИЗДЕЛИЕ 1 КЛАССА ОПАСНОСТИ 등급 1 레이저 제품 第一級雷射產品 IEC 60825-1:2014

クラス1レーザ製品 JIS C 6802:2014

24L84041

#### Sobre los derechos de copia de las imágenes originales proyectadas:

No olvide que la utilización de este proyector para fines comerciales lucrativos o para atraer la atención del público en lugares como cafeterías u hoteles, y el empleo de la compresión o la expansión de la imagen en pantalla con las subsiguientes funciones, podría originar problemas por la violación de los derechos de copia protegidos por la ley de propiedad intelectual.

[RELACIÓN DE ASPECTO], [KEYSTONE], función de aumento y otras funciones similares.

#### **Precauciones de salud para usuarios que visualicen imágenes en 3D**

Antes de la visualización, asegúrese de leer las precauciones de salud las cuales puede encontrar en el manual del usuario incluidas sus gafas 3D o su contenido compatible con 3D tal como discos Blu-ray, vídeojuegos, archivos de vídeo para ordenador y similares.

Para evitar síntomas adversos, preste atención a lo siguiente:

- No utilice las gafas 3D para visualizar material distinto a imágenes en 3D.
- Deje una distancia de 2 m/7 pies o superior entre la pantalla y el usuario. Visualizar imágenes en 3D a una distancia demasiado cerca puede afectar sus ojos.
- Evite visualizar imágenes en 3D por un periodo de tiempo prolongado. Tome un descanso de 15 minutos o mayor después de cada hora de visualización.
- Si usted o cualquier otro miembro de su familia cuenta con un historial de ataques epilépticos, consulte a un médico antes de visualizar imágenes en 3D.
- Durante la visualización de imágenes en 3D, si siente malestar tal como nauseas, mareos, dolores de cabeza, fatiga visual, visión borrosa, convulsiones y entumecimientos, deje de verlas. Si los síntomas persisten, consulte a su médico.
- Vea las imágenes en 3D desde la parte frontal de la pantalla. Ver las imágenes desde un ángulo podría ocasionar fatiga o vista cansada.

#### Función ENC. AUTO. DESACT.

El ajuste predeterminado de fábrica para [ENC. AUTO. DESACT.] es de 15 minutos. Si no se recibe señal de entrada y no se realiza ninguna operación en el proyector durante 15 minutos, el proyector se apaga de forma automática para ahorrar en el consumo de energía. Con el fin de controlar el proyector mediante un dispositivo externo, ajuste [ENC. AUTO. DESACT.] en [DESACT.]. Por favor, consulte la página [131](#page-146-0) para obtener más información.

#### <span id="page-11-0"></span>Espacio para instalar el proyector

Deje suficiente espacio entre el proyector y sus alrededores, tal y como se indica a continuación. La alta temperatura proveniente del dispositivo podría ser nuevamente succionada por éste. Cualquiera sea el ángulo en que se instale el proyector, el espacio libre requerido es siempre el mismo.

Evite instalar el proyector en un lugar donde el movimiento del aire proveniente del aire acondicionado sea dirigido hacia el proyector.

El aire caliente del aire acondicionado podría ser succionado por la ventila de admisión del proyector. Si esto sucede, la temperatura del interior del proyector aumentará demasiado ocasionando que el protector contra el exceso de temperatura apague automáticamente la alimentación de los proyectores.

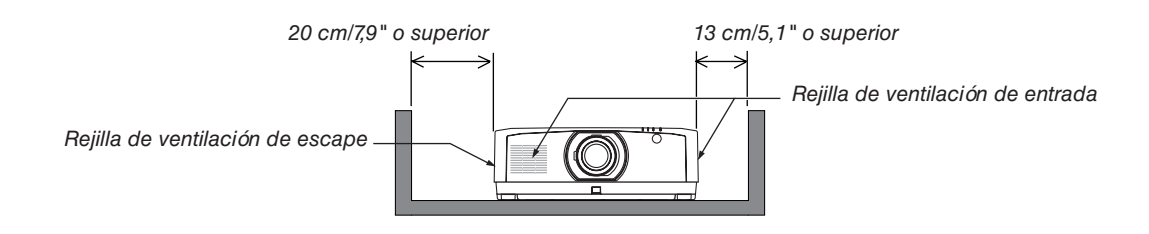

#### *NOTA:*

- *• La imagen muestra el espacio adecuado requerido para la parte izquierda y derecha del proyector, suponiendo que se haya mantenido el suficiente espacio para la parte frontal, la de arriba y la de atrás del proyector.*
- *• Por favor, permita que haya suficiente espacio libre en la parte trasera del proyector para ajustar la cubierta del cable.*
- *• Para la proyección en modo retrato, cada uno de los espacios libres requeridos entre el suelo y la ventilación de entrada o salida deben ser como los que se ilustran arriba. Consulte la página [148](#page-163-0) para un ejemplo de cómo instalar la proyección en modo retrato.*

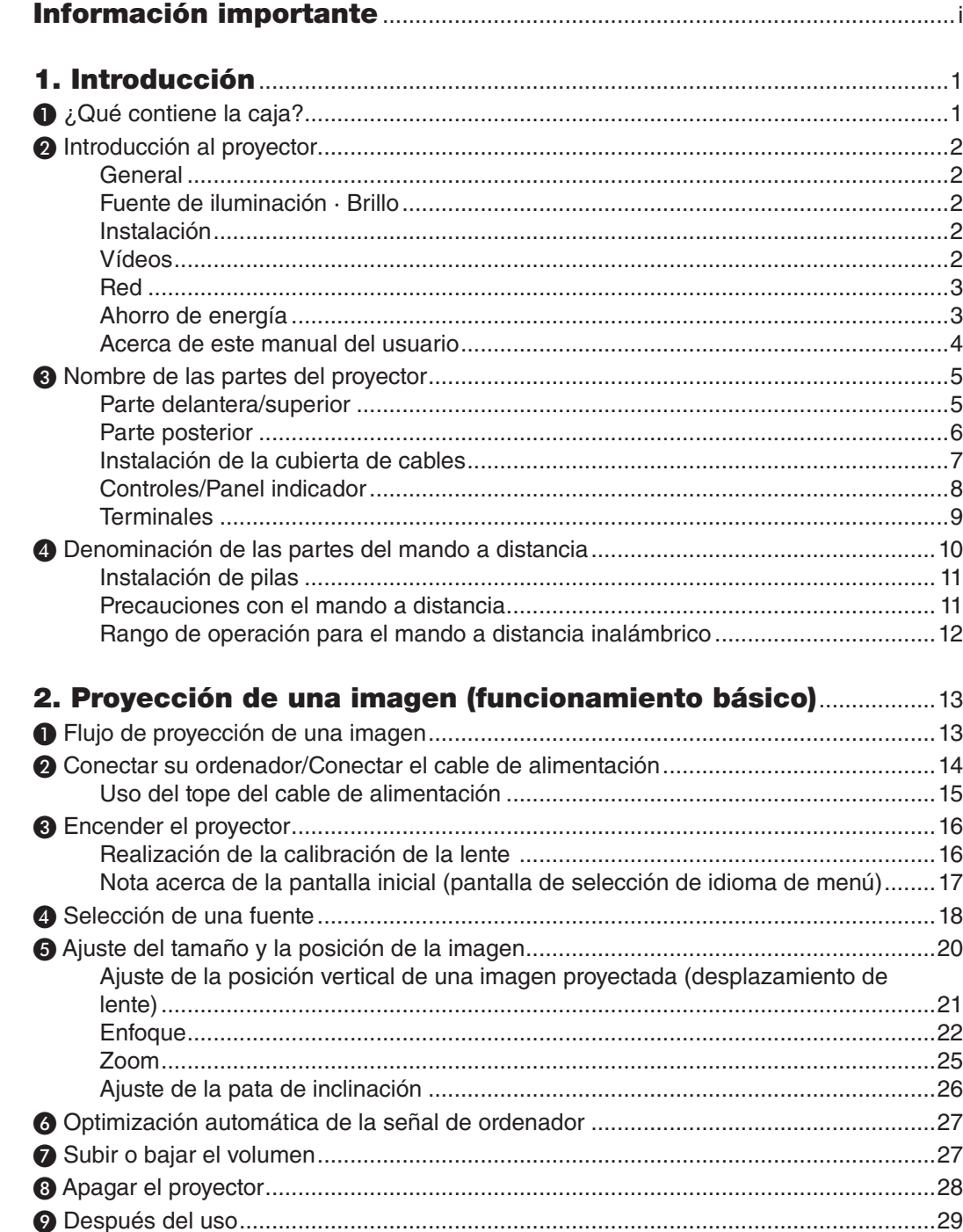

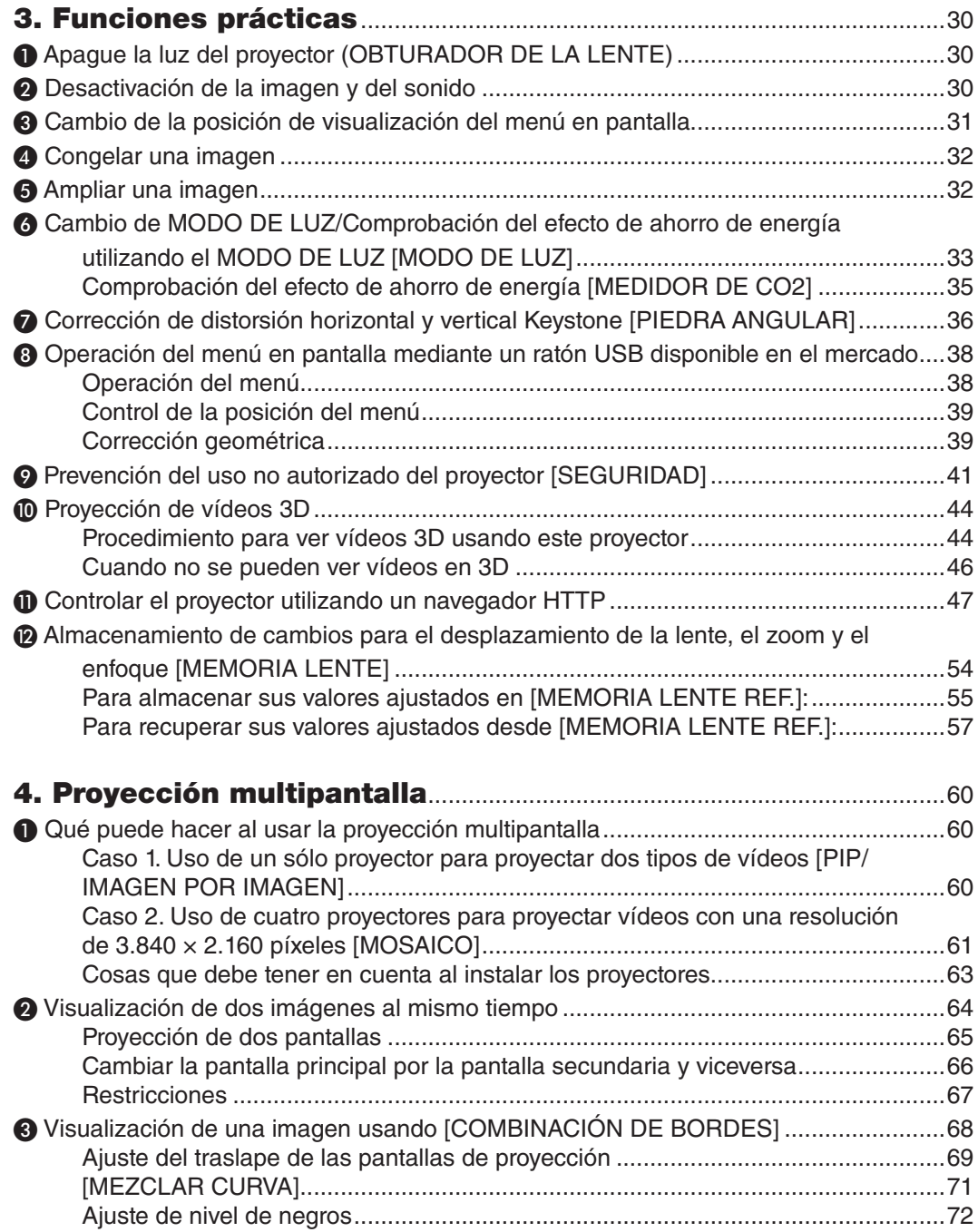

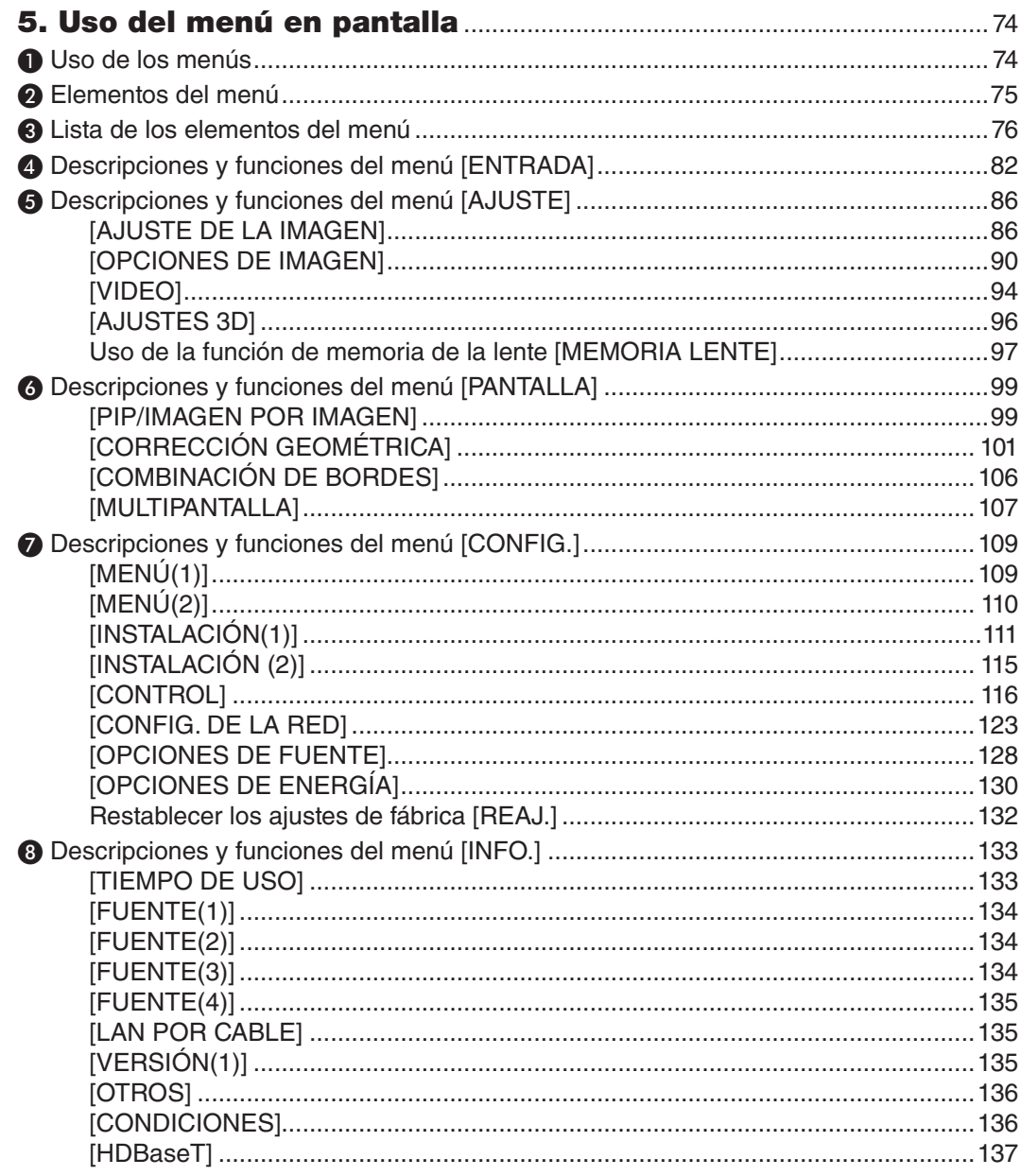

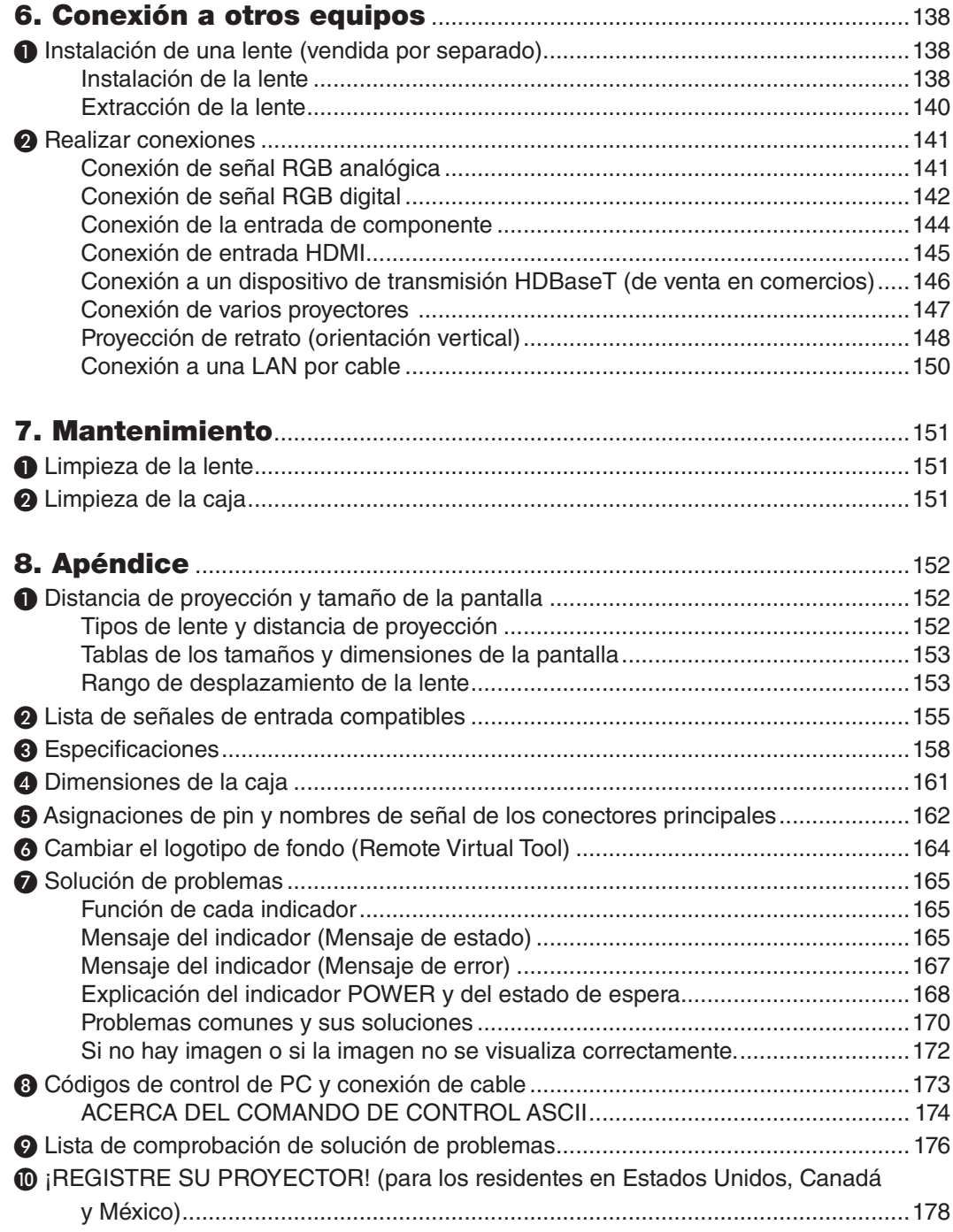

# <span id="page-16-0"></span>1. Introducción

### ❶ ¿Qué contiene la caja?

Asegúrese de que la caja contiene todos los elementos que aparecen en la lista. Si falta alguna pieza, póngase en contacto con su distribuidor.

Conserve la caja y los materiales de embalaje originales por si tiene que transportar el proyector.

#### *Proyector*

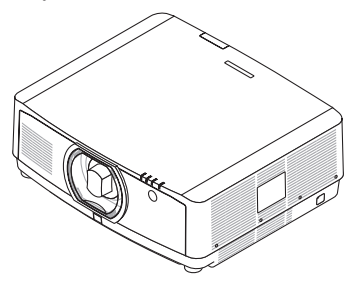

*Tapa antipolvo de la lente (24F54091)*

*\* El proyector se envía sin lente. Para saber el tipo de lente y las distancias de proyección, consulte la página [152](#page-167-0).*

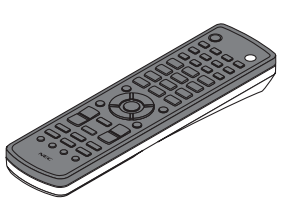

*Mando a distancia (7N901081)*

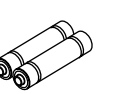

*Pilas alcalinas AA (x2) Pegatina de caracte-*

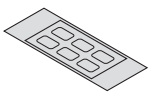

*res de selección de entrada*

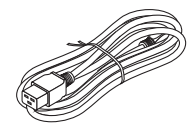

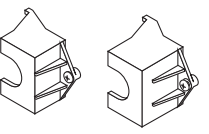

*Cable de alimentación (EE. UU.: 7N080533) (UE: 7N080030)*

*Tope del cable de alimentación (24FU2631 para el cable de alimentación 7N080533) (24FU2621 para el cable de alimentación 7N080030) Para la medida preventiva de la caída del cable de alimentación.*

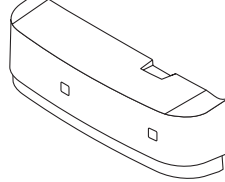

*Cubierta de cables (24DU4661)*

*Tornillo antirrobo de la lente (24V00941) Este tornillo dificulta extraer la lente montada en el proyector. (*→ *página [139](#page-154-0))*

 $\mathfrak{P}$ 

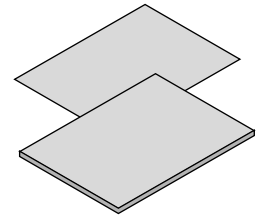

- *• Información importante (7N8N7993)*
- *• Guía de configuración rápida (para Norteamérica: 7N8N8002) (para países distintos a Norteamérica: 7N8N8002 y 7N8N8012)*
- *• Pegatina de seguridad (Utilice esta pegatina cuando la contraseña de seguridad esté activada).*

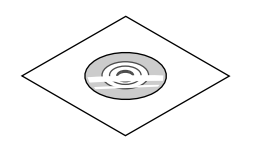

*CD-ROM del proyector NEC Manual del usuario (PDF) (7N952583)*

*Sólo para Norteamérica Garantía limitada Para clientes en Europa: En nuestro sitio web encontrará nuestra Póliza de garantía válida actual: www.nec-display-solutions.com*

### <span id="page-17-0"></span>❷ Introducción al proyector

Esta sección incluye la descripción general de su nuevo proyector y describe sus características y controles.

#### General

**• Proyector de alta resolución/alto brillo de cristal líquido**

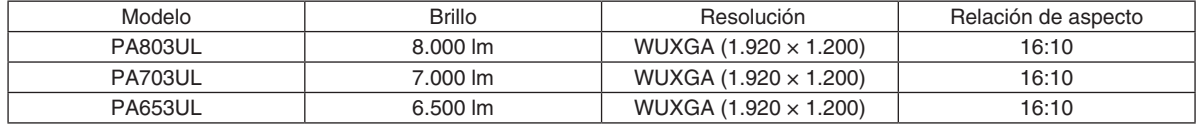

#### Fuente de iluminación · Brillo

**• En el módulo de iluminación se encuentra instalado un diodo láser de larga duración**

El producto puede funcionar a un bajo coste debido a que la fuente de luz láser se puede utilizar durante un largo período de tiempo sin requerir sustitución o mantenimiento.

**• Se puede ajustar el brillo dentro de un rango amplio**

A diferencia de las fuentes de luz ordinarias, el brillo puede ajustarse desde el 30 al 100 % en incrementos de 1  $\%$ .

#### **• Modo [BRILLO CONSTANTE]**

El brillo disminuye normalmente con el uso, pero seleccionando el modo [BRILLO CONSTANTE], los sensores que hay en el interior del proyector detectan y ajustan de forma automática la salida, manteniendo así un brillo constante durante toda la vida útil del módulo de iluminación.

Sin embargo, si la salida del brillo está ajustada al máximo, el brillo disminuirá con el uso.

#### Instalación

**• Amplia gama de selección de lentes opcionales que se ajustan al lugar de instalación**

Este proyector es compatible con tres tipos de lentes opcionales, proporcionando así una selección de lentes adaptadas a una gran variedad de lugares de instalación y métodos de proyección.

Además, las lentes pueden instalarse y extraerse instantáneamente.

Tenga en cuenta que ninguna lente viene instalada de fábrica. Adquiera por separado lentes opcionales.

#### **• Función de control de la lente motorizada para ajustar fácilmente la posición de la imagen proyectada**

La posición de la imagen proyectada (desplazamiento de la lente), el zoom y el enfoque se pueden ajustar mediante los botones del panel de control en la cara lateral de la caja o del mando a distancia.

#### **• Este proyector puede instalarse universalmente en todos los ángulos**

Para controlar una adecuada inclinación, utilice la pata de inclinación. Instale un metal adecuado y una base lo suficientemente fuerte como para soportar el proyector y controlar el ángulo de instalación.

#### Vídeos

#### **• Amplia gama de terminales de entrada/salida (HDMI, DisplayPort, HDBaseT, etc.)**

El proyector está equipado con una gran variedad de terminales de entrada/salida: HDMI (entrada × 2), DisplayPort, HDBaseT (entrada  $\times$  1, salida  $\times$  1), ordenador (analógico), etc.

La entrada HDMI, los terminales de entrada DisplayPort y los puertos HDBaseT del proyector son compatibles con HDCP.

- **• HDMI y HDBaseT son compatibles con HDCP 2.2/1.4**
- **• DisplayPort es compatible con HDCP 1.3**
- **• Visualización simultánea de 2 imágenes (PIP/IMAGEN POR IMAGEN)**

Con un único proyector se pueden proyectar simultáneamente dos imágenes.

Existen dos tipos de disposiciones para las dos imágenes: "imagen sobre imagen" en donde una sub-imagen es visualizada en la imagen principal, e "imagen por imagen" en donde la imagen principal y las sub-imágenes son visualizadas la una al lado de la otra.

#### <span id="page-18-0"></span>**• Proyección multipantalla usando proyectores múltiples**

Este proyector viene equipado con los puertos HDBaseT IN/Ethernet y HDBaseT OUT/Ethernet. Se pueden conectar varios proyectores con el mismo brillo en hasta cuatro unidades en una conexión en cadena mediante un cable LAN\*1 a través de estos terminales. Se puede obtener una imagen de alta calidad dividiendo y proyectando videos de alta resolución entre los distintos proyectores.

Además, los contornos de las pantallas son suavizados usando una función de combinación de bordes.

- \*1 Use un cable CAT 5e STP disponible en el mercado o uno con una especificación más alta.
- **• Función de conmutación sin corte para realizar cambios de pantalla más suaves al cambiar la señal**

Al cambiar el conector de entrada, la imagen visualizada antes del cambio se mantiene, de manera que la nueva imagen puede cambiarse sin tener que hacer una pausa debido a la ausencia de una señal.

**• Compatible con el formato 3D HDMI**

Este proyector se puede usar para visualizar vídeos en 3D usando las gafas 3D tipo obturador activas disponibles comercialmente y mediante emisores 3D compatibles con Xpand 3D.

#### Red

#### **• Compatible con LAN por cable**

Equipa la LAN y los puertos HDBaseT/Ethernet (RJ-45). Utilizar una LAN por cable conectada con estos puertos habilita el control del proyector mediante un ordenador.

#### **• Compatibilidad con CRESTRON ROOMVIEW y Extron XTP**

El proyector es compatible con CRESTRON ROOMVIEW y Extron XTP, lo que permite gestionar y controlar varios dispositivos conectados a la red desde un ordenador. Además, permite la salida y el control de la imagen por medio de un transmisor Extron XTP conectado al proyector.

**• Práctico software de utilidad (soporte de software del usuario) proporcionado de forma estándar**

Este proyector es compatible con nuestro software de utilidad (NaViSet Administrator 2, Virtual Remote Tool, etc.).

NaViSet Administrator 2 le ayuda a controlar el proyector mediante un ordenador a través de una conexión LAN por cable.

Virtual Remote Tool le ayuda a realizar operaciones desde un mando a distancia virtual, tales como encender o apagar el proyector y la selección de la señal a través de una conexión LAN por cable. Además, tiene una función para enviar una imagen al proyector y registrarla como datos de logotipo.

Visite nuestro sitio web para descargar cada software.

URL:<https://www.nec-display.com/dl/en/index.html>

#### Ahorro de energía

**• Diseño de ahorro energético con un consumo de energía en el modo de espera de 0,15 W (100-130 V CA)/0,21 W (200-240 V CA)**

Cuando el modo de espera en el menú en pantalla está ajustado en "NORMAL", el consumo de energía en el modo de espera que activa la Gestión de energía es de 0,15 W (100-130 V CA)/0,21 W (200-240 V CA) y 0,11 W (100-130 V CA)/0,16 W (200-240 V CA) cuando la LAN es inefectiva.

#### **• [MODO DE LUZ] para un bajo consumo de energía y visualización de "Medidor de CO2"**

El proyector está equipado con un [MODO DE LUZ] para reducir el consumo de energía durante el uso. Además, el efecto de ahorro de energía una vez ajustada una opción, ya sea [ECO1], [ECO2] o [LARGA DURACIÓN] se convierte a la cantidad de reducciones de emisiones de CO<sub>2</sub> y esto se indica en el mensaje de confirmación visualizado cuando se apaga la alimentación y en [INFORMATION] en el menú de pantalla (MEDIDOR DE CO2).

#### <span id="page-19-0"></span>Acerca de este manual del usuario

La manera más rápida de comenzar es tomarse un tiempo y hacerlo todo bien desde el principio. Tómese unos minutos para revisar el manual del usuario. Esto le ahorrará tiempo más adelante. Al principio de cada sección del manual encontrará una descripción general. Si la sección no es pertinente, pásela por alto.

### <span id="page-20-0"></span>❸ Nombre de las partes del proyector

#### Parte delantera/superior

La lente se vende por separado. La siguiente descripción es para cuando está instalada la lente NP41ZL.

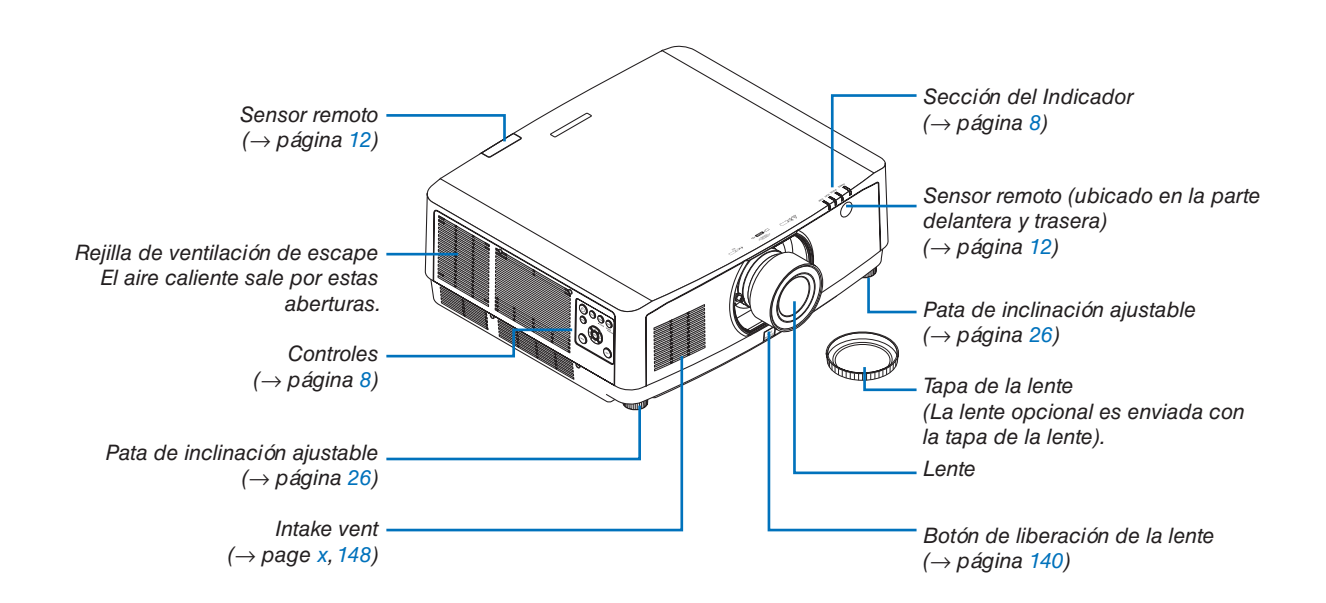

**Cómo pegar la pegatina de caracteres de selección de entrada del mando a distancia**

- *• Retire la cubierta de la pegatina y alinee los orificios de la misma con los botones 1 a 6 antes de pegar.*
	- *• Tenga cuidado de no dejar que la pegatina entre en contacto con los botones cuando la pegue.*
	- *• Las explicaciones y las ilustraciones que aparecen en este manual son suministradas con la pegatina adherida.*

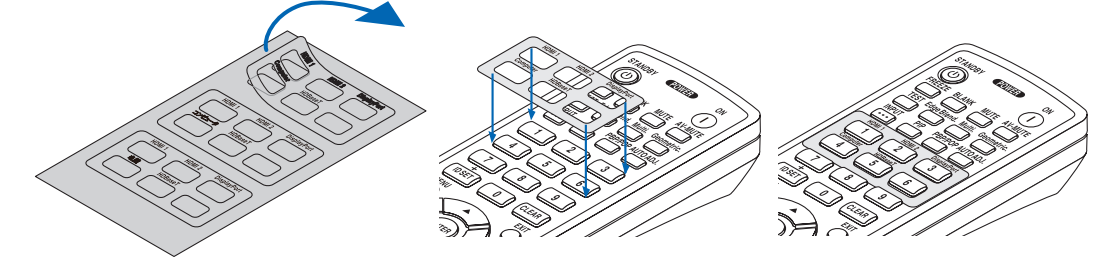

#### 1. Introducción

<span id="page-21-0"></span>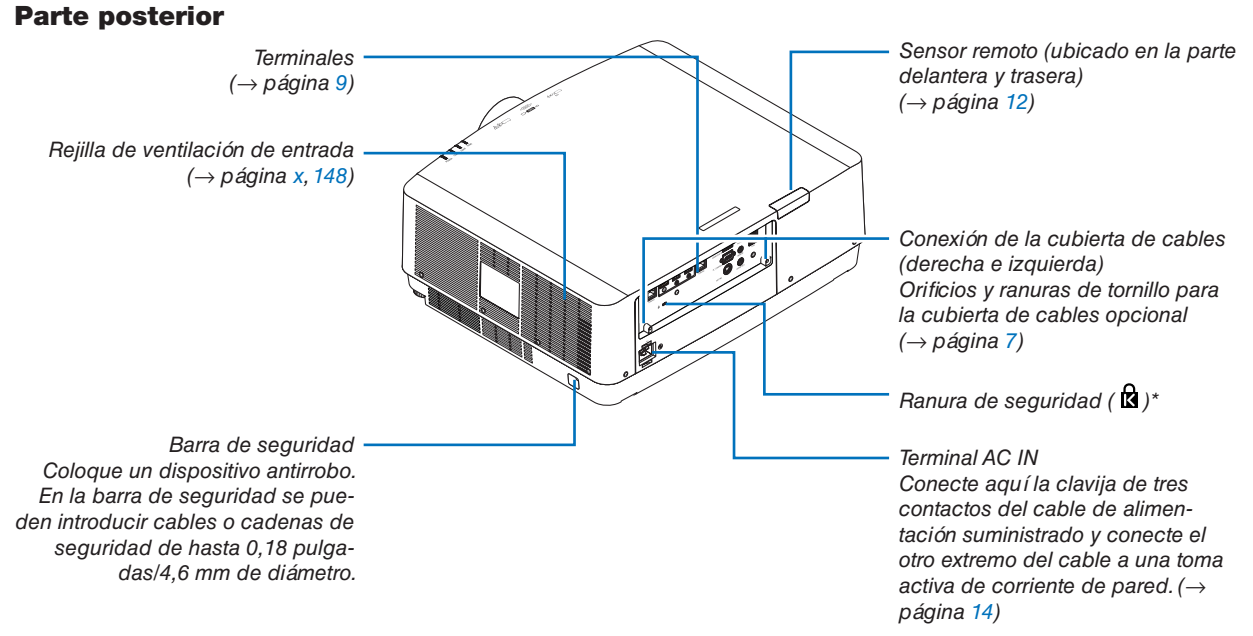

\* Seguridad y bloqueo antirrobo compatible con los cables/equipos de seguridad Kensington. Para más información sobre los productos, visite el sitio web de Kensington.

#### <span id="page-22-0"></span>Instalación de la cubierta de cables

**La instalación de la cubierta de cables en el proyector le permitirá ocultar los cables y obtener un aspecto más ordenado.**

### **A** PRECAUCIÓN

- Después de instalar la cubierta de cables, asegúrese de fijarla con los tornillos suministrados. De lo contrario la cubierta de cables podría caer y dañar la cubierta y posiblemente provocar lesiones.
- No enrolle el cable de alimentación ni lo coloque debajo de la cubierta de cables. De lo contrario podría provocar un incendio.
- No agarre la cubierta de cables mientras mueve el proyector y no aplique un exceso de fuerza sobre la cubierta de cables. De lo contrario podría dañar la cubierta de cables provocando la caída del proyector o causando lesiones.

#### **Montaje**

Preparaciones:

- 1.Conecte el cable de alimentación y el resto de cables al proyector (los cables de conexión no aparecen en el diagrama).
- 2.Tenga a mano un destornillador Phillips.
- *1. Introduzca los dos salientes redondos en los bordes izquierdo y derecho de la cubierta de cables en las ranuras ubicadas en la parte inferior del proyector para alinearlos.*

*NOTA: Tenga cuidado de no enganchar el cable de alimentación ni el resto de cables con la cubierta de cables.*

- *2. Gire el tornillo de la cubierta de cables en la dirección de las manecillas del reloj.*
	- *• Apriete el tornillo de forma segura.* 2

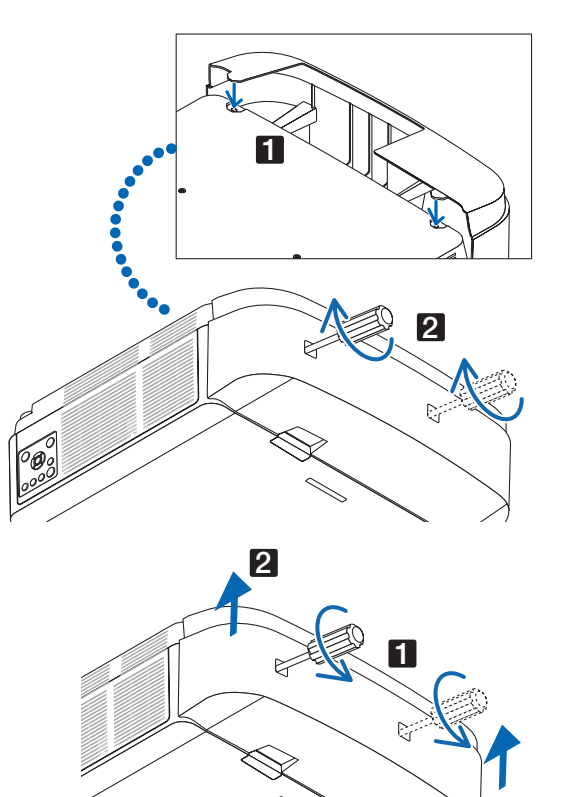

#### **Extracción**

- *1. Gire el tornillo de la cubierta de cables en dirección contraria a las manecillas del reloj hasta que se afloje.*
	- *• Sujete la cubierta de cables mientras realiza esto para evitar que se caiga.*
	- *• El tornillo no sale por completo.*
- *2. Quite la cubierta de cables.*
	- *• Gire un poco la cubierta de cables, enseguida levántela.*

#### <span id="page-23-0"></span>Controles/Panel indicador

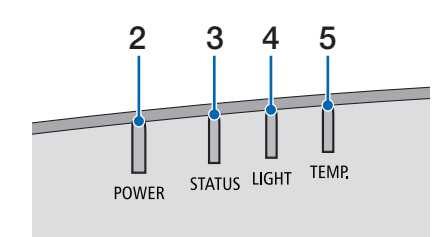

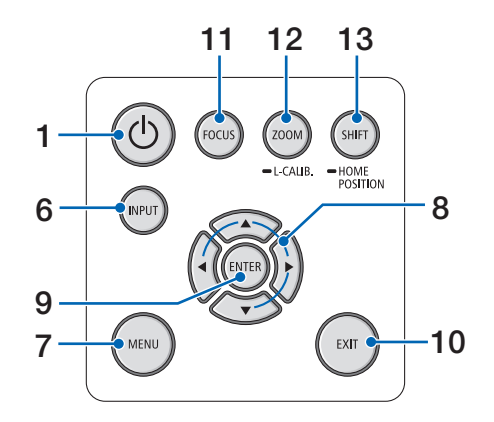

- **1.**  $\circledcirc$  Botón (POWER)  $(\rightarrow)$  página [16](#page-31-0), [28](#page-43-0))
- **2. Indicador POWER**  (→ página [14](#page-29-0), [16,](#page-31-0) [28,](#page-43-0) [165](#page-180-0), [166](#page-181-0), [167\)](#page-182-0)
- **3. Indicador STATUS**  (→ página [165](#page-180-0), [166,](#page-181-0) [167](#page-182-0))
- **4. Indicador LIGHT** (→ página [165](#page-180-0), [166,](#page-181-0) [167](#page-182-0))
- **5. Indicador TEMP.**  (→ página [165](#page-180-0), [166,](#page-181-0) [167](#page-182-0))
- **6. Botón INPUT**   $(\rightarrow$  página [18](#page-33-0))
- **7. Botón MENU**   $(\rightarrow$  página [74\)](#page-89-0)
- **8. Botones** ▲▼◀▶ **/ volumen** ◀▶ (→ página [27,](#page-42-0) [74\)](#page-89-0)
- **9. Botón ENTER** 
	- $(\rightarrow$  página [74\)](#page-89-0)
- **10. Botón EXIT** 
	- $(\rightarrow$  página [74\)](#page-89-0)
- **11. Botón FOCUS**   $(\rightarrow$  página [23](#page-38-0))
- **12. Botón ZOOM/L-CALIB.**   $(\rightarrow$  página [25](#page-40-0))
- **13. Botón SHIFT/HOME POSITION**

 $(\rightarrow$  página [21](#page-36-0))

#### <span id="page-24-0"></span>**Terminales**

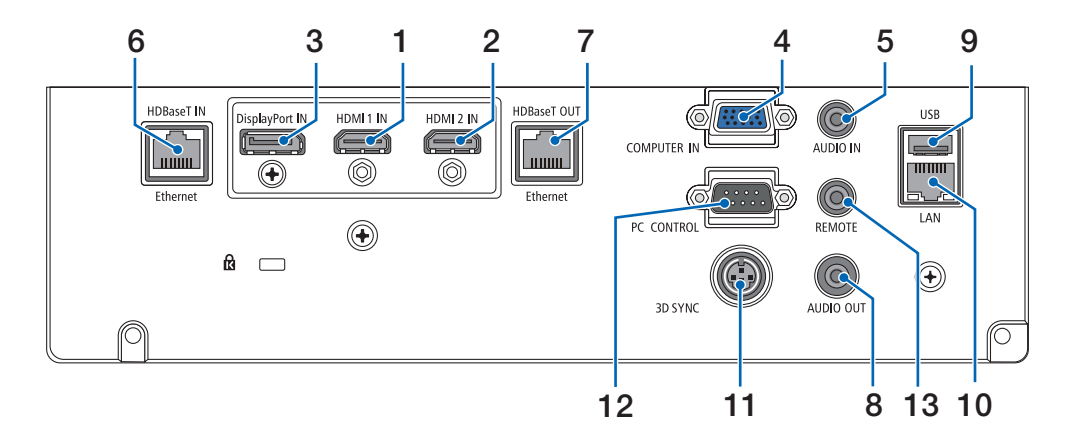

- **1. Terminal HDMI 1 IN (tipo A)**  (→ página [142](#page-157-0), [143,](#page-158-0) [145](#page-160-0))
- **2. Terminal HDMI 2 IN (tipo A)**  (→ página [142](#page-157-0), [143,](#page-158-0) [145](#page-160-0))
- **3. Terminal DisplayPort IN**   $(\rightarrow)$  página [142](#page-157-0))
- **4. Terminal de entrada COMPUTER IN/Componente (mini D-Sub 15 pines)**   $(\rightarrow)$  página [141](#page-156-0), [144\)](#page-159-0)
- **5. Mini clavija de COMPUTER AUDIO IN (mini estéreo)** 
	- $(\rightarrow)$  página [141](#page-156-0), [143\)](#page-158-0)
- **6. Puerto HDBaseT IN/Ethernet (RJ-45)**  $(\rightarrow)$  página [146](#page-161-0), [147\)](#page-162-0)
- **7. Puerto HDBaseT OUT/Ethernet (RJ-45)**  $(\rightarrow)$  página [61](#page-76-0), [147](#page-162-0))
- **8. Mini clavija AUDIO OUT (mini estéreo)**  (→ página [141](#page-156-0), [143,](#page-158-0) [145](#page-160-0))
- **9. Puerto USB-A (tipo A)**   $(\rightarrow$  página [38](#page-53-0))
- **10. Puerto LAN (RJ-45)**  $(\rightarrow$  página [150](#page-165-0))
- **11. Terminal 3D SYNC (mini DIN de 3 pines)**   $(\rightarrow)$  página [44](#page-59-0))

#### **12. Puerto PC CONTROL (D-Sub de 9 pines)**

 $(\rightarrow)$  página [163](#page-178-0))

Utilice este puerto para conectar un PC o sistema de control. Esto le permite controlar el proyector utilizando el protocolo de comunicación serial. Si va a escribir su propio programa, los códigos de control de PC típicos se encuentran en la página [173](#page-188-0).

#### **13. Terminal REMOTE (mini estéreo)**

Use este terminal para el mando a distancia alámbrico del proyector usando el mando a distancia RD-465E de NEC.

Conecte el proyector y nuestro mando a distancia, RD-465E, usando un cable para mando a distancia por cable comercialmente disponible.

#### *NOTA:*

- *• Cuando se conecte el cable de un mando a distancia en el terminal REMOTE, no se podrán llevar a cabo las operaciones del mando a distancia por infrarrojos.*
- *• Si [HDBaseT] está seleccionado en [SENSOR REMOTO] y el proyector está conectado a un dispositivo de transmisión comercialmente disponible compatible con HDBaseT, las operaciones de control remoto por infrarrojos no se llevan a cabo si la transmisión de las señales del mando a distancia ha sido configurada en el dispositivo de transmisión. Sin embargo, el control remoto usando rayos infrarrojos se puede llevar a cabo cuando el suministro de alimentación del dispositivo de transmisión está apagado.*

#### 1. Introducción

#### <span id="page-25-0"></span>❹ Denominación de las partes del mando a distancia

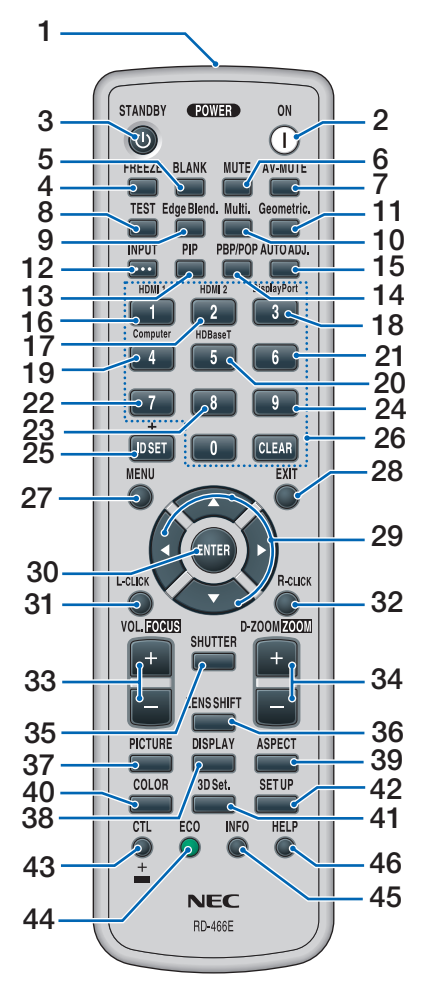

- **1. Transmisor infrarrojo**  $(\rightarrow)$  página [12](#page-27-0))
- **2. Botón POWER ON**  $(\rightarrow)$  página [16](#page-31-0))
- **3. Botón STANDBY**  $(\rightarrow$  página [28](#page-43-0))
- **4. Botón FREEZE**   $(\rightarrow$  página [32](#page-47-0))
- **5. Botón BLANK**   $(\rightarrow$  página [30](#page-45-0))
- **6. Botón MUTE**   $(\rightarrow$  página [30](#page-45-0))
- **7. Botón AV-MUTE**   $(\rightarrow$  página [30](#page-45-0))
- **8. Botón TEST**   $(\rightarrow$  página [85](#page-100-0))
- **9. Botón Edge Blend.**   $(\rightarrow$  página [69](#page-84-0))
- **10. Botón Multi.**   $(\rightarrow)$  página [107\)](#page-122-0)
- **11. Botón Geometric.**   $(\rightarrow$  página [36](#page-51-0), [101](#page-116-0))
- **12. Botón INPUT**   $(\rightarrow)$  página [18\)](#page-33-0)
- **13. Botón PIP**   $(\rightarrow)$  página [64](#page-79-0))
- **14. Botón PBP/POP**   $(\rightarrow$  página [64](#page-79-0))
- **15. Botón AUTO ADJ.**  $(\rightarrow)$  página [27](#page-42-0))
- **16. Botón 1 (HDMI 1)**   $(\rightarrow$  página [18\)](#page-33-0)
- **17. Botón 2 (HDMI 2)**   $(\rightarrow$  página [18\)](#page-33-0)
- **18. Botón 3 (DisplayPort)**   $(\rightarrow$  página [18\)](#page-33-0)
- **19. Botón 4 (Computer)**  $(\rightarrow$  página [18\)](#page-33-0)
- **20. Botón 5 (HDBaseT)**  $(\rightarrow)$  página [18\)](#page-33-0)
- **21. Botón 6**  (no disponible en esta gama de proyectores)
- **22. Botón 7** (no disponible en esta gama de proyectores)
- **23. Botón 8** (no disponible en esta gama de proyectores)
- **24. Botón 9**  (no disponible en esta gama de proyectores)
- **25. Botón ID SET** 
	- $(\rightarrow)$  página [121\)](#page-136-0)
- **26. Botón de teclado numérico/ Botón CLEAR**  $(\rightarrow$  página [121\)](#page-136-0)
- **27. Botón MENU**   $(\rightarrow$  página [74](#page-89-0))
- **28. Botón EXIT**   $(\rightarrow$  página [74](#page-89-0))
- **29. Botón** ▲▼◀▶  $(\rightarrow)$  página [74](#page-89-0))
- **30. Botón ENTER**   $(\rightarrow$  página [74](#page-89-0))
- **31. Botón L-CLICK\***
- **32. Botón R-CLICK\***
- **33. Botón VOL./FOCUS (+)(−)**   $(\rightarrow)$  página [23](#page-38-0), [27](#page-42-0))
- **34. Botón D-ZOOM/ZOOM (+)(−)**   $(\rightarrow$  página [25](#page-40-0), [32](#page-47-0))
- **35. Botón SHUTTER**  $(\rightarrow$  página [30](#page-45-0))
- **36. Botón LENS SHIFT**  $(\rightarrow$  página [21](#page-36-0))
- **37. Botón PICTURE**   $(\rightarrow)$  página [86](#page-101-0))
- **38. Botón DISPLAY**   $(\rightarrow)$  página [99](#page-114-0))
- **39. Botón ASPECT**   $(\rightarrow$  página [92](#page-107-0))
- **40. Botón COLOR**   $(\rightarrow$  página [88](#page-103-0))
- **41. Botón 3D Set.**   $(\rightarrow)$  página [44](#page-59-0))
- **42. Botón SETUP**   $(\rightarrow$  página [109\)](#page-124-0)
- **43. Botón CTL**  (→ página [23](#page-38-0), [24](#page-39-0), [25](#page-40-0))
- **44. Botón ECO**   $(\rightarrow)$  página [33](#page-48-0))
- **45. Botón INFO**
- $(\rightarrow)$  página [134\)](#page-149-0)
- **46. Botón HELP**   $(\rightarrow)$  página [133\)](#page-148-0)

Los botones AV◀▶, L-CLICK y R-CLICK solamente funcionan cuando se conecta un cable USB en su ordenador.

#### <span id="page-26-0"></span>Instalación de pilas

- *cubierta de la pila.*
- *1. Pulse el pestillo y extraiga la 2. Instale pilas nuevas (AA). Asegúrese de que la polaridad (+/−) de las pilas sea correcta.*

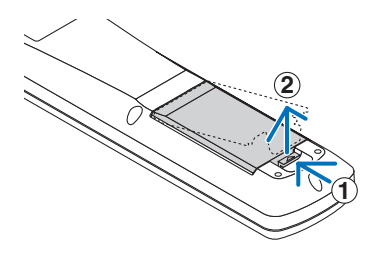

- **2 1**
- *3. Deslice la cubierta sobre las pilas hasta que encaje en posición.*

*NOTA: No mezcle pilas nuevas y usadas y no mezcle pilas de distinto tipo.*

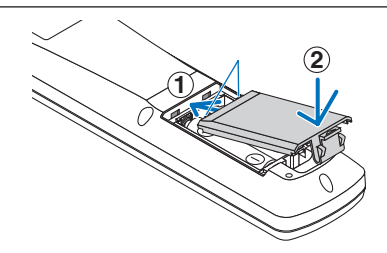

#### Precauciones con el mando a distancia

- Manipule el mando a distancia con cuidado.
- Si el mando a distancia se moja, límpielo y séquelo inmediatamente.
- Evite el calor y humedad excesivos.
- No cortocircuite, caliente ni desmonte las pilas.
- No arroje las pilas al fuego.
- Cuando no vaya a usar el mando a distancia por un período prolongado de tiempo, extraiga las pilas.
- Asegúrese de que la polaridad (+/−) de las pilas sea correcta.
- No utilice pilas nuevas y usadas al mismo tiempo y no mezcle pilas de distinto tipo.
- Deseche las pilas usadas según las regulaciones locales.

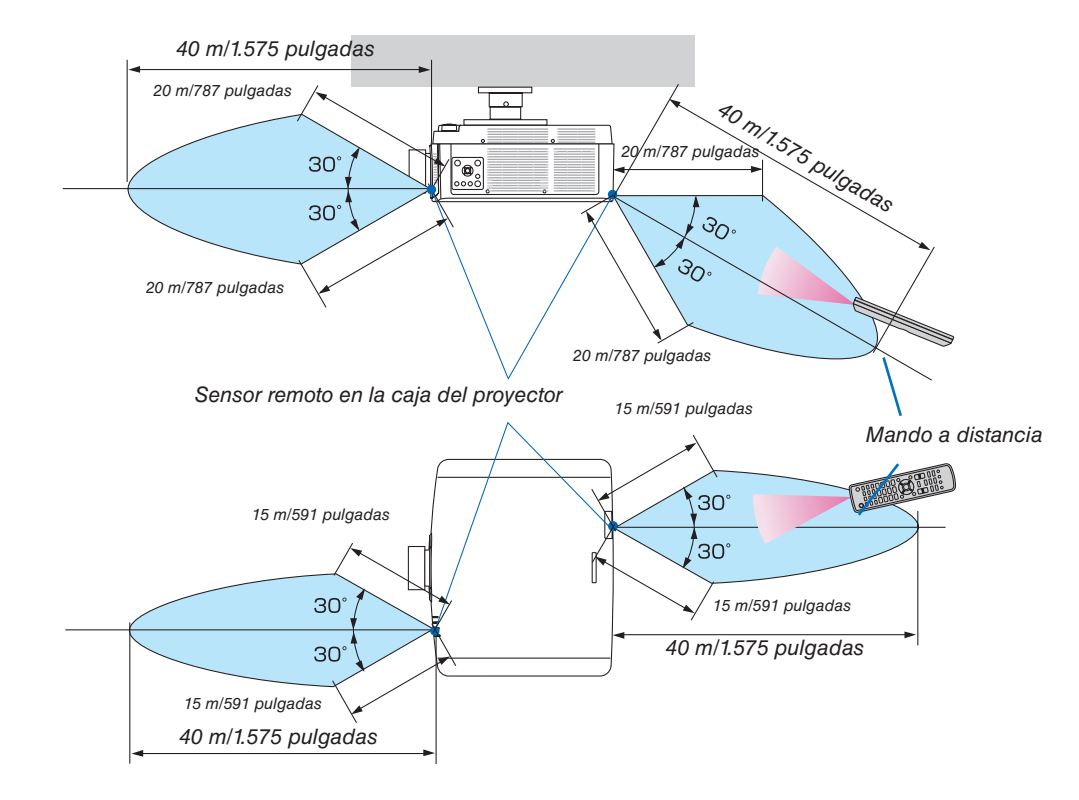

#### <span id="page-27-0"></span>Rango de operación para el mando a distancia inalámbrico

- La señal infrarroja tiene un alcance en línea recta a nivel de la vista de los metros indicados arriba, dentro de un ángulo de 60 grados respecto del sensor remoto situado en la caja del proyector.
- El proyector no responderá si hay objetos entre el mando a distancia y el sensor o si el sensor está expuesto a alguna luz fuerte. Las pilas débiles también pueden impedir que el mando a distancia controle correctamente el proyector.

# <span id="page-28-0"></span>2. Proyección de una imagen (funcionamiento básico)

En esta sección se describe la forma de encender el proyector y proyectar una imagen en la pantalla.

### ❶ Flujo de proyección de una imagen

#### *Paso 1*

*• Conectar su ordenador/Conectar el cable de alimentación (*→ *página [14\)](#page-29-0)*

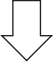

#### *Paso 2*

*• Encender el proyector (*→ *página [16\)](#page-31-0)*

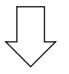

#### *Paso 3*

*• Seleccionar una fuente (*→ *página [18\)](#page-33-0)*

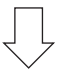

#### *Paso 4*

- *• Ajustar el tamaño y la posición de la imagen (*→ *página [20](#page-35-0))*
- *• Corregir la distorsión keystone [PIEDRA ANGULAR] (*→ *página [36](#page-51-0), [101](#page-116-0))*

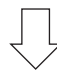

#### *Paso 5*

- *• Ajustar una imagen y sonido*
	- *- Optimizar una señal de ordenador automáticamente (*→ *página [27](#page-42-0))*
	- *- Subir o bajar el volumen (*→ *página [27](#page-42-0))*

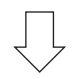

### *Paso 6*

*• Realizar una presentación*

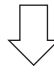

#### *Paso 7*

*• Apagar el proyector (*→ *página [28\)](#page-43-0)*

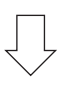

#### *Paso 8*

*• Después del uso (*→ *página [29\)](#page-44-0)*

### <span id="page-29-0"></span>❷ Conectar su ordenador/Conectar el cable de alimentación

#### *1. Conecte su ordenador al proyector.*

*Esta sección le mostrará una conexión básica a un ordenador. Para obtener más información sobre otras conexiones, consulte "6-2 Realizar conexiones" en la página [141](#page-156-0).*

*Conecte el terminal de salida de la pantalla (mini D-sub de 15 pines) del ordenador en el terminal de entrada de vídeo de ordenador del proyector con un cable de ordenador comercialmente disponible (con núcleo de ferrita) y, a continuación, gire las perillas de los conectores para asegurarlos.*

#### *2. Conecte el cable de alimentación suministrado al proyector.*

*Primero, conecte la clavija de tres contactos del cable de alimentación suministrado al terminal AC IN del proyector y, a continuación, conecte la otra clavija del cable de alimentación suministrado directamente a la toma de corriente de la pared. No utilice ningún adaptador de enchufe.*

### **PRECAUCIÓN**

- Este equipo ha sido diseñado para utilizarse conectando el cable de alimentación a la toma a tierra. Si el cable de alimentación no está conectado a tierra, podría provocar una descarga eléctrica. Asegúrese de que el cable de alimentación esté correctamente conectado a tierra.
- Para evitar que el cable de alimentación se suelte, asegúrese de que todas las patillas del enchufe del cable de alimentación estén completamente introducidas en el terminal AC IN del proyector antes de usar el tope del cable de alimentación. Un contacto suelto del cable de alimentación podría causar incendios o descargas eléctricas.

*Al conectar el cable de alimentación, el indicador POWER del proyector se iluminará en verde. Si no hay señales de entrada, el dispositivo entrará en el modo de espera.*

*(En el estado, el modo de espera es NORMAL). (*→ *página [130](#page-145-0))*

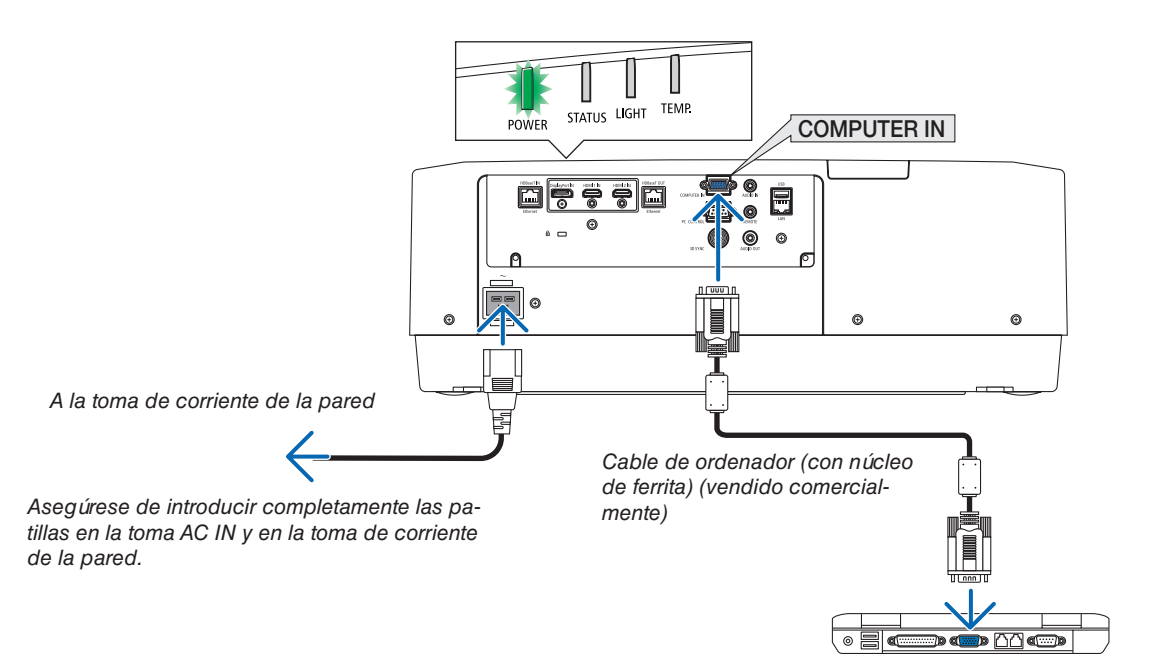

### <span id="page-30-0"></span>**A** PRECAUCIÓN:

Las piezas del proyector podrían llegar a calentarse temporalmente si se apaga el proyector con el botón POWER o si desconecta el suministro de alimentación de CA durante la operación del proyector de forma normal. Tenga cuidado al sujetar el proyector.

#### Uso del tope del cable de alimentación

Para evitar que el cable de alimentación se salga accidentalmente del terminal AC IN del proyector, utilice el tope del cable de alimentación.

Herramienta requerida: Destornillador Phillips

*1. Coloque el tope del cable de alimentación sobre la clavija de alimentación conectada al terminal AC IN.*

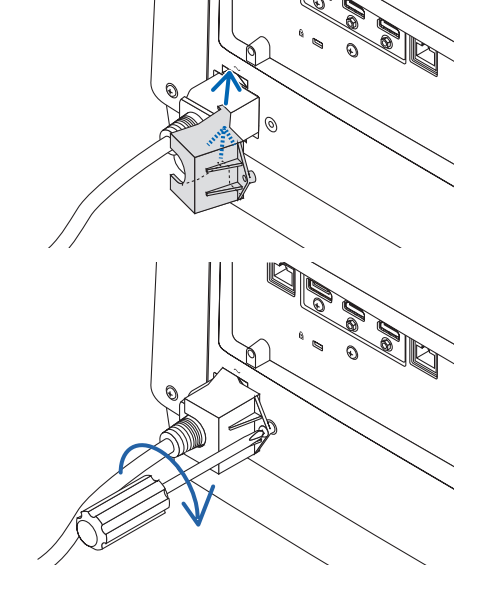

*2. Apriete el tornillo del tope del cable de alimentación.*

### <span id="page-31-0"></span>❸ Encender el proyector

*1. Retire la tapa de la lente.*

*2. Pulse el botón (POWER) en la caja del proyector o el botón POWER ON del mando a distancia.* 

 **ADVERTENCIA**

El proyector produce una luz intensa. Al encender la alimentación, asegúrese de que nadie dentro del rango de proyección está mirando a la lente.

*El indicador POWER iluminado en verde comenzará a parpadear en azul. Después de eso, la imagen será proyectada en la pantalla.*

*SUGERENCIA:* 

*• Cuando se visualiza el mensaje "¡EL PROYECTOR ESTÁ BLO-QUEADO! INTRODUZCA SU CONTRASEÑA.", quiere decir que la característica [SEGURIDAD] está activada. (*→ *página [41](#page-56-0))*

*Después de encender el proyector, asegúrese de que el ordenador o la fuente de vídeo se encuentren encendidos.*

*NOTA: Se visualizará una pantalla azul (fondo azul) cuando no exista ninguna señal de entrada (según los ajustes predeterminados del menú).*

#### Realización de la calibración de la lente

Después de montar o de sustituir la unidad de la lente, disponible por separado, realice la [CALIBRACIÓN DE LENTE] manteniendo pulsado en botón ZOOM/L-CALIB. en la caja durante unos dos segundos.

La calibración corrige el zoom ajustable, el desplazamiento y la gama de enfoque. Si no realiza la calibración, podría no ser capaz de obtener el mejor enfoque y zoom incluso si ajusta el enfoque y el zoom para la lente.

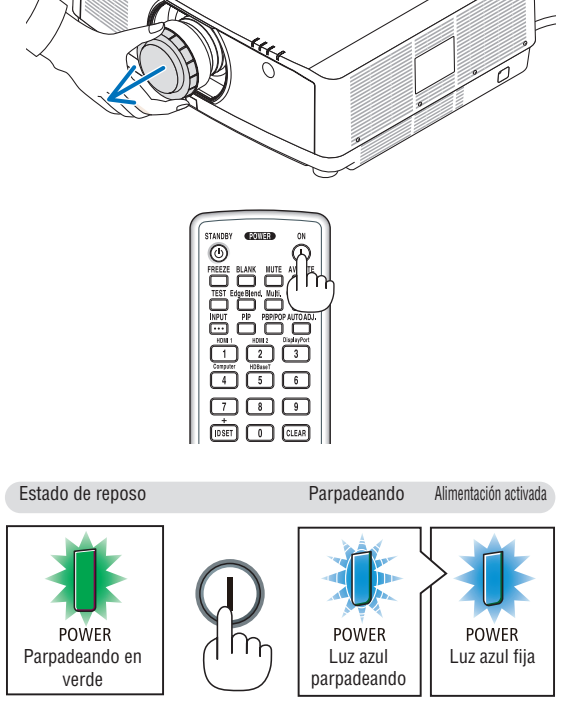

 $(\rightarrow)$  página [165](#page-180-0))

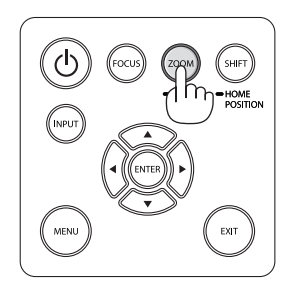

#### 2. Proyección de una imagen (funcionamiento básico)

#### Nota acerca de la pantalla inicial (pantalla de selección de idioma de menú)

Cuando encienda el proyector por primera vez, accederá al menú inicial. Este menú le da la oportunidad de seleccionar uno de los 30 idiomas del menú.

**Para seleccionar un idioma del menú siga los pasos que se indican a continuación:**

*1. Use el botón* ▲*,* ▼*,* ◀ *o* ▶ *para seleccionar uno de los 30 idiomas del menú.*

| LANGUAGE <b>NE</b><br>PLEASE SELECT A MENU LANGUAGE. |                                                                                                    |            |                                                                                                    |        |                                                                                                    |
|------------------------------------------------------|----------------------------------------------------------------------------------------------------|------------|----------------------------------------------------------------------------------------------------|--------|----------------------------------------------------------------------------------------------------|
| $\bullet$<br>Ω<br>0<br>عربى<br>تۇيغۇر                | <b>ENGLISH</b><br><b>DEUTSCH</b><br><b>FRANCAIS</b><br><b>ITALIANO</b><br>ESPAÑOL<br><b>SVENSKA</b><br>РУССКИЙ<br>日本語 |            | <b>DANSK</b><br>PORTUGUÊS<br>ČEŠTINA<br>MAGYAR<br>POLSKI<br>NEDERLANDS<br><b>БЪЛГАРСКИ</b><br>हिंदी<br>简体中文<br>繁體中文 | Ω<br>O | <b>SUOMI</b><br><b>NORSK</b><br>TÜRKCE<br>ROMÂNĂ<br><b>HRVATSKI</b><br><b>INDONESIA</b><br><b>EAAHNIKA</b><br>ไทย<br>한국어<br>TIẾNG VIỆT |
| <b>ENTER HEXIT</b>                                   |                                                                                                    | EXIT TEXIT | <b>CONTENT</b>                                                                                                    |        | $\bullet$ :SELECT                                                                                                    |

*2. Pulse el botón ENTER para ejecutar la selección.*

Después de hacerlo, puede continuar con las operaciones del menú.

Si lo desea, puede seleccionar el idioma del menú posteriormente.

(→ [IDIOMA] en la página [78](#page-93-0) y [109](#page-124-0))

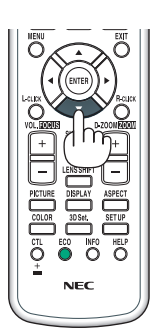

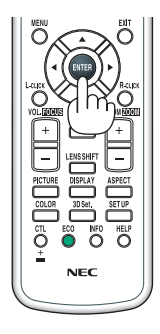

#### *NOTA:*

- *• Si se muestra el mensaje, [AJUSTE LA FECHA Y LA HORA.], configure la fecha y hora actuales. (*→ *página [120](#page-135-0))*
- *• Si no se muestra este mensaje, se recomienda completar el ajuste de [CONFIG. DE FECHA Y HORA].*
- *• Extraiga la tapa de la lente mientras la alimentación del proyector está activada. Si la tapa de la lente está instalada, podría deformarse debido a las altas temperaturas.*
- *• Si el indicador STATUS está iluminado en naranja con el botón de alimentación pulsado, el proyector no se encenderá puesto que [BLOQ. PANEL DE CONT.] está en ACT.. Cancele el bloqueo desactivándolo. (*→ *página [120](#page-135-0))*
- *• Mientras el indicador POWER parpadee en cortos ciclos en azul, la alimentación no podrá ser desconectada utilizando el botón de alimentación.*

### <span id="page-33-0"></span>**4 Selección de una fuente**

#### Selección de una fuente de ordenador o de vídeo

*NOTA: Encienda el equipo de la fuente de ordenador o vídeo conectado al proyector.*

#### **Detección automática de la señal**

Pulse el botón INPUT durante 1 segundo o más. El proyector buscará la fuente de entrada disponible y la visualizará. La fuente de entrada cambiará de la siguiente manera:

HDMI1 → HDMI2 → DisplayPort → ORDENADOR → HDBaseT →  $HDMI \rightarrow ...$ 

• Púlselo brevemente para visualizar la pantalla [ENTRADA].

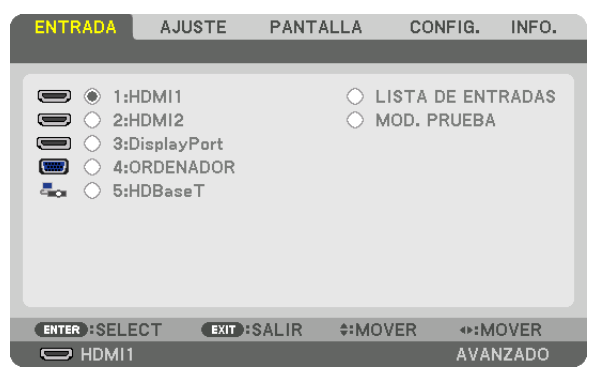

Pulse los botones ▼/▲ para asociar el terminal de entrada objetivo y enseguida pulse el botón ENTER para cambiar la entrada. Para eliminar la visualización del menú en la pantalla [ENTRADA], pulse el botón MENU o EXIT.

*SUGERENCIA: Si no hay ninguna señal de entrada disponible, la entrada será omitida.*

#### **Uso del mando a distancia**

Pulse uno de los botones 1/HDMI 1, 2/HDMI 2, 3/DisplayPort, 4/Computer o 5/HDBaseT.

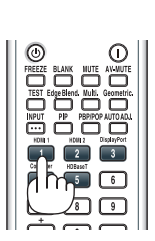

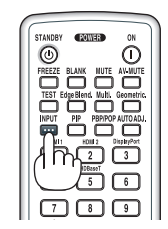

#### **Seleccionar la fuente predeterminada**

Puede ajustar una fuente como fuente predeterminada de tal manera que sea visualizada cada vez que el proyector se encienda.

#### *1. Pulse el botón MENU.*

*Se visualizará el menú.*

- *2. Pulse el botón* ▶ *para seleccionar [CONFIG.] y pulse el botón* ▼ *o el botón ENTER para seleccionar [BÁSI-CO].*
- *3. Pulse el botón* ▶ *para seleccionar [OPCIONES DE FUENTE] y pulse el botón* ▼ *o el botón ENTER.*
- *4. Pulse el botón* ▼ *tres veces para seleccionar [SEL. ENTRADA PREDET.] y pulse el botón ENTER.*

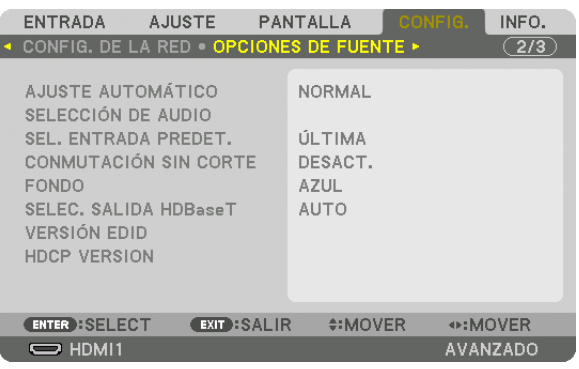

*La pantalla [SEL. ENTRADA PREDET.] será visualizada.*

#### *(*→ *página [128\)](#page-143-0)*

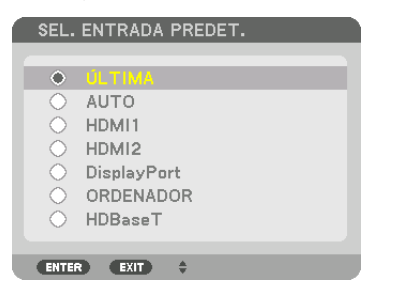

*5. Seleccione una fuente como la fuente predeterminada y pulse el botón ENTER.*

#### *6. Pulse el botón EXIT varias veces para cerrar el menú.*

*7. Reinicie el proyector.*

*La fuente que seleccionó en el paso 5 será proyectada.*

*NOTA: Aun cuando se haya activado [AUTO], la opción [HDBaseT] no será seleccionada de forma automática. Para ajustar su red como la fuente predeterminada, seleccione [HDBaseT].*

#### *SUGERENCIA:*

- *• Cuando el proyector se encuentra en el modo de espera, al enviar una señal de ordenador desde un ordenador conectado a la entrada COMPUTER IN, se encenderá el proyector y al mismo tiempo se proyectará la imagen del ordenador. ([SELEC. ENC. AUTO ACT.]* → *página [130\)](#page-145-0)*
- *• En el teclado de Windows 7, una combinación de las teclas P y Windows le permitirá ajustar la pantalla externa fácil y rápidamente.*

### <span id="page-35-0"></span>❺ Ajuste del tamaño y la posición de la imagen

Puede utilizar el dial de desplazamiento de la lente, la palanca de la pata de inclinación ajustable, el zoom y el anillo de enfoque para ajustar el tamaño y la posición de la imagen.

*Los dibujos y los cables no aparecen en las ilustraciones de este capítulo para mostrar los ejemplos con mayor claridad.*

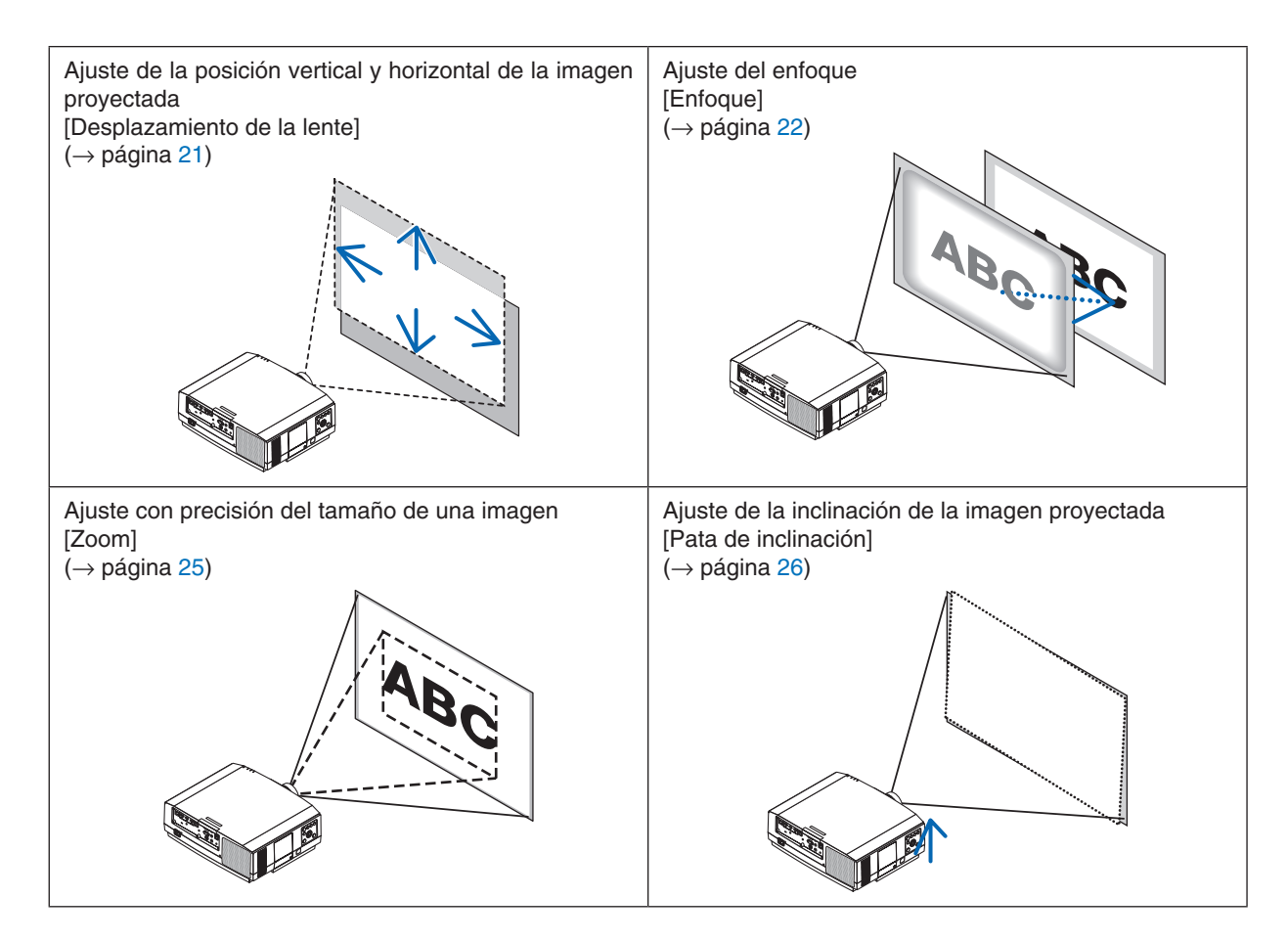
### Ajuste de la posición vertical de una imagen proyectada (desplazamiento de lente)

## **PRECAUCIÓN**

- Realice el ajuste por detrás o desde el lateral del proyector. Ajustar desde la parte frontal podría exponer sus ojos a una potente luz, la cual podría lesionarlos.
- Mantenga las manos alejadas de la zona de montaje de la lente mientras realiza el desplazamiento de la lente. De lo contrario podría resultar en dedos pellizcados por el movimiento de la lente.

### *1. Presione el botón SHIFT/HOME POSITION en la caja o el botón LENS SHIFT en el mando a distancia.*

*Se visualizará la pantalla [DESPLAZAMIEN. LENTE].* 

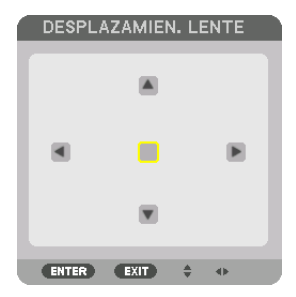

*2. Pulse los botones* ▼▲◀▶ *para mover la imagen proyectada.*

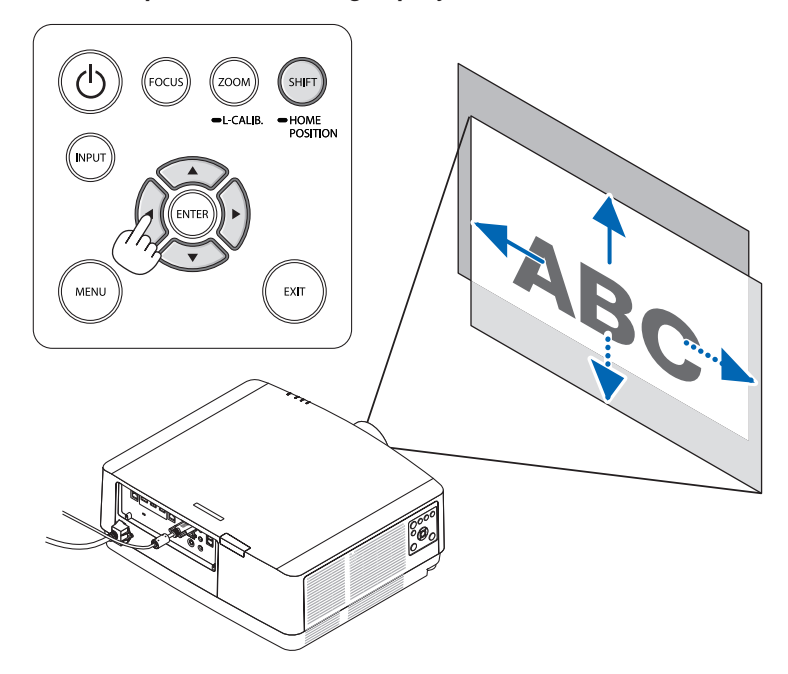

*• Para ajustar la lente en la posición de inicio Mantenga pulsado el botón SHIFT/HOME POSITION durante 2 segundos. La lente montada en el proyector vuelve a la posición de inicio. (más o menos a la posición central)*

*NOTA:*

*• Si la lente se desplaza al máximo en la dirección diagonal, el área periférica de la pantalla se oscurecerá o ensombrecerá.*

#### *SUGERENCIA:*

*• El siguiente diagrama muestra el rango de ajuste del desplazamiento de la lente (orientación: escritorio/frontal).*

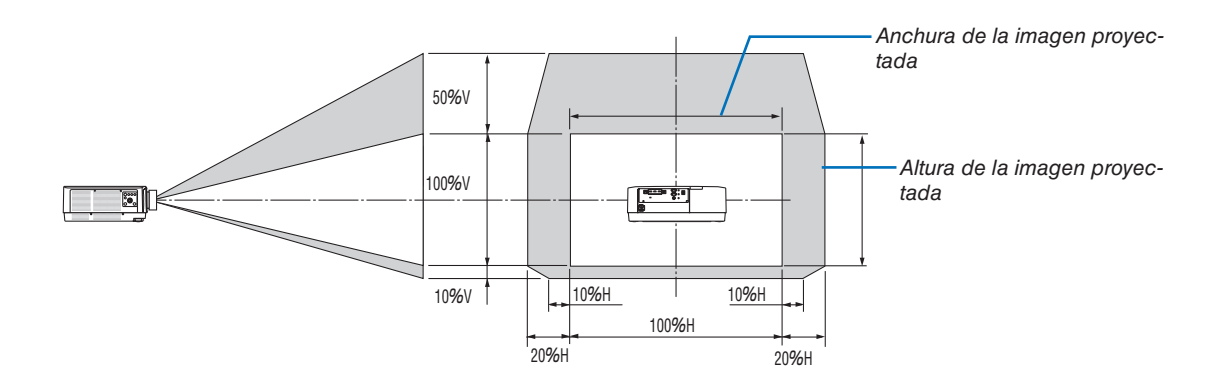

*Descripción de los símbolos: V indica vertical (altura de la imagen proyectada), H indica horizontal (anchura de la imagen proyectada).*

## Enfoque

Recomendamos realizar el ajuste del enfoque después de dejar el proyector en el estado en el que se haya proyectado el MODELO DE PRUEBA durante más de 30 minutos.

Por favor, consulte la página [85](#page-100-0) en el Manual del usuario sobre el MODELO DE PRUEBA.

## 2. Proyección de una imagen (funcionamiento básico)

#### **Lente aplicable: NP40ZL/NP41ZL**

#### *1. Pulse el botón FOCUS en la caja.*

*Se visualizará la pantalla de control ENFOQUE DE LA LENTE.*

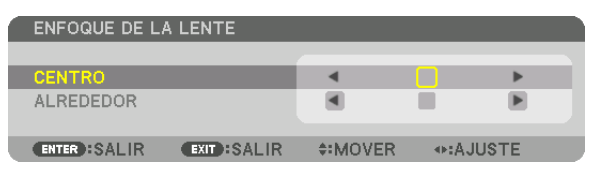

- *\* Pulse los botones* ◀▶ *para ajustar el enfoque. De otra manera, mantenga pulsado el botón CTL y, a continuación, pulse el botón VOL./FOCUS +/− en el mando a distancia*
- *2. Cuando el cursor se encuentra en el CENTRO del menú en pantalla, pulse el botón* ◀ *o* ▶ *para alinear el enfoque alrededor del eje óptico.*
	- *\* La imagen muestra un ejemplo cuando el desplazamiento de la lente se mueve hacia arriba. El enfoque de la parte inferior de la pantalla es alineado.*

*Cuando la lente está en el centro, el enfoque del centro de la pantalla es alineado.*

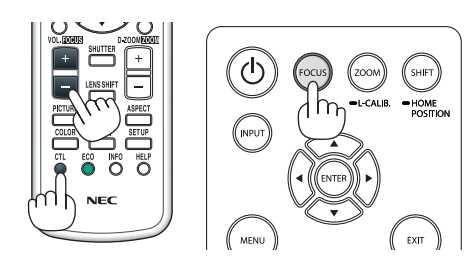

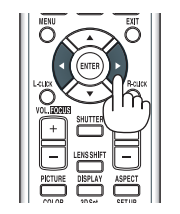

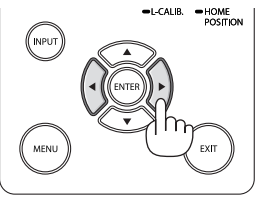

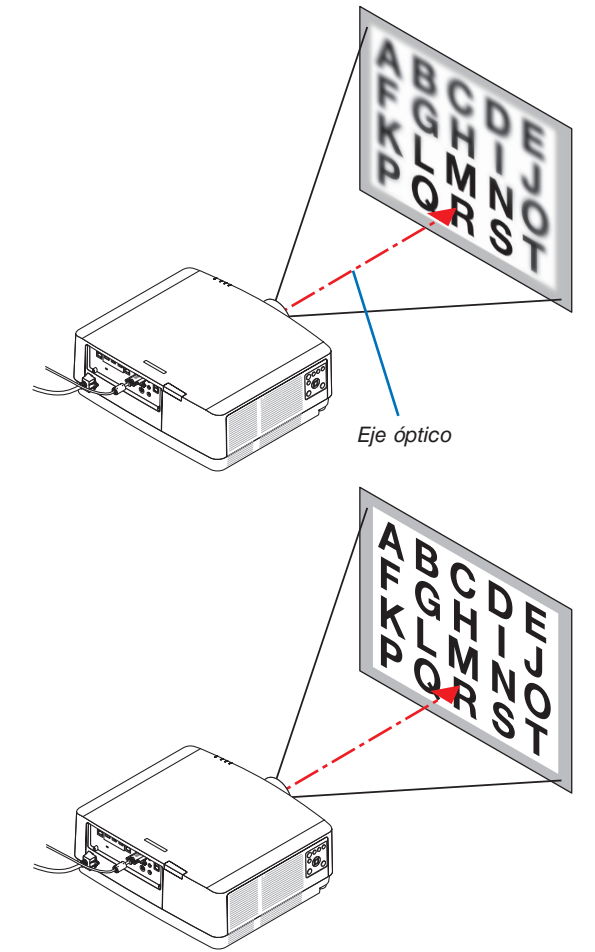

*3. Presione el botón* ▼ *para seleccionar ALREDEDOR en el menú en pantalla y, a continuación, pulse el botón*  ◀ *o* ▶ *para alinear el enfoque del área periférica de la pantalla. Durante esta operación, se mantendrá el enfoque alrededor del eje óptico.*

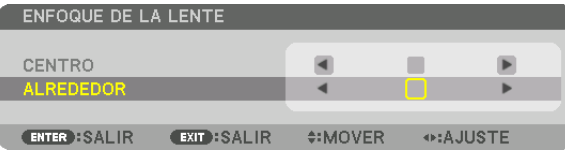

## 2. Proyección de una imagen (funcionamiento básico)

**Lente aplicable: NP43ZL**

*1. Pulse el botón FOCUS en la caja.* 

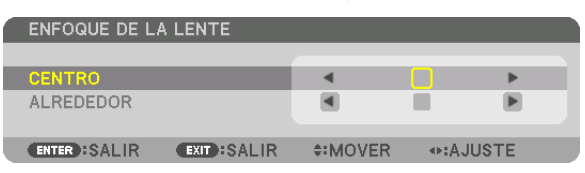

*Pulse los botones* ◀▶ *para ajustar el enfoque. De otra manera, mantenga pulsado el botón CTL y, a continuación, pulse el botón VOL./FOCUS +/− en el mando a distancia.*

*\* ALREDEDOR no está disponible para esta unidad de la lente.*

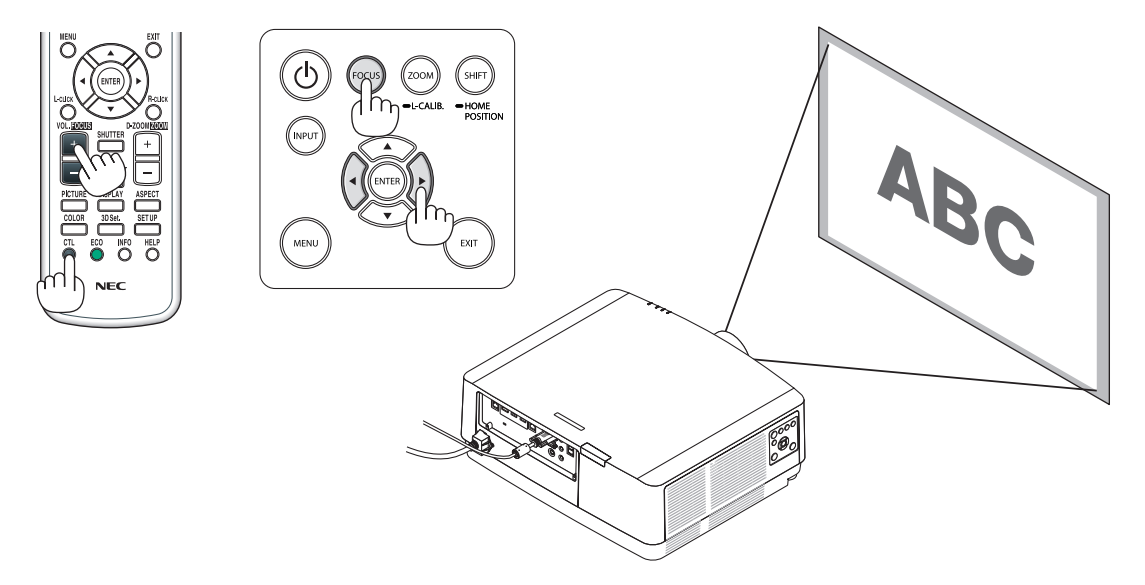

### Zoom

*1. Pulse el botón ZOOM/L-CALIB.*

*Se visualizará la pantalla de ajuste del ZOOM.*

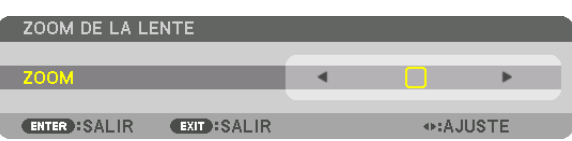

- *• Los botones* ◀ *o* ▶ *en la caja o en el mando a distancia están disponibles para ajustar el ZOOM mientras se visualiza la pantalla de ajuste del ZOOM.*
- *• Pulse el botón D-ZOOM/ZOOM (+) o (−) en el mando a distancia mientras pulsa el botón CTL.*

*Se ajusta el zoom.*

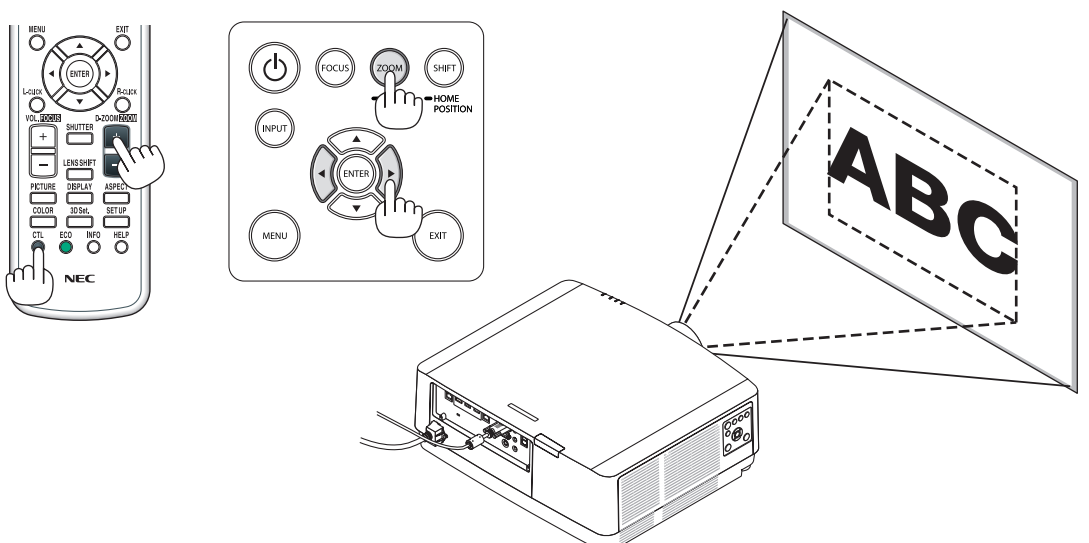

### 2. Proyección de una imagen (funcionamiento básico)

#### Ajuste de la pata de inclinación

#### *1. Para ajustar, gire la pata de inclinación izquierda y derecha.*

*Al girarse, la pata de inclinación se alarga o acorta.*

*Gire una de las patas de inclinación para ajustar la imagen de forma que esté nivelada.*

- *• Si la imagen proyectada está distorsionada, consulte "3-7 Corrección de distorsión horizontal y vertical Keystone [PIEDRA ANGULAR]" (*→ *página [36](#page-51-0)) y "[CORRECCIÓN GEOMÉTRICA]" (*→ *página [101\)](#page-116-0).*
- *• La pata de inclinación puede alargarse hasta un máximo de 10 mm/0,4".*
- *• La pata de inclinación puede usarse para inclinar el proyector hasta un máximo de 1,4°.*

#### *NOTA:*

- *• No alargue la pata de inclinación por encima de los 10 mm/0,4". Si lo hace, el proyector perderá estabilidad.*
- *• No utilice la pata de inclinación para ningún otro propósito que no sea el de ajustar la inclinación del ángulo de instalación del proyector. Utilizar inadecuadamente la pata de inclinación, como por ejemplo transportar el proyector por la pata de inclinación o engancharlo a una pared usando la pata*

*de inclinación, podría dañar el proyector.*

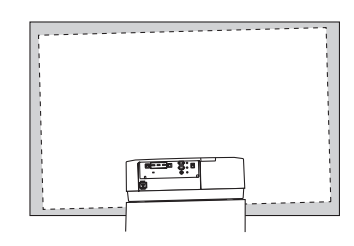

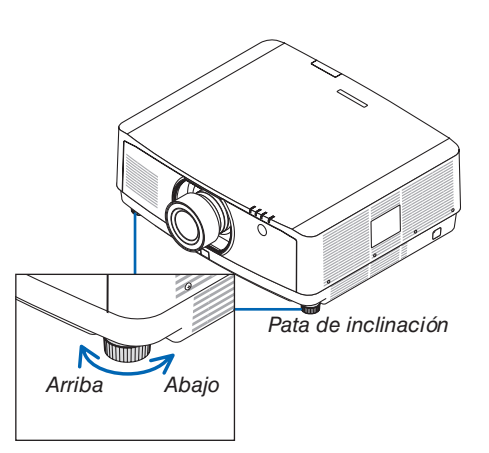

## ❻ Optimización automática de la señal de ordenador

## Ajuste de la imagen utilizando la función de ajuste automático

Cuando proyecte una señal desde el terminal de entrada de vídeo del ordenador, el terminal de entrada HDMI 1 IN, terminal de entrada HDMI 2 IN, terminal de entrada DisplayPort IN, los puertos HDBaseT IN/Ethernet, ajuste la calidad de la imagen con un simple toque del botón si los bordes de la pantalla están cortados o si la calidad de la proyección es mala.

Pulse el botón AUTO ADJ. para optimizar automáticamente una imagen de ordenador.

Este ajuste puede ser necesario al conectar el ordenador por primera vez.

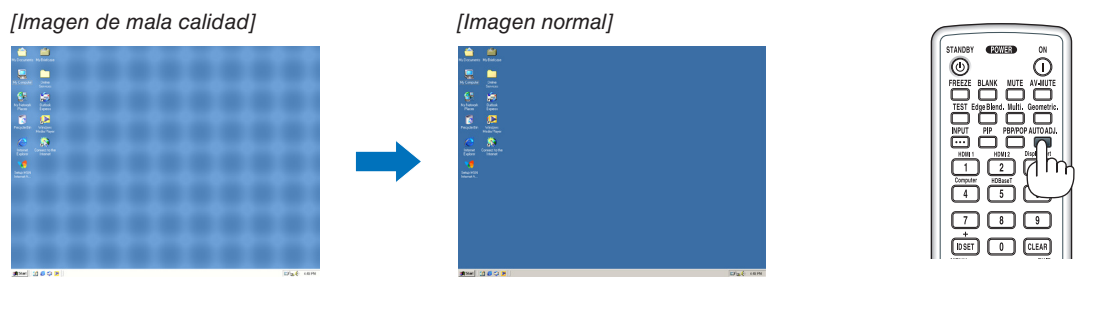

*NOTA:*

*Algunas señales pueden tardar en aparecer o pueden no visualizarse correctamente.*

*• Si la función de ajuste automático no puede optimizar la señal del ordenador, intente ajustar los parámetros [HORIZONTAL], [VERTICAL], [RELOJ] y [FASE] de forma manual. (*→ *página [90,](#page-105-0) [91](#page-106-0))*

## ❼ Subir o bajar el volumen

El nivel de sonido desde el terminal AUDIO OUT puede ser ajustado.

*Importante:*

*• No suba el volumen al nivel máximo en el sistema de altavoces externo conectado a la AUDIO OUT del proyector. De lo contrario, se puede producir un sonido inesperado y alto en el momento de encender o apagar el proyector, ocasionando daños en su sistema auditivo. Cuando ajuste el volumen en el sistema de altavoces externo, ajuste el nivel de volumen del sistema de altavoces en un valor menor a la mitad de su clasificación y ajuste el volumen en el proyector para obtener el nivel de sonido apropiado.*

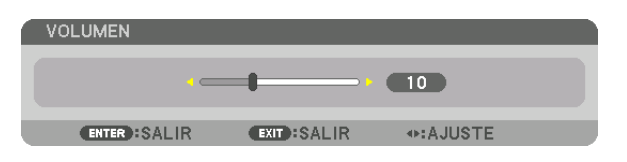

*SUGERENCIA: Cuando no se visualiza ningún menú, los botones* ◀ *y* ▶ *en la caja del proyector funcionan como control de volumen.* 

## *NOTA:*

*• El control del volumen no está disponible con el botón* ◀ *o* ▶ *cuando se amplía una imagen usando el botón D-ZOOM (+) o cuando se visualiza el menú.*

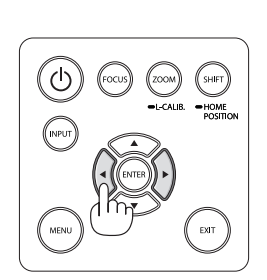

*Aumentar volumen*

*Disminuir volumen*

## ❽ Apagar el proyector

**Para apagar el proyector:**

*1. Primero, pulse el botón (POWER) de la caja del proyector o el botón STANDBY del mando a distancia.* 

*Aparecerá el mensaje [ALIMENTACIÓN DESACTIVADA/¿ESTÁ SEGURO?/SESIÓN-AHORRO DE CO2 0,000 [g-CO2]].*

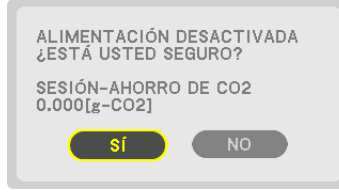

*2. En segundo lugar, pulse el botón ENTER o pulse el botón (POWER) o el botón STANDBY de nuevo.*

*La fuente de luz se apagará y el suministro de alimentación será desactivado. El proyector pasará a estado de reposo y el indicador POWER se iluminará en verde. Si no se realiza ninguna operación en el proyector y no hay una señal de entrada en el proyector, este estará en modo de espera. El indicador POWER titilará en naranja (en el estado, el modo de espera es NORMAL).*

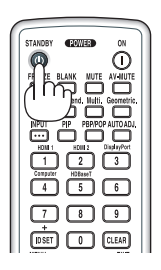

Alimentación activada Espera

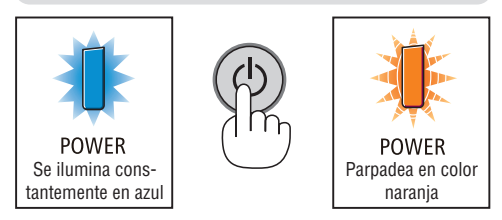

## **PRECAUCIÓN:**

Las piezas del proyector podrían llegar a calentarse temporalmente si se apaga el proyector con el botón POWER o si desconecta el suministro de alimentación de CA durante la operación del proyector de forma normal. Tenga cuidado al sujetar el proyector.

## *NOTA:*

- *• Mientras el indicador POWER parpadee en cortos ciclos en azul, la alimentación no podrá ser desconectada.*
- *• No podrá desconectar la alimentación durante los primeros 60 segundos tras encenderlo y visualizar una imagen.*
- *• No desenchufe el cable de alimentación del proyector ni de la toma de corriente de la pared mientras se está proyectando una imagen. De lo contrario podría deteriorar el terminal AC IN del proyector o el contacto de la clavija de alimentación. Para desactivar la alimentación de CA mientras se está proyectando una imagen utilice el interruptor de la cinta de alimentación, el disyuntor, etc.*
- *• No desconecte el suministro de alimentación de CA del proyector antes de que transcurran 10 segundos después de haber realizado el ajuste o cambios de ajuste y cerrar el menú. De lo contrario, los cambios y ajustes realizados pueden perderse.*

## ❾ Después del uso

**Preparativos: Asegúrese de que el proyector esté apagado.**

*1. Desenchufe el cable de alimentación. Afloje el tornillo en* 

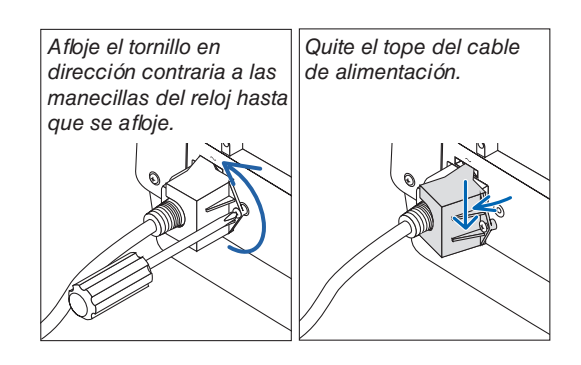

- *2. Desconecte todos los demás cables.*
- *3. Monte la tapa de la lente en la lente.*
- *4. Antes de mover el proyector, retraiga la pata de inclinación si ha sido extendida.*

# 3. Funciones prácticas

## ❶ Apague la luz del proyector (OBTURADOR DE LA LENTE)

Pulse el botón SHUTTER del mando a distancia. La fuente de iluminación se apagará temporalmente. Pulse de nuevo para permitir que la pantalla se ilumine otra vez.

• Puede ajustar la iluminación de la proyección de modo que aparezca y se desvanezca gradualmente.

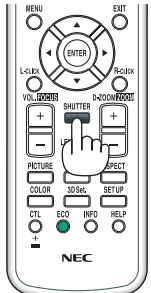

## ❷ Desactivación de la imagen y del sonido

El vídeo proyectado y el sonido de salida proveniente del terminal de salida de sonido desaparecerán momentáneamente.

## **Pulse el botón BLANK.**

El vídeo proyectado será cortado.

### **Pulse el botón MUTE.**

El audio será cortado.

### **Pulse el botón AV-MUTE.**

El vídeo proyectado y el audio serán cortados.

• Pulse los botones una vez más para que el vídeo y el audio cancelados aparezcan nuevamente.

#### *SUGERENCIA:*

*• El vídeo desaparecerá pero no la visualización del menú.*

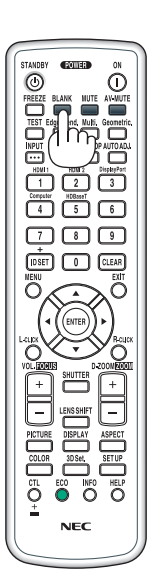

## ❸ Cambio de la posición de visualización del menú en pantalla

*1. Pulse el botón MENU.*

*Se visualizará el menú en pantalla.*

- *2. Mueva el cursor a [CONFIG.] mediante el botón* ▶ *y, a continuación, pulse el botón ENTER. El cursor se moverá a [MENÚ(1)].*
- *3. Mueva el cursor al [MENÚ(2)] mediante el botón* ▶*.*

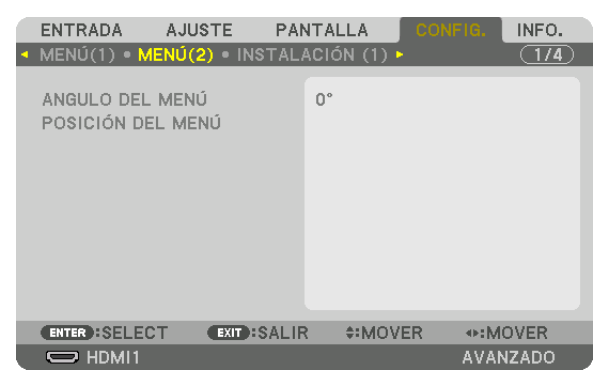

*4. Mueva el cursor a [POSICIÓN DEL MENÚ] mediante el botón* ▼ *y, a continuación, pulse ENTER.*

*El menú en pantalla irá a la pantalla de configuración POSICIÓN DEL MENÚ.*

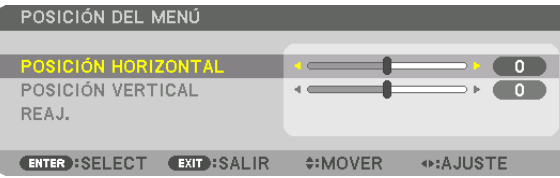

*5. Mueva el cursor a la [POSICIÓN HORIZONTAL] o [POSICIÓN VERTICAL] pulsando el botón* ▼ *o* ▲ *y, a continuación, pulse el botón* ◀*/*▶ *para desplazar el menú en pantalla.*

*Para terminar el ajuste del menú en pantalla, pulse el botón MENU en el mando a distancia.*

#### *SUGERENCIA:*

- *• Una vez desactivado el proyector, se restablecerá la posición de visualización del menú en pantalla a la posición de ajuste predeterminada de fábrica.*
- *• Esta función no influye en la posición de visualización de la información y los mensajes del terminal de entrada.*
- *• Habilita el mover el menú mediante un clic del ratón cuando se conecta un ratón USB disponible comercialmente.*
- *• Permite mover la posición del menú mediante los botones* ▼▲◀ *y* ▶ *manteniendo presionado el botón CTL en el mando a distancia o haciendo clic con el ratón.*
- *• Mientras se visualice el menú en pantalla POSICIÓN DEL MENÚ y se mueve el menú mediante los botones* ▼▲◀ *y* ▶ *manteniendo pulsado el botón CTL en el mando a distancia, no se cambiará la indicación del valor ajustado en el menú. En este caso, cierre el menú POSICIÓN DEL MENÚ una vez y vuelva a mostrarlo de nuevo para indicar el valor de ajuste correctamente.*

## ❹ Congelar una imagen

Pulse el botón FREEZE para congelar una imagen. Púlselo de nuevo para reanudar el movimiento.

*NOTA: La imagen se congela, pero la reproducción del vídeo original continúa.*

## ❺ Ampliar una imagen

Puede ampliar la imagen hasta cuatro veces.

*NOTA:* 

*• Dependiendo de la señal de entrada, el aumento máximo puede ser inferior a cuatro veces o la función puede estar restringida.*

Para ello:

*1. Pulse el botón D-ZOOM (+) para ampliar la imagen.*

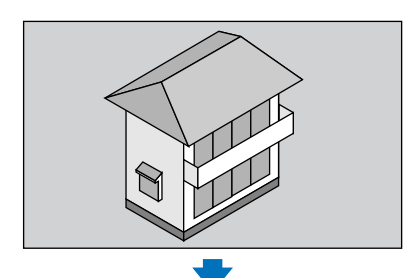

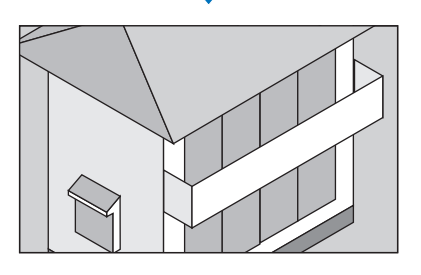

#### *2. Pulse el botón* ▲▼◀▶*.*

*El área de la imagen ampliada se moverá*

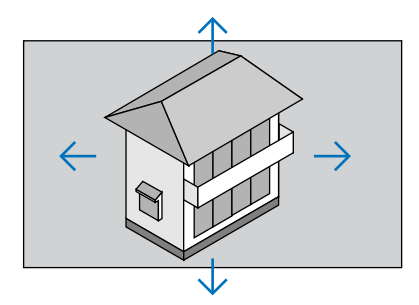

#### *3. Pulse el botón D-ZOOM (−).*

*Cada vez que se pulse el botón D-ZOOM (−), la imagen se reducirá. NOTA:* 

- *• Se ampliará o se reducirá la imagen en el centro de la pantalla.*
- *• Al visualizar el menú se cancelará la ampliación actual.*

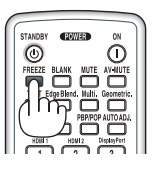

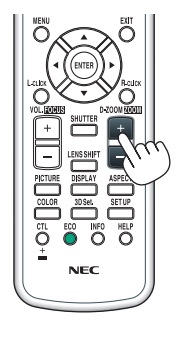

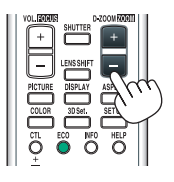

## ❻ Cambio de MODO DE LUZ/Comprobación del efecto de ahorro de energía utilizando el MODO DE LUZ [MODO DE LUZ]

Cuando se selecciona [ECO1] o [ECO2] en [MODO DE LUZ], el ruido del movimiento del proyector se reduce mediante la reducción de brillo de su fuente de iluminación.

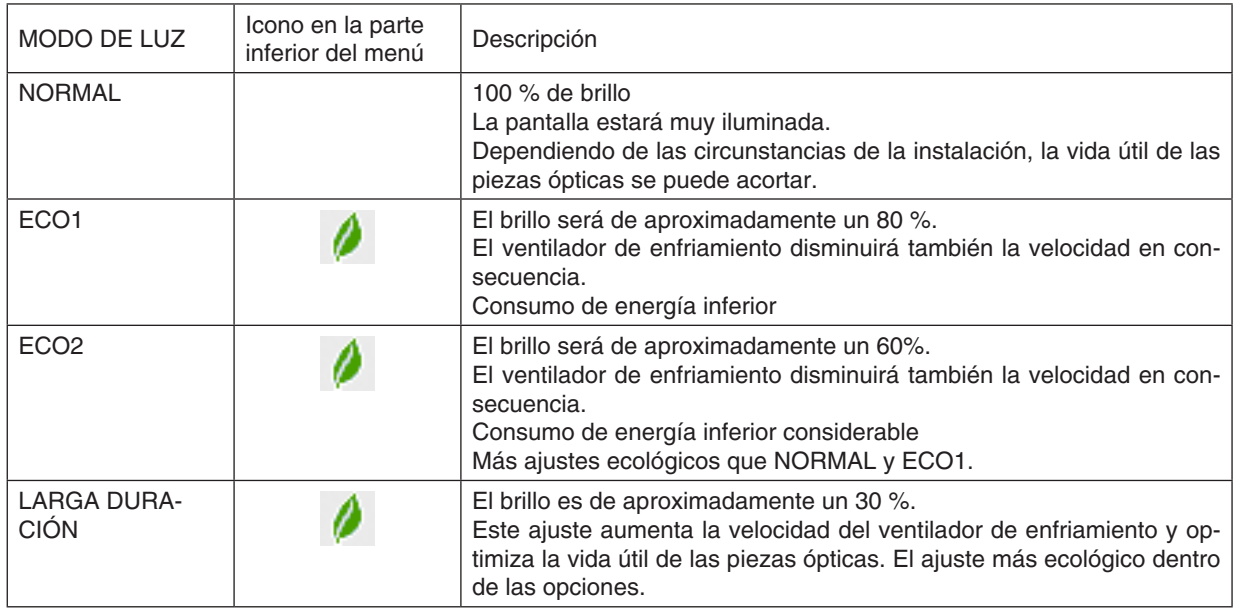

## Para activar el [MODO DE LUZ], realice lo siguiente:

*1. Pulse el botón ECO del mando a distancia.*

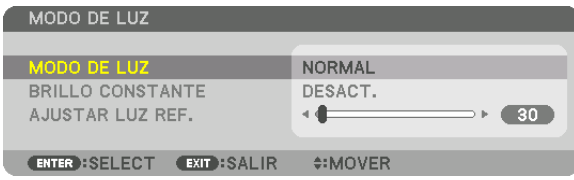

*Se visualizará la pantalla [MODO DE LUZ].*

## *2. Pulse el botón ENTER.*

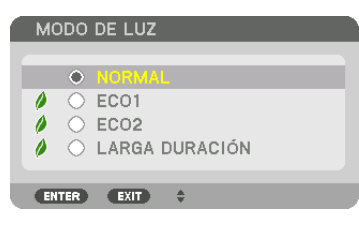

*La pantalla de selección de [MODO DE LUZ] será visualizada.*

*3. Use los botones* ▼▲ *para realizar una selección y pulse el botón ENTER.*

*La pantalla volverá a la pantalla [MODO DE LUZ] y se aplicará la opción seleccionada.*

*Pulse el botón EXIT para volver a la pantalla original.*

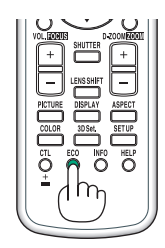

#### *NOTA:*

- *• Se puede cambiar el [MODO DE LUZ] utilizando el menú. Seleccione [CONFIG.]* → *[INSTALACIÓN(1)]* → *[MODO DE LUZ]* → *[MODO DE LUZ].*
- *• Las horas del módulo de iluminación utilizadas se pueden comprobar en [TIEMPO DE USO]. Seleccione [INFO.]* → *[TIEMPO DE USO].*
- *• Transcurrido 1 minuto desde que el proyector muestre una pantalla azul, negra o el logotipo, el proyector reduce el brillo automáticamente hasta un nivel equivalente a [ECO2] si se ha seleccionado [NORMAL] o [ECO1] para [MODO DE LUZ] y vuelve automáticamente al brillo anterior si detecta una señal de entrada.*
- *• Si el [MODO DE LUZ] se establece en [NORMAL] o [ECO1], el brillo puede reducirse temporalmente dependiendo de las condiciones de funcionamiento del proyector.* 
	- *- Cuando la temperatura ambiente alcanza los 33 °C o más y la temperatura dentro del proyector aumenta, la pantalla se oscurece cada vez más en etapas (equivalente a [ECO2]).*
	- *- Dependiendo del ángulo de instalación del proyector, la pantalla puede oscurecerse.*

*Esta es una de las funciones de protección llamada "MODO ECO forzado". Cuando "MODO ECO forzado" está en funcionamiento, el indicador TEMP. se ilumina en naranja. Al mismo tiempo, el símbolo Termómetro [ ] es visualizado en la parte inferior derecha de la pantalla del menú. La temperatura en el interior del proyector disminuye debido a que la temperatura de la habitación se reduce, cancelando el "MODO ECO forzado" y regresando al brillo original. En el "MODO ECO forzado", el estado no cambia aun cuando se cambie el ajuste [MODO DE LUZ].*

### Comprobación del efecto de ahorro de energía [MEDIDOR DE CO2]

Esta característica mostrará el efecto de ahorro de energía en términos de reducción de emisiones de CO<sub>2</sub> (kg) cuando el [MODO DE LUZ] del proyector está ajustado a [ECO1], [ECO2] o [LARGA DURACIÓN]. Esta característica se llama [MEDIDOR DE CO2].

Existen dos mensajes: [AHORRO TOTAL DE CO2] y [SESIÓN-AHORRO DE CO2]. El mensaje [AHORRO TOTAL DE CO2] muestra la cantidad total de la reducción de la emisión de  $CO<sub>2</sub>$  desde el momento de envío hasta la actualidad. Puede comprobar la información en [TIEMPO DE USO] desde [INFO.] del menú. (→ página [133\)](#page-148-0)

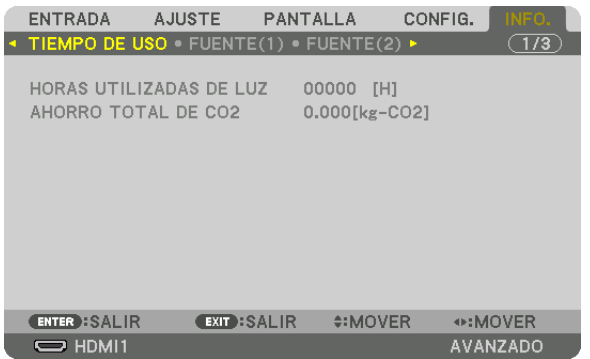

El mensaje [SESIÓN-AHORRO DE CO2] muestra la cantidad de reducción de la emisión de CO<sub>2</sub> en el momento del cambio a MODO DE LUZ inmediatamente después de la activación y desactivación de la energía. Se visualizará el mensaje [SESIÓN-AHORRO DE CO2] en el mensaje [ALIMENTACIÓN DESACTIVADA / ¿ESTÁ USTED SEGURO?] en el momento de la desactivación de la energía.

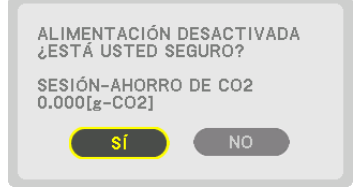

#### *SUGERENCIA:*

- *• La fórmula mostrada a continuación se utiliza para calcular la cantidad de reducción de la emisión de CO2. La cantidad de reducción de emisiones de CO2 = (Consumo de alimentación en [NORMAL] MODO DE LUZ – Consumo de alimentación en ajuste actual) × factor de conversión de CO2.\* Ajustar [MODO DE LUZ] a [ECO1], [ECO2] o [LARGA DURACIÓN] aumenta los ahorros de emisión de CO2.*
	- *\* El cálculo de la cantidad de reducción de la emisión de CO2 se basa en una publicación de la OCDE "Emisiones de CO2 por la combustión de combustible, Edición 2008".*
- *• El [AHORRO TOTAL DE CO2] se calcula en base a ahorros registrados en intervalos de 15 minutos.*
- *• Esta fórmula no se aplicará al consumo de energía que no se vea afectado por el hecho de que [MODO DE LUZ] esté activado o desactivado.*

## <span id="page-51-0"></span>❼ Corrección de distorsión horizontal y vertical Keystone [PIEDRA ANGULAR]

Utilice la función [PIEDRA ANGULAR] para corregir la distorsión keystone (trapezoidal) y hacer que la parte superior o la inferior así como el lado izquierdo o derecho de la pantalla sean más largos o más cortos de tal modo que la imagen proyectada sea rectangular.

#### *1. Proyecte una imagen de manera que la pantalla sea menor al área del rectángulo.*

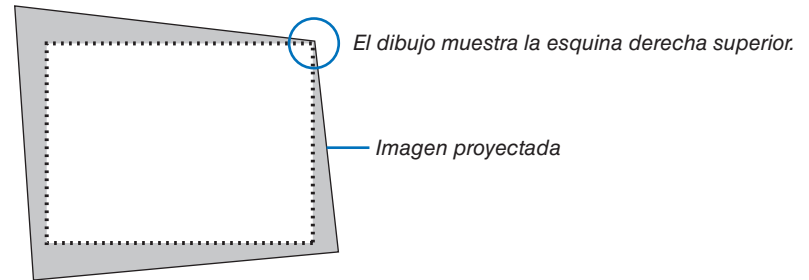

*2. Elija cualquiera de las esquinas y alinee la esquina de la imagen con una esquina de la pantalla.*

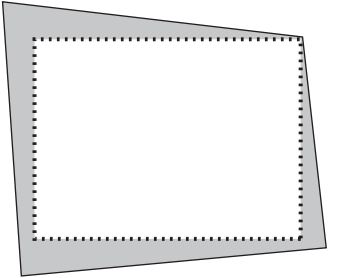

- *3. Pulse el botón Geometric., ya sea en la caja o en el mando a distancia. Visualice la pantalla [CORRECCIÓN GEOMÉTRICA] del menú en pantalla.*
- *4. Mueva el cursor a [MODO] mediante el botón* ▼ *y pulse ENTER.*

*Se visualizará la pantalla de selección de modo.*

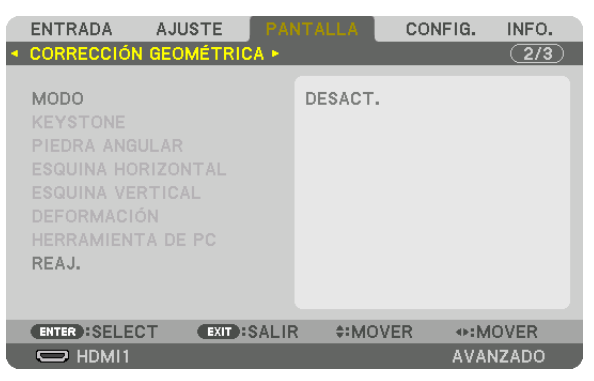

*5. Seleccione [PIEDRA ANGULAR] y pulse ENTER.*

*Vuelva a visualizar la pantalla [CORRECCIÓN GEOMÉTRICA] del menú en pantalla.*

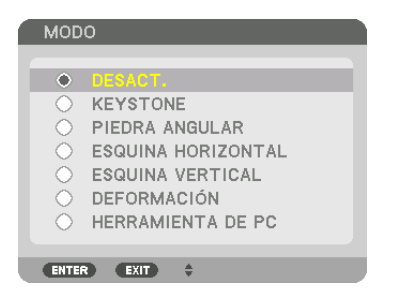

*6. Pulse el botón* ▼ *para alinear con la [PIEDRA ANGULAR] y a continuación pulse el botón ENTER.*

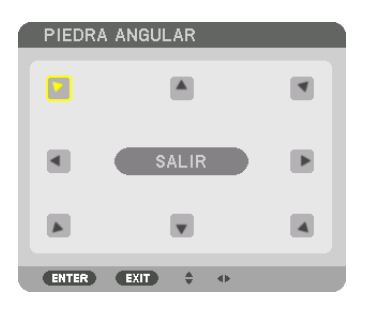

*El esquema muestra que ha sido seleccionado el icono izquierdo superior ( ▼).* 

*La pantalla cambiará a la pantalla [PIEDRA ANGULAR].*

- *7. Use el botón* ▲▼◀▶ *para seleccionar un icono (*▲*) el cual está orientado hacia la dirección que desea mover el marco de la imagen proyectada.*
- *8. Pulse el botón ENTER.*
- *9. Use el botón* ▲▼◀▶ *para mover el marco de la imagen proyectada como se muestra en el ejemplo.*

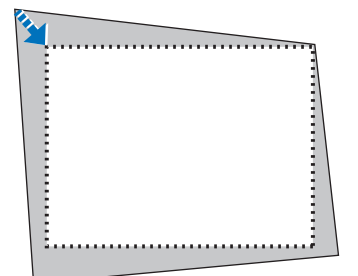

*10.Pulse el botón ENTER.*

*11.Use el botón* ▲▼◀▶ *para seleccionar otro icono que esté orientado en la dirección correspondiente.*

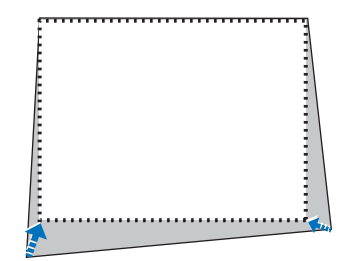

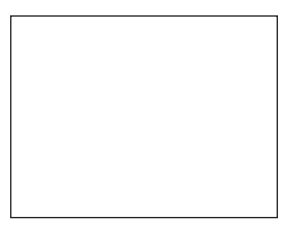

*En la pantalla [PIEDRA ANGULAR], seleccione [SALIR] o pulse el botón EXIT en el mando a distancia.*

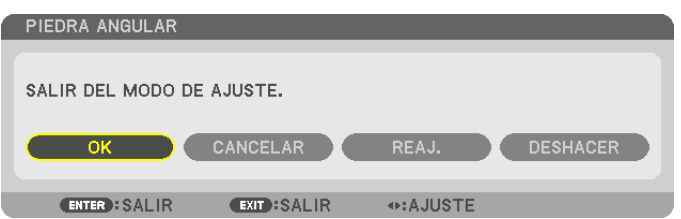

*Se visualiza la pantalla de confirmación.*

## *12.Pulse el botón* ◀ *o* ▶ *para resaltar [OK] y pulse el botón ENTER.*

*Esto finaliza la corrección de [PIEDRA ANGULAR].*

*• Seleccione [CANCELAR] y pulse el botón ENTER para volver a la pantalla [PIEDRA ANGULAR].*

Seleccionar [CANCELAR] volverá a la pantalla de ajustes sin guardar ningún cambio (paso 3). Seleccionar [REAJ.] volverá a los ajustes predeterminados. Seleccionar [DESHACER] saldrá sin guardar ningún cambio.

*NOTA:* 

- *• Incluso si el proyector está encendido, serán aplicados los últimos valores de corrección utilizados.*
- *• Realice una de las siguientes acciones para borrar el valor de ajuste de [PIEDRA ANGULAR].*
	- *• Seleccione [REAJ.] en el paso 11 y, a continuación, pulse el botón ENTER.*
	- *• En el estado, [PIEDRA ANGULAR] ha sido seleccionado para [MODO] en la [CORRECCIÓN GEOMÉTRICA]:*
		- *• Pulse el botón Geometric. durante 2 o más segundos.*
		- *• Ejecute [PANTALLA]* → *[CORRECCIÓN GEOMÉTRICA]* → *[REAJ.] en el menú en pantalla.*
- *• Usar la corrección de PIEDRA ANGULAR puede ocasionar que la imagen esté desenfocada ligeramente debido a que la corrección se realiza de forma electrónica.*
- *• Un ratón USB disponible en el mercado se encuentra disponible para la corrección PIEDRA ANGULAR.*

## ❽ Operación del menú en pantalla mediante un ratón USB disponible en el mercado

Una vez se conecta a este proyector un ratón USB disponible en el mercado, podrá realizar la operación para el menú en pantalla y la corrección geométrica fácilmente.

#### *NOTA:*

*• No se garantiza el funcionamiento de todos los ratones USB disponibles en el mercado.*

## Operación del menú

- *1. Visualice el menú en pantalla haciendo clic con el botón derecho.*
- *2. Seleccione el menú deseado y lleve a cabo el ajuste haciendo clic con el botón izquierdo.*

*La barra de ajuste puede ser controlada mediante la acción de arrastrar y soltar.*

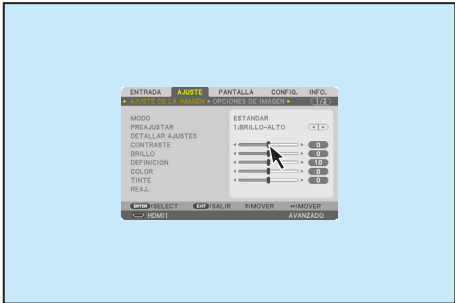

El ratón USB se puede utilizar para CORRECCIÓN DE PIEDRA ANGULAR, ESQUINA HORIZONTAL, ESQUINA VERTICAL y DEFORMACIÓN. En esta cláusula, la CORRECCIÓN DE PIEDRA ANGULAR mediante un ratón USB se explica como un ejemplo.

*1. Mientras se visualiza la pantalla de ajuste de la CO-RRECCIÓN DE PIEDRA ANGULAR, haga clic con el botón derecho en la pantalla de proyección. La forma del puntero de ratón se cambiará y la corrección estará disponible.*

*cación del menú.*

Corrección geométrica

### 3. Funciones prácticas

*3. Seleccione [EXIT] mostrado en la parte inferior del menú haciendo clic con el botón izquierdo para regresar al nivel anterior. Si el cursor se encuentra en la opción del menú principal, funciona para cerrar el menú. (Funciona del mismo modo con el botón [EXIT] en el mando a distancia).*

### Control de la posición del menú

- *1. Haga clic en el botón de la rueda para visualizar el marco de indicación del menú en pantalla.*
- *2. Haga clic con el botón izquierdo en la posición de la proyección de pantalla donde desea desplazar el menú en pantalla. La esquina más próxima al marco de indicación del menú en pantalla se desplazará hacia la posición en la que hizo clic.*

*3. Haga clic en el botón de la rueda para cerrar el marco de indi-*

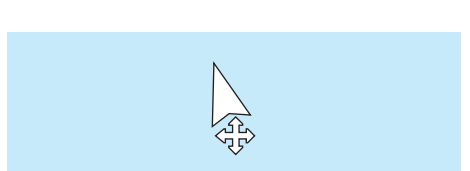

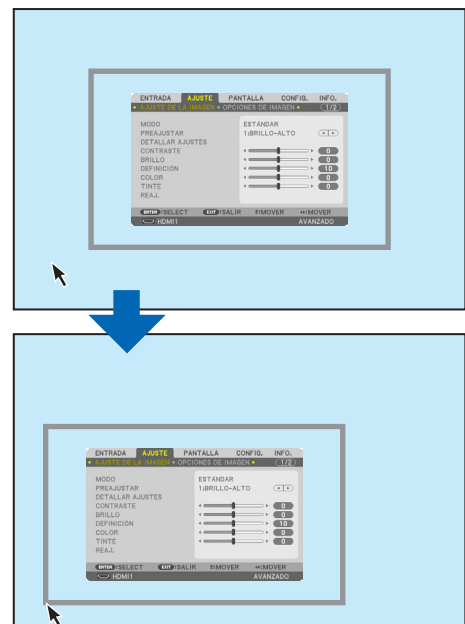

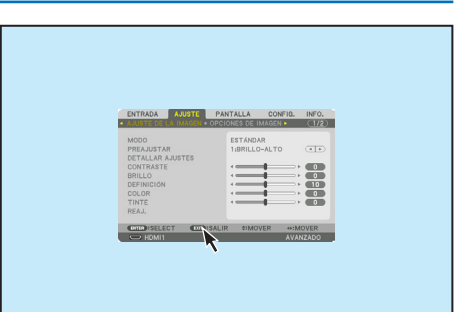

- *2. Haga clic con el botón izquierdo en la esquina de la pantalla. La esquina de la pantalla de proyección se moverá a la posición en la que se hizo clic con el ratón.*
- *3. Repita el paso 2 para corregir cualquier distorsión. Una vez completada la corrección de la distorsión, haga clic con el botón derecho en la pantalla de proyección. La forma del puntero del ratón cambiará al modo normal.*

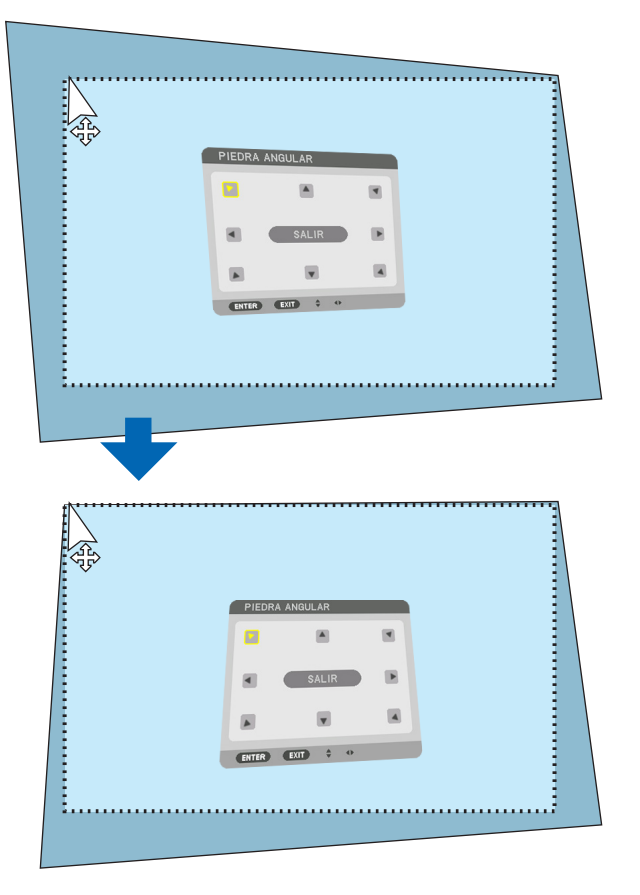

*4. Haga clic con el botón izquierdo en [EXIT] en la pantalla de corrección para finalizar.*

## ❾ Prevención del uso no autorizado del proyector [SEGURIDAD]

Se puede establecer una palabra clave para el proyector para evitar que un usuario no autorizado utilice el menú. Cuando se establece una palabra clave, al encender el proyector se visualizará la pantalla de entrada de la clave. Si no se introduce la palabra clave correcta, el proyector no puede proyectar imágenes.

• La configuración de [SEGURIDAD] no se puede cancelar utilizando la opción [REAJ.] del menú.

#### **Para habilitar la función de seguridad:**

#### *1. Pulse el botón MENU.*

*Se visualizará el menú.*

- *2. Pulse dos veces el botón* ▶ *para seleccionar [CONFIG.] y pulse el botón* ▼ *o el botón ENTER para seleccionar [MENÚ(1)].*
- *3. Pulse el botón* ▶ *para seleccionar [CONTROL].*
- *4. Pulse tres veces el botón* ▼ *para seleccionar [SEGURIDAD] y pulse el botón ENTER.*

| AJUSTE<br>ENTRADA                                                                                                    | <b>CONFIG.</b><br>PANTALLA<br>INFO.              |
|----------------------------------------------------------------------------------------------------|--------------------------------------------------|
| « INSTALACIÓN (2) · CONTROL · CONFIG. DE LA RED »                                                                                | (2/4)                                            |
| <b>HERRAMIENTAS</b><br>BLOQ. PANEL DE CONT.<br><b>SEGURIDAD</b><br>VEL. DE COMUNICACIÓN<br>ID DE CONTROL<br><b>SENSOR REMOTO</b> | DESACT.<br>DESACT.<br>38400bps<br>FRONTAL/DETRÁS |
| <b>ENTER : SELECT</b><br><b>EXIT : SALIR</b>                                                                                     | ≑:MOVER                                          |
| $\Rightarrow$ HDMI1                                                                                                    | AVANZADO                                         |

*Se mostrará el menú DESACT./ACT.*

*5. Pulse el botón* ▼ *para seleccionar [ACT.] y pulse el botón ENTER.*

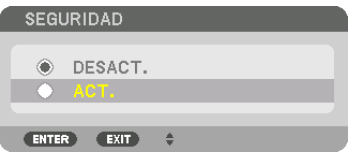

*Se visualizará la pantalla [PALABRA CLAVE DE SEGURIDAD].*

*6. Introduzca una combinación de los cuatro botones* ▲▼◀▶ *y pulse el botón ENTER.*

*NOTA: La palabra clave debe tener una longitud de 4 a 10 dígitos.*

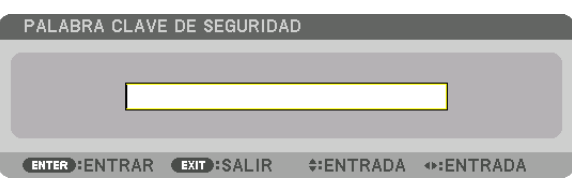

*Se visualizará la pantalla [CONFIRMAR LA PALABRA CLAVE]. NOTA: Tome nota de su contraseña y guárdela en un lugar seguro.*

*7. Introduzca la misma combinación de botones* ▲▼◀▶ *y pulse el botón ENTER.*

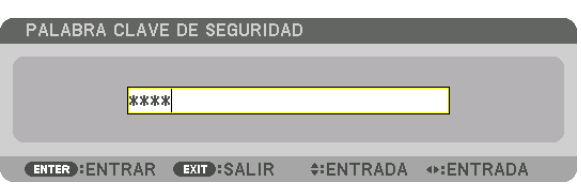

*Se visualizará la pantalla de confirmación.*

*8. Seleccione [SÍ] y pulse el botón ENTER.*

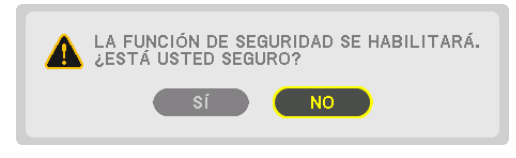

*Se ha habilitado la función de SEGURIDAD.*

#### **Para encender el proyector cuando la función [SEGURIDAD] está habilitada:**

#### *1. Pulse el botón POWER.*

*El proyector se encenderá y aparecerá un mensaje informándole que el proyector está bloqueado.*

#### *2. Pulse el botón MENU.*

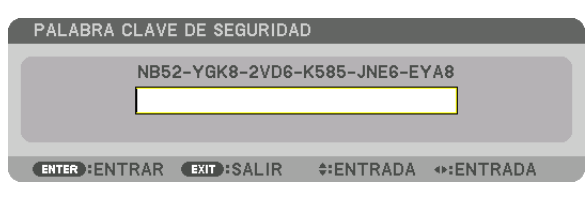

*3. Introduzca la palabra clave correcta y pulse el botón ENTER. El proyector mostrará una imagen.*

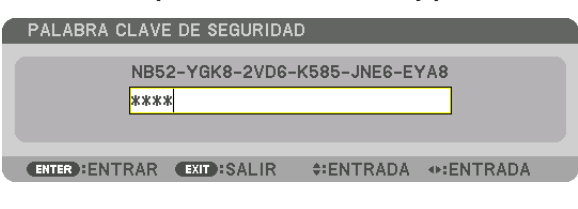

*NOTA: El modo que inhabilita la función de seguridad se mantiene hasta que se desconecta la alimentación principal o hasta que se desenchufa el cable de alimentación.*

#### **Para inhabilitar la función SEGURIDAD:**

#### *1. Pulse el botón MENU.*

*Se visualizará el menú.*

*2. Seleccione [CONFIG.]* → *[CONTROL]* → *[SEGURIDAD] y pulse el botón ENTER.*

| ENTRADA                                              | <b>AJUSTE</b>       | PANTALLA                     | CONFIG. | INFO.           |
|------------------------------------------------------|---------------------|------------------------------|---------|-----------------|
| INSTALACIÓN (2) . CONTROL . CONFIG. DE LA RED .<br>a |                     |                              |         | (2/4)           |
| <b>HERRAMIENTAS</b><br>BLOQ, PANEL DE CONT.          |                     | DESACT.                      |         |                 |
| <b>SEGURIDAD</b><br>VEL. DE COMUNICACIÓN             |                     | ACT.<br>38400 <sub>bps</sub> |         |                 |
| <b>ID DE CONTROL</b>                                 |                     |                              |         |                 |
| <b>SENSOR REMOTO</b>                                 |                     | FRONTAL/DETRÁS               |         |                 |
|                                                      |                     |                              |         |                 |
|                                                      |                     |                              |         |                 |
|                                                      |                     |                              |         |                 |
| <b>ENTER : SELECT</b>                                | <b>EXIT : SALIR</b> | $• MOVER$                    |         |                 |
| $\Rightarrow$ HDMI1                                  |                     |                              |         | <b>AVANZADO</b> |

*Se mostrará el menú DESACT./ACT.*

*3. Seleccione [DESACT.] y pulse el botón ENTER.*

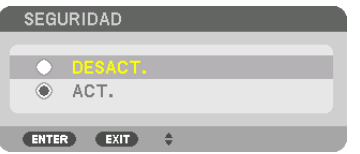

*Se visualizará la pantalla PALABRA CLAVE DE SEGURIDAD.*

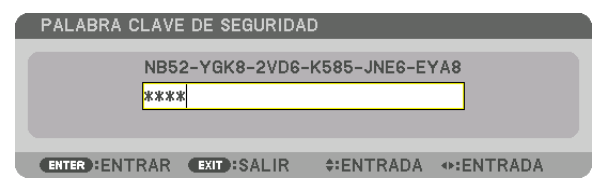

#### *4. Introduzca la palabra clave y pulse el botón ENTER.*

*Cuando se haya introducido la palabra clave correcta, la función SEGURIDAD quedará inhabilitada.*

*NOTA: Si olvida la palabra clave, póngase en contacto con su distribuidor. Su distribuidor se la proporcionará a cambio de su código de solicitud. El código de solicitud se visualiza en la pantalla de confirmación de la palabra clave. En este ejemplo, [NB52-YGK8- 2VD6-K585-JNE6-EYA8] es un código de solicitud.*

## <span id="page-59-0"></span>❿ Proyección de vídeos 3D

Este proyector se puede usar para visualizar vídeos en 3D usando las gafas 3D tipo obturador activas comercialmente disponibles. Para poder sincronizar el vídeo 3D y las gafas, se debe conectar un emisor 3D comercialmente disponible al proyector (en el lado del proyector).

Las gafas 3D reciben información del emisor 3D y llevan a cabo la apertura y cierre del lado izquierdo y derecho.

## **PRECAUCIÓN**

#### **Precauciones de salud**

Antes del uso, asegúrese de leer las precauciones de salud que pudieran estar definidas en los manuales de operación adjuntados con las gafas 3D y con el software de vídeo 3D (reproductor Blu-ray, juegos, archivos de animación de ordenador, etc.).

Tome nota de lo siguiente para evitar efectos adversos en la salud.

- No utilice las gafas 3D con otro propósito que no sea el de visualizar vídeos 3D.
- Manténgase a una distancia de al menos 2 m de la pantalla al visualizar vídeos. Visualizar un vídeo demasiado cerca de la pantalla incrementará la fatiga en los ojos.
- No visualice vídeos continuamente por un tiempo prolongado. Tome descansos de 15 minutos por cada hora de visualización.
- Consulte a su médico antes de visualizar si usted o cualquier miembro de su familia tiene un historial de ataques epilépticos ocasionados por la sensibilidad a la luz.
- Suspenda la visualización de inmediato y tome un descanso cuando sienta malestares durante la visualización (vómito, mareo, náuseas, dolor de cabeza, conjuntivitis, visión borrosa, calambres y entumecimiento en las extremidades, etc.). Consulte a su médico si los síntomas persisten.
- Vea un vídeo 3D directamente en frente de la pantalla. Si visualiza un vídeo 3D oblicuamente desde los lados, podría sufrir fatiga física y en los ojos.

## **Preparativos de las gafas 3D y el emisor 3D**

Use gafas 3D tipo obturador activas que se encuentren en conformidad con el estándar VESA. Se recomienda que sean del tipo RF fabricadas por Xpand comercialmente disponibles.

Gafas 3D ................ Xpand X105-RF Emisor 3D............. Xpand AD025-RF-X1

## Procedimiento para ver vídeos 3D usando este proyector

- *1. Conecte el dispositivo de vídeo al proyector.*
- *2. Encienda el suministro de alimentación del proyector.*

#### *3. Ejecute el software de vídeo 3D y proyecte el vídeo usando el proyector.*

*Éste ha sido configurado automáticamente desde fábrica. Cuando no se pueda proyectar un vídeo 3D, podría deberse quizás a que no se han incluido las señales de detección 3D o porque el proyector no las puede detectar. Seleccione manualmente el formato.*

## *4. Seleccione el formato de vídeo 3D.*

*(1)Pulse el botón "3D Set." en el mando a distancia.*

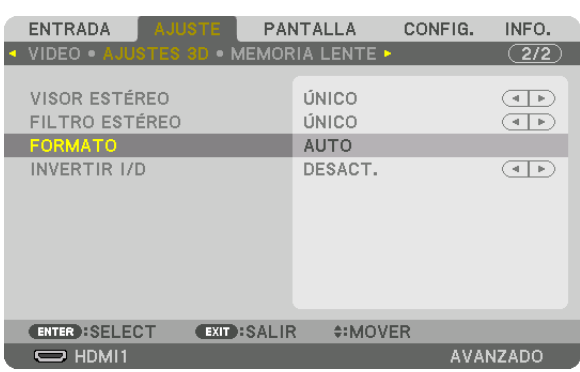

*Se visualizará la pantalla [AJUSTES 3D].*

*(2)Pulse el botón* ▼ *para alinear el cursor con [FORMATO] y pulse el botón ENTER.*

*Se visualizará la pantalla del formato.*

*(3)Seleccione el formato de la señal de entrada usando el botón* ▼ *y, a continuación, pulse el botón ENTER.*

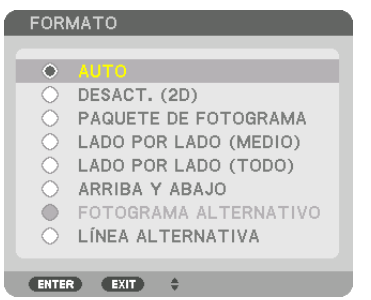

*La pantalla de ajustes 3D desaparecerá y el vídeo 3D será proyectado.* 

*Pulse el botón MENU y el menú en pantalla desaparecerá.*

*La pantalla del mensaje de precaución 3D será visualizada cuando cambie a un vídeo 3D (ajuste predeterminado de fábrica). Lea las "Precauciones de salud" de la página anterior para ver vídeos de la forma correcta. La pantalla desaparecerá después de 60 segundos o cuando se pulse el botón ENTER. (*→ *página [109\)](#page-124-0)*

#### *5. Encienda el suministro de alimentación de las gafas 3D y use las gafas para ver el vídeo.*

*Cuando ingrese un vídeo 2D será mostrado un vídeo normal.*

Para ver un vídeo 3D en 2D, seleccione [DESACT. (2D)] en la pantalla [FORMATO] mencionada anteriormente *en (3).*

#### *NOTA:*

- *• Al cambiar a imagen 3D, las siguientes funciones serán canceladas y deshabilitadas. [BORRADO], [PIP/IMAGEN POR IMAGEN], [CORRECCIÓN GEOMÉTRICA], [COMBINACIÓN DE BORDES] (los valores de ajuste de [CORRECCIÓN GEOMÉTRICA] y [COM-BINACIÓN DE BORDES] serán mantenidos).*
- *• Es posible que la salida no cambie automáticamente a un vídeo 3D dependiendo de la señal de entrada 3D.*
- *• Compruebe las condiciones de operación descritas en el manual de usuario del reproductor Blu-ray.*
- *• Conecte el terminal DIN del emisor 3D a 3D SYNC del proyector principal.*
- *• Las gafas 3D permiten que se puedan ver vídeos en 3D mediante la recepción de señales ópticas sincronizadas emitidas por el emisor 3D.*

*Como resultado, la calidad de la imagen 3D puede verse afectada por condiciones tales como el brillo del entorno, el tamaño de la pantalla, la distancia de visualización, etc.*

- *• Cuando se reproduce el software de vídeo 3D en un ordenador, la calidad de la imagen 3D puede verse afectada si el rendimiento de la CPU del ordenador y del chip de gráficos es bajo. Compruebe el entorno de operación requerido del ordenador que está descrito en el manual de operación adjuntado en el software de vídeo 3D.*
- *• En función de la señal, podría no ser posible seleccionar las opciones [FORMATO] e [INVERTIR I/D]. Cambie la señal en ese caso.*

## Cuando no se pueden ver vídeos en 3D

Compruebe los siguientes puntos cuando no se puedan ver vídeos en 3D. Lea también el manual de operación suministrado con las gafas 3D.

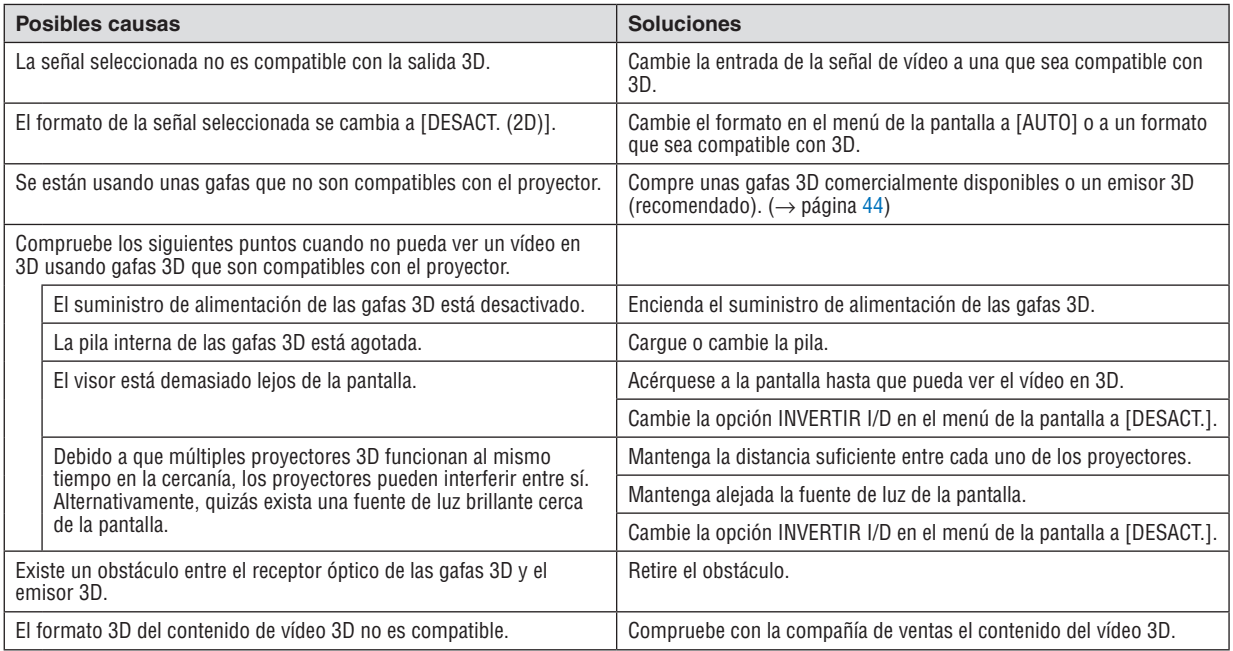

## ⓫ Controlar el proyector utilizando un navegador HTTP

## Descripción general

Utilizando el explorador web del ordenador, la pantalla del servidor HTTP del proyector puede visualizarse para accionar el proyector.

## **Operaciones posibles en la pantalla del servidor HTTP**

- Configure los ajustes requeridos para conectar el proyector a una red (LAN por cable). (CONFIG. DE LA RED)
- Configure la notificación de correos electrónicos. (NOTIFICACIÓN POR CORREO)

Cuando el proyector esté conectado a una red (LAN por cable), las notificaciones sobre diversos errores son enviadas a la dirección de correo electrónico configurada.

Use el proyector.

Operaciones tales como la activación/desactivación de la alimentación del proyector, el cambio del terminal de entrada, el control del volumen, el control de la imagen, el control de la lente, etc., pueden realizarse.

• Configure [PJLink PASSWORD], [AMX BEACON], [CRESTRON] etc.

## **Para ver la pantalla del servidor HTTP**

- *1. Conecte el proyector al ordenador con un cable LAN vendido por separado. (*→ *página [150](#page-165-0))*
- *2. Seleccione [CONFIG.]* → *[CONFIG. DE LA RED]* → *[LAN POR CABLE] en el menú en pantalla para configurar la configuración de la red. (*→ *página [124](#page-139-0))*
- *3. Inicie el navegador web en su ordenador e introduzca la dirección o URL en el campo de entrada. Especifique la dirección o URL como "http://<Dirección IP del proyector>/index.html". La pantalla básica del servidor HTTP será visualizada.*

*SUGERENCIA: La dirección IP predeterminada es [DHCP ON].*

#### *NOTA:*

- *• Para usar el proyector en una red, consulte con su administrador de red los ajustes de red.*
- *• Dependiendo de la configuración de la red, la respuesta de la pantalla o de los botones puede reducirse o el funcionamiento podría no ser posible.*

*Si esto sucediese, consulte con su administrador de red. El proyector podría no responder si se pulsan los botones repetidamente a intervalos cortos. Si esto sucediera, espere unos instantes y vuelva a intentarlo. Si sigue sin obtener respuesta, apague y vuelva a encender el proyector.*

- *• Si la pantalla CONFIG. DE LA RED DEL PROYECTOR no aparece en el navegador web, pulse las teclas Ctrl+F5 para actualizar el navegador web (o borre la caché).*
- *• Este dispositivo utiliza "JavaScript" y "Cookies" y el navegador deberá ser ajustado para aceptar estas funciones. El método de ajuste variará dependiendo de la versión del navegador. Consulte los archivos de ayuda y el resto de información contenidos en su software.*

## Preparativos antes del uso

Conecte el proyector a un cable LAN disponible comercialmente antes de llevar a cabo cualquier operación en el navegador.  $(\rightarrow$  página [150\)](#page-165-0)

El uso de un navegador que use un servidor proxy puede no ser posible dependiendo del tipo de servidor proxy y del método de configuración. Aun cuando el tipo de servidor proxy puede ser un factor determinante, es posible que ciertos elementos que han sido ajustados no se visualicen dependiendo de la efectividad de la memoria caché, y el contenido ajustado del navegador podría no verse reflejado en el funcionamiento. Se recomienda no utilizar un servidor proxy a menos que sea inevitable.

#### Gestión de la dirección para realizar operaciones desde un navegador

En cuanto a la dirección real que se introduce en el campo de dirección o en la columna de URL cuando la operación del proyector se lleva a cabo mediante un navegador, el nombre del presentador se puede usar tal como está cuando el nombre del presentador correspondiente a la dirección IP del provector ha sido registrado en el servidor del nombre de dominio mediante un administrador de red, o si el nombre del presentador correspondiente a la dirección IP del provector ha sido definido en el archivo "HOSTS" del ordenador que se está usando.

- Ejemplo 1: Una vez que haya establecido el nombre del presentador del proyector como "pj.nec.co.jp", podrá acceder a la configuración de la red especificando http://pj.nec.co.jp/index.html como dirección o la columna de entrada de la URL.
- Ejemplo 2: Si la dirección IP del proyector es "192.168.73.1", podrá acceder a la configuración de la red especificando

http://192.168.73.1/index.html

para la dirección o la columna de entrada de la URL.

#### **PROJECTOR ADJUSTMENT**

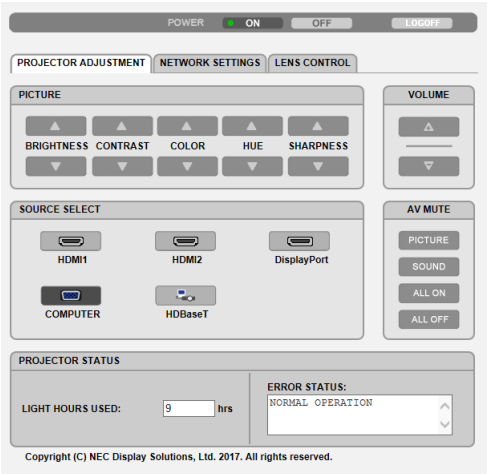

POWER: Controla el suministro de energía al proyector.

- ON .......................... La alimentación está activada.
- OFF ........................ La alimentación está desactivada.

VOLUMEN: Controla el volumen del proyector.

- A................................. Aumenta el valor de ajuste del volumen para el terminal AUDIO OUT.
- ▼................................. Reduce el valor de ajuste del volumen para el terminal AUDIO OUT.

#### AV-MUTE: Controla la función de silencio del proyector.

PICTURE ON .......... Silencia el vídeo.

- PICTURE OFF......... Cancela el modo de silenciamiento del vídeo.
- SOUND ON ............ Silencia el audio desde el terminal AUDIO OUT.
- SOUND OFF ........... Cancela el silenciamiento de audio desde el terminal AUDIO OUT.
- ALL ON .................. Silencia todas las funciones de video y audio para el terminal AUDIO OUT.
- ALL OFF................. Cancela el silenciamiento de cada una de las funciones de vídeo y audio del terminal AUDIO OUT.
- PICTURE: Controla el ajuste de vídeo del proyector. BRIGHTNESS A ... Aumenta el valor de ajuste del brillo.
	- BRIGHTNESS ▼ .... Disminuye el valor de ajuste del brillo.
	- CONTRAST ▲ ........ Aumenta el valor de ajuste del contraste.
	- CONTRAST ▼ ........ Disminuye el valor de ajuste del contraste.
	- COLOR A .............. Aumenta el valor de ajuste del color.
	- COLOR ▼ ............... Disminuye el valor de ajuste del color.
	- HUE ▲ ................... Aumenta el valor de ajuste del tinte.
	- HUE ▼ ................... Disminuye el valor de ajuste del tinte.
	- SHARPNESS ▲ ..... Aumenta el valor de ajuste de la definición.
	- SHARPNESS ▼ ..... Disminuye el valor de ajuste de la definición.
	- Las funciones que se pueden controlar varían en función de la señal que el proyector reciba. ( $\rightarrow$  página 88, 89)

SOURCE SELECT: Selecciona el conector de entrada del proyector.

- HDMI1 .................... Cambia al conector HDMI 1 IN.
- HDMI2 ................... Cambia al conector HDMI 2 IN.
- DisplayPort............ Cambia a DisplayPort.
- COMPUTER ........... Cambia al conector COMPUTER IN.
- HDBaseT................ Cambie a la entrada de imagen enviada desde un dispositivo de transmisión compatible con HDBaseT.

### PROJECTOR STATUS: Muestra la condición del proyector.

- LIGHT HOURS USED .......... Muestra la cantidad de horas de uso del módulo de iluminación.
- ERROR STATUS................... Muestra el estado de los errores que ocurren en el proyector.

LOG OFF: Cierra la sesión del proyector y vuelve a la pantalla de autentificación (pantalla INICIO DE SESIÓN).

## NETWORK SETTINGS

http://<Dirección IP del proyector (básico)>/index.html

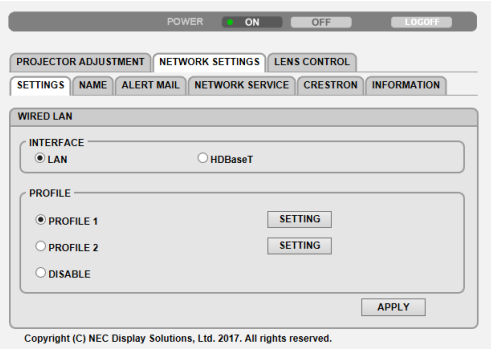

### **• SETTINGS**

### **WIRED LAN**

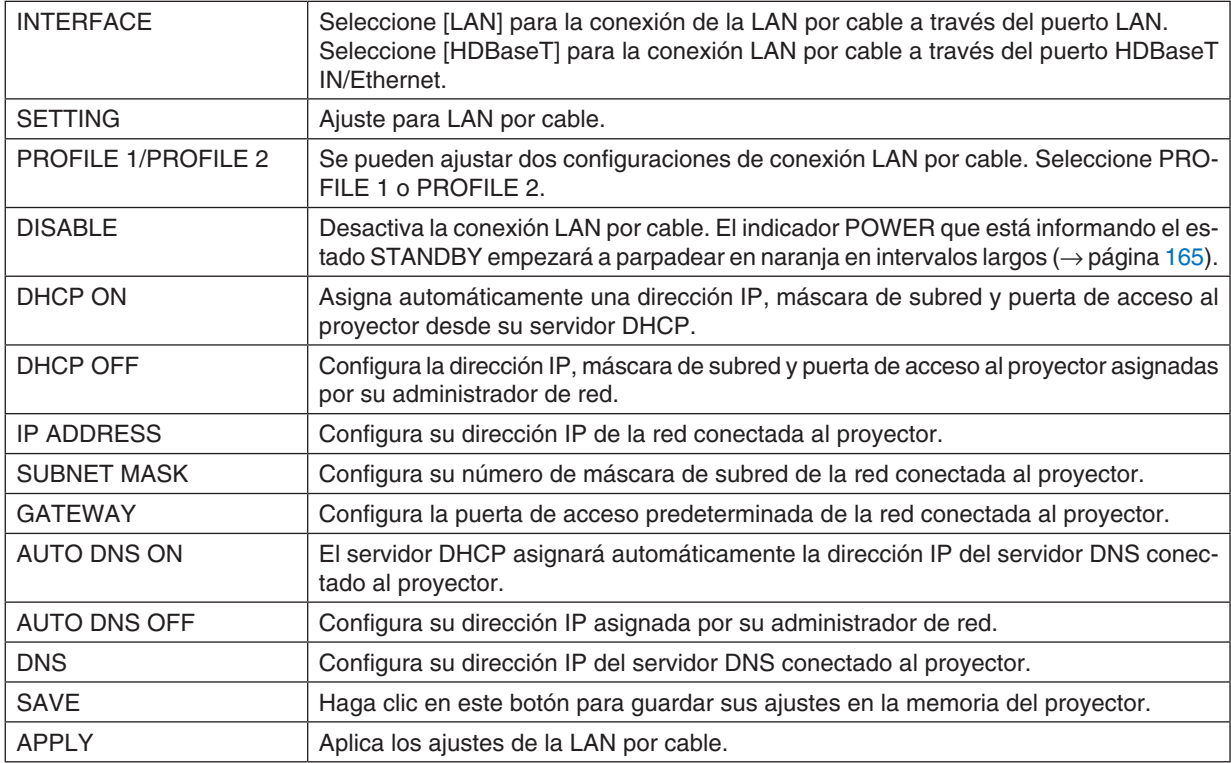

## **• NAME**

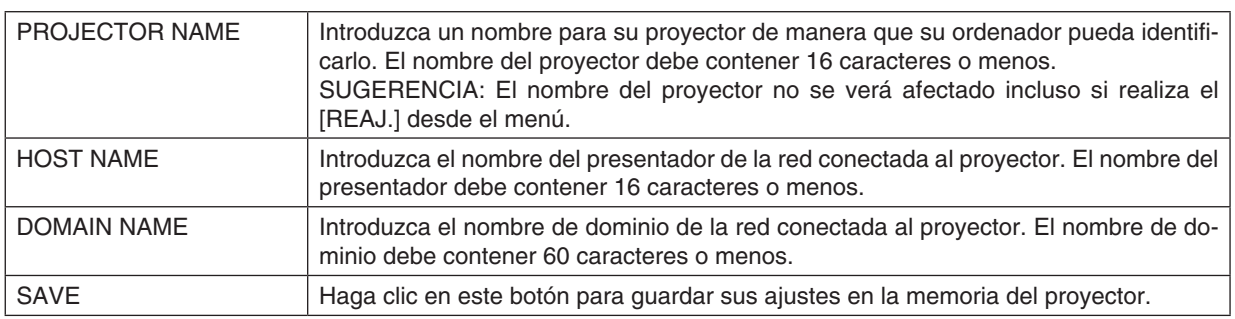

## **• ALERT MAIL**

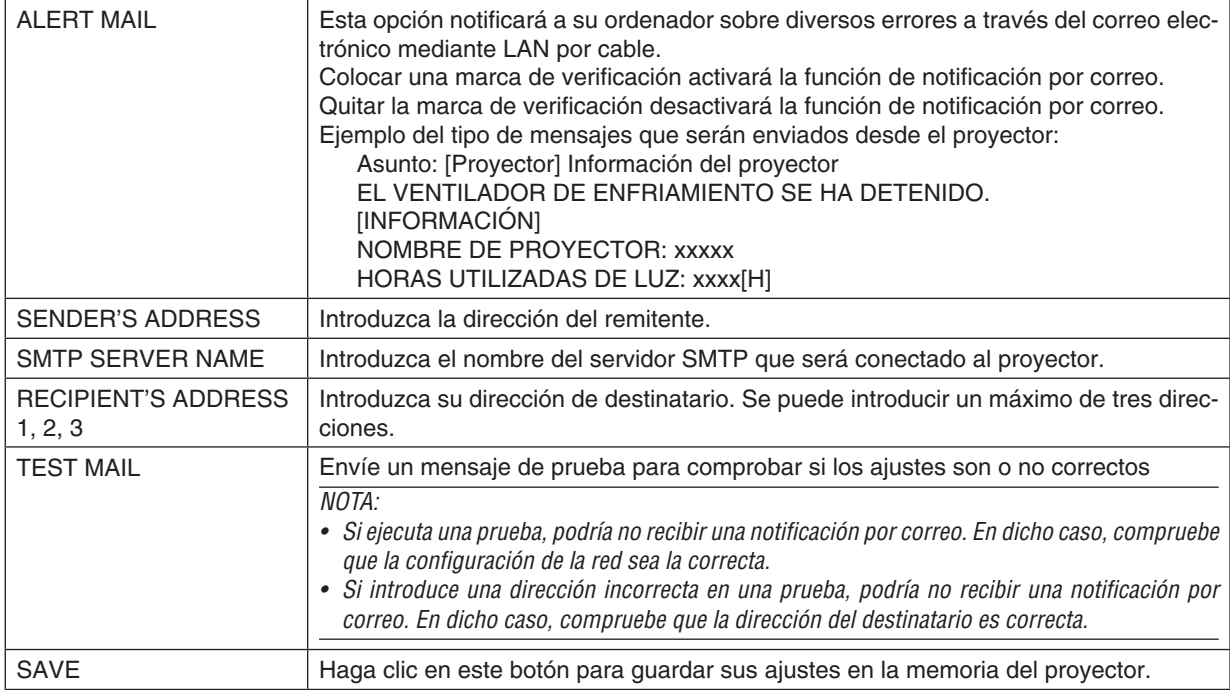

## **• NETWORK SERVICE**

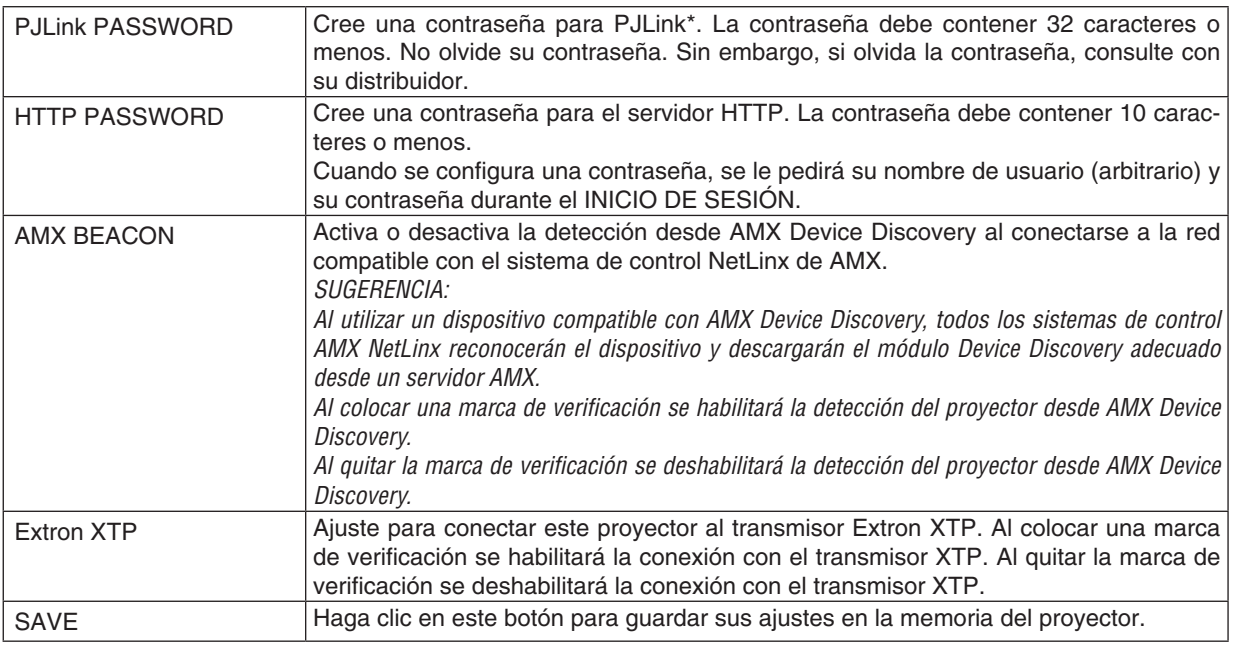

*NOTA: Si olvida su contraseña, póngase en contacto con su distribuidor. Por favor, compruebe los 24 dígitos del número de serie (XXXX-XXXX-XXXX-XXXX-XXXX-XXXX) visualizados en la columna correspondiente a la contraseña.* 

\*¿Qué es PJLink?

PJLink es una estandarización del protocolo utilizado para controlar proyectores de distintas marcas. Este protocolo estándar fue establecido por la Asociación Japonesa de Fabricantes de Máquinas de Oficina y Sistemas de Información (JBMIA) en 2005.

El proyector admite todos los comandos de PJLink clase 1.

El ajuste de PJLink no se verá afectado cuando se selecciona [REAJ.] en el menú.

## **• CRESTRON**

ROOMVIEW para gestionar desde el ordenador.

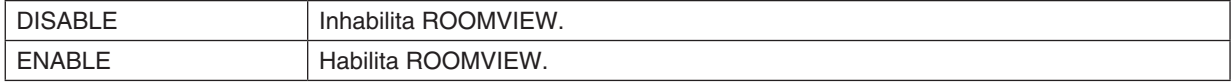

CRESTRON CONTROL para gestionar desde el controlador.

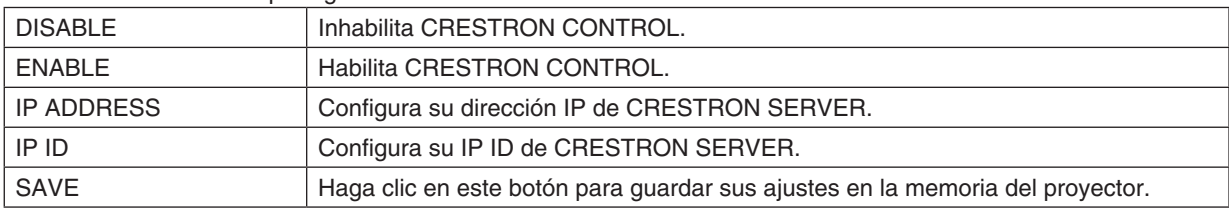

*SUGERENCIA: La configuración CRESTRON sólo se requiere para el uso de CRESTRON ROOMVIEW. Si desea mayor información, visite <https://www.crestron.com>*

## **• INFORMATION**

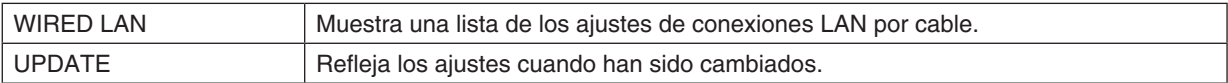

## LENS CONTROL

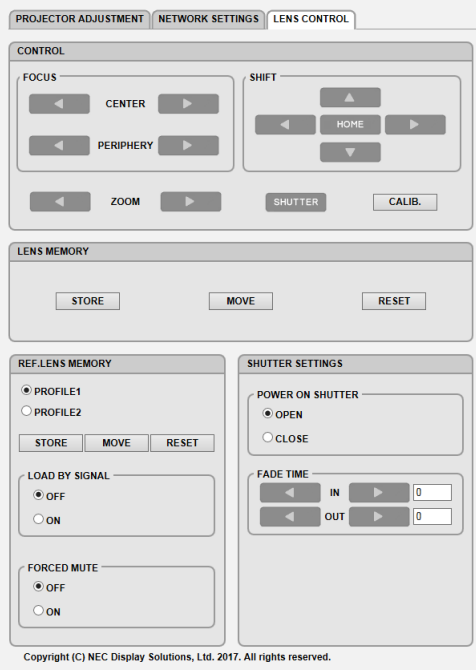

## **• CONTROL**

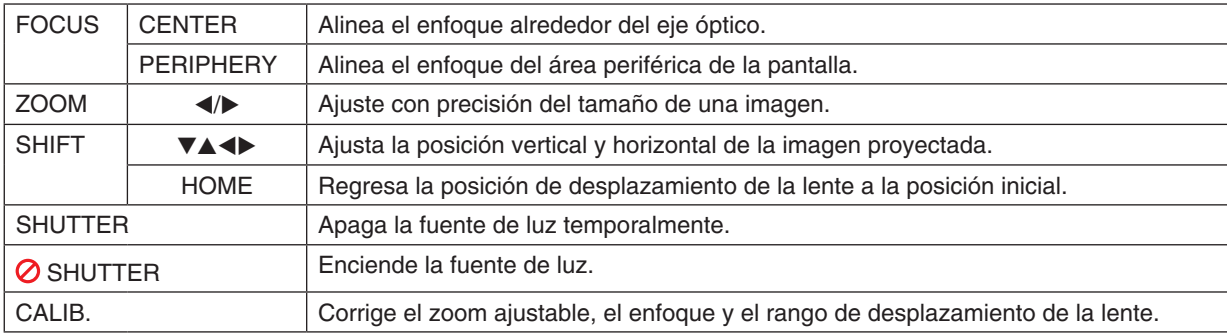

## **• LENS MEMORY**

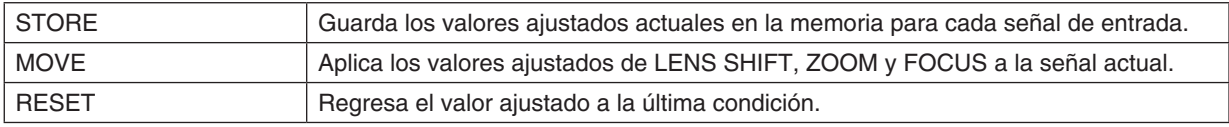

#### **• REF. LENS MEMORY**

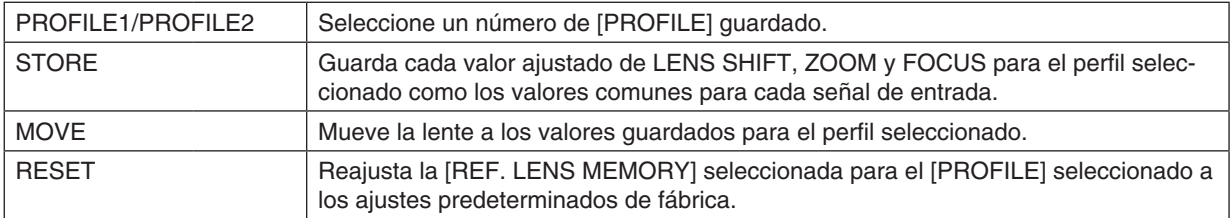

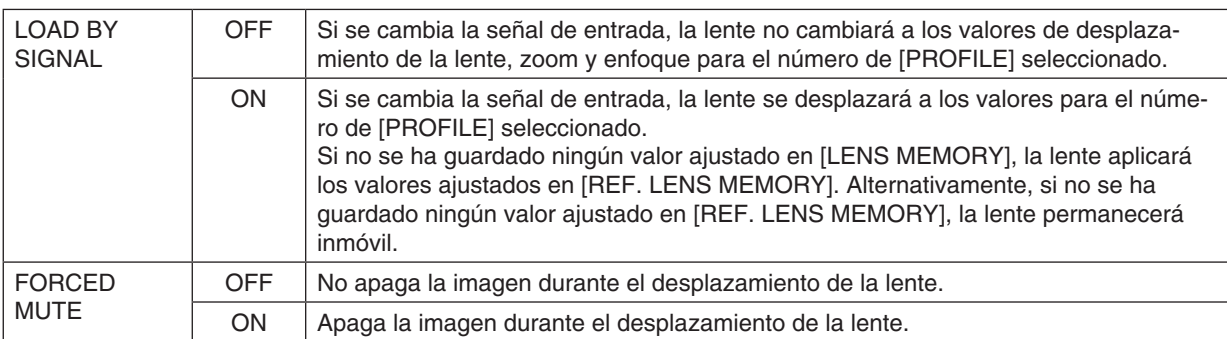

## **• SHUTTER SETTINGS**

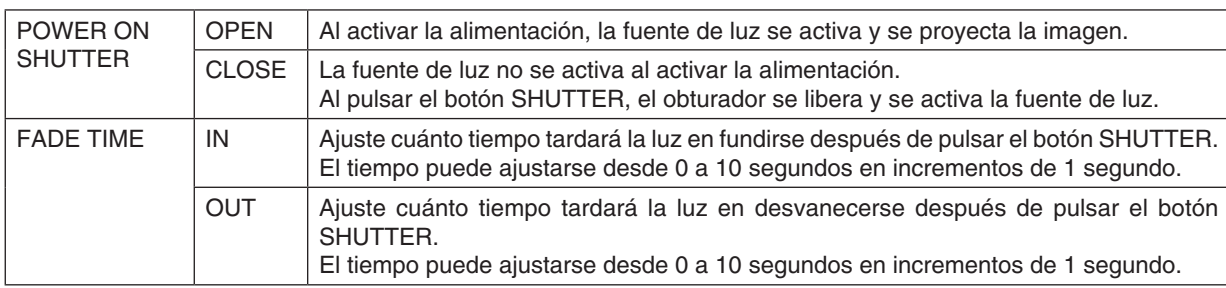

## ⓬ Almacenamiento de cambios para el desplazamiento de la lente, el zoom y el enfoque [MEMORIA LENTE]

Esta función sirve para guardar los valores ajustados al usar los botones LENS SHIFT, ZOOM y FOCUS del proyector. Los valores ajustados pueden aplicarse a la señal seleccionada. Ello eliminará la necesidad de ajustar el desplazamiento de la lente, el enfoque y el zoom en el momento de seleccionar la fuente. Existen dos modos de guardar los valores ajustados para el desplazamiento de la lente, zoom y enfoque.

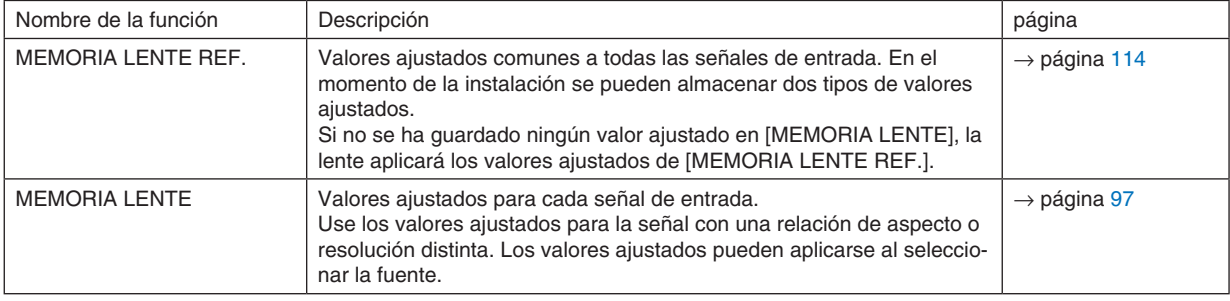

*NOTA:*

*• Asegúrese de realizar la [CALIBRACIÓN DE LENTE] después de cambiar lentes.*

## Para almacenar sus valores ajustados en [MEMORIA LENTE REF.]:

*1. Pulse el botón MENU.*

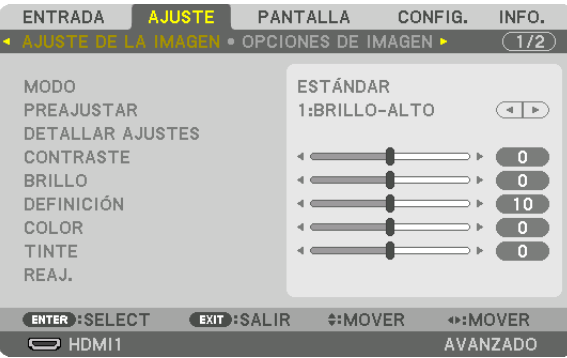

#### *Se visualizará el menú.*

*2. Pulse el botón* ▶ *para seleccionar [CONFIG.] y pulse el botón ENTER.*

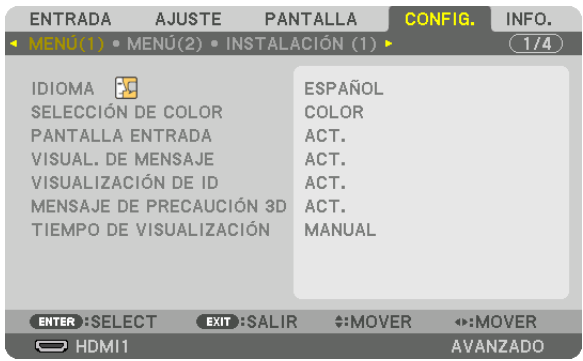

*3. Pulse el botón* ▶ *para seleccionar [INSTALACIÓN(1)].*

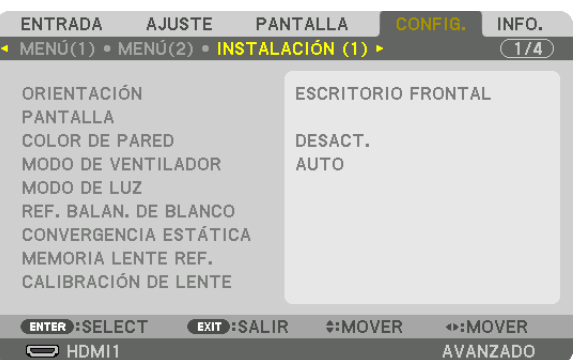

*4. Pulse el botón* ▼ *para seleccionar [MEMORIA LENTE REF.] y pulse el botón ENTER.*

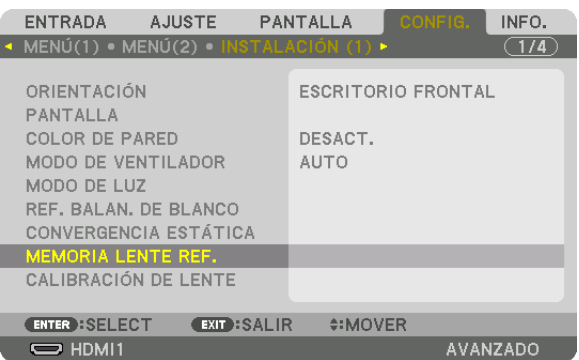

*Se visualizará la pantalla [MEMORIA LENTE REF.].*

*5. Asegúrese de resaltar [PERFIL] y, a continuación, pulse el botón ENTER.*

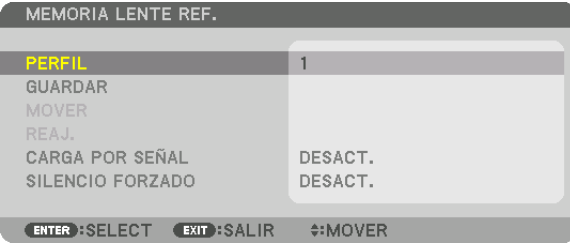

*Aparece la pantalla de selección [PERFIL].*

*6. Pulse los botones* ▼*/*▲ *para seleccionar el número de [PERFIL] y, a continuación, pulse el botón ENTER.*

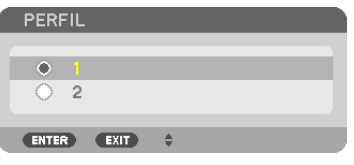

*Vuelva a la pantalla de ajustes [MEMORIA LENTE REF.].*

*7. Seleccione [GUARDAR] y pulse el botón ENTER.*

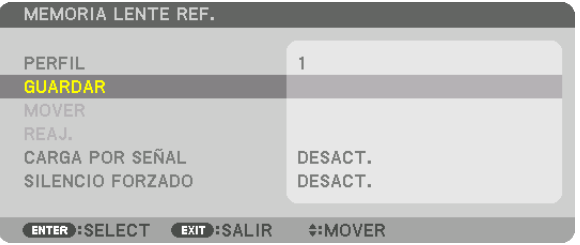

*Se visualizará la pantalla de confirmación.*

*8. Pulse el botón* ◀ *para seleccionar [SÍ] y pulse el botón ENTER.*

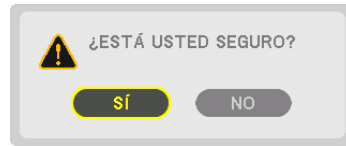

*Seleccione un número de [PERFIL] y guarde los valores ajustados para [DESPLAZAMIEN. LENTE], [ZOOM] y [ENFOQUE] en su interior.*
#### *9. Pulse el botón MENU.*

*El menú se cerrará.*

#### *SUGERENCIA:*

*• Para guardar los valores ajustados para cada fuente de entrada, use la función de memoria de la lente. (*→ *página [97\)](#page-112-0)*

#### Para recuperar sus valores ajustados desde [MEMORIA LENTE REF.]:

*1. Pulse el botón MENU.*

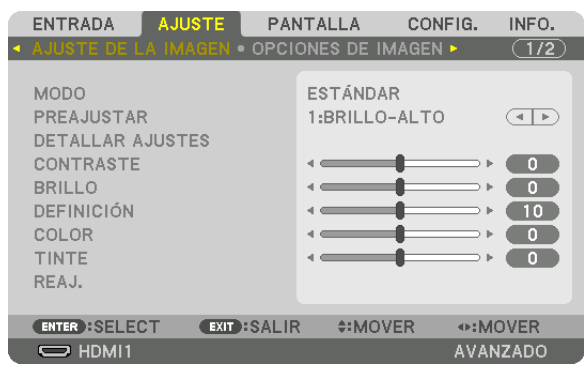

*Se visualizará el menú.* 

*2. Pulse el botón* ▶ *para seleccionar [CONFIG.] y pulse el botón ENTER.*

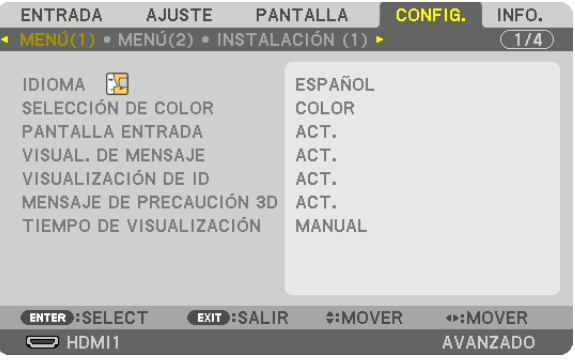

- *3. Pulse el botón* ▶ *para seleccionar [INSTALACIÓN(1)].*
- *4. Pulse el botón* ▼ *para seleccionar [MEMORIA LENTE REF.] y pulse el botón ENTER.*

| ENTRADA                                                                         | AJUSTE |                     | PANTALLA               | CONFIG.            | INFO.    |
|---------------------------------------------------------------------------------|--------|---------------------|------------------------|--------------------|----------|
| $\rightarrow$ MENÚ(1) $\bullet$ MENÚ(2) $\bullet$ INSTALACIÓN (1) $\rightarrow$ |        |                     |                        |                    |          |
| ORIENTACIÓN<br>PANTALLA<br>COLOR DE PARED<br>MODO DE VENTILADOR<br>MODO DE LUZ  |        |                     | DESACT.<br><b>AUTO</b> | ESCRITORIO FRONTAL |          |
| REF. BALAN, DE BLANCO<br><b>CONVERGENCIA ESTÁTICA</b>                           |        |                     |                        |                    |          |
| <b>MEMORIA LENTE REF.</b>                                                       |        |                     |                        |                    |          |
| CALIBRACIÓN DE LENTE                                                            |        |                     |                        |                    |          |
| <b>ENTER : SELECT</b>                                                           |        | <b>EXIT : SALIR</b> | $• MOVER$              |                    |          |
| $\Rightarrow$ HDMI1                                                             |        |                     |                        |                    | AVANZADO |

*Se visualizará la pantalla [MEMORIA LENTE REF.].*

*5. Asegúrese de resaltar [PERFIL] y, a continuación, pulse el botón ENTER.*

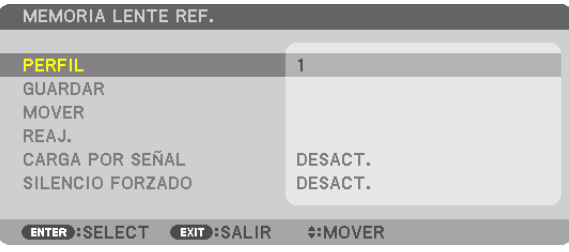

*Aparece la pantalla de selección [PERFIL].*

*6. Pulse los botones* ▼*/*▲ *para seleccionar el número de [PERFIL] y, a continuación, pulse el botón ENTER.*

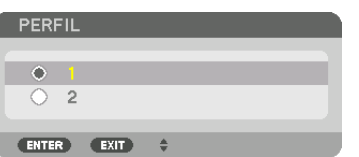

*Vuelva a la pantalla de ajustes [MEMORIA LENTE REF.].*

*7. Seleccione [MOVER] y pulse el botón ENTER.*

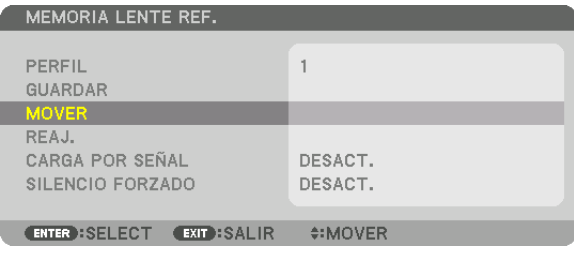

*La lente se desplazará en función de los valores ajustados almacenados en el [PERFIL] seleccionado.*

#### *8. Pulse el botón* ◀ *para seleccionar [SÍ] y pulse el botón ENTER.*

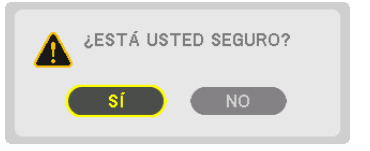

*Los valores ajustados serán aplicados a la señal actual. .*

#### *9. Pulse el botón MENU.*

*El menú se cerrará.*

#### *SUGERENCIA:*

- Para recuperar los valores almacenados desde [MEMORIA LENTE]:
- *1. Desde el menú, seleccione [AJUSTE]* → *[MEMORIA LENTE]* → *[MOVER] y pulse el botón ENTER.*

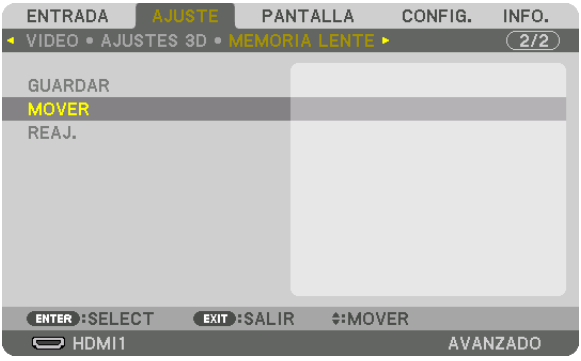

*Se visualizará la pantalla de confirmación.*

#### *2. Pulse el botón* ◀ *para seleccionar [SÍ] y pulse el botón ENTER.*

*Durante la proyección, si los valores ajustados para una señal de entrada han sido guardados, la lente se desplazará. De lo contrario, la lente se desplazará en conformidad con los valores almacenados en el número de [MEMORIA LENTE REF.] [PERFIL] seleccionado.*

Para aplicar automáticamente los valores almacenados en el momento de seleccionar la fuente:

*1. Desde el menú, seleccione [CONFIG.]* → *[MEMORIA LENTE REF.]* → *[CARGA POR SEÑAL] y pulse el botón ENTER.*

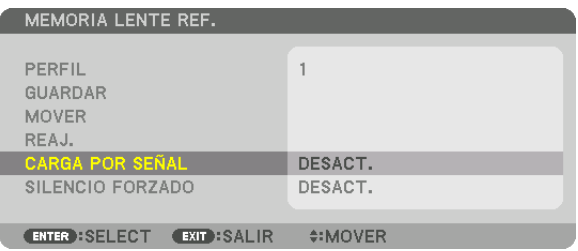

#### *2. Pulse el botón* ▼ *para seleccionar [ACT.] y pulse el botón ENTER.*

*De este modo la lente se desplazará automáticamente a la posición en el momento de selección de fuente en conformidad con los valores ajustados.* 

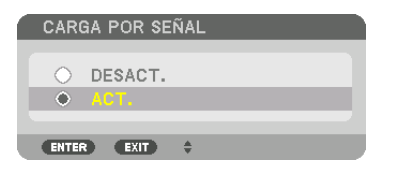

*NOTA: La función memoria de la lente podría no producir una imagen completamente alineada (debido a las tolerancias de las lentes) usando los valores ajustados almacenados en el proyector. Después de recuperar o aplicar los valores almacenados desde la función de memoria de la lente, ajuste con precisión el desplazamiento de la lente, el zoom y el enfoque para producir la mejor imagen posible.*

# 4. Proyección multipantalla

# ❶ Qué puede hacer al usar la proyección multipantalla

Este proyector puede utilizarse individualmente o en combinación con múltiples unidades para la proyección multipantalla.

Aquí presentaremos un ejemplo sobre el uso de dos pantallas de proyección.

#### **Caso 1**

Uso de un sólo proyector para proyectar dos tipos de vídeos al mismo tiempo [PIP/IMAGEN POR IMAGEN]

# **Caso 2**

Uso de cuatro proyectores para proyectar vídeo con una resolución de  $3.840 \times 2.160$  píxeles [MOSAICO]

# Caso 1. Uso de un sólo proyector para proyectar dos tipos de vídeos [PIP/IMAGEN POR IMAGEN]

#### **Ejemplo de conexión e imagen de proyección**

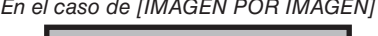

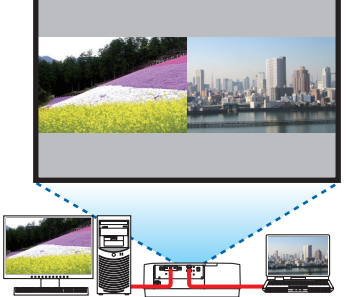

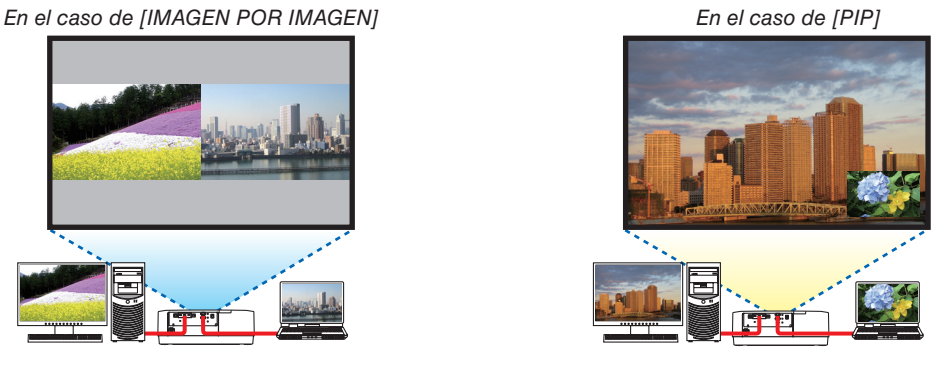

#### **Operaciones del menú en pantalla**

Visualice la pantalla [PANTALLA] → [PIP/IMAGEN POR IMAGEN] → [MODO] en el menú en pantalla y seleccione [PIP] o [IMAGEN POR IMAGEN].

Para obtener más detalles, consulte "4-2 Visualización de dos imágenes al mismo tiempo". (→ página [64](#page-79-0))

## Caso 2. Uso de cuatro proyectores para proyectar vídeos con una resolución de 3.840 × 2.160 píxeles [MOSAICO]

**Ejemplo de conexión e imagen de proyección**

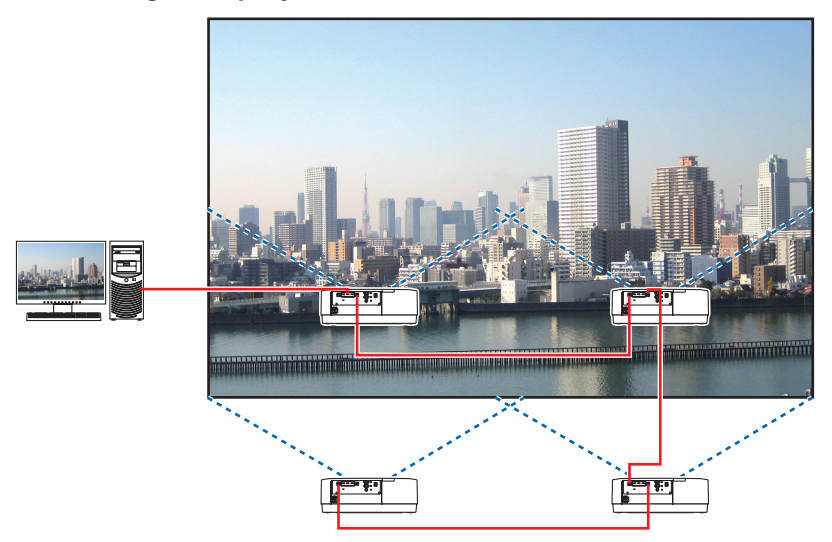

# **Operaciones del menú en pantalla**

*1 Se visualizan cuatro vídeos similares cuando se proyectan cuatro proyectores. Solicite al vendedor que ajuste la posición de proyección de cada proyector.*

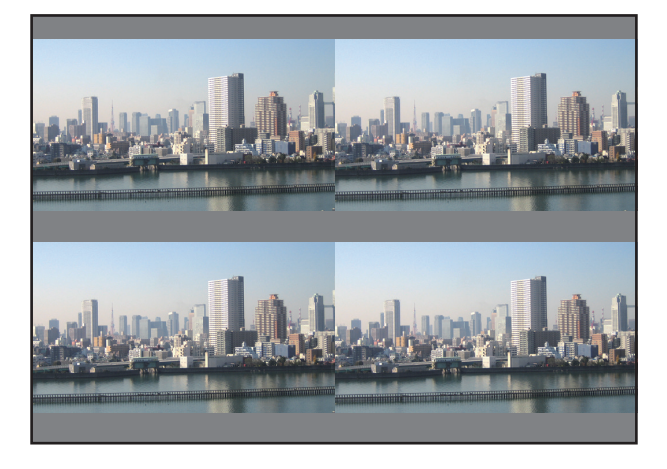

#### *NOTA:*

- *• Cuando configure el proyector, asigne una ID de control exclusiva a cada proyector.*
- *• Configure el "Ajuste de color" y "Ajuste de DeepColor" en su reproductor Blu-ray o en su ordenador en "Automático". Consulte el manual del propietario incluido con su reproductor Blu-ray o con su ordenador para obtener más información.*
- *• Conecte una salida HDMI de su reproductor Blu-ray o de su ordenador al primer proyector y, a continuación, conecte el puerto HDBaseT IN/Ethernet del segundo proyector y de los subsecuentes.*
- *• Al seleccionar otra fuente de entrada en el segundo proyector y en los subsecuentes se deshabilitará la función repetidora de HDBaseT.*

*2 Opere el menú en pantalla usando los cuatro respectivos proyectores para dividir la imagen en cuatro porciones.*

*Visualice la pantalla [PANTALLA]* → *[MULTIPANTALLA]* → *[AJUSTAR IMAGEN] en el menú en pantalla y seleccione [MOSAICO].*

- *(1)En la pantalla de ajuste del número de unidades horizontales, seleccione [2 UNIDADES]. (número de unidades en la dirección horizontal)*
- *(2)En la pantalla de ajuste del número de unidades verticales, seleccione [2 UNIDADES]. (número de unidades en la dirección vertical)*
- *(3)En la pantalla de ajuste de orden horizontal, seleccione [1ª UNIDAD] o [2ª UNIDAD].*

*(mire las pantallas, la del lado izquierdo es la [1ª UNIDAD] mientras que la del lado derecho es la [2ª UNIDAD]) (4) En la pantalla de ajuste de orden vertical, seleccione la [1ª UNIDAD] o la [2ª UNIDAD].*

*(mire las pantallas, la de la parte superior es la [1ª UNIDAD] mientras que la de la parte inferior es la [2ª UNI-DAD])*

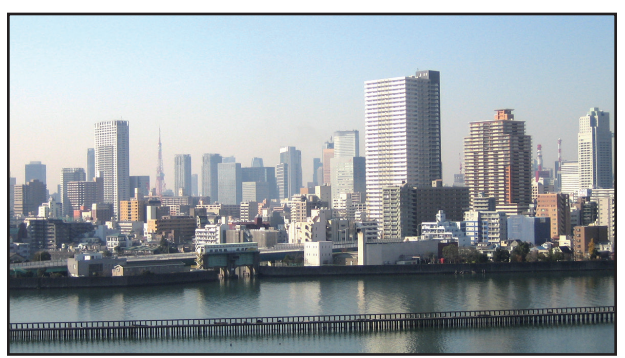

*3 Ajuste el desplazamiento de la lente de cada proyector para ajustar con precisión el contorno de la pantalla. Para ajustar más, ajuste usando [PANTALLA]* → *[COMBINACIÓN DE BORDES] en el menú en pantalla para cada proyector.*

*Para obtener más detalles, consulte "4-3 Visualización de una imagen usando [COMBINACIÓN DE BORDES]". (*→ *página [68\)](#page-83-0)*

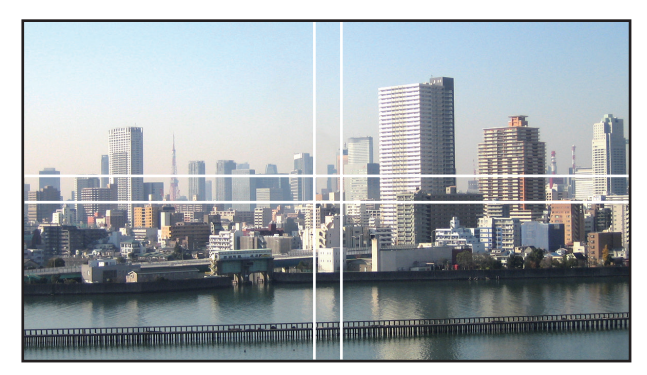

#### Cosas que debe tener en cuenta al instalar los proyectores

• Deje suficiente espacio en el lado izquierdo y derecho del proyector de tal forma que las rejillas de entrada y la salida de aire del proyector no estén obstruidas. Si las rejillas de entrada y salida de aire están obstruidas, la temperatura interna del proyector se elevará y esto podría ocasionar un mal funcionamiento.

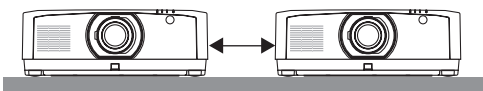

• No apile los proyectores directamente uno sobre el otro cuando los instale. Cuando los proyectores son apilados uno sobre el otro, pueden caerse, ocasionando que sufran daños y fallos.

Se recomienda la siguiente instalación cuando combine la instalación de dos proyectores para la proyección multipantalla. Deje suficiente espacio a la izquierda y derecha del proyector.

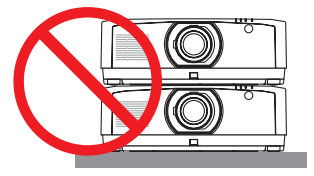

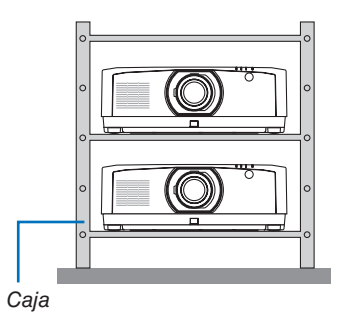

# **ADVERTENCIA**

Solicite al vendedor servicios especiales de instalación cuando, por ejemplo, monte el proyector en el techo. Nunca realice la instalación por su cuenta. El proyector podría caerse y sufrir lesiones. Use una caja resistente que pueda soportar el peso del proyector para la instalación. No apile los proyectores directamente uno sobre el otro.

#### *NOTA:*

*• Para el rango de la distancia de proyección, consulte el Apéndice "Distancia de proyección y tamaño de pantalla". (*→ *página [152\)](#page-167-0)*

# <span id="page-79-0"></span>❷ Visualización de dos imágenes al mismo tiempo

El proyector posee una función que le permite visualizar dos señales distintas de forma simultánea. Existen dos modos: Modo PIP y modo IMAGEN POR IMAGEN.

El vídeo de proyección en la primera pantalla es denominado como pantalla principal mientras que el vídeo de proyección que es mostrado posteriormente es conocido como pantalla secundaria.

Seleccione la función de proyección en [PANTALLA] → [PIP/IMAGEN POR IMAGEN] → [MODO] en el menú en pantalla (el ajuste de fábrica al salir de fábrica es PIP).  $(\rightarrow)$  página [99](#page-114-0))

• Se proyecta una sola pantalla cuando se activa la alimentación.

#### **Función imagen en imagen**

Una pequeña pantalla secundaria se visualiza dentro de la pantalla principal.

La pantalla secundaria se puede configurar y ajustar de la siguiente manera.  $(\rightarrow$  página [99](#page-114-0))

- Seleccione si desea o no visualizar la pantalla secundaria en la parte superior derecha, parte superior izquierda, parte inferior derecha o parte inferior izquierda de la pantalla (se puede seleccionar el tamaño de la pantalla y la posición se puede ajustar con precisión)
- Cambie entre la pantalla principal y la pantalla secundaria

#### **Función imagen por imagen**

Visualice la pantalla principal y la pantalla secundaria en paralelo.

La pantalla principal y la pantalla secundaria se pueden configurar y ajustar de la forma siguiente. (→ página [100](#page-115-0))

- Seleccionando el contorno de la pantalla (relación) de la pantalla principal y la pantalla secundaria
- Cambie la pantalla principal y la pantalla secundaria

# **Los terminales de entrada que pueden utilizarse para la pantalla principal y la pantalla secundaria.**

La pantalla principal y la pantalla secundaria pueden proporcionar los siguientes terminales de entrada.

• La pantalla principal y la pantalla secundaria son compatibles con las señales de ordenador de hasta WUXGA@60HzRB

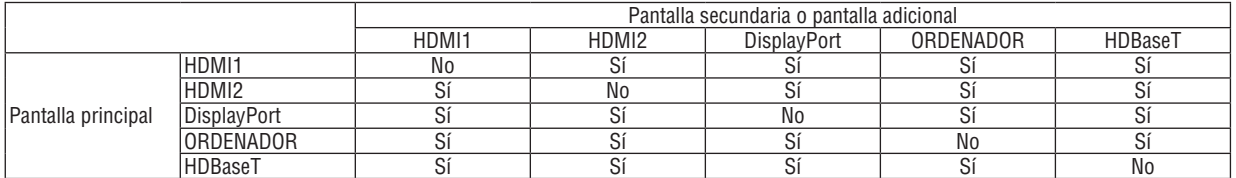

*NOTA:*

*• Algunas señales podrían no aparecer dependiendo de la resolución.*

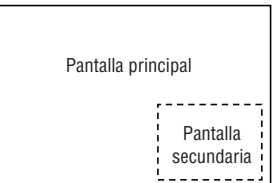

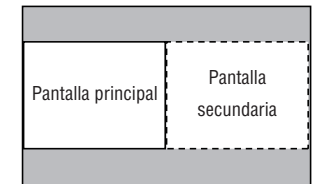

#### Proyección de dos pantallas

*1. Pulse el botón MENU para visualizar el menú en pantalla y seleccione [PANTALLA]* → *[PIP/IMAGEN POR IMAGEN].*

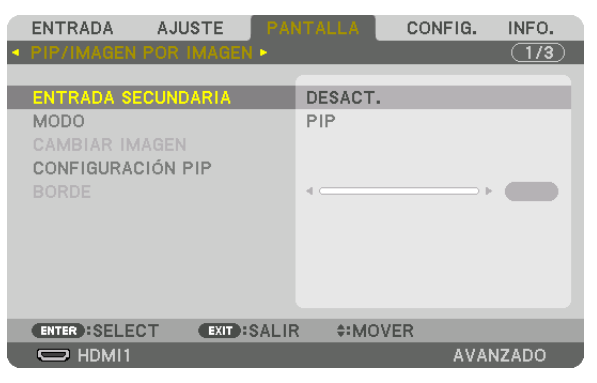

*Muestra la pantalla [PIP/IMAGEN POR IMAGEN] en el menú en pantalla.*

- *2. Seleccione [ENTRADA SECUNDARIA] usando los botones* ▼*/*▲ *y pulse el botón ENTER. Muestra la pantalla [ENTRADA SECUNDARIA].*
- *3. Seleccione la señal de entrada usando los botones* ▼*/*▲ *y pulse el botón ENTER.*

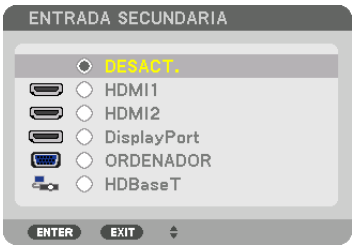

*\* Esta pantalla corresponde a un modelo HDBaseT.*

*Se proyecta la pantalla [PIP] (IMAGEN EN IMAGEN) o [IMAGEN POR IMAGEN] en [MODO]. (*→ *página [99](#page-114-0))*

- *• Cuando se visualiza el nombre de la señal en gris, significa que no se puede seleccionar.*
- *• La señal también puede seleccionarse pulsando el botón PIP o el botón PBP/POP en el mando a distancia.*

#### *4. Pulse el botón MENU.*

*El menú en pantalla desaparecerá.*

*5. Al regresar a una sola pantalla, visualice la pantalla [PIP/IMAGEN POR IMAGEN] una vez más y seleccione [DESACT.] en la pantalla [ENTRADA SECUNDARIA] del paso 3.*

#### *SUGERENCIA:*

*• Durante la proyección a doble pantalla, si la entrada seleccionada no es compatible con la pantalla secundaria, la pantalla secundaria aparecerá en negro.*

#### Cambiar la pantalla principal por la pantalla secundaria y viceversa

*1. Pulse el botón MENU para visualizar el menú en pantalla y seleccione [PANTALLA]* → *[PIP/IMAGEN POR IMAGEN].*

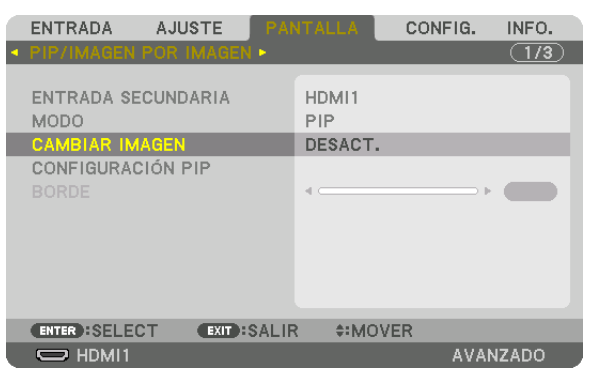

*Muestra la pantalla [PIP/IMAGEN POR IMAGEN] en el menú en pantalla.*

- *2. Seleccione [CAMBIAR IMAGEN] usando los botones* ▼*/*▲ *y enseguida pulse el botón ENTER. Visualice la pantalla para cambiar las posiciones de la pantalla.*
- *3. Seleccione [ACT.] usando el botón* ▼ *y enseguida pulse el botón ENTER.*

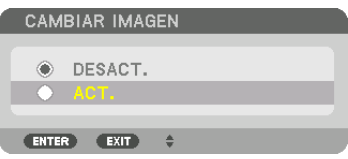

*El vídeo de la pantalla principal cambiará al de la pantalla secundaria.*

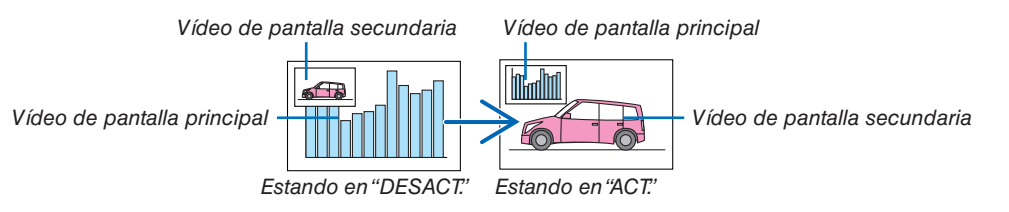

*La salida de señal del terminal HDBaseT OUT/Ethernet no cambia aun cuando se cambien las posiciones de la pantalla.*

#### *4. Pulse el botón de MENU.*

*El menú en pantalla desaparecerá.*

#### Restricciones

- Las siguientes operaciones se habilitan solamente para la pantalla principal.
	- Ajustes audiovisuales
	- Ampliación/compresión de vídeo usando los botones parciales D-ZOOM/ZOOM +/−.

Sin embargo, la ampliación/compresión depende de las posiciones establecidas en [BORDE IMAGEN POR IMAGEN] solamente.

- MOD. PRUEBA
- Las siguientes operaciones están habilitadas tanto para la pantalla principal como la secundaria. Estas operaciones no se podrán aplicar de forma individual.
	- Eliminación temporal de vídeo/audio
	- Pausa de vídeo
- La opción [PIP/IMAGEN POR IMAGEN] no se puede usar cuando se está visualizando un vídeo 3D.
- Al usar la función [PIP/IMAGEN POR IMAGEN], [CONTRASTE DINÁMICO] no podrá usarse.
- La opción [PIP/IMAGEN POR IMAGEN] no se puede usar cuando la señal entrante tiene una resolución de 1.920 × 1.200 o más.
- El puerto HDBaseT OUT/Ethernet tiene una función repetidora. La resolución de salida está limitada a la resolución máxima del monitor y proyector conectados.

# <span id="page-83-0"></span>❸ Visualización de una imagen usando [COMBINACIÓN DE BORDES]

Un vídeo de alta resolución se puede proyectar en una pantalla incluso más grande combinando múltiples proyectores en el lado izquierdo, derecho, superior e inferior.

Este proyector viene equipado con una "Función de COMBINACIÓN DE BORDES" que hace que los bordes (límites) de la pantalla de proyección no se puedan distinguir.

#### *NOTA:*

- *• Para saber las distancias de proyección del proyector, consulte la sección "Distancia de proyección y tamaño de pantalla" en la página [152](#page-167-0).*
- *• Antes de usar la función de combinación de bordes, coloque el proyector en la posición correcta de modo que la imagen sea cuadrada en el tamaño adecuado y, a continuación, realice los ajustes ópticos (desplazamiento de la lente, enfoque y zoom).*
- *• Ajuste el brillo de cada proyector usando [AJUSTAR LUZ REF.] en [MODO DE LUZ]. Además, utilice [REF. BALAN. DE BLANCO] para ajustar [CONTRASTE], [BRILLO] y [UNIFORMIDAD].*

#### **Antes de explicar el uso de la función de combinación de bordes**

Esta sección explica el caso del "Ejemplo: Colocar dos proyectores en paralelo". Como se muestra en la ilustración, la imagen proyectada en el lado izquierdo se denomina "Proyector A" y la imagen proyectada del lado derecho se denomina "Proyector B". A menos que se especifique lo contrario, "proyector" se utiliza para designar tanto A como B.

#### **Ejemplo: Colocar dos proyectores en paralelo**

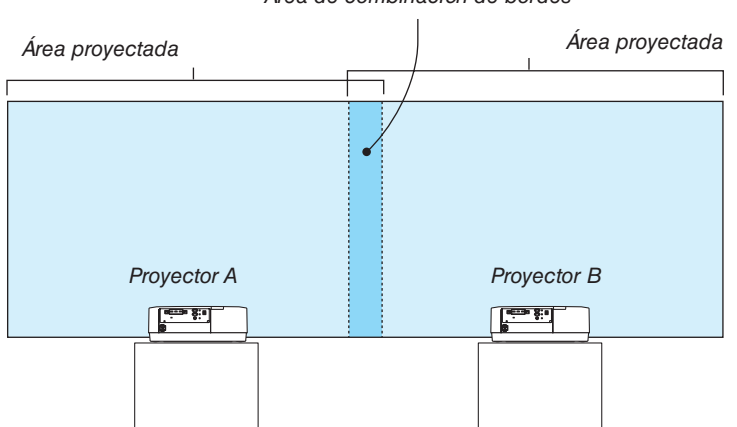

*Área de combinación de bordes*

#### **Preparativos:**

- Encienda el proyector y visualice una señal.
- Al realizar ajustes o configuraciones con el mando a distancia, habilite [ID DE CONTROL] para asignar una identificación a cada proyector para no activar los otros proyectores. ( $\rightarrow$  página [121](#page-136-0))

# Ajuste del traslape de las pantallas de proyección ① **Habilite [COMBINACIÓN DE BORDES].**

#### *1 Pulse el botón "Edge Blend".*

*Se visualizará la pantalla [COMBINACIÓN DE BORDES]. Alinee el cursor con [MODO] y enseguida pulse el botón ENTER. Se visualizará la pantalla del modo.*

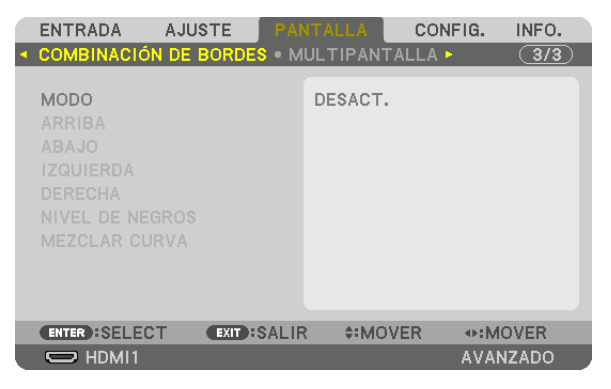

*2 Seleccione [MODO]* → *[ACT.] y pulse el botón ENTER.*

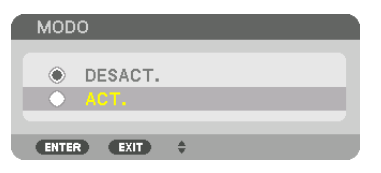

*Esto habilita la función de combinación de bordes. Los siguientes elementos de menú están disponibles: [ARRIBA], [ABAJO], [IZQUIERDA], [DERECHA], [NIVEL DE NEGROS] y [MEZCLAR CURVA]*

*3 Seleccione [DERECHA] para el proyector A e [IZQUIERDA] para el proyector B.*

*Pulse el botón ENTER.*

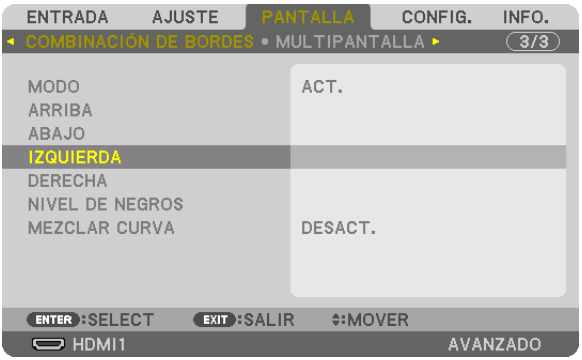

*Los siguientes elementos están disponibles: [CONTROL], [MARCADOR], [RANGO] y [POSICIÓN]* *4 Seleccione [CONTROL]* → *[ACT.] y pulse el botón ENTER.*

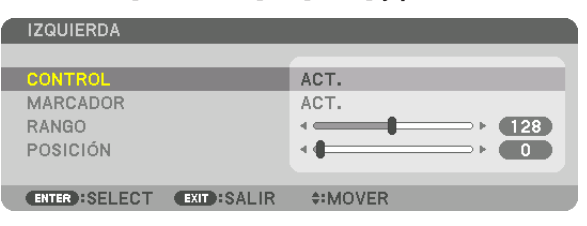

*Cada [ARRIBA], [ABAJO], [IZQUIERDA], [DERECHA] y [NIVEL DE NEGROS] tiene su propio [CONTROL], [MARCADOR], [RANGO] y [POSICIÓN].*

*• Para el proyector A, ajuste el [CONTROL] para [ARRIBA], [IZQUIERDA] y [ABAJO] en [DESACT.]. Similarmente para el proyector B, ajuste [CONTROL] para [ARRIBA], [DERECHA] y [ABAJO] en [DESACT.].*

## ② **Ajuste [RANGO] y [POSICIÓN] para determinar un área de los bordes superpuestos de las imágenes proyectadas de cada proyector.**

Al activar [MARCADOR] se mostrarán los marcadores en magenta y verde. El marcador magenta se usa para [RANGO] y el verde para [POSICIÓN].

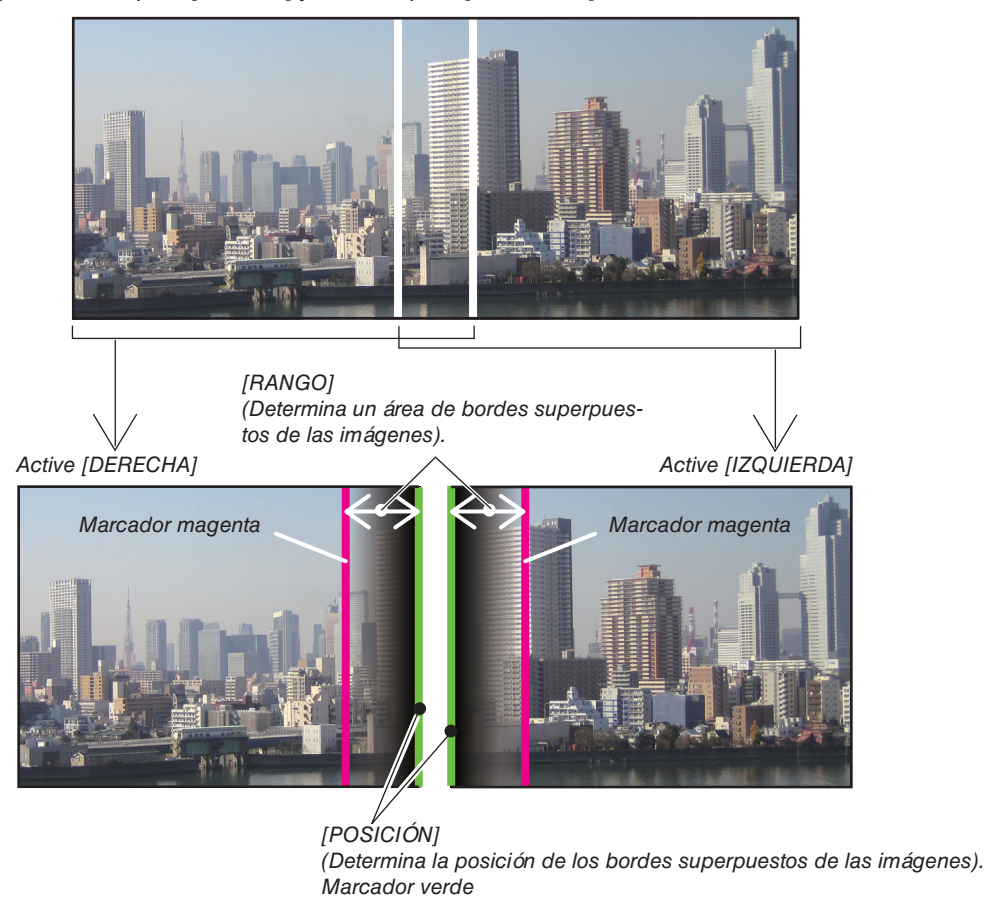

Las 2 pantallas están separadas en el diagrama por motivos de explicación.

#### *1 Ajuste [RANGO].*

*Use el botón* ◀ *o* ▶ *para ajustar el área superpuesta.*

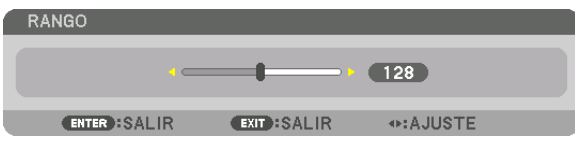

*SUGERENCIA:*

*• Ajuste para superponer el marcador de un proyector con el marcador del otro proyector.*

#### *2 Ajuste [POSICIÓN].*

*Use el botón* ◀ *o* ▶ *para alinear un borde con el otro borde de las imágenes superpuestas.*

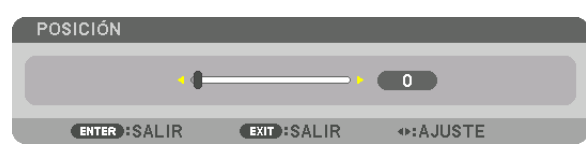

*SUGERENCIA:*

- *• Al visualizar una señal con una resolución diferente, realice la función de combinación de bordes desde el inicio.*
- *• El ajuste de [MARCADOR] no será guardado y volverá a [DESACT.] cuando el proyector sea apagado.*
- *• Para visualizar u ocultar el marcador cuando el proyector está en ejecución, active o desactive [MARCADOR] desde el menú.*

# [MEZCLAR CURVA]

Ajuste el brillo de la sección solapada en las pantallas. De acuerdo a la necesidad, ajuste el brillo de la sección solapada en las pantallas mediante [MEZCLAR CURVA] y [NIVEL DE NEGROS].

• Ajuste el [MODO] en [ACT.] para seleccionar [MEZCLAR CURVA] y [NIVEL DE NEGROS].

#### **Selección de una opción para [MEZCLAR CURVA]**

Controlar la graduación de la sección solapada en las pantallas hace que los bordes de las pantallas proyectadas sean poco visibles. Seleccione la opción óptima entre nueve.

*1. En el menú en pantalla, mueva el cursor a [PANTALLA]* → *[COMBINACIÓN DE BORDES]* → *[MEZCLAR CURVA] y, a continuación, pulse ENTER. Se visualiza la pantalla de ajuste de opciones para [MEZCLAR CURVA].*

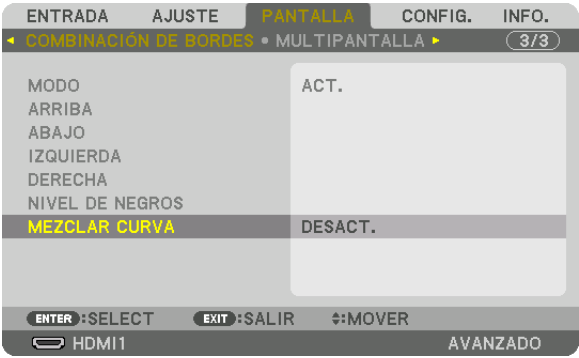

*2. Seleccione una opción de entre nueve mediante* ▲ *o* ▼*.*

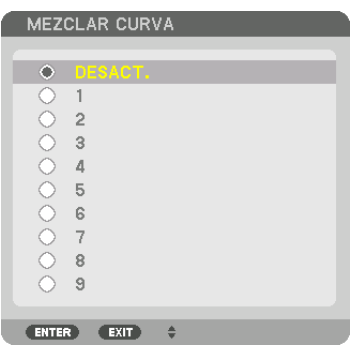

#### Ajuste de nivel de negros

Esta opción permite ajustar el nivel de negros del área superpuesta y el área que no está superpuesta de la multipantalla (COMBINACIÓN DE BORDES).

Ajuste el nivel de brillo si siente que la diferencia es muy grande.

*NOTA:* 

*Esta función solo está disponible si está activada la opción [MODO]. El área ajustable depende de qué combinación de [ARRIBA], [ABAJO], [IZQUIERDA] y [DERECHA] esté activada.*

#### **Ejemplo: Ajuste el nivel de negros cuando coloque dos proyectores en paralelo**

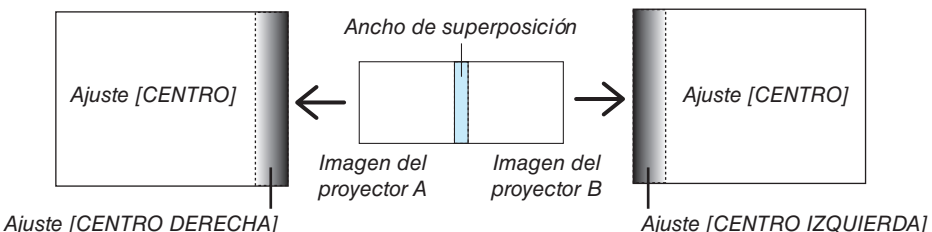

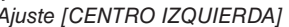

#### *1. Seleccione [PANTALLA]* → *[COMBINACIÓN DE BORDES]* → *[NIVEL DE NEGROS] y pulse el botón ENTER.*

*La pantalla cambiará a la pantalla de ajuste de nivel de negros.*

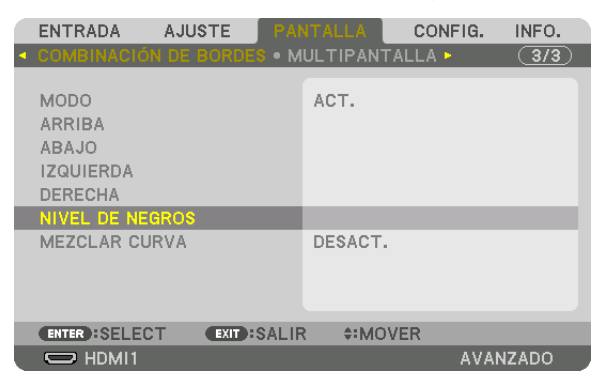

*2. Use el botón* ▼ *o* ▲ *para seleccionar un elemento y use* ◀ *o* ▶ *para ajustar el nivel de negros.*

*Repita este procedimiento para el otro proyector si es necesario.*

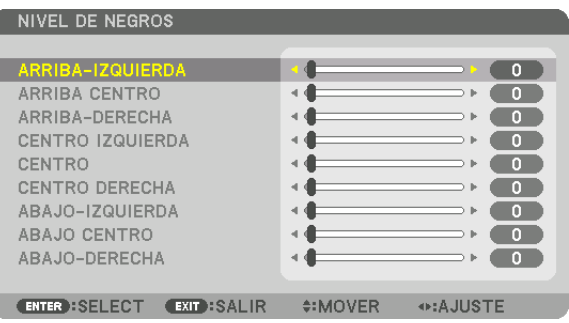

#### **9 porciones segmentadas para el ajuste del nivel de negros**

El proyector central

Esta función ajusta el nivel de brillo de las 9 porciones segmentadas para el proyector central y las 4 porciones segmentadas del proyector de la parte inferior izquierda, tal como se indica a continuación.

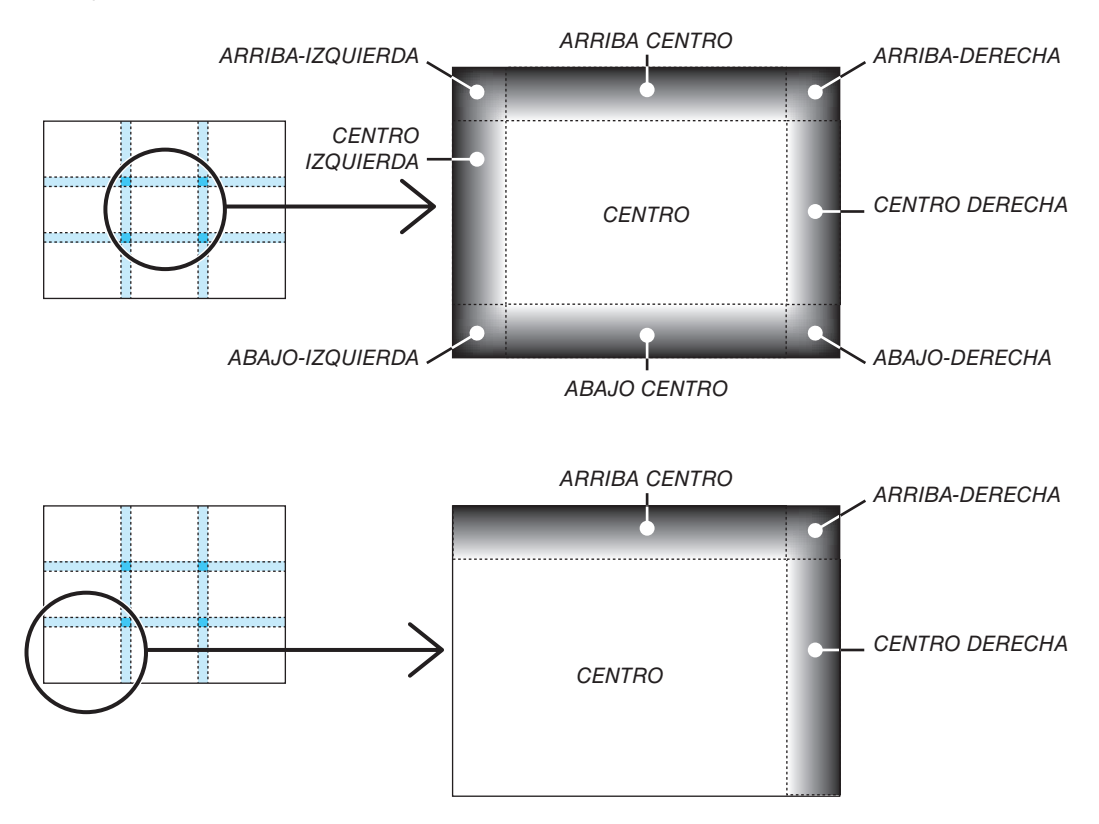

#### *SUGERENCIA:*

- *• El número de pantallas de división de nivel de negros (máximo de nueve divisiones) cambia dependiendo del número de posiciones de combinación de bordes seleccionado (arriba, abajo, derecha, izquierda). Además, al seleccionar los extremos arriba/abajo e izquierda/derecha, aparece la pantalla de división de esquinas.*
- *• La anchura de la combinación de bordes es el ancho establecido en el rango y la esquina se forma mediante el área de intersección de los extremos de arriba/abajo o de los extremos izquierdo/derecho.*
- *• La opción [NIVEL DE NEGROS] puede ajustarse únicamente a más brillante.*

# ❶ Uso de los menús

*NOTA: El menú en pantalla podría no visualizarse correctamente mientras se proyecta una imagen de vídeo entrelazada.*

*1. Pulse el botón MENU en el mando a distancia o en la caja del proyector para visualizar el menú.*

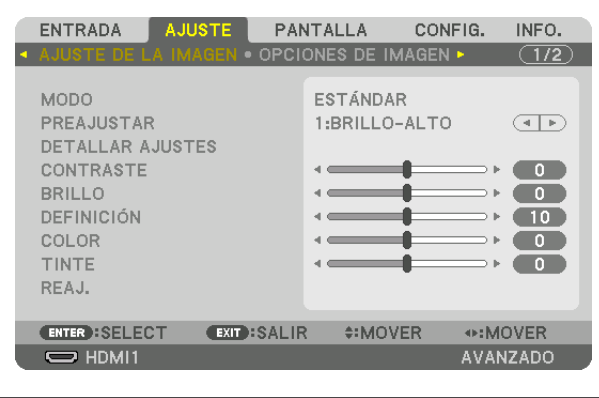

*NOTA: Los comandos tales como ENTER, SALIR,* ▲▼*,* ◀▶ *en la parte inferior muestran los botones disponibles para su operación.*

- *2. Pulse los botones* ◀▶ *en el mando a distancia o en la caja del proyector para visualizar el submenú.*
- *3. Pulse el botón ENTER en el mando a distancia o en la caja del proyector para resaltar el elemento superior o la primera ficha.*
- *4. Use los botones* ▲▼ *del mando a distancia o de la caja del proyector para seleccionar el elemento que desea ajustar o configurar.*

*Puede usar los botones* ◀▶ *del mando a distancia o de la caja del proyector para seleccionar la ficha deseada.*

- *5. Pulse el botón ENTER en el mando a distancia o en la caja del proyector para visualizar la ventana del submenú.*
- *6. Ajuste el nivel o desactive o active el elemento seleccionado mediante el uso de los botones* ▲▼◀▶ *en el mando a distancia o en la caja del proyector.*

*Los cambios se guardan hasta que se realiza un nuevo ajuste.*

*7. Repita los pasos 2 a 6 para ajustar un elemento adicional, o pulse el botón EXIT en el mando a distancia o en la caja del proyector para salir de la visualización de menú.*

*NOTA: Cuando se visualice un menú o mensaje, es posible que se pierdan algunas líneas de información, dependiendo de la señal o de los ajustes.*

*8. Pulse el botón MENU para cerrar el menú. Para volver al menú anterior, pulse el botón EXIT.*

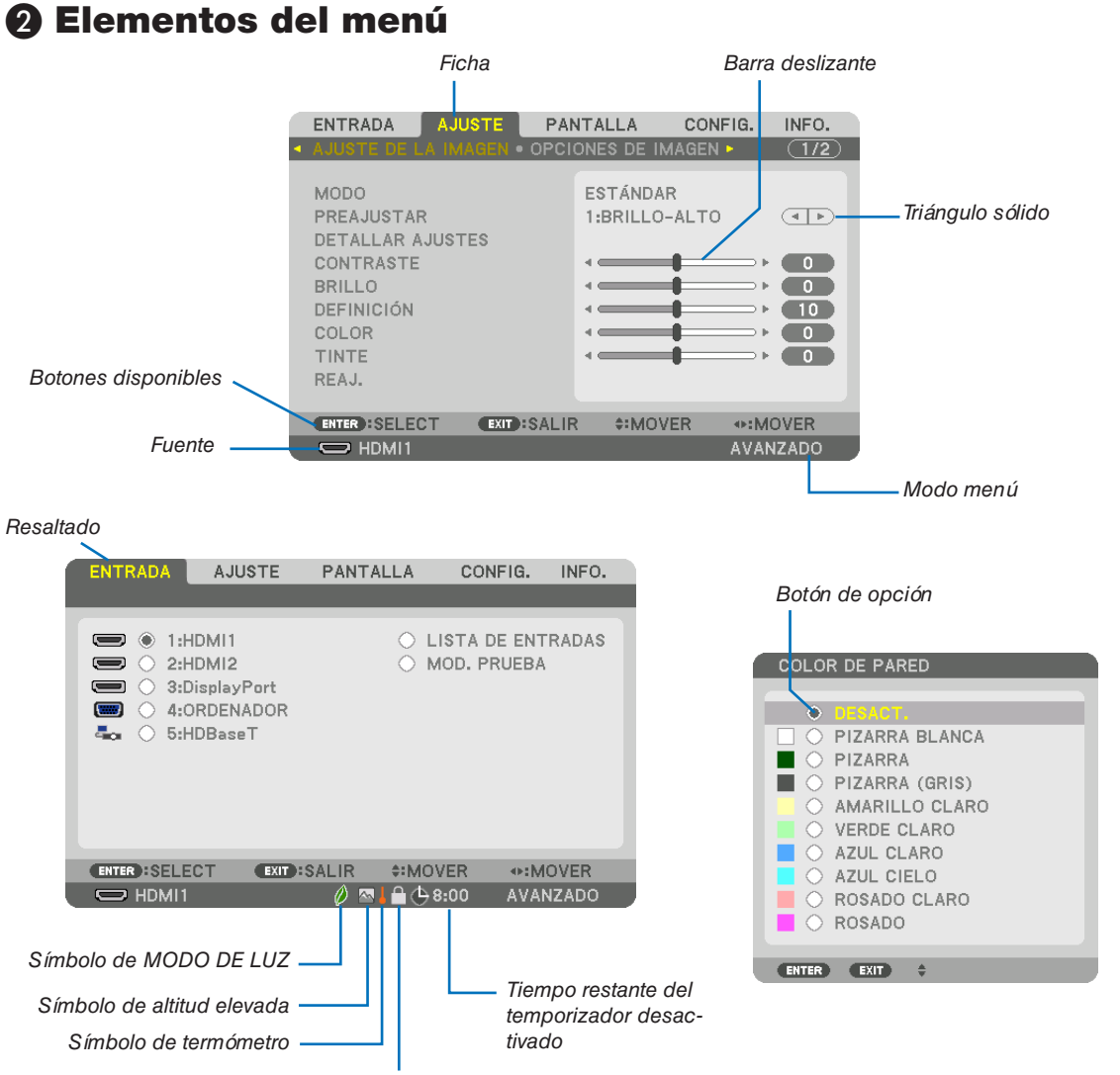

Símbolo de bloqueo de teclas

#### Las ventanas o cuadros de diálogo de menú normalmente tienen los siguientes elementos:

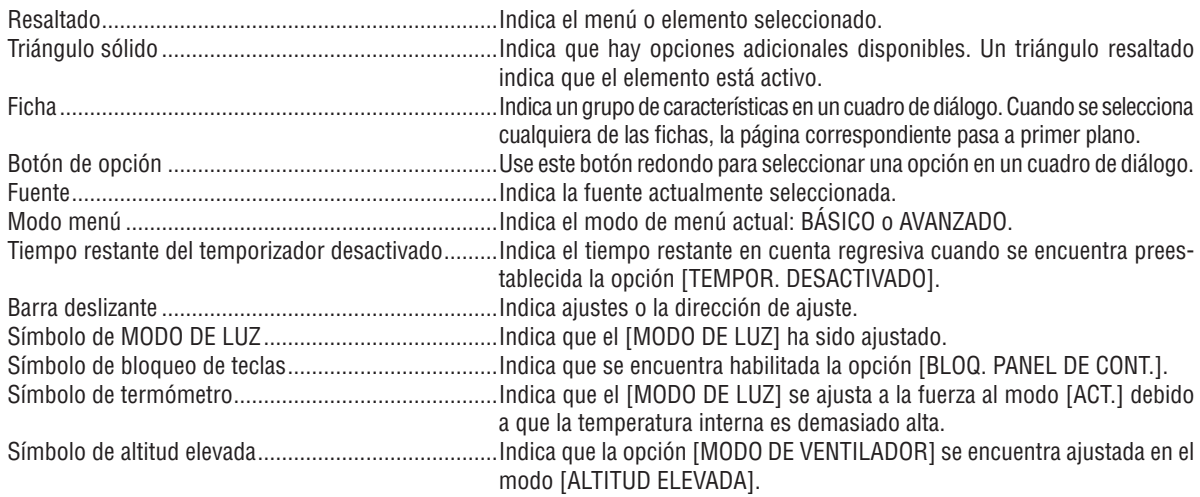

# ❸ Lista de los elementos del menú

*• Los artículos del menú básicos vienen indicados por un área sombreada.*

Dependiendo de la fuente de entrada, algunos elementos de los menús pueden no estar disponibles.

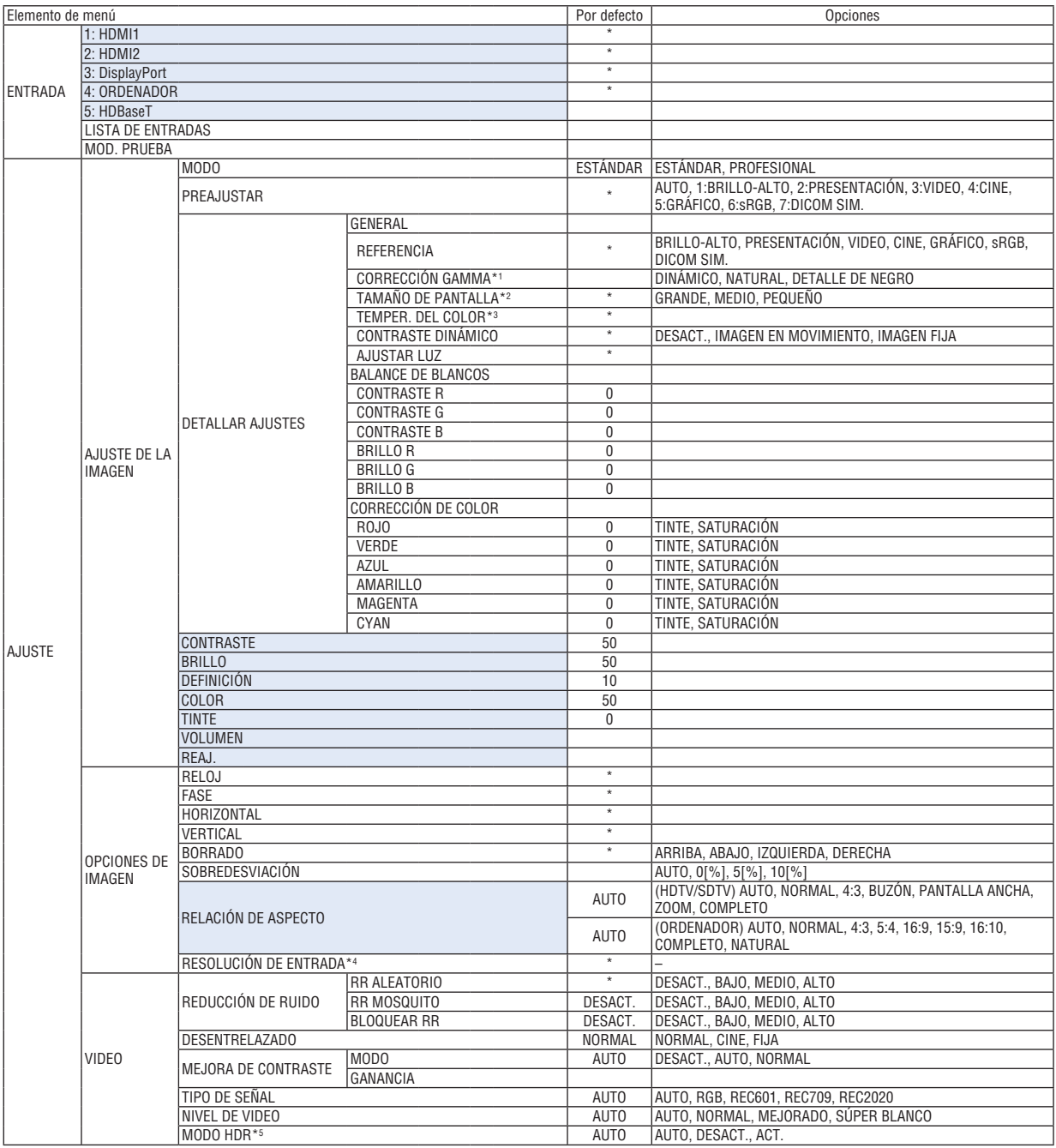

- \* El asterisco (\*) indica que el ajuste predeterminado varía según la señal. \*1 El elemento [CORRECCIÓN GAMMA] está disponible cuando cualquier otro elemento aparte de [DICOM SIM.] es seleccionado para [REFE-RENCIA].
- \*2 El artículo [TAMAÑO DE PANTALLA] está disponible si [DICOM SIM.] es seleccionado para [REFERENCIA].
- \*3 Al seleccionar [BRILLO-ALTO] en [REFERENCIA], la función [TEMPER. DEL COLOR] no está disponible.

\*5 El elemento [MODO HDR] está disponible exclusivamente para la señal 4K.

<sup>\*4</sup> El elemento [RESOLUCIÓN DE ENTRADA] puede seleccionarse para la entrada ORDENADOR.

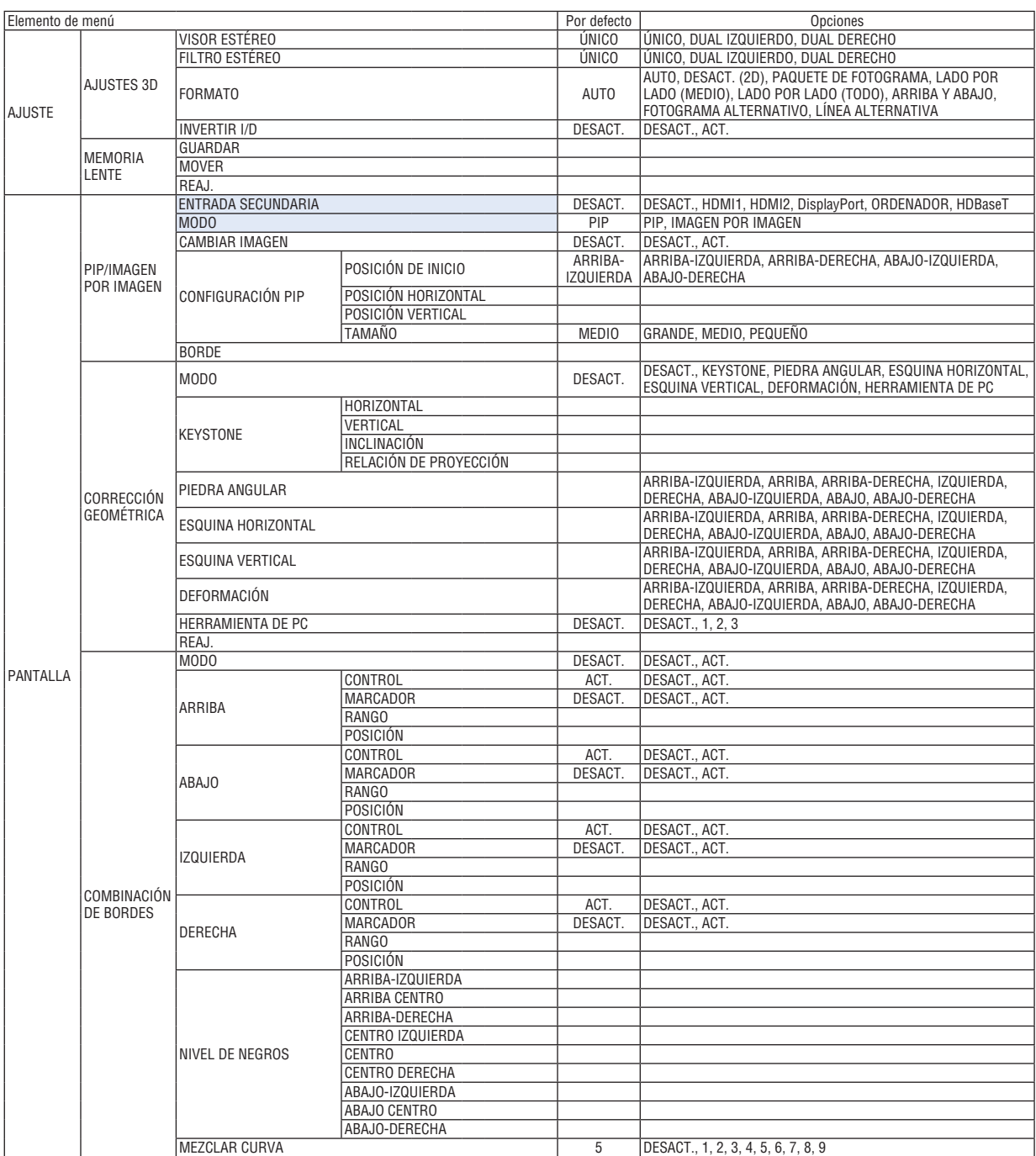

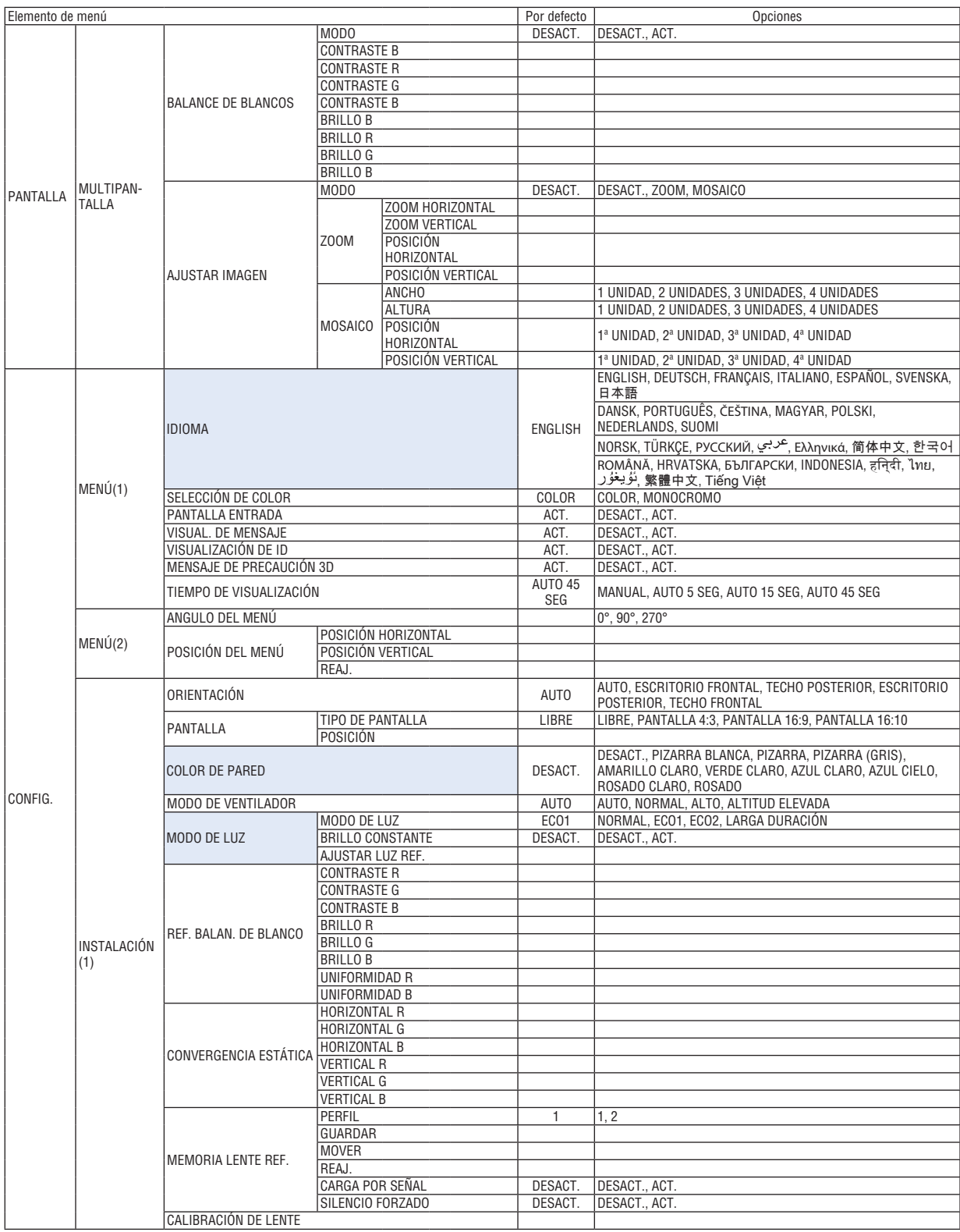

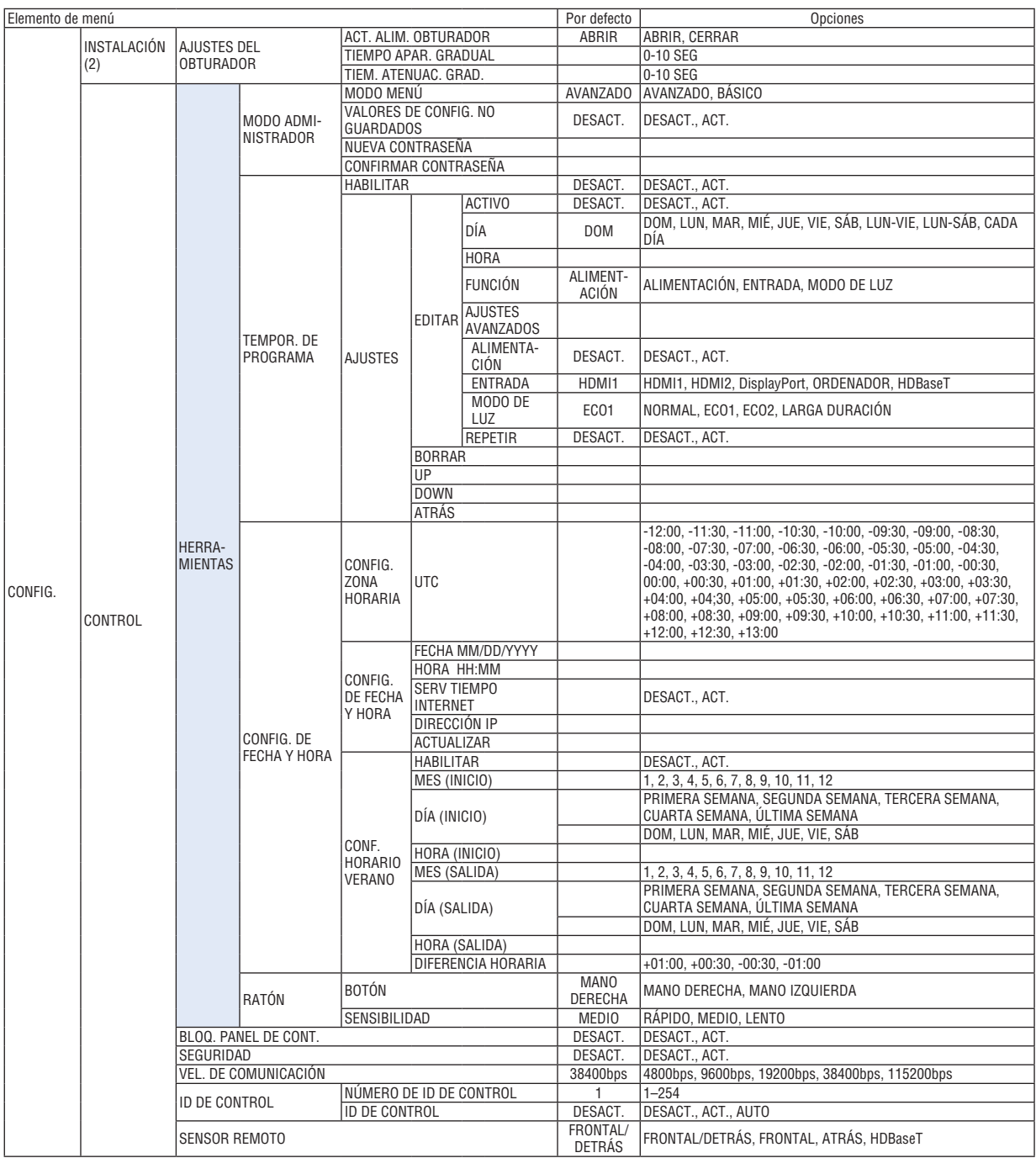

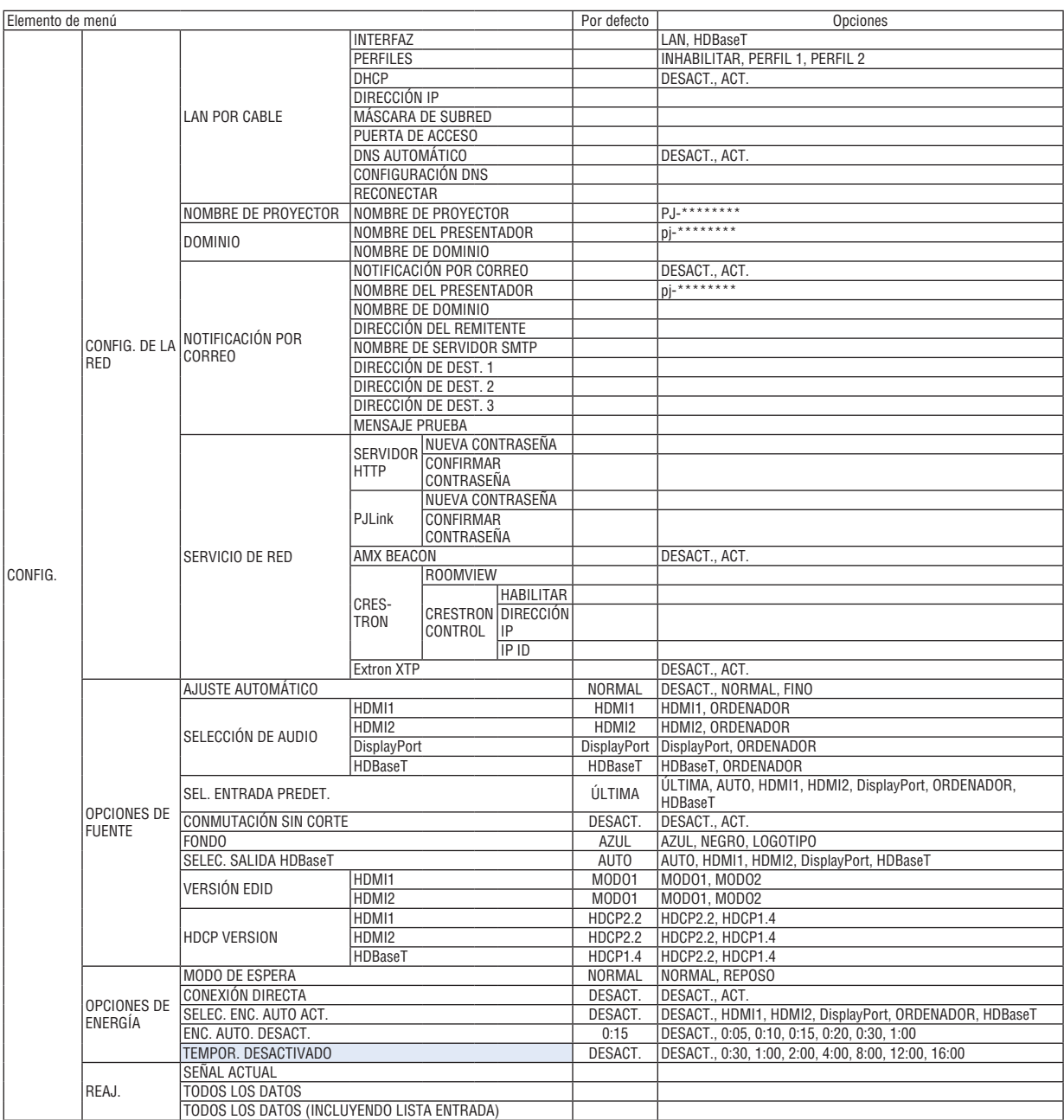

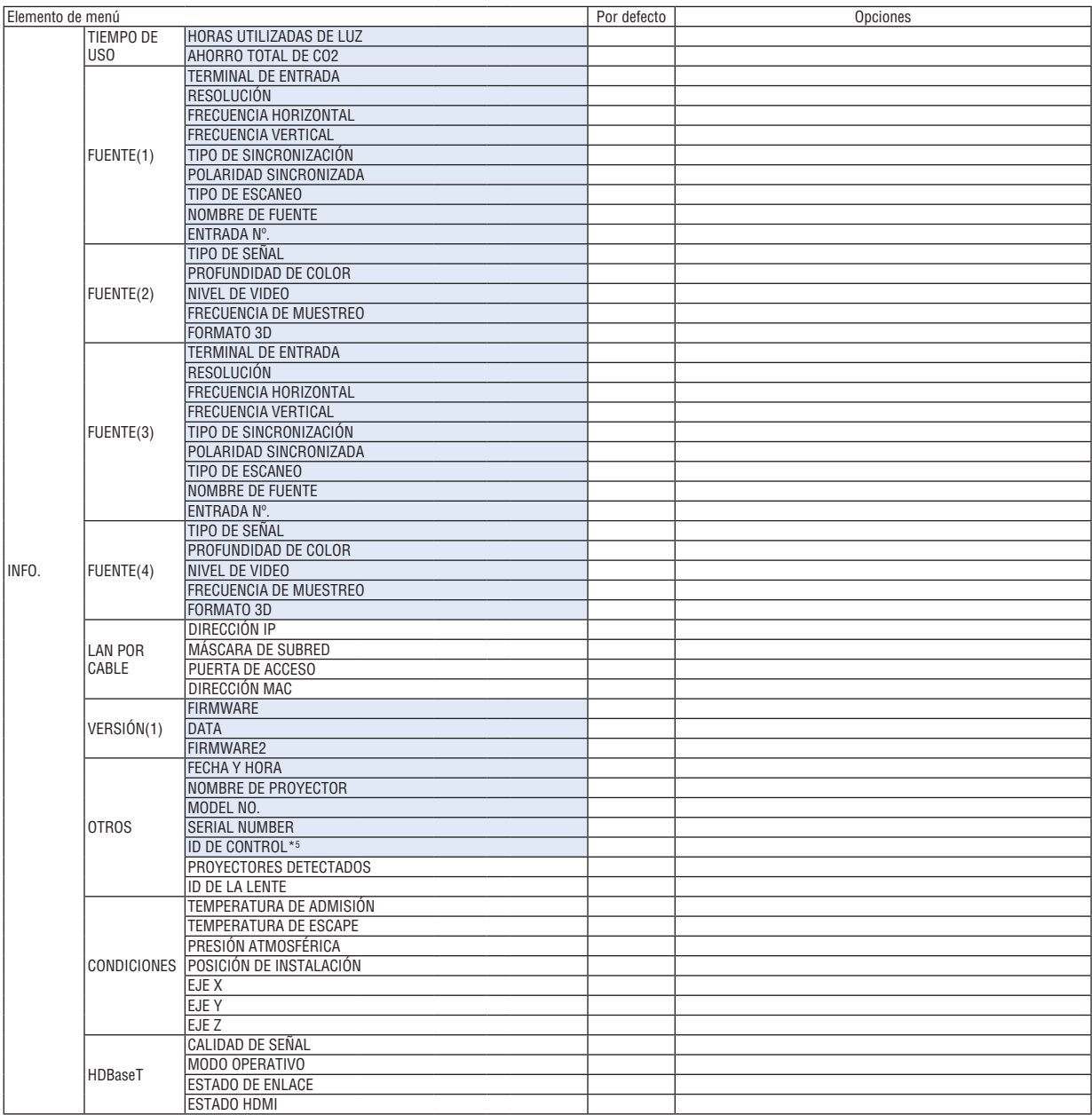

\*5 [ID DE CONTROL] será visualizado al configurar [ID DE CONTROL].

# ❹ Descripciones y funciones del menú [ENTRADA]

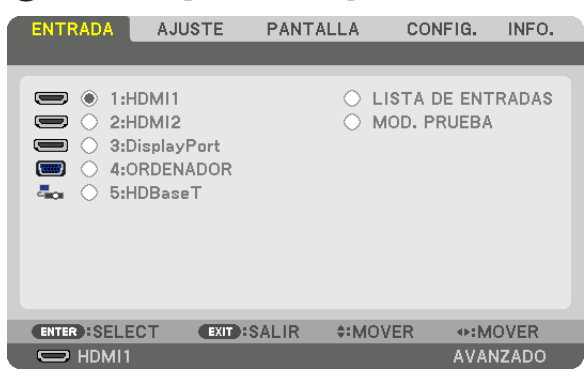

#### 1: HDMI1

Proyecta el vídeo del dispositivo conectado al terminal HDMI 1 IN.

#### 2: HDMI2

Proyecta el vídeo del dispositivo conectado al terminal HDMI 2 IN.

# 3: DisplayPort

Proyecta el vídeo del dispositivo conectado al terminal de entrada DisplayPort IN.

#### 4: ORDENADOR

Proyecta el vídeo del dispositivo conectado al terminal de entrada de vídeo del ordenador. (Proyecta la señal analógica RGB o la señal de componente).

#### 5: HDBaseT

Proyección de la señal HDBaseT.

#### LISTA DE ENTRADAS

Visualiza una lista de señales. Consulte las siguientes páginas.

#### MOD. PRUEBA

Cierra el menú y cambia a la pantalla de modelo de prueba.

#### **Uso de la lista de entradas**

Al realizarse cualquier ajuste de fuente, los ajustes son registrados automáticamente en la lista de entradas. Los valores de ajuste de las señales registradas pueden cargarse en cualquier momento desde la lista de entradas. Sin embargo, únicamente se podrán registrar hasta 100 patrones en la lista de entradas. Una vez registrados los 100 patrones en la lista de entradas, se visualizará un mensaje de error y no se podrán registrar patrones adicionales. Por lo tanto, deberá borrar todos los valores de ajuste de señales innecesarios.

# **Visualización de la lista de entradas**

*1. Pulse el botón MENU.*

*Se visualizará el menú.*

*2. Pulse el botón* ◀ *o* ▶ *para seleccionar [ENTRADA].*

*Se visualizará la lista ENTRADA.*

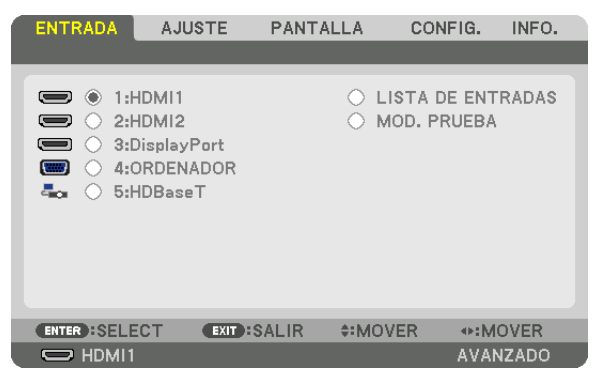

*\* Esta pantalla corresponde a un modelo HDBaseT.*

#### *3. Use* ◀*,* ▶*,* ▲ *o* ▼ *para seleccionar [LISTA DE ENTRADAS] y pulse el botón ENTER.*

*Se visualizará la ventana LISTA DE ENTRADAS.*

*Si no se visualiza la ventana LISTA DE ENTRADAS, cambie el menú a [AVANZADO].*

*Para cambiar el menú entre [AVANZADO] y [BÁSICO], seleccione [CONFIG.]* → *[CONTROL]* → *[HERRAMIEN-TAS]* → *[MODO ADMINISTRADOR]* → *[MODO MENÚ]. (*→ *página [116](#page-131-0))*

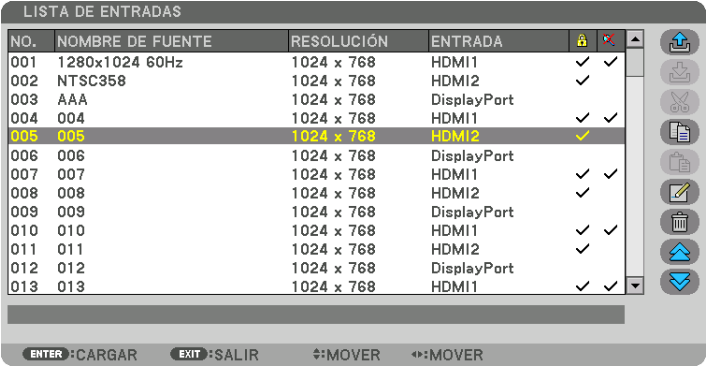

**Introducción de la señal actualmente proyectada en la lista de entradas [ (GUARDAR)]**

- *1. Pulse el botón* ▲ *o* ▼ *para seleccionar cualquier número.*
- *2. Pulse el botón* ◀ *o* ▶ *para seleccionar [ (GUARDAR)] y pulse el botón ENTER.*

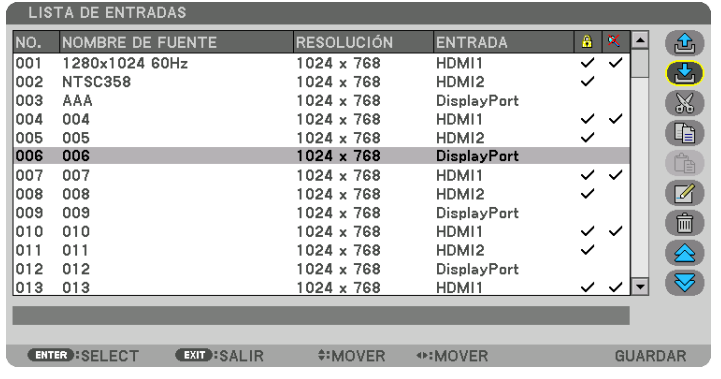

#### **Recuperar una señal de la lista de entradas [**  $\hat{\boldsymbol{\omega}}$  **(CARGAR)]**

Pulse el botón ▲ o ▼ para seleccionar una señal y pulse el botón ENTER.

**Edición de una señal desde la lista de entradas [ (EDITAR)]**

- *1. Pulse el botón* ▲ *o* ▼ *para seleccionar la señal que desea editar.*
- *2. Pulse el botón* ◀*,* ▶*,* ▲ *o* ▼ *para seleccionar [ (EDITAR)] y pulse el botón ENTER. Se visualizará la ventana EDITAR.*

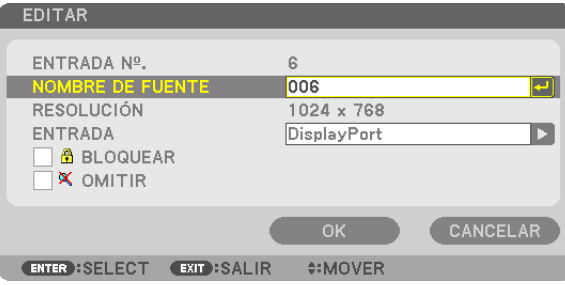

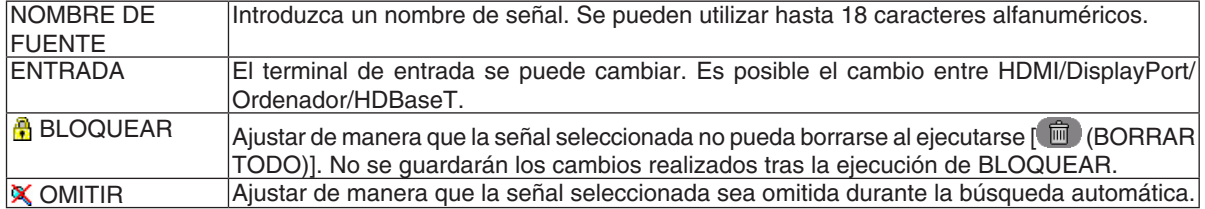

#### *3. Ajuste los anteriores artículos y seleccione [OK] y pulse el botón ENTER.*

*NOTA: El terminal de entrada no puede cambiarse a la señal actualmente proyectada.*

# **Cortar una señal desde la lista de entradas [ (CORTAR)]**

- *1. Pulse el botón* ▲ *o* ▼ *para seleccionar la señal que desea eliminar.*
- *2. Pulse el botón* ◀*,* ▶*,* ▲ *o* ▼ *para seleccionar [ (CORTAR)] y pulse el botón ENTER.*

*La señal será eliminada de la lista de entradas y la señal borrada será visualizada en el portapapeles de la parte inferior de la lista de entradas.*

#### *NOTA:*

*• No se puede borrar la señal actualmente proyectada.*

*• Al seleccionarse la señal bloqueada, ésta aparecerá en gris, lo cual indica que no está disponible.*

#### *SUGERENCIA:*

- *• Los datos del portapapeles pueden ser transferidos a la lista de entradas.*
- *• Los datos en el portapapeles no se perderán una vez cerrada la lista de entradas.*

#### **Copiar y pegar una señal desde la lista de entradas [ (COPIAR)] / [ (PEGAR)]**

- *1. Pulse el botón* ▲ *o* ▼ *para seleccionar la señal que desea copiar.*
- *2. Pulse el botón* ◀*,* ▶*,* ▲ *o* ▼ *para seleccionar [ (COPIAR)] y pulse el botón ENTER.*

*La señal copiada será visualizada en el portapapeles en la parte inferior de la lista de entradas.*

- *3. Pulse el botón* ◀ *o* ▶ *para mover a la lista.*
- *4. Pulse el botón* ▲ *o* ▼ *para seleccionar una señal.*
- *5. Pulse el botón* ◀*,* ▶*,* ▲ *o* ▼ *para seleccionar [ (PEGAR)] y pulse el botón ENTER. Los datos en el portapapeles se pegarán a la señal.*

Borrar todas las señales de la lista de entradas [<sup>666</sup> (BORRAR TODO)]

- *1. Pulse el botón* ◀*,* ▶*,* ▲ *o* ▼ *para seleccionar [ (BORRAR TODO)] y pulse el botón ENTER. Se visualizará un mensaje de confirmación.*
- *2. Pulse el botón* ◀ *o* ▶ *para seleccionar [SÍ] y pulse el botón ENTER.*

*NOTA: La señal bloqueada no puede borrarse.*

#### **Uso del modelo de prueba [MOD. PRUEBA]**

Muestra el modelo de prueba para ajustar la distorsión en la pantalla y el enfoque al momento de configurar el proyector. Una vez seleccionado el [MOD. PRUEBA] en el menú en pantalla, se visualizará el modelo de prueba para iniciar el ajuste. Si observa distorsión en el modelo, ajuste el ángulo de instalación del proyector o corrija la distorsión pulsando el botón Geometric. del mando a distancia. Si es necesario ajustar el enfoque, pulse el botón FOCUS del mando a distancia para visualizar la pantalla de ajuste de FOCUS y, a continuación, ajuste el FOCUS con el botón ◀ o ▶. Se recomienda realizar el ajuste del enfoque después de dejar que el proyector funcione en el estado MOD. PRUEBA durante 30 minutos. Pulse el botón EXIT para cerrar el modelo de prueba y volver al menú.

# **6 Descripciones y funciones del menú [AJUSTE]** [AJUSTE DE LA IMAGEN]

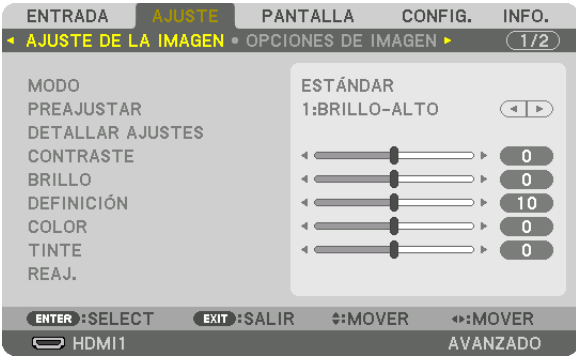

# **IMODO1**

Esta función le permite determinar cómo guardar los ajustes para [DETALLAR AJUSTES] de [PREAJUSTAR] para cada entrada.

ESTÁNDAR ............ Guarda los ajustes para cada elemento de [PREAJUSTAR] (preajuste de 1 a 7) PROFESIONAL....... Guarda todos los ajustes de [AJUSTE DE LA IMAGEN] para cada entrada.

#### $NOTA:$

• Al visualizar [MOD. PRUEBA], no se puede seleccionar [MODO].

#### [PREAJUSTAR]

Esta función le permite seleccionar los ajustes óptimos para la imagen proyectada.

Puede ajustar un matiz neutro para el color amarillo, cian o magenta.

Hay siete preajustes de fábrica optimizados para diferentes tipos de imágenes. Puede también utilizar [DETALLAR AJUSTES] para establecer los ajustes que el usuario puede modificar para personalizar cada gama o color. Sus ajustes se pueden almacenar en [PREAJUSTAR 1] a [PREAJUSTAR 7].

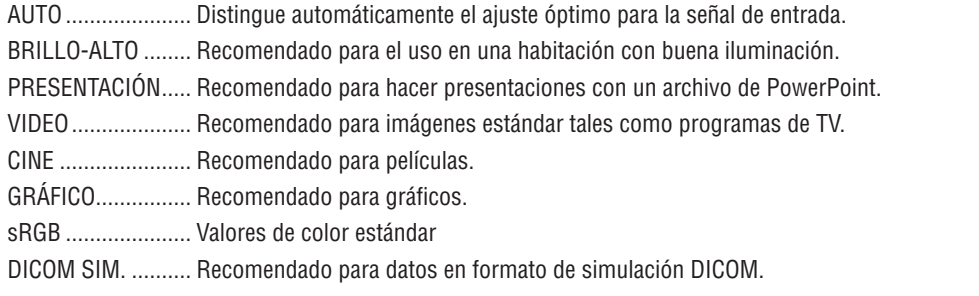

#### $NOTA:$

· La opción [DICOM SIM.] es sólo para capacitación/referencia y no debe ser utilizada para un diagnóstico real.

· DICOM significa Imagen Digital y Comunicación en Medicina (Digital Imaging and Communications in Medicine). Se trata de una norma desarrollada por el Colegio Americano de Radiología (ACR - American College of Radiology) y la Asociación Americana de Fabricantes de Productos Eléctricos (NEMA - National Electrical Manufacturers Association). La norma especifica cómo se pueden mover datos de imágenes digitales de un sistema a otro.

# **[DETALLAR AJUSTES]**

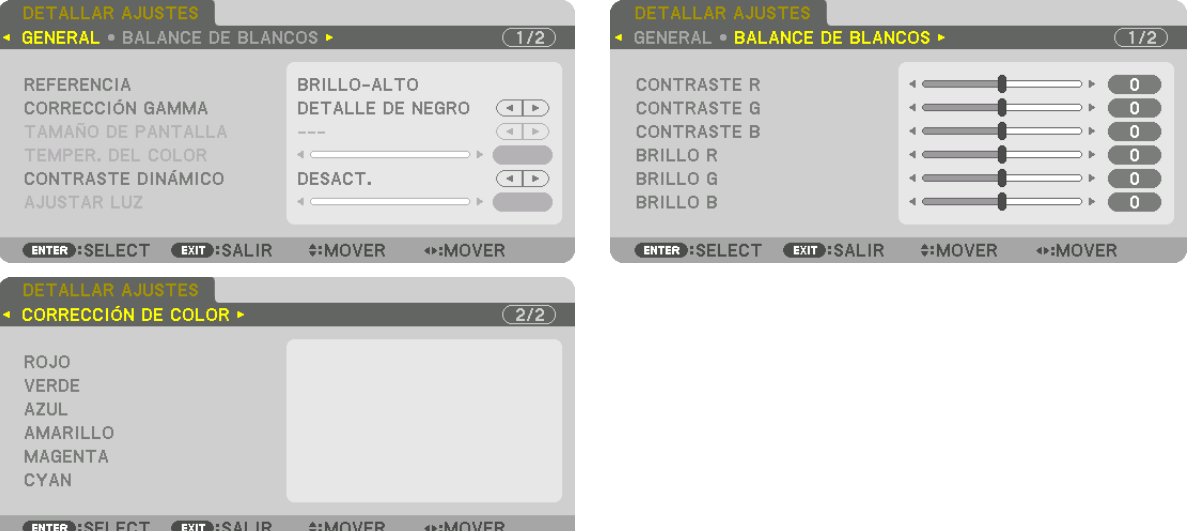

# [GENERAL]

#### Almacenamiento de sus ajustes personalizados [REFERENCIA]

Esta función le permite almacenar sus ajustes personalizados en [PREAJUSTAR 1] a [PREAJUSTAR 7]. Seleccione primero un modo de preajuste base en [REFERENCIA] y, a continuación, configure [CORRECCIÓN GAMMA] v [TEMPER. DEL COLOR].

BRILLO-ALTO ........ Recomendado para el uso en una habitación con buena iluminación.

- PRESENTACIÓN..... Recomendado para hacer presentaciones con un archivo de PowerPoint.
- VIDEO ..................... Recomendado para imágenes estándar tales como programas de TV.
- CINE ..................... Recomendado para películas.
- GRÁFICO................ Recomendado para gráficos.
- sRGB .................... Valores de color estándar.

DICOM SIM. .......... Recomendado para datos en formato de simulación DICOM.

#### Selección de modo de corrección del gamma [CORRECCIÓN GAMMA]

#### Se recomienda usar cada modo para:

- DINÁMICO ....................Crea una imagen con alto contraste.
- NATURAL......................Reproducción natural de la imagen.

DETALLE DE NEGRO.....Enfatiza los detalles en las áreas oscuras de la imagen.

#### NOTA: Esta función no está disponible cuando [DICOM SIM.] es seleccionado para [DETALLAR AJUSTES].

#### Selección del tamaño de pantalla para DICOM SIM [TAMAÑO DE PANTALLA]

Esta función realizará una corrección gamma apropiada para el tamaño de pantalla.

- GRANDE ................ Para un tamaño de pantalla de 150"
- MEDIO ................... Para un tamaño de pantalla de 100"
- PEQUEÑO .............. Para un tamaño de pantalla de 50"

#### NOTA: Esta función solo está disponible si [DICOM SIM.] es seleccionado para [DETALLAR AJUSTES].

#### **Ajuste de la temperatura del color [TEMPER. DEL COLOR]**

Esta opción le permite seleccionar la temperatura del color de su preferencia. Un valor entre 5.000 K y 10.500 K puede ajustarse en unidades de 100 K.

*NOTA: Cuando se selecciona [BRILLO-ALTO] en [REFERENCIA], esta función no está disponible.*

#### **Ajustar el brillo y el contraste [CONTRASTE DINÁMICO]**

Cuando está activado, el contraste más óptimo de imagen se ajusta en conformidad con el vídeo.

DESACT. ................................. Se deshabilita el contraste dinámico.

IMAGEN EN MOVIMIENTO . Los ajustes más óptimos para imágenes en movimiento.

IMAGEN FIJA .......................Los ajustes más óptimos para imágenes estáticas. Sigue rápidamente cualquier cambio en el vídeo.

*NOTA:*

*• Dependiendo de las condiciones, los ajustes del proyector tales como [CONTRASTE DINÁMICO] podrían no estar disponibles para seleccionarlos.*

#### **Ajuste del brillo [AJUSTAR LUZ]**

El ajuste es efectivo cuando [PROFESIONAL] es seleccionado para [MODO].

#### **Ajuste del balance de blancos [BALANCE DE BLANCOS]**

Esta función le permite ajustar el balance de blancos. Contraste para cada color (RGB) para ajustar el nivel de blancos de la pantalla; Brillo para cada color (RGB) para ajustar el nivel de negros de la pantalla.

# **[CORRECCIÓN DE COLOR]**

Corrige el color para todas las señales. Ajuste el tono de los colores, rojo, verde, azul, amarillo, magenta y cian.

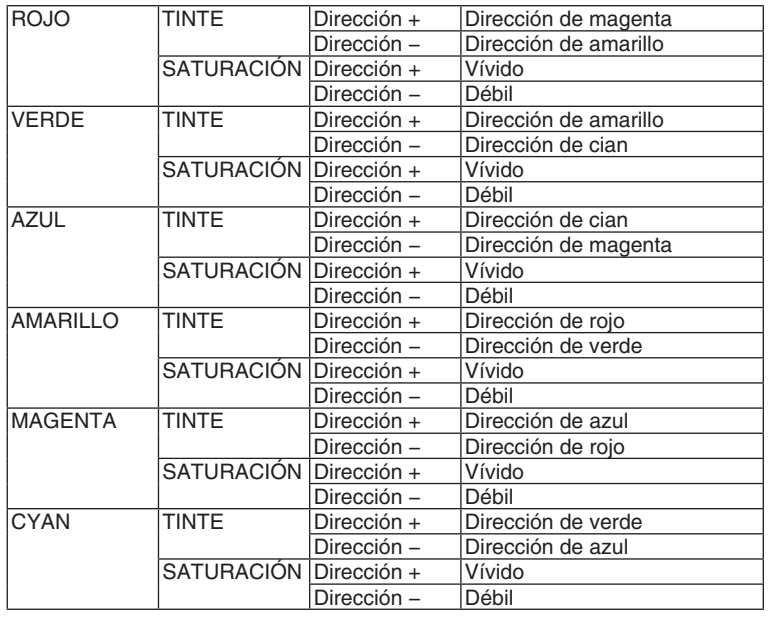

#### **[CONTRASTE]**

Ajusta la intensidad de la imagen de acuerdo con la señal entrante.

# **[BRILLO]**

Ajusta el nivel de brillo o la intensidad de la trama de fondo.

# **[DEFINICIÓN]**

Controla los detalles de la imagen.

# **[COLOR]**

Aumenta o disminuye el nivel de saturación del color.

# **[TINTE]**

Varía el nivel de color de +/− verde a +/− azul. El nivel de rojo se usa como referencia.

#### *NOTA:*

*• Cuando se visualiza [MOD. PRUEBA], [CONTRASTE], [BRILLO], [DEFINICIÓN], [COLOR] y [TINTE] no se puede ajustar.*

# **[REAJ.]**

La configuración y los ajustes de [AJUSTE DE LA IMAGEN] se restablecen a los valores predeterminados de fábrica, excepto los siguientes: Números preajustados y [REFERENCIA] dentro de la pantalla [PREAJUSTAR]. La configuración y ajustes de [DETALLAR AJUSTES] en la pantalla [PREAJUSTAR] que no estén seleccionados, no se reajustan.

# [OPCIONES DE IMAGEN]

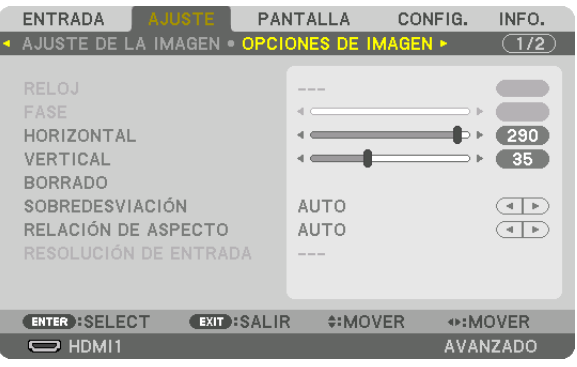

# Ajuste del reloj y de la fase [RELOJ/FASE]

Esta función le permite ajustar manualmente el RELOJ y la FASE.

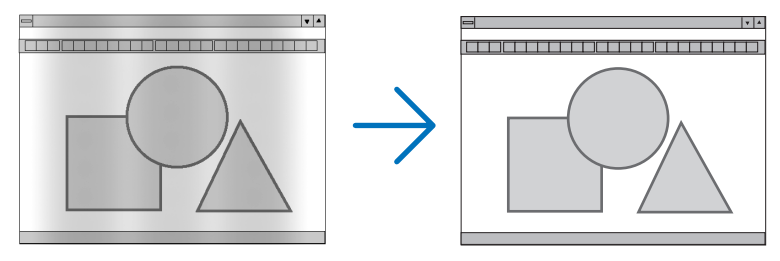

RELOJ................... Utilice esta opción para ajustar con precisión la imagen del ordenador o para eliminar posibles franjas verticales. Esta función ajusta las frecuencias del reloj que eliminan las bandas horizontales que aparecen en la imagen.

Este ajuste puede ser necesario al conectar el ordenador por primera vez.

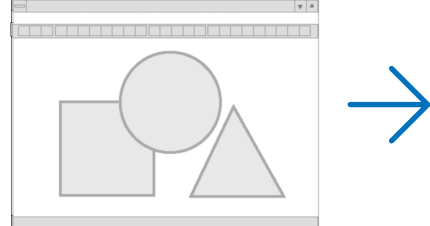

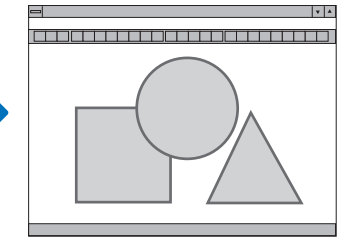

FASE ...................... Utilice esta opción para ajustar la fase del reloj o para reducir el ruido de vídeo, interferencias de puntos o cruces de llamadas. (Esto resulta evidente cuando parte de la imagen parece tener reflejos). Utilice [FASE] sólo después de completar el ajuste de [RELOJ].

NOTA: Los elementos [RELOJ] y [FASE] están disponibles únicamente para señales RGB.

# **Ajuste de la posición horizontal/vertical [HORIZONTAL/VERTICAL]**

Ajusta la posición horizontal y vertical de la imagen.

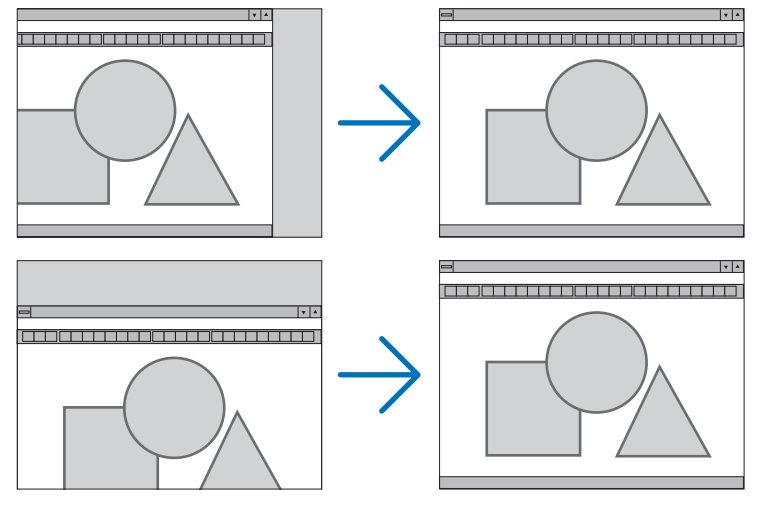

- Se puede distorsionar una imagen durante el ajuste de [RELOJ] y [FASE]. Esto no es un mal funcionamiento.
- Los ajustes para [RELOJ], [FASE], [HORIZONTAL] y [VERTICAL] se almacenarán en la memoria para la señal actual. La próxima vez que proyecte la señal con la misma resolución, frecuencia horizontal y vertical, sus ajustes se recuperarán y se aplicarán.

Para borrar los ajustes almacenados en la memoria, desde el menú, seleccione [CONFIG.] → [REAJ.] → [SEÑAL ACTUAL] y reajústelos.

# **[BORRADO]**

Ajusta el rango de la pantalla (borrado) en la parte superior, inferior, izquierda y derecha de la señal de entrada.

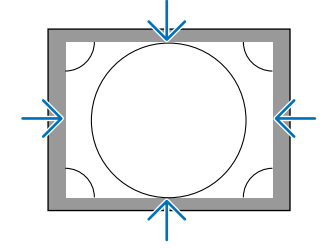

# **Selección del porcentaje de sobredesviación [SOBREDESVIACIÓN]**

Permite seleccionar el porcentaje de sobredesviación (Auto, 0 %, 5 % y 10 %) para la señal.

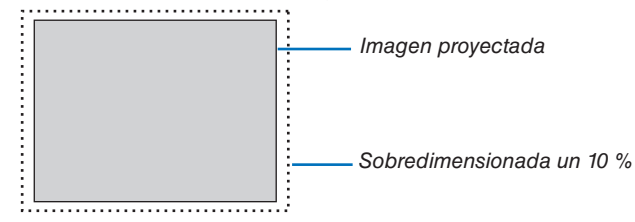

*NOTA:* 

- *• El artículo [SOBREDESVIACIÓN] no está disponible:*
	- *si [NATURAL] es seleccionado para [RELACIÓN DE ASPECTO].*

# **Selección de la relación de aspecto [RELACIÓN DE ASPECTO]**

Utilice esta función para seleccionar la relación de aspecto lateral:longitudinal de la pantalla. El proyector identifica automáticamente la señal de entrada y ajusta la relación de aspecto óptima.

#### **Para la señal de ordenador**

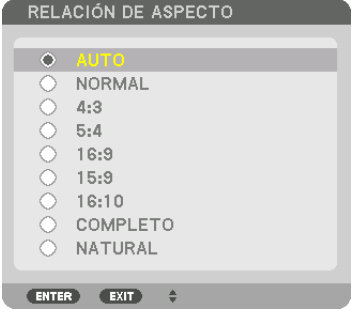

# **Para las señales HDTV/SDTV**

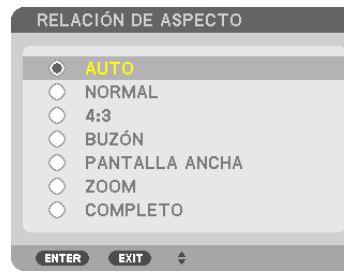

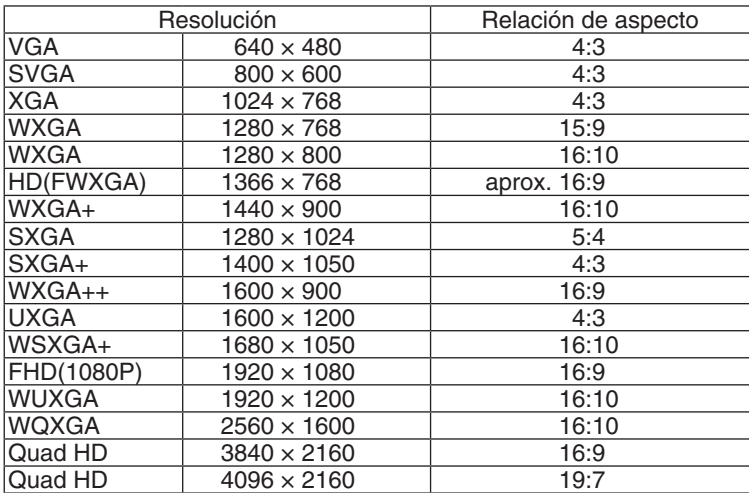

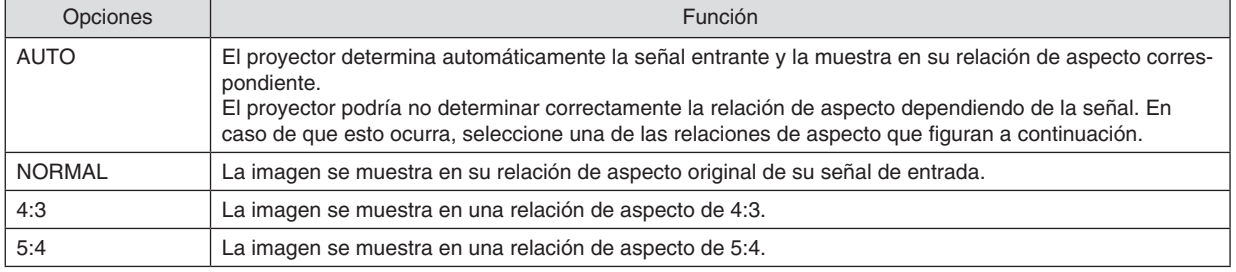
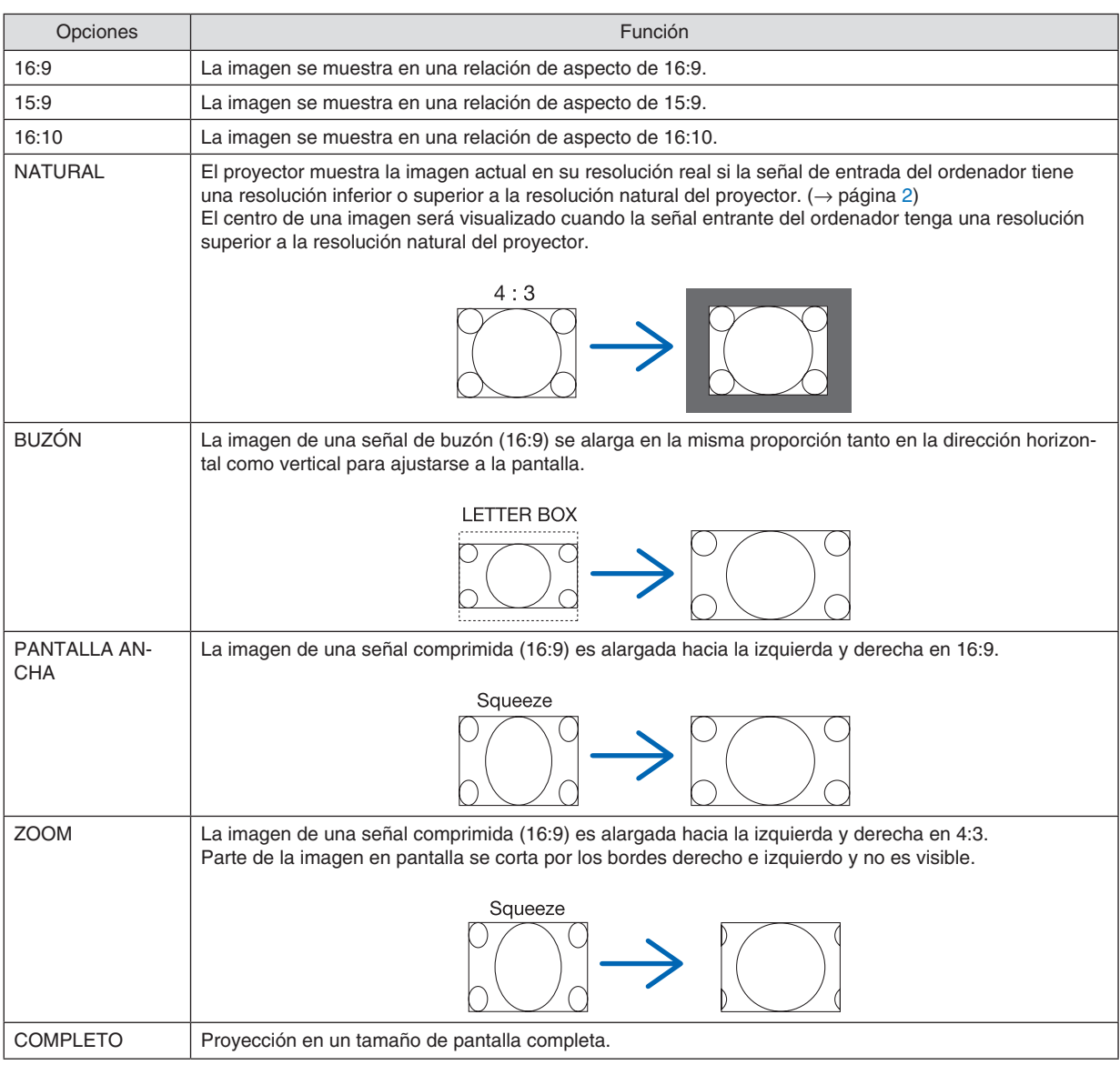

#### *SUGERENCIA:*

- *• La posición de la imagen se puede ajustar verticalmente utilizando la opción [POSICIÓN] cuando una de las relaciones de aspecto [16:9], [15:9] o [16:10] está seleccionada.*
- *• El término "buzón" se refiere a una imagen tipo paisaje cuando se compara con una imagen de 4:3, que es la relación de aspecto estándar para una fuente de vídeo. La señal de buzón dispone de relaciones de aspecto con un tamaño de visualización de "1,85:1" o un tamaño de cine de "2,35:1" para películas.*
- *• El término "compresión" se refiere a la imagen comprimida cuya relación de aspecto se ha convertido de 16:9 a 4:3.*

## **[RESOLUCIÓN DE ENTRADA]**

La resolución se asigna automáticamente cuando la resolución de la señal de entrada desde el terminal de entrada de vídeo del ordenador (RGB analógico) no puede ser distinguida.

# [VIDEO]

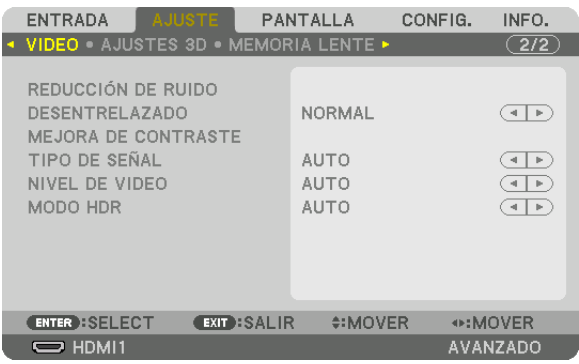

## Uso de la reducción del ruido [REDUCCIÓN DE RUIDO]

Cuando se proyecta una imagen de vídeo, puede usar la función [REDUCCIÓN DE RUIDO] para reducir el ruido de la pantalla (aspereza y distorsión). Este dispositivo está equipado con tres tipos de funciones de reducción de ruido. Seleccione la función de acuerdo al tipo de ruido. Dependiendo del nivel de ruido, el efecto de reducción de ruido se puede ajustar en [DESACT.], [BAJO], [MEDIO] o [ALTO]. [REDUCCIÓN DE RUIDO] se puede seleccionar para la señal SDTV, HDTV y para la entrada de señal de componente.

- RR ALEATORIO...... Reduce el ruido aleatorio del parpadeo de una imagen.
- RR MOSQUITO ...... Reduce el ruido de mosquito que aparece alrededor de los bordes de una imagen durante la reproducción de Blu-rav.
- BLOQUEAR RR ...... Reduce el ruido de bloqueo o los patrones de mosaico al seleccionar ACT.

## Selección del modo de proceso de conversión progresiva del entrelazado [DESENTRELAZADO]

Esta función le permite seleccionar un proceso de conversión progresiva de entrelazado para las señales de vídeo.

- NORMAL................ Distinque de forma automática una imagen en movimiento de una imagen estática para crear una imagen distinta. Seleccione [CINE] si existen otros ruidos e inestabilidades obvios.
- CINE ...................... Seleccione esta opción cuando proyecte imágenes en movimiento. Esta opción es adecuada para las señales que tienen demasiada inestabilidad y ruido.
- FIJA ....................... Seleccione esta opción cuando proyecte imágenes estáticas. El vídeo parpadeará cuando se proyecte una imagen en movimiento.

## [MEJORA DE CONTRASTE]

Usando las características del ojo humano, se logra obtener una calidad de imagen con sentido de contraste y resolución.

DESACT. ................ La función [MEJORA DE CONTRASTE] está deshabilitada. AUTO .................... El contraste y la calidad de la imagen se mejoran automáticamente utilizando esta función. NORMAL................ Ajuste la ganancia manualmente.

# [TIPO DE SEÑAL]

Selección de las señalas RGB y de componente. Normalmente, esta opción se ajusta en [AUTO]. Cambie el ajuste si el color de las imágenes no tiene un aspecto natural.

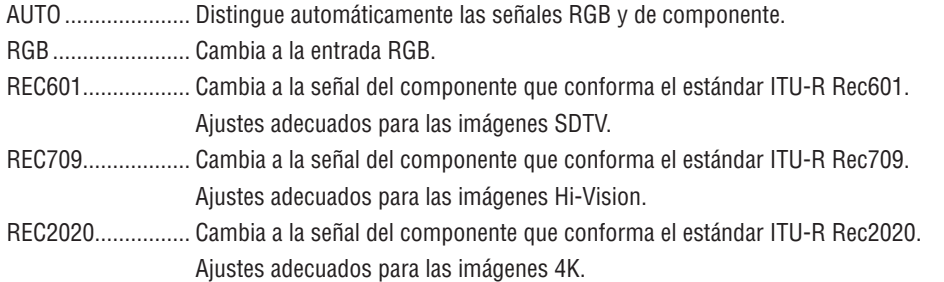

## [NIVEL DE VIDEO]

Selección del nivel de la señal de vídeo al conectar un dispositivo externo en el terminal HDMI 1 IN, terminal HDMI 2 IN, terminal de entrada DisplayPort y terminal de entrada HDBaseT IN del proyector.

AUTO .................... El nivel de vídeo cambia automáticamente en base a la información del dispositivo que envía la señal. Dependiendo del dispositivo conectado, el ajuste podría no realizarse adecuadamente. En este caso, cambie a [NORMAL] o [MEJORADO] desde el menú y visualice con el ajuste óptimo. NORMAL................ Deshabilita el modo mejorado. MEJORADO ........... Mejora el contraste de la imagen, expresando las secciones oscuras y brillantes más dinámicamente. SÚPER BLANCO .... El contraste del vídeo se mejora y las áreas oscuras aparecen más dinámicas.

## [MODO HDR]

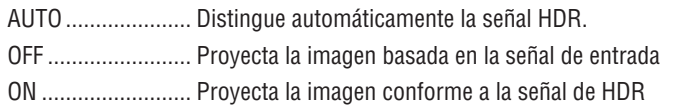

Nota: Estas opciones están disponibles exclusivamente para la señal de 4K.

## [AJUSTES 3D]

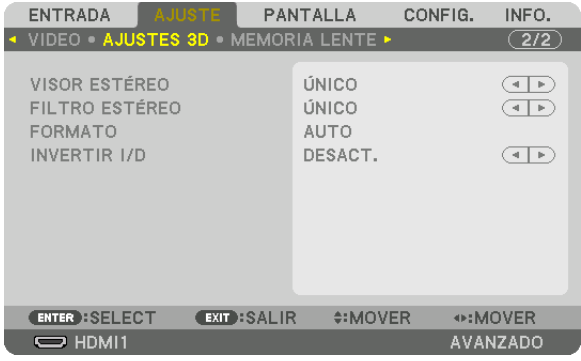

Consulte "3-10 Proyección de vídeos 3D" ( $\rightarrow$  página 44) para la operación.

## **VISOR ESTÉREO**

Apile un solo proyector o múltiples y realice los ajustes para proyectar vídeos 3D. Seleccione los ajustes del lado izquierdo/derecho de las gafas 3D usando el visor estéreo.

ÚNICO.................... Use un sólo proyector para proyectar vídeos 3D.

DUAL IZQUIERDO.. Use un proyector dedicado para visualizar vídeos en el lado izquierdo.

DUAL DERECHO .... Use un provector dedicado para visualizar vídeos en el lado derecho.

## **FILTRO ESTÉREO**

Apile un solo proyector o múltiples y realice los ajustes para proyectar vídeos 3D. Ajuste de imagen para las gafas 3D fabricadas por Infitec.

ÚNICO.................... Use un sólo proyector para proyectar vídeos 3D. DUAL IZQUIERDO.. Use un provector dedicado para visualizar vídeos en el lado izquierdo. DUAL DERECHO .... Use un provector dedicado para visualizar vídeos en el lado derecho.

## **FORMATO**

Seleccione el formato del vídeo 3D (formato de grabación/transmisión). Seleccione para que coincidan la emisión 3D y el medio 3D. Normalmente, está seleccionada la opción [AUTO]. Seleccione el formato de la señal de entrada 3D cuando la señal de detección de 3D del formato no se pueda distinguir.

## **INVERTIR I/D**

Invierta el orden de la pantalla de los vídeos izquierdo y derecho. Seleccione [ACT.] si no se siente cómodo con la visualización 3D al seleccionar [DESACT.].

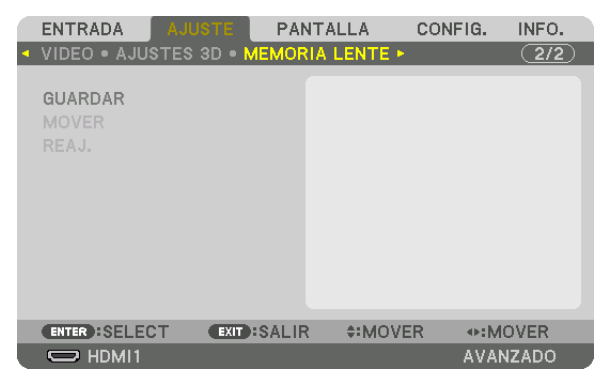

### <span id="page-112-0"></span>Uso de la función de memoria de la lente [MEMORIA LENTE]

Esta función sirve para almacenar los valores ajustados de cada señal de entrada al usar los botones LENS SHIFT, ZOOM y FOCUS del proyector. Los valores ajustados pueden aplicarse a la señal seleccionada. Ello eliminará la necesidad de ajustar el desplazamiento de la lente, el enfoque y el zoom en el momento de seleccionar la fuente.

GUARDAR.............. Guarda los valores ajustados actuales en la memoria para cada señal de entrada.

MOVER ................... Aplica los valores ajustados a la señal actual.

REAJ........................ Devuelve los valores ajustados al último estado.

*NOTA:*

- *• Los ajustes de la memoria de la lente serán registrados automáticamente en la LISTA DE ENTRADAS. Estos ajustes de memoria de la lente pueden cargarse desde la LISTA DE ENTRADAS. (*→ *página [83\)](#page-98-0) Tenga en cuenta que realizar [CORTAR] o [BORRAR TODO] en la LISTA DE ENTRADAS eliminará los ajustes de la memoria de la lente así como los ajustes de la fuente. Esta eliminación no tendrá efecto hasta que se carguen otros ajustes.*
- *• Para almacenar cada ajuste del desplazamiento de la lente, zoom y enfoque como valor común para todas las señales de entrada, guárdelos como memoria de la lente de referencia.*

Para almacenar sus valores ajustados en [MEMORIA LENTE]:

- *1. Proyecte la señal del dispositivo conectado que desea ajustar.*
- *2. Ajuste la posición, el tamaño y el enfoque de la imagen proyectada con los botones SHIFT/HOME POSITION, ZOOM +/− y FOCUS +/−.*
	- *• Puede realizar el ajuste con el mando a distancia. Consulte "2-5 Ajuste del tamaño y la posición de la imagen" en la página [20.](#page-35-0)*
	- *• Un ligero ajuste mediante el movimiento de la posición del proyector e inclinando la pata no afecta a [MEMO-RIA LENTE].*

#### *3. Mueva el cursor a [GUARDAR] y pulse ENTER.*

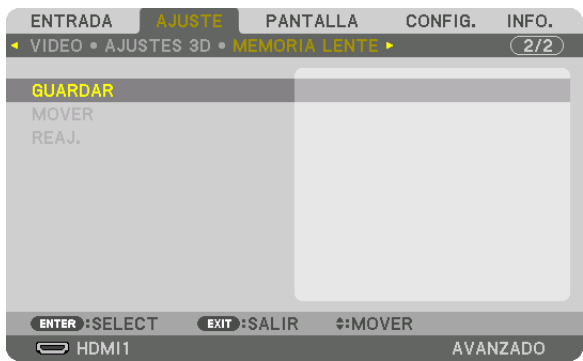

*4. Mueva el cursor a [SÍ] y pulse ENTER.*

Para recuperar los valores ajustados desde [MEMORIA LENTE]: *1. Desde el menú, seleccione [AJUSTE]* → *[MEMORIA LENTE]* → *[MOVER] y pulse el botón ENTER.*

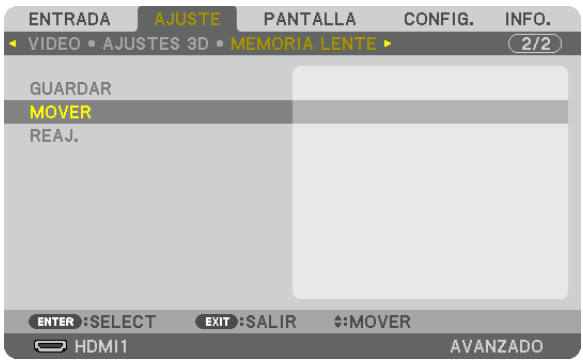

*Se visualizará la pantalla de confirmación.*

#### *2. Pulse el botón* ◀ *para seleccionar [SÍ] y pulse el botón ENTER.*

*Durante la proyección, si los valores ajustados para una señal de entrada han sido guardados, la lente se desplazará. De lo contrario, la lente se desplazará en conformidad con los valores almacenados en el número de [MEMORIA LENTE REF.] [PERFIL] seleccionado.*

Para aplicar automáticamente los valores ajustados en el momento de seleccionar la fuente:

*1. Desde el menú, seleccione [CONFIG.]* → *[INSTALACIÓN(1)]* → *[MEMORIA LENTE REF.]* → *[CARGA POR SEÑAL] y pulse el botón ENTER.*

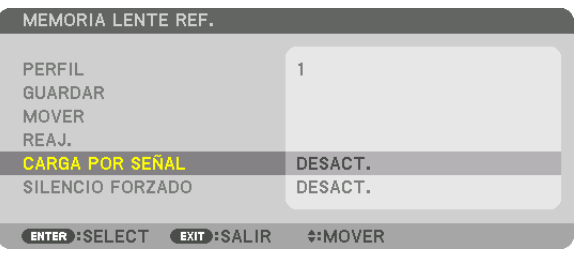

#### *2. Pulse el botón* ▼ *para seleccionar [ACT.] y pulse el botón ENTER.*

*De este modo la lente se desplazará automáticamente a la posición en el momento de selección de fuente en conformidad con los valores ajustados.* 

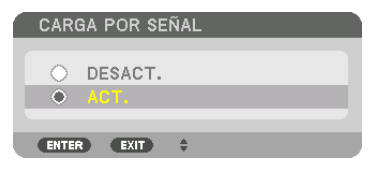

## *NOTA:*

*• La función memoria de la lente podría no producir una imagen completamente alineada (debido a las tolerancias de las lentes) usando los valores ajustados almacenados en el proyector. Después de recuperar o aplicar los valores ajustados desde la función de memoria de la lente, ajuste con precisión el desplazamiento de la lente, zoom y el enfoque para producir la mejor imagen posible.*

# **6 Descripciones y funciones del menú [PANTALLA]** [PIP/IMAGEN POR IMAGEN]

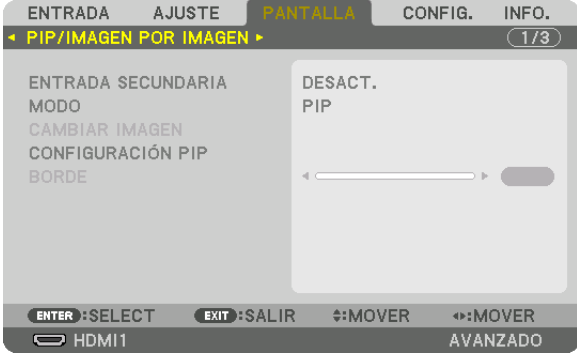

## **ENTRADA SECUNDARIA**

Seleccione la señal de entrada que se va a visualizar en la pantalla secundaria.

Consulte "4-2 Visualización de dos imágenes al mismo tiempo" (→ página 64) para obtener más detalles sobre la operación.

## **MODO**

Seleccione PIP (IMAGEN EN IMAGEN) o IMAGEN POR IMAGEN al cambiar a la visualización de 2 pantallas.

## **CAMBIAR IMAGEN**

Los vídeos de la pantalla principal y de la pantalla secundaria serán cambiados. Consulte "4-2 Visualización de dos imágenes al mismo tiempo" ( $\rightarrow$  página 64) para obtener más detalles.

## **CONFIGURACIÓN PIP**

Seleccione la posición de la pantalla, el ajuste y tamaño de la posición de la pantalla secundaria en la pantalla PIP.

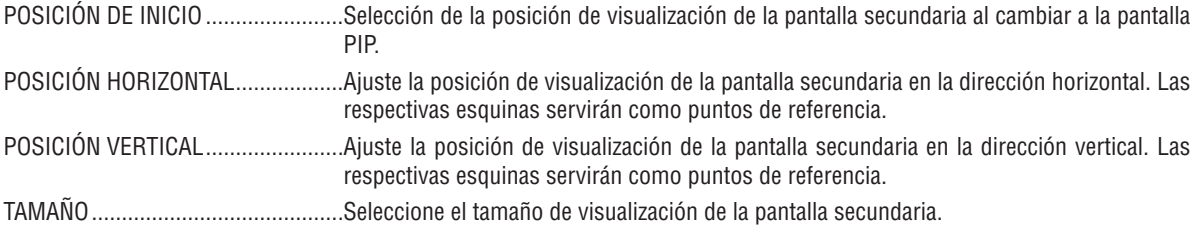

### *SUGERENCIA:*

*La posición horizontal y la posición vertical conforman la cantidad de movimiento de los puntos de referencia. Por ejemplo, si se ajusta ARRIBA-IZQUIERDA, la posición se visualiza con la misma cantidad de movimiento incluso si se visualiza con otras posiciones de inicio.*

*La cantidad máxima de movimiento es la mitad de la resolución del proyector.*

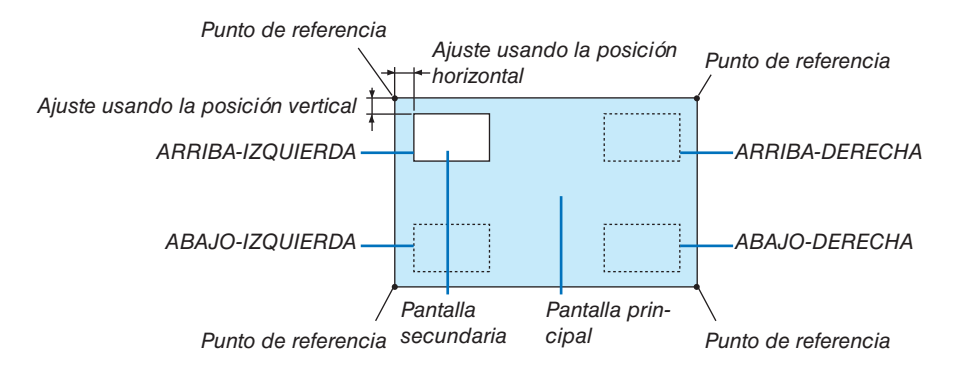

## **BORDE**

Seleccione el límite de visualización de la pantalla principal y la pantalla secundaria de la pantalla [IMAGEN POR IMAGEN].

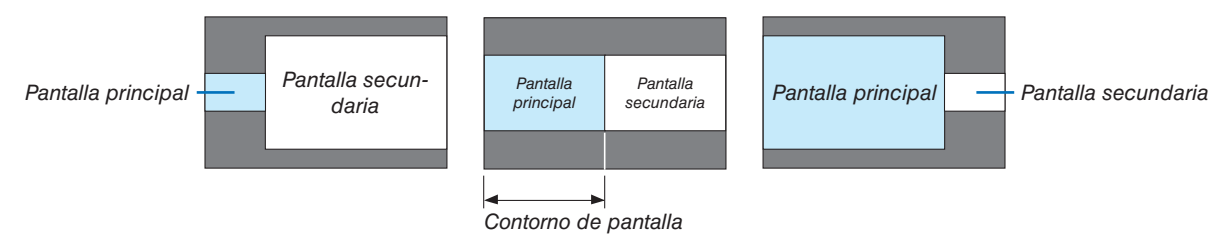

*SUGERENCIA:*

*• Hay siete opciones disponibles que van de cero a seis.*

## [CORRECCIÓN GEOMÉTRICA]

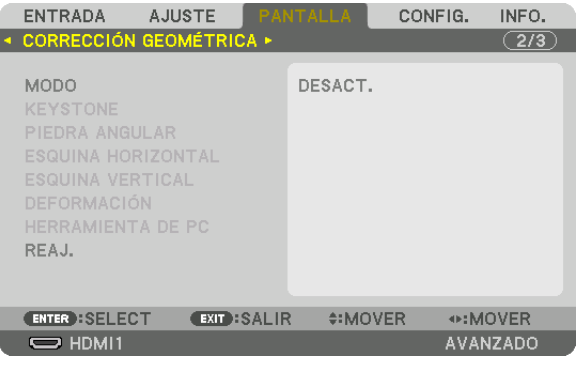

## **MODO**

Ajuste el patrón para corregir la distorsión. Si se selecciona [DESACT.], la función [CORRECCIÓN GEOMÉTRICA] se vuelve inefectiva.

Si tiene que modificar el [ANGULO DEL MENÚ], asegúrese de hacerlo antes de realizar la [CORRECCIÓN GEOMÉ-TRICA]. Si se modifica el [ANGULO DEL MENÚ] tras realizar la [CORRECCIÓN GEOMÉTRICA], los valores corregidos serán reajustados a los valores predeterminados.

## **KEYSTONE**

Corrige la distorsión en las direcciones horizontal y vertical.

HORIZONTAL......... Ajustes cuando se proyecte desde una dirección diagonal en la pantalla.

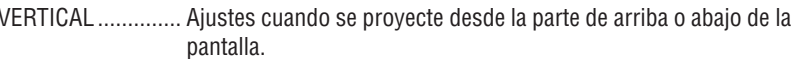

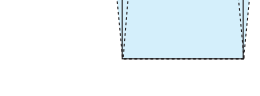

INCLINACIÓN ........ Ajusta la distorsión cuando se realiza la corrección trapezoidal con la pantalla movida en la dirección vertical usando el desplazamiento de la lente.

### RELACIÓN DE PROYECCIÓN

............................... Ajusta en conformidad con la relación de proyección de la lente opcional usada. Nombre de modelo de Rango de ajuste

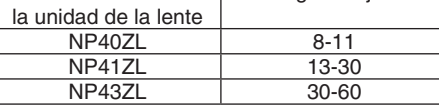

#### $NOTA:$

- · Cuando se suministre alimentación al dispositivo, el valor de ajuste de [KEYSTONE] utilizado previamente se retiene incluso si se cambia el gradiente del dispositivo.
- · Debido a que la corrección eléctrica se realiza mediante [KEYSTONE], el brillo se puede reducir o la calidad de la pantalla se puede deteriorar algunas veces.

## **PIEDRA ANGULAR**

Visualice la pantalla de corrección en 4 puntos y ajuste la distorsión trapezoidal de la pantalla de proyección. Consulte "Corrección de distorsión horizontal y vertical Keystone [PIEDRA ANGULAR]" (→ página 36) para obtener más detalles sobre la operación.

## **ESQUINA HORIZONTAL/ESQUINA VERTICAL**

La corrección de distorsión para la proyección en una esquina tal como en las superficies de la pared.

#### **FSOUINA HORIZONTAL**

.................................. Realiza la corrección de la proyección en la pared de forma angular a la dirección horizontal.

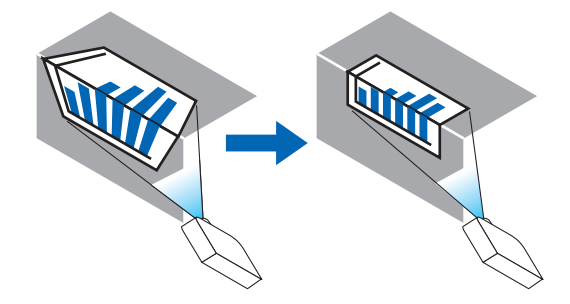

\* Es posible realizar la corrección de ángulo inverso.

### **FSOUINA VERTICAL**

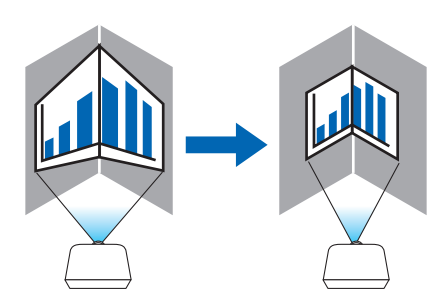

\* Es posible realizar la corrección de ángulo inverso.

### $NOTA.$

- · Cuando se exceda el rango de ajuste máximo, se deshabilita el ajuste de distorsión. Configure el proyector en el ángulo óptimo debido a que la distorsión en la calidad de la imagen incrementa conforme incrementa el volumen de ajuste de distorsión.
- · Tenga en cuenta que la imagen se irá desenfocando debido a la diferencia en la distancia entre la parte superior e inferior o izquierda y derecha y en el centro de la pantalla durante las proyecciones de corte a lo largo de las esquinas. Las lentes con distancia focal corta tampoco se recomiendan para proyecciones de corte a lo largo de las esquinas porque la imagen estará desenfocada.

### **Método de ajuste**

- *1. Alinee el cursor con [ESQUINA HORIZONTAL] o [ESQUINA VERTICAL] del menú [CORRECCIÓN GEOMÉ-TRICA] y enseguida pulse el botón ENTER.*
	- *• Se visualizará la pantalla de ajuste.*
- *2. Pulse los botones* ▼▲◀▶ *para alinear el cursor (cuadro amarillo) con el punto de ajuste objetivo y enseguida pulse el botón ENTER.*
	- *• El cursor cambiará a un punto de ajuste (en color amarillo).*
- *3. Pulse los botones* ▼▲◀▶ *para ajustar las esquinas o los lados de la pantalla y enseguida pulse el botón ENTER.*
	- *• El punto de ajuste volverá a ser un cursor (caja amarilla).*

*Explicación de la transición de la pantalla* 

- *• Los puntos de ajuste de las cuatro esquinas (a, c, f y h en el esquema) se moverán de forma independiente.*
- *• Los siguientes puntos de ajuste diferirán en la [ESQUINA HORIZONTAL] y [ESQUINA VERTICAL]. ESQUINA HORIZONTAL: Cuando se mueve el punto b en el esquema, y se mueven el lado superior y el punto g, el lado inferior se moverá de forma paralela.*

*ESQUINA VERTICAL: Cuando se mueve el punto d en el esquema, y se mueven el lado izquierdo y el punto e, el lado derecho se moverá de forma paralela.*

*[Pantalla de puntos de ajuste de [ESQUINA HORIZONTAL] y puntos de movimiento de la pantalla de proyección]*

*El punto b se desplazará en paralelo al mismo tiempo que los puntos a, b, c*

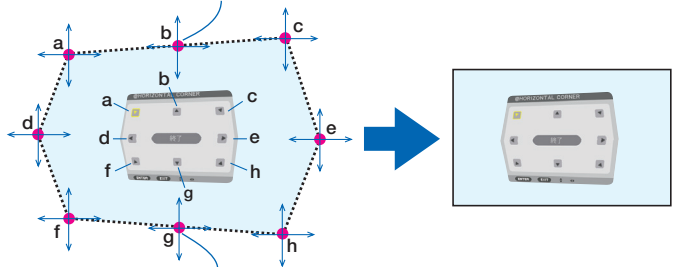

*El punto g se desplazará en paralelo al mismo tiempo que los puntos f, g, h*

*[Pantalla de puntos de ajuste de [ESQUINA VERTICAL] y puntos de movimiento de la pantalla de proyección]*

*El punto d se desplazará en paralelo al mismo tiempo que los puntos a, d, f*

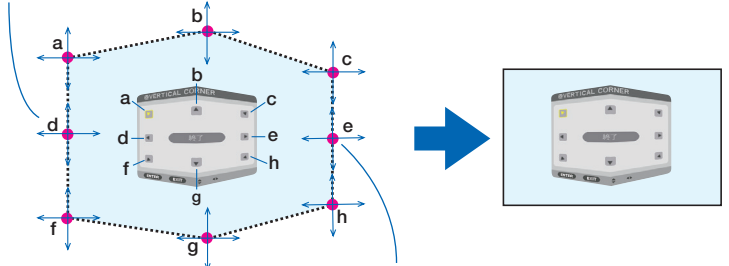

*El punto e se desplazará en paralelo al mismo tiempo que los puntos f, g, h*

- *4. Comience a partir del paso 2 para ajustar los otros puntos.*
- *5. Cuando complete el ajuste, pulse los botones* ▼▲◀▶ *para alinear el cursor con [SALIR] en la pantalla de ajuste y a continuación pulse el botón ENTER.*
	- *• Cambie a la pantalla del menú [CORRECCIÓN GEOMÉTRICA].*

#### *SUGERENCIA:*

*Un ratón USB disponibles en el mercado se encuentra disponible para llevar a cabo la corrección. (*→ *página [38\)](#page-53-0)*

## **DEFORMACIÓN**

Corrige la distorsión de la imagen proyectada en una superficie específica, como una columna o una esfera.

#### *NOTA:*

- *• Cuando se exceda el rango de ajuste máximo, se deshabilita el ajuste de distorsión. Instale el proyector en un ángulo óptimo ya que cuanto más aumenta el ajuste del volumen más se deteriora la calidad de la imagen.*
- *• Tenga en cuenta que la imagen se irá desenfocando debido a la diferencia de distancia entre las periferias y el centro de la pantalla para proyecciones que cortan a lo largo de esquinas, como una columna o una esfera. Las lentes con distancia focal corta tampoco se recomiendan para proyecciones de corte a lo largo de las esquinas porque la imagen estará desenfocada.*

### **Método de ajuste**

- *1. Alinee el cursor con [DEFORMACIÓN] del menú [CORRECCIÓN GEOMÉTRICA] y, a continuación, pulse el botón ENTER.*
	- *• Se visualizará la pantalla de ajuste.*
- *2. Pulse los botones* ▼▲◀▶ *para alinear el cursor (cuadro azul) con el punto de ajuste objetivo y enseguida pulse el botón ENTER.*
	- *• El cursor cambiará a un punto de ajuste (en color amarillo).*

### *3. Pulse los botones* ▼▲◀▶ *para ajustar las esquinas o los lados de la pantalla y enseguida pulse ENTER.*

*• El cursor volverá a la caja amarilla.*

*Explicación para corregir la distorsión*

- *• Ocho puntos de ajuste se pueden mover de manera independiente.*
- *• Para los lados izquierdo y derecho use los botones* ◀*/*▶ *para ajustar el rango de distorsión, y los botones* ▼*/*▲ *para ajustar el pico de distorsión.*
- *• Para los lados superior e inferior use los botones* ▼*/*▲ *para ajustar el rango de distorsión, y los botones* ◀*/*▶ *para ajustar el pico de distorsión.*
- *• Para las esquinas, use los botones* ▼▲◀▶ *para mover las posiciones.*

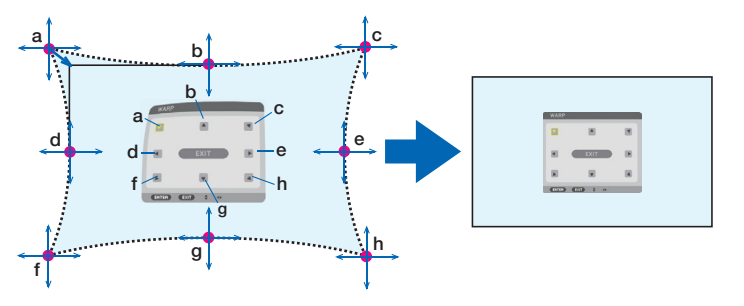

- *4. Para ajustar otros puntos, repita desde el paso 2 en adelante.*
- *5. Una vez finalizado el ajuste, mueva el cursor a [SALIR] en la pantalla de ajuste y pulse el botón ENTER.*
	- *• La pantalla cambiará al menú [CORRECCIÓN GEOMÉTRICA]. Se mostrará la pantalla de finalización del ajuste.*

## *6. Pulse el botón* ◀ *o* ▶ *para mover el cursor a [OK] y, a continuación, pulse [ENTER].*

*• Los valores ajustados para DEFORMACIÓN se guardan y la pantalla vuelve a [CORRECCIÓN GEOMÉTRICA]. SUGERENCIA:*

*Un ratón USB disponibles en el mercado se encuentra disponible para llevar a cabo la corrección. (*→ *página [38\)](#page-53-0)*

## **HERRAMIENTA DE PC**

Esta función recupera los datos de corrección geométrica que se registran previamente en el proyector. Se pueden registrar tres tipos de datos de corrección.

## *NOTA:*

*• Debido a que la corrección eléctrica se realiza en corrección geométrica, el brillo puede verse afectado y la calidad de la imagen podría verse afectada.*

## **REAJ.**

Reajuste el valor de ajuste que ha sido configurado como MODO en CORRECCIÓN GEOMÉTRICA (volver al valor inicial).

- Este es ineficaz cuando MODO está ajustado en DESACT.
- El reajuste se puede ejecutar manteniendo pulsado el botón Geometeric. en el mando a distancia durante unos 2 segundos.

## [COMBINACIÓN DE BORDES]

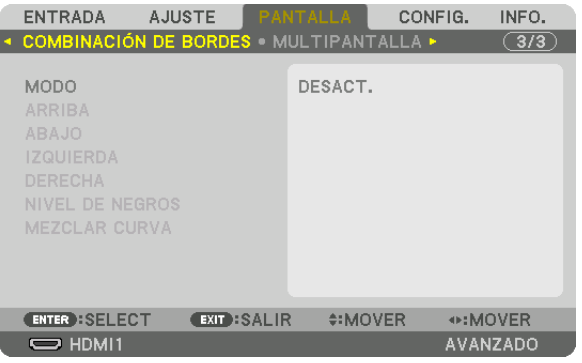

Esta opción permite ajustar los bordes (límites) de la pantalla de proyección mientras se proyectan vídeos de alta resolución usando una combinación de varios proyectores en las posiciones arriba, abajo, izquierda y derecha.

## **MODO**

Esa opción habilita o inhabilita la función de COMBINACIÓN DE BORDES.

Si se ajusta MODO en ACT., se puede ajustar la configuración ARRIBA, ABAJO, IZQUIERDA, DERECHA, NIVEL DE NEGROS y MEZCLAR CURVA.

## ARRIBA/ABAJO/IZQUIERDA/DERECHA

Selecciona las ubicaciones de COMBINACIÓN DE BORDES a la izquierda, derecha, arriba y abajo de la pantalla. Los siguientes ajustes se pueden configurar cuando se selecciona un elemento. (
igra 69)

CONTROL .............. Habilite las funciones ARRIBA, ABAJO, IZQUIERDA y DERECHA. MARCADOR........... Establece si se muestra un marcador de visualización o no cuando se ajusta el rango y la posición de visualización. Cuando se activa, se visualizará un marcador magenta para ajustar el rango y un marcador verde para ajustar la posición de visualización. RANGO .................. Ajuste el rango (ancho) de la combinación de bordes.

POSICIÓN ............... Ajuste la posición de visualización de la combinación de bordes.

## **NIVEL DE NEGROS**

Divida la pantalla en nueve partes y mantenga el nivel de negros uniforme para cada proyector.

Las nueve pantallas de divisiones son ARRIBA-IZQUIERDA, ARRIBA CENTRO, ARRIBA-DERECHA, CENTRO IZQUIERDA, CENTRO, CENTRO DERECHA, ABAJO-IZQUIERDA, ABAJO CENTRO y ABAJO-DERECHA. (→ página 72)

## **MEZCLAR CURVA**

Ajuste el brillo para las secciones COMBINACIÓN DE BORDES. ( $\rightarrow$  página 71)

## [MULTIPANTALLA]

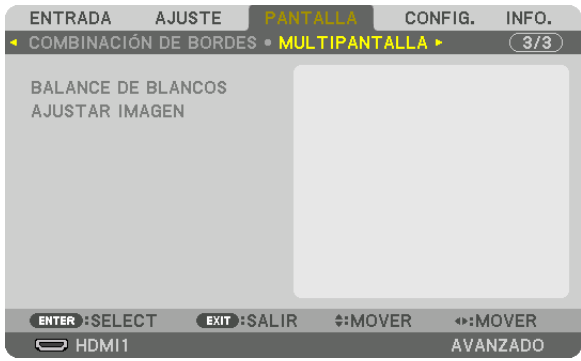

## **BALANCE DE BLANCOS**

Ajusta el balance de blancos para cada proyector cuando realice la proyección usando una combinación de varios provectores.

Esto se puede ajustar cuando [MODO] se ajusta en [ACT.].

CONTRASTE B, CONTRASTE R, CONTRASTE G, CONTRASTE B

.................................. Ajuste del color blanco del vídeo.

BRILLO B, BRILLO R, BRILLO G, BRILLO B

.................................. Ajuste del color de negros del vídeo.

## **AJUSTAR IMAGEN**

Ajusta la condición de división cuando se realiza la proyección usando una combinación de varios proyectores. Consulte "4. Proyección multipantalla" ( $\rightarrow$  página 60) para obtener más detalles.

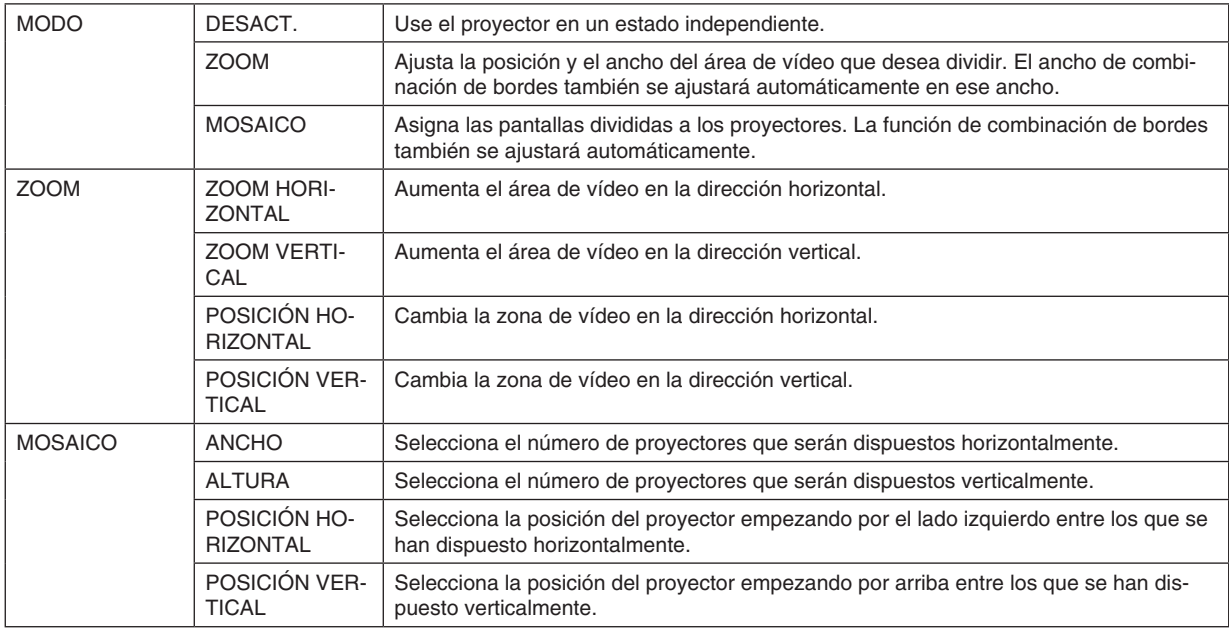

#### **Condiciones para usar el mosaico**

- Todos los proyectores tienen que cumplir con las siguientes condiciones.
	- El tamaño del panel debe ser el mismo
	- El tamaño de la pantalla de proyección debe ser el mismo
	- Los extremos izquierdo y derecho o arriba y abajo de la pantalla de proyección deben ser consistentes.
	- Los ajustes para los bordes izquierdo y derecho de la combinación de bordes son los mismos
	- Los ajustes para los bordes de arriba y abajo de la combinación de bordes son los mismos

Si se cumplen las condiciones de mosaico, la pantalla de vídeo del proyector en cada posición de instalación será automáticamente extraída y proyectada.

Si no se cumplen las condiciones de mosaico, ajuste la pantalla de vídeo del proyector en cada posición de instalación usando la función de zoom.

- Asigne un ID de control único a cada proyector.
- Configure el "Ajuste de color" y "Ajuste de DeepColor" en su reproductor Blu-ray o en su ordenador en "Automático". Consulte el manual del propietario incluido con su reproductor Blu-ray o con su ordenador para obtener más información. Conecte una señal de salida HDMI de su reproductor de Blu-ray u ordenador al primer proyector y, a continuación, conecte el puerto HDBaseT OUT/Ethernet en el primer proyector con el puerto HDBaseT IN/ Ethernet del segundo proyector, y haga lo mismo con los siguientes proyectores.

#### **Ejemplo de ajuste de mosaico) Número de unidades horizontales = 2, Número de unidades verticales = 2**

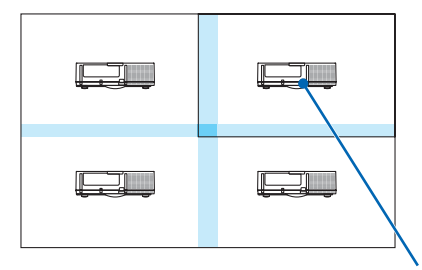

*Orden horizontal = Segunda unidad Orden vertical = Primera unidad*

❼ Descripciones y funciones del menú [CONFIG.]

## [MENÚ(1)]

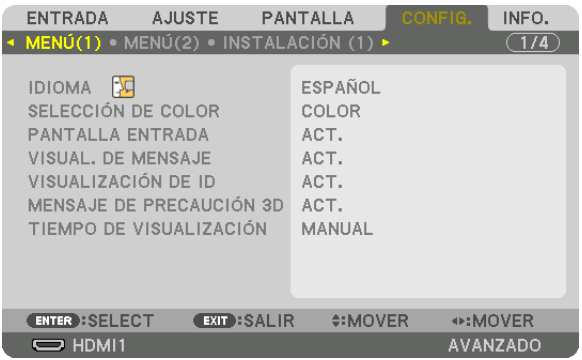

## **Selección del idioma del menú [IDIOMA]**

Puede elegir uno de entre 30 idiomas para las instrucciones que aparecen en pantalla.

*NOTA: Su ajuste no se verá afectado ni siquiera cuando [REAJ.] se hace desde el menú.*

## **Selección de color para el menú [SELECCIÓN DE COLOR]**

Puede elegir entre dos opciones de color para el menú: COLOR y MONOCROMO.

### **Activar/Desactivar la pantalla de la fuente [PANTALLA ENTRADA]**

Esta opción activa o desactiva la visualización del nombre de la entrada tal como HDMI1, HDMI2, DisplayPort, OR-DENADOR, HDBaseT de tal forma que se visualiza en la parte superior derecha de la pantalla.

## **Activar y desactivar los mensajes [VISUAL. DE MENSAJE]**

Esta opción selecciona si se visualizarán los mensajes del proyector en la parte inferior de la imagen proyectada. Incluso al seleccionarse "DESACT.", se visualizará la advertencia del bloqueo de seguridad. La advertencia del bloqueo de seguridad se desactiva al cancelarse el bloqueo de seguridad.

## **Activar/Desactivar el ID de control [VISUALIZACIÓN DE ID]**

VISUALIZACIÓN DE ID .Esta opción activa o desactiva el número de ID que se muestra cuando se pulsa el botón ID SET del mando a distancia.  $(\rightarrow)$  página [121\)](#page-136-0)

## **[MENSAJE DE PRECAUCIÓN 3D]**

Selecciona si se visualiza un mensaje de precaución o no al cambiar a un vídeo 3D. La condición predeterminada de fábrica es ACT.

- DESACT. ................. La pantalla del mensaje de precaución 3D no será visualizada.
- ACT. ...................... La pantalla del mensaje de precaución 3D será visualizada al cambiar a un vídeo 3D. Pulse el botón ENTER para cancelar el mensaje.
	- El mensaje desaparecerá automáticamente transcurridos 60 segundos o cuando se pulsan otros botones. Si desaparece automáticamente, el mensaje de precaución 3D será visualizado nuevamente al cambiar a un vídeo 3D.

#### **Selección del tiempo de visualización del menú [TIEMPO DE VISUALIZACIÓN]**

Esta opción le permite seleccionar el tiempo que debe transcurrir para que el menú se apague automáticamente si no se pulsa ningún botón. Las opciones preestablecidas son [MANUAL], [AUTO 5 SEG], [AUTO 15 SEG] y [AUTO 45 SEG]. La opción [AUTO 45 SEG] es el ajuste de fábrica.

# [MENÚ(2)]

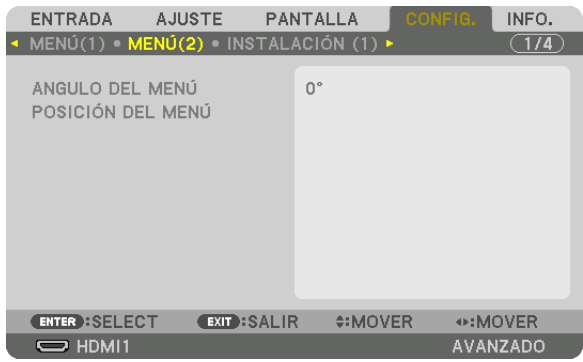

## [ANGULO DEL MENÚ]

Seleccione la dirección para visualizar el menú.

## **[POSICIÓN DEL MENÚ]**

Desplaza la posición de visualización del menú.

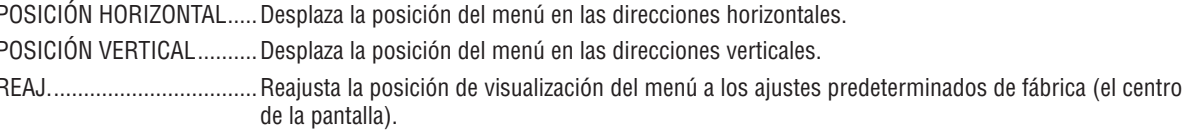

### **SUGERENCIA**

- · Una vez encendido el proyector, se restablecerá la posición de visualización del menú al ajuste predeterminado de fábrica.
- Las posiciones de visualización del terminal del entrada y del mensaje no están influenciadas por [POSICIÓN DEL MENÚ].
- · Habilita el mover el menú mediante un clic del ratón cuando se conecta un ratón USB disponible comercialmente.
- Permite mover la posición del menú mediante los botones  $\nabla \triangle \blacktriangleleft y \blacktriangleright$  manteniendo presionado el botón CTL en el mando a distancia o haciendo clic con el ratón.
- Mientras se visualice el POSICIÓN DEL MENÚ del menú en pantalla y se mueva el menú con los botones  $\blacktriangledown \blacktriangle \blacktriangle \lor \blacktriangleright$  manteniendo pulsado el botón CTL del mando a distancia o haciendo clic con el ratón, la indicación del valor ajustado en el menú no cambiará. En este caso, cierre el menú POSICIÓN DEL MENÚ una vez y vuelva a mostrarlo de nuevo para indicar correctamente el valor ajustado.

## [INSTALACIÓN(1)]

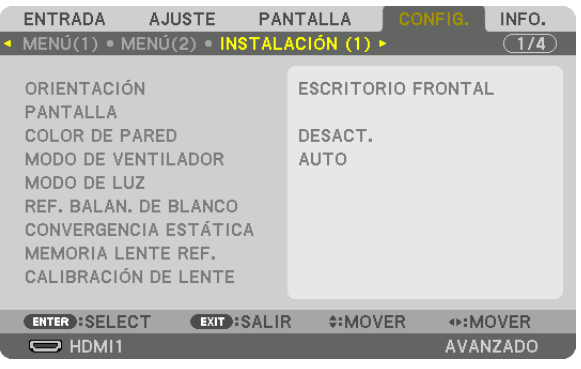

## **Selección de la orientación del proyector [ORIENTACIÓN]**

Esta función reorienta la imagen de acuerdo con el tipo de proyección. Las opciones son: proyección escritorio frontal, proyección techo posterior, proyección escritorio posterior y proyección de techo frontal.

#### *NOTA:*

*• Consulte al vendedor si requiere servicios de instalación especiales, por ejemplo, al instalar el proyector en el techo. Nunca instale el proyector por su cuenta. De lo contrario, podría provocar la caída del proyector y ocasionar lesiones.*

AUTO ..................... Detecta automáticamente y proyecta el ESCRITORIO FRONTAL Y TECHO FRONTAL.

### *NOTA:*

*• No será detectado ESCRITORIO POSTERIOR ni TECHO POSTERIOR. Seleccione manualmente.*

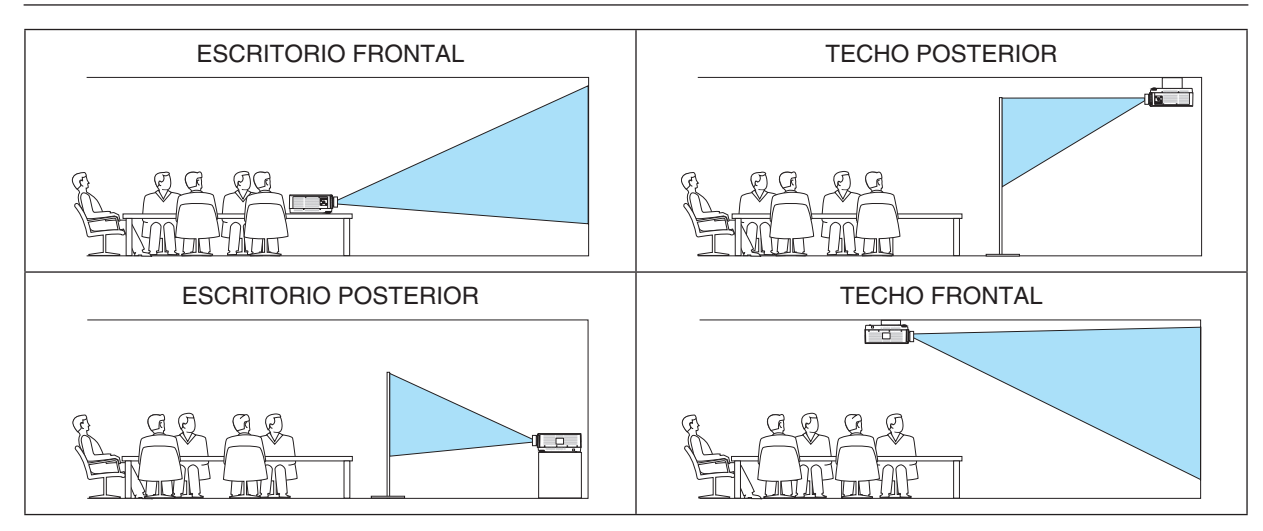

*SUGERENCIA:*

*• Compruebe si el sistema automático de ESCRITORIO FRONTAL se instala a ± 10 grados para la instalación en el suelo y si TECHO FRONTAL se encuentra a ± 10 grados para la instalación en el techo. Seleccione manualmente cuando se invierta la pantalla de proyección.*

### **Selección de la relación de aspecto y la posición para la pantalla [PANTALLA] [TIPO DE PANTALLA]**

Ajusta la relación de aspecto de la pantalla de proyección.

- LIBRE .................... Se selecciona la relación del panel de cristal líquido. Seleccione esta opción al provectar multipantalla y en una pantalla de 17:9 (2 K).
- PANTALLA 4:3 ....... Para una pantalla con una relación de aspecto de 4:3
- PANTALLA 16:9 ..... Para una pantalla con una relación de aspecto de 16:9
- PANTALLA 16:10 ... Para una pantalla con una relación de aspecto de 16:10

#### *NOTA:*

*• Después de cambiar el tipo de la pantalla, compruebe el ajuste de [RELACIÓN DE ASPECTO] en el menú. (*→ *página [92](#page-107-0))*

## **[POSICIÓN]**

Ajuste la posición de la pantalla. Dependiendo del modelo que use y el tipo de pantalla, la función puede llegar a ser ineficaz y el rango ajustable puede variar.

## **Uso de la corrección de color de la pared [COLOR DE PARED]**

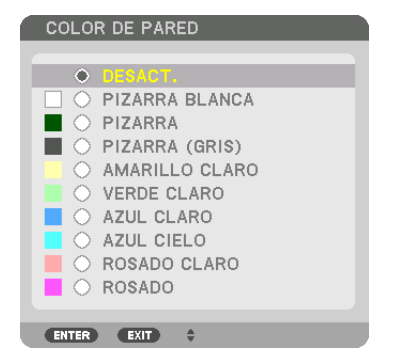

Esta función permite corregir rápidamente los colores al utilizar un material de pantalla que no es blanco.

*NOTA: Cuando se selecciona [WHITEBOARD], se reduce el brillo de la fuente de luz.*

#### **Selección del modo de ventilador [MODO DE VENTILADOR]**

El modo de ventilador se usa para determinar la velocidad del ventilador de enfriamiento interno.

MODO.................... Seleccione uno de entre cuatro modos: AUTO, NORMAL, ALTO y ALTITUD ELEVADA.

AUTO: Los ventiladores incorporados funcionan automáticamente a una velocidad variable según la temperatura y la presión atmosférica detectada por el sensor integrado.

NORMAL: Los ventiladores incorporados funcionan a la velocidad apropiada según la detección del sensor de temperatura integrado.

ALTO: Los ventiladores incorporados funcionan a alta velocidad

ALTITUD ELEVADA: Los ventiladores integrados funcionan a alta velocidad. Seleccione esta opción si utiliza el proyector a alturas de aproximadamente 1.700 metros/5.500 pies o superiores.

#### *NOTA:*

- *• Asegúrese de que la velocidad es ajustada a [ALTO] cuando use este dispositivo continuamente durante varios días.*
- *• Ajuste [MODO DE VENTILADOR] en [AUTO] o [ALTITUD ELEVADA] al utilizar el proyector en altitudes de aproximadamente 5.500 pies/1.700 metros o superiores.*
- *• Utilizar el proyector en altitudes de aproximadamente 5.500 pies/1.700 metros o superiores sin ajustar [AUTO] o [ALTITUD ELEVADA] puede causar que el proyector se sobrecaliente y que se apague. Si esto sucede, espere un par de minutos y encienda el proyector.*
- *Si el proyector se utiliza en altitudes inferiores a aproximadamente 1.700 metros y está ajustado en [ALTITUD ELEVADA], es probable que el proyector se enfríe excesivamente, provocando el parpadeo de la imagen. Cambie [MODO DE VENTILADOR] a [AUTO].*
- *• El uso del proyector en altitudes de aproximadamente 1.700 metros o superiores puede acortar la vida de los componentes ópticos como, por ejemplo, la fuente de luz.*
- *• El ajuste no se verá afectado ni siquiera al seleccionar [REAJ.] en el menú.*

### *SUGERENCIA:*

• *Seleccionar [ALTITUD ELEVADA] para [MODO DE VENTILADOR] visualizará un icono en la parte inferior del menú.* 

# **[MODO DE LUZ]**

Configuración de los ajustes de ahorro de energía y el brillo de cada proyector en la proyección multipantalla. Para los ajustes de ahorro de energía, consulte la página [33](#page-48-0) "3-6. Cambio del MODO DE LUZ/Comprobación del efecto de ahorro de energía utilizando el MODO DE LUZ [MODO DE LUZ]".

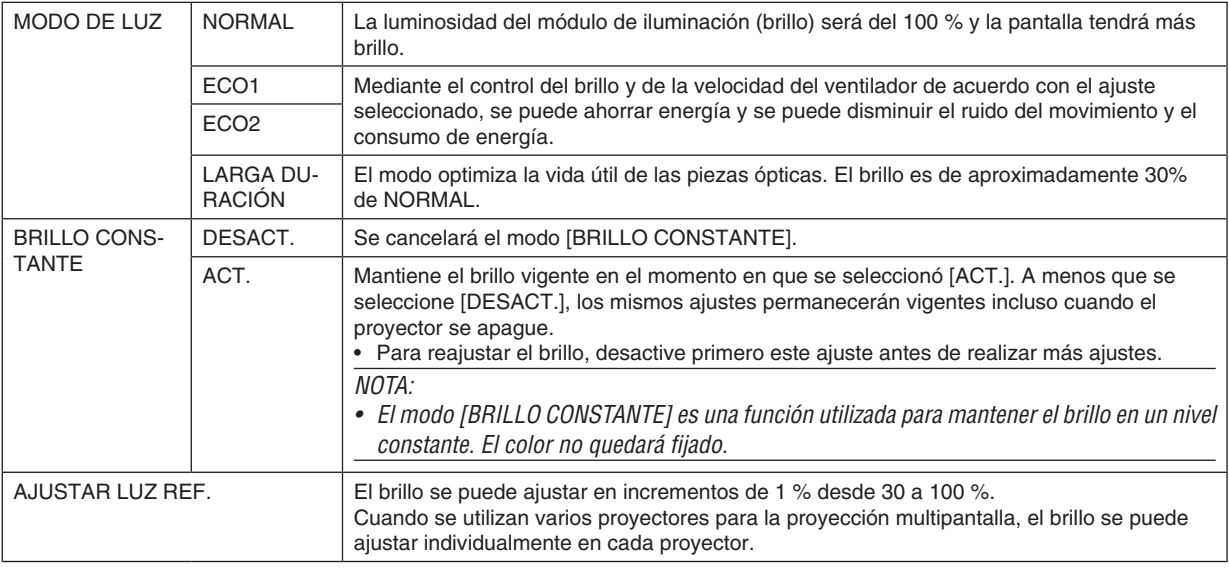

[MODO DE LUZ] está disponible cuando [DESACT.] está seleccionado para [BRILLO CONSTANTE].

[REF. AJUSTAR LUZ] está disponible cuando se selecciona [NORMAL] para [MODO DE LUZ] y [DESACT.] para [BRILLO CONSTANTE].

#### *SUGERENCIA:*

*• El brillo disminuye normalmente con el uso, sin embargo, al seleccionar el modo [BRILLO CONSTANTE], los sensores que hay*  en el interior del proyector detectan el brillo y ajustan de forma automática la salida, manteniendo así un brillo constante durante *toda la vida útil del módulo de iluminación.*

*Sin embargo, si la salida está ya al máximo, el brillo disminuirá con el uso.*

*Por esta razón, al utilizar la proyección multipantalla, se recomienda ajustar el brillo a un nivel ligeramente más bajo y, a continuación, ajustar el modo [BRILLO CONSTANTE] en [ACT.].*

## **[REF. BALAN. DE BLANCO]**

Esta función le permite ajustar el balance de blancos para todas las señales.

Los niveles de blanco y negro de la señal son ajustados para una reproducción de color óptima.

También se ajusta la uniformidad cuando el tono rojo (R) y el tono azul (B) del color blanco en la dirección horizontal (derecha/izquierda) de la pantalla no están equilibrados.

CONTRASTE R/CONTRASTE G/CONTRASTE B

������������������������������ Ajustan el color blanco de la imagen.

BRILLO R/BRILLO G/BRILLO B

������������������������������ Ajustan el color negro de la imagen.

UNIFORMIDAD R .. Cuanto más se ajuste en el lado +, más fuerte será el enrojecimiento en el lado izquierdo de la imagen (aumentado hacia el extremo izquierdo) y más débil será el enrojecimiento en el lado derecho de la pantalla (disminución hacia el extremo derecho).

Ajustarlo al lado – producirá los efectos opuestos.

UNIFORMIDAD B... Cuanto más se ajuste en el lado +, más fuerte será el azul en el lado izquierdo de la imagen (aumentado hacia el extremo izquierdo) y más débil será el azul en el lado derecho de la pantalla (disminución hacia el extremo derecho).

Ajustarlo al lado – producirá los efectos opuestos.

## [CONVERGENCIA ESTÁTICA]

Esta función le permite ajustar la desviación del color de la imagen.

Puede ajustarse en unidades de ±1 píxeles en la dirección horizontal para HORIZONTAL R, G y B, en la dirección vertical para VERTICAL R, G y B.

## Uso de la función de memoria de la lente de referencia [MEMORIA LENTE REF.]

Esta función sirve para almacenar los valores ajustados comunes a todas las fuentes de entrada al usar los botones LENS SHIFT, ZOOM y FOCUS del provector o del mando a distancia. Los valores ajustados almacenados en la memoria pueden usarse como referencia para el actual.

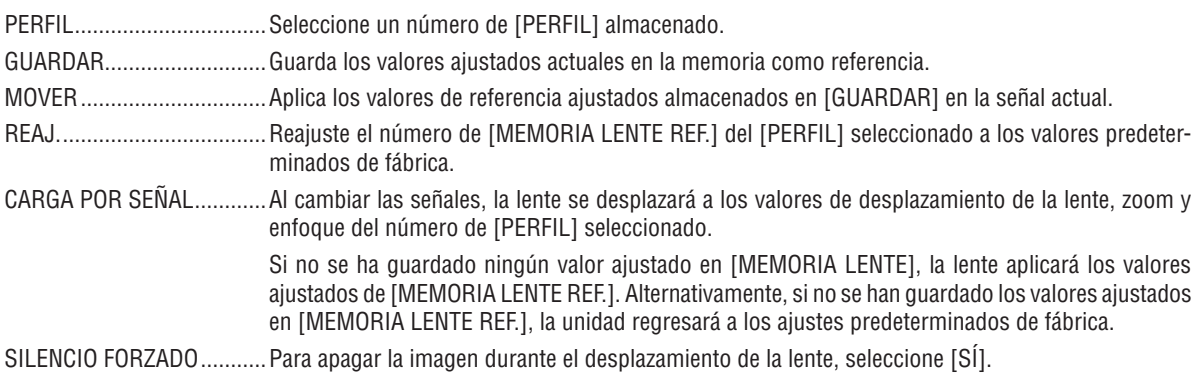

#### NOTA:

- Los valores ajustados en [MEMORIA LENTE REF.] no regresarán a los valores predeterminados al realizar [SEÑAL ACTUAL] o [TODOS LOS DATOS] para [REAJ.] desde el menú.
- Para guardar los valores ajustados para cada fuente de entrada, use la función de memoria de la lente. ( $\rightarrow$  página 54, 97)

## [CALIBRACIÓN DE LENTE]

Se calibra la gama de ajuste del zoom, enfoque y desplazamiento de la lente instalada. Asegúrese de realizar la [CALIBRACIÓN DE LENTE] después de cambiar lentes.

## [INSTALACIÓN (2)]

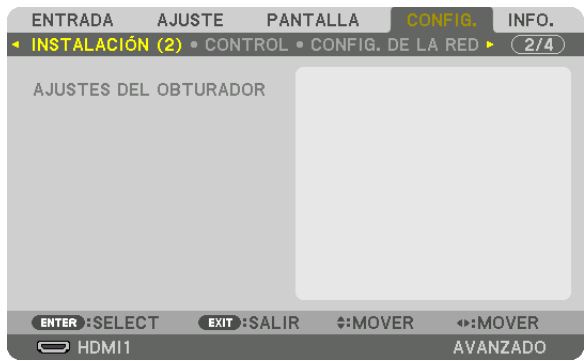

## **[AJUSTES DEL OBTURADOR]**

Habilitar y deshabilitar la función de obturador de la lente. También puede ajustar la cantidad de tiempo que tardará la luz en fundirse y desvanecerse al pulsar el botón SHUTTER del mando a distancia.

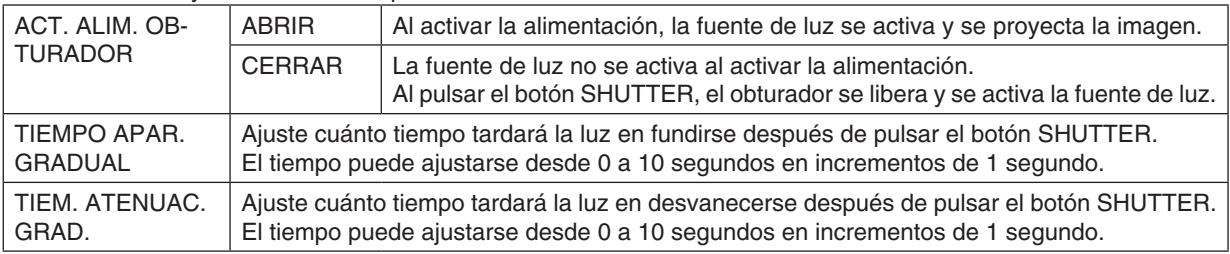

## [CONTROL]

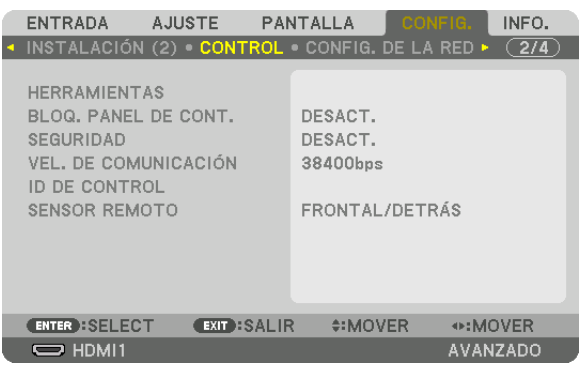

## **HERRAMIENTAS**

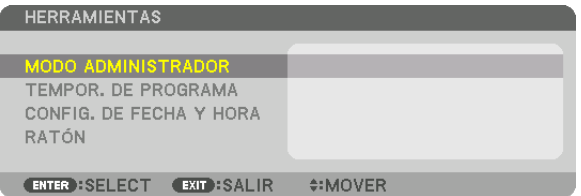

#### **MODO ADMINISTRADOR**

Le permite seleccionar MODO MENÚ, guardar ajustes y establecer una contraseña para el modo administrador.

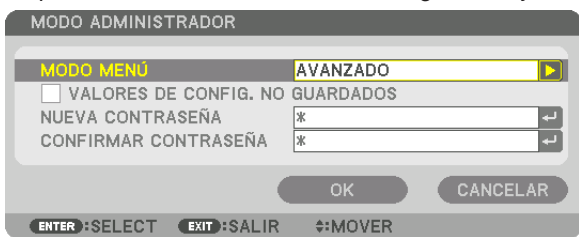

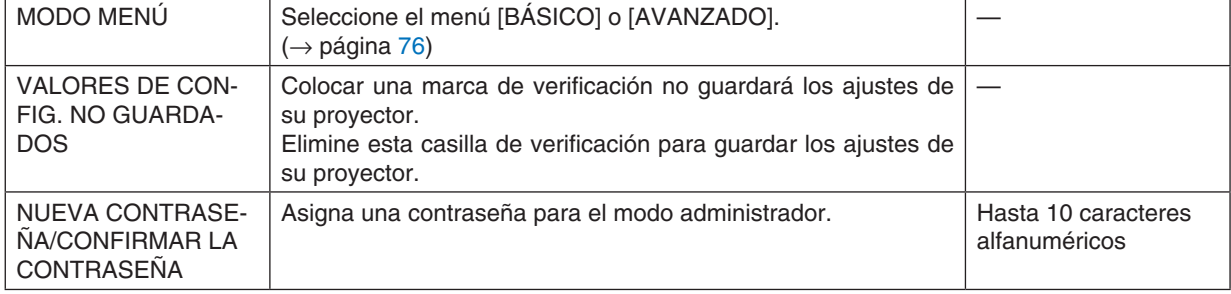

### **TEMPOR. DE PROGRAMA**

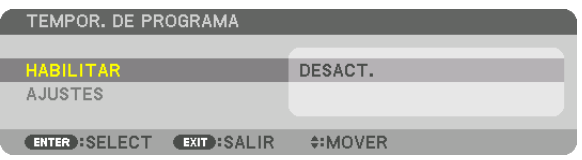

Esta opción enciende/pone en espera el proyector y cambia las señales de vídeo y selecciona el modo LUZ automáticamente en un tiempo específico.

*NOTA:*

*• Antes de usar [TEMPOR. DE PROGRAMA], asegúrese de que la función [FECHA Y HORA] haya sido ajustada. (*→ *página [120\)](#page-135-0) Asegúrese de que el proyector esté en el modo de espera con el cable de ALIMENTACIÓN conectado.*

*El proyector contiene un reloj integrado. El reloj seguirá en funcionamiento durante un mes una vez desconectado de la corriente principal. Si el proyector permanece desconectado de la corriente principal durante un mes o más, es necesario ajustar la función [CONFIG. DE FECHA Y HORA] otra vez.*

#### **Configurar un nuevo temporizador de programa**

*1. En la pantalla TEMPOR. DE PROGRAMA, use el botón* ▲ *o* ▼ *para seleccionar [AJUSTES] y pulse el botón ENTER.*

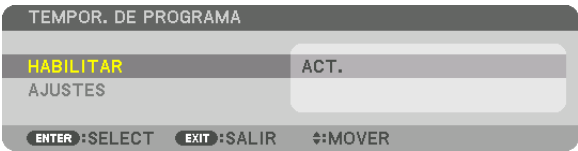

*Se visualizará la pantalla [LISTA DE PROGRAMA].*

*2. Seleccione un número de programa en blanco y pulse el botón ENTER.*

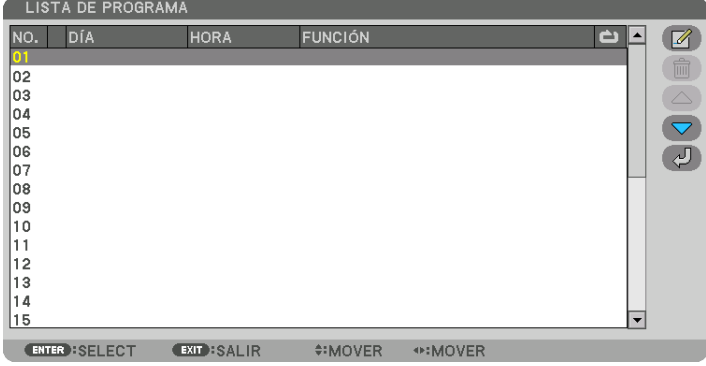

*Se visualizará la pantalla [ (EDITAR)].*

*3. Realice los ajustes para cada artículo según se requiera.*

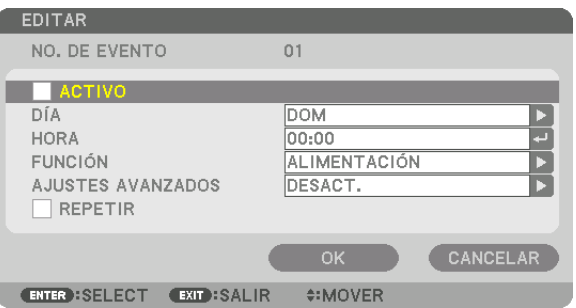

ACTIVO .................. Cologue una marca de verificación para habilitar el programa.

DÍA …………………… Seleccione los días de la semana para el temporizador de programa. Para ejecutar el programa de lunes a viernes, seleccione [LUN-VIE]. Para ejecutar el programa todos los días, seleccione [DIARIO].

- HORA..................... Establezca la hora de ejecución del programa. Introduzca la hora en formato de 24 horas.
- FUNCIÓN …………… Seleccione una función a ejecutar. Al seleccionar [ALIMENTACIÓN] podrá encender o apagar el provector configurando [AJUSTES AVANZADOS]. Al seleccionar [ENTRADA] podrá seleccionar una terminal de entrada configurando [AJUSTES AVANZADOS]. Al seleccionar [MODO DE LUZ] podrá seleccionar una opción entre [NORMAL], [ECO1], [ECO2] y [LARGA DURACIÓN] para [MODO DE LUZ] configurando [AJUSTES] AVANZADOS1.

#### AJUSTES AVANZADOS

.................................. Seleccione una opción para el elemento seleccionado en [FUNCIÓN].

REPETIR................ Coloque una marca de verificación para repetir el programa de forma continuada. Para utilizar el programa únicamente esta semana, elimine la marca de verificación.

### 4. Seleccione [OK] y pulse el botón ENTER.

Así concluyen los ajustes.

Volverá a la pantalla [LISTA DE PROGRAMA].

#### 5. Seleccione [CO] (ATRÁS)] y pulse el botón ENTER.

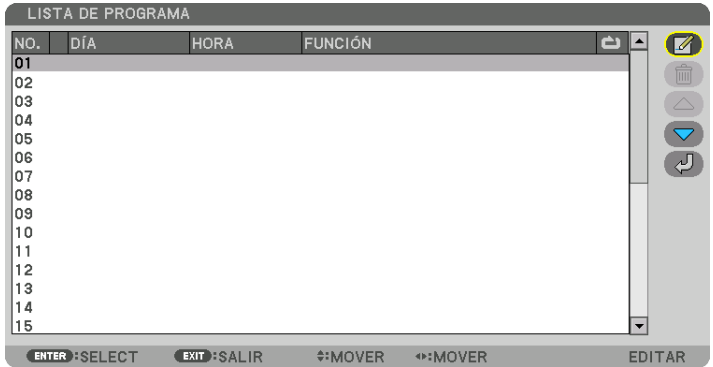

Volverá a la pantalla [TEMPOR. DE PROGRAMA].

#### 6. Seleccione [SALIR] y pulse el botón ENTER.

Volverá a la pantalla [HERRAMIENTAS].

#### $NOTA$

- Se pueden programar hasta 30 ajustes de temporizador distintos.
- El temporizador de programa es ejecutado en tiempos establecidos, no en programas establecidos.
- Una vez que el programa no marcado con una verificación en [REPETIR] ha sido ejecutado, la marca de verificación en la casilla de verificación [ACTIVO] se eliminará automáticamente y el programa será deshabilitado.
- · Si el ajuste de concordancia y el de desfase son el mismo, el ajuste de desfase tendrá prioridad.
- Cuando se establecen dos fuentes distintas para el mismo tiempo, el número de programa superior tendrá prioridad.
- · El ajuste de concordancia no será ejecutado mientras los ventiladores de enfriamiento estén funcionado o si se produce un error.
- · Si el ajuste de desfase ha expirado de tal modo que no es posible la desconexión, el ajuste de desfase no será ejecutado hasta que la desactivación sea posible.
- Los programas no marcados con una marca de verificación en [ACTIVO] de la pantalla [EDITAR] no serán ejecutados incluso si el temporizador de programa está habilitado.
- · Si se enciende el proyector utilizando el temporizador de programa y si desea apagar el proyector, establezca el desfase o hágalo manualmente de manera que no deje el proyector encendido durante un largo período de tiempo.

#### **Activación del temporizador de programa**

*1. Seleccione [HABILITAR] en la pantalla [TEMPOR. DE PROGRAMA] y pulse el botón ENTER.*

*Se visualizará la pantalla de selección.*

*2. Pulse el botón* ▼ *para alinear el cursor con [ACT.] y enseguida pulse el botón ENTER. Regrese a la pantalla [TEMPOR. DE PROGRAMA].*

*NOTA:*

- *• Si los ajustes efectivos del [TEMPOR. DE PROGRAMA] no han sido ajustados en [ACT.], el programa no será ejecutado aun cuando se seleccionen los elementos [ACTIVO] en la lista de programa.*
- *• Aunque los ajustes efectivos de [TEMPOR. DE PROGRAMA] se ajusten en [ACT.], [TEMPOR. DE PROGRAMA] no funcionará hasta que se cierre la pantalla [TEMPOR. DE PROGRAMA].*

#### **Edición de los ajustes programados**

- *1. En la pantalla [LISTA DE PROGRAMA], seleccione el programa que desea editar y pulse el botón ENTER.*
- *2. Cambie los ajustes en la pantalla [EDITAR].*
- *3. Seleccione [OK] y pulse el botón ENTER. Se cambiarán los ajustes programados. Volverá a la pantalla [LISTA DE PROGRAMA].*

#### **Cambiar el orden de programas**

- *1. En la pantalla [LISTA DE PROGRAMA], seleccione el programa cuyo orden desea cambiar y pulse el botón*  ▶*.*
- *2. Pulse el botón* ▼ *para seleccionar* ▲ *o* ▼*.*
- *3. Pulse el botón ENTER un par de veces para seleccionar una fila a la que desea mover el programa. El orden de los programas cambiará.*

#### **Borrar programas**

- *1. En la pantalla [LISTA DE PROGRAMA], seleccione el número de programa que desea borrar y pulse el botón*  ▶*.*
- *2. Pulse el botón* ▼ *para seleccionar [ (BORRAR)].*
- *3. Pulse el botón ENTER.*

*Se visualizará la pantalla de confirmación.*

*4. Seleccione [SÍ] y pulse el botón ENTER.*

*Se borrará el programa.*

*Así concluye el borrado de programas.*

## <span id="page-135-0"></span>**CONFIG. DE FECHA Y HORA**

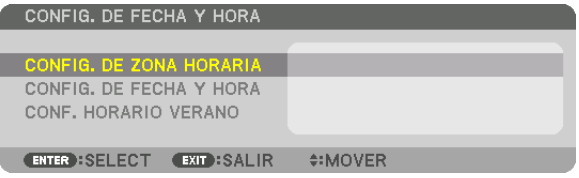

#### Podrá establecer la hora actual, mes, día y año.

*NOTA: El proyector contiene un reloj integrado. El reloj seguirá en funcionamiento durante un mes una vez desconectado de la corriente principal. El reloj dejará de funcionar una vez desconectado de la corriente principal durante un mes o más. Si el reloj incorporado deja de funcionar, ajuste de nuevo la fecha y la hora. El reloj incorporado no dejará de funcionar en el modo de espera. Con el fin de activar el reloj incorporado de forma continua, incluso cuando el proyector no se utiliza, déjelo en el estado de espera sin desenchufar el cable de alimentación.*

CONFIG. DE ZONA HORARIA.... Seleccione su zona horaria. CONFIG. DE FECHA Y HORA..... Establezca la fecha actual (MM/DD/AAAA) y hora (HH:MM). SERV TIEMPO INTERNET: Si coloca un marca de verificación, el reloj interno del proyector se sincronizará con un servidor de tiempo de Internet cada 24 horas y al inicializar el proyector. ACTUALIZAR: Sincroniza el reloj interno del proyector inmediatamente. El botón ACTUALIZAR no está disponible a menos que la casilla de verificación SERV TIEMPO INTERNET sea activada. CONF. HORARIO VERANO ........ Si coloca una marca de verificación, se habilitará el reloj para el ahorro de luz.

## **[RATÓN]**

Esta función es para el uso de un ratón USB disponible en el mercado a través del puerto USB-A en este proyector.

BOTÓN.................... Seleccionar para usar el ratón, ya sea con la mano derecha o izquierda.

SENSIBILIDAD....... Seleccione la sensibilidad del ratón entre RÁPIDO, MEDIO y BAJO.

*NOTA: Este ajuste no se garantiza en todos los ratones USB disponibles comercialmente.*

## **Inhabilitar los botones de la caja del proyector [BLOQ. PANEL DE CONT.]**

Esta opción activa o desactiva la función de BLOQ. PANEL DE CONT.

*NOTA:*

*• Cómo cancelar el [BLOQ. PANEL DE CONT.] Cuando el [BLOQ. PANEL DE CONT.] está ajustado en [ACT.], pulse el botón INPUT en el cuerpo principal durante aproximadamente 10 segundos para cancelar el ajuste [BLOQ. PANEL DE CONT.].*

#### *SUGERENCIA:*

- *• Cuando se activa la opción [BLOQ. PANEL DE CONT.], se visualizará un icono de bloqueo de teclas [ ] en la parte inferior derecha del menú.*
- *• La función BLOQ. PANEL DE CONT. no afecta a las funciones del mando a distancia.*

#### **Habilitación de la función de seguridad [SEGURIDAD]**

Esta opción activa o desactiva la función SEGURIDAD.

Si no se introduce la palabra clave correcta, el proyector no puede proyectar imágenes. ( $\rightarrow$  página [41](#page-56-0))

*NOTA: Su ajuste no se verá afectado ni siquiera cuando [REAJ.] se hace desde el menú.*

## **Selección de la velocidad de comunicación [VEL. DE COMUNICACIÓN]**

Esta función ajusta la velocidad de comunicación para el puerto PC Control (D-Sub 9P). Asegúrese de ajustar la velocidad apropiada para el dispositivo a conectar.

*NOTA:*

*• La velocidad de comunicación que elija no se verá afectada ni siquiera cuando se seleccione [REAJ.] desde el menú.*

## <span id="page-136-0"></span>**Establecer un ID al proyector [ID DE CONTROL]**

Puede operar varios proyectores por separado y de forma independiente con un solo mando a distancia que cuente con la función de ID DE CONTROL. Si asigna el mismo ID a todos los proyectores, puede operar convenientemente todos los proyectores a la vez utilizando el mando a distancia. Para realizarlo, tiene que asignar un número de ID para cada proyector.

NÚMERO DE ID DE CONTROL.........Seleccione un número de 1 a 254 que desee asignar a su proyector. ID DE CONTROL ................................Seleccione [DESACT.] para desactivar el ajuste ID DE CONTROL y seleccione [ACT.] para activar el ajuste ID DE CONTROL.

#### *NOTA:*

- *• Cuando [ACT.] sea seleccionado para el [ID DE CONTROL], el proyector no puede ser usado con un mando a distancia que no tenga la función ID DE CONTROL. (En este caso pueden usarse los botones de la caja del proyector).*
- *• El ajuste no se verá afectado ni siquiera al seleccionar [REAJ.] en el menú.*
- *Al pulsar y mantener pulsado el botón ENTER de la caja del proyector durante 10 segundos, se mostrará el menú para cancelar el ID de control.*

#### **Asignación o cambio del ID de control** *1. Encienda el proyector.*

*2. Pulse el botón ID SET del mando a distancia.*

*Aparecerá la pantalla de ID DE CONTROL.*

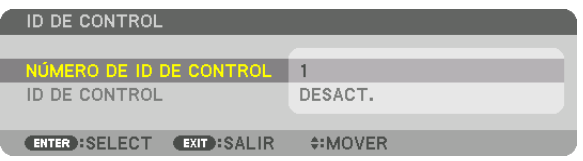

*Si se puede operar el proyector con el ID de control del mando a distancia actual, se visualizará [ACTIVO]. Si no se puede operar el proyector con el ID de control del mando a distancia actual, se visualizará [INACTIVO]. Para operar el proyector inactivo, asigne el ID de control utilizado para el proyector utilizando el siguiente procedimiento (paso 3).*

*3. Pulse uno de los botones del teclado numérico mientras mantiene pulsado el botón ID SET del mando a distancia.*

#### *Ejemplo:*

*Para asignar "3", pulse el botón "3" del mando a distancia.*

*Sin ID significa que todos los proyectores se pueden operar al mismo tiempo con un solo mando a distancia. Para establecer "Sin ID", introduzca "000" o pulse el botón CLEAR.*

*SUGERENCIA: El rango de ID es de 1 a 254.*

### *4. Libere el botón ID SET.*

*Aparecerá la pantalla actualizada de ID DE CONTROL.*

*NOTA:* 

- *Los ID se pueden borrar en unos cuantos días después de que las pilas se hayan agotado o extraído.*
- *Al pulsar accidentalmente cualquiera de los botones en el mando a distancia se borrarán los ID actualmente especificados una vez que las pilas se hayan extraído.*

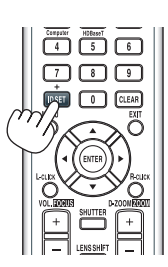

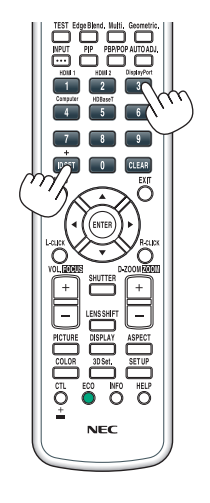

## **Activar o desactivar el sensor remoto [SENSOR REMOTO]**

Esta opción determina qué sensor remoto del proyector estará habilitado para el modo inalámbrico. Las opciones son: FRONTAL/DETRÁS, FRONTAL, DETRÁS y HDBaseT\*.

#### *NOTA:*

*• El mando a distancia del proyector no podrá recibir señales si el suministro de alimentación del dispositivo de transmisión HD-BaseT conectado al proyector es activado cuando ha sido ajustado en "HDBaseT".*

#### *SUGERENCIA:*

*• Si el sistema del mando a distancia no funciona a la luz solar directa o si una fuerte iluminación interfiere con el sensor del mando a distancia del proyector, cambie a otra opción.*

## [CONFIG. DE LA RED]

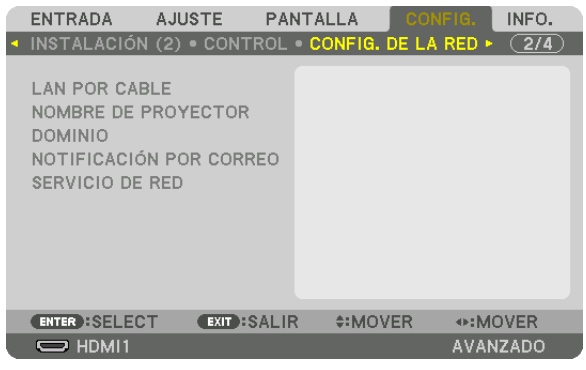

*Importante:*

- *• Consulte estos ajustes con su administrador de red.*
- *• Al usar una LAN por cable, conecte el cable Ethernet (cable LAN) al puerto LAN del proyector. (*→ *página [150\)](#page-165-0)*
- *• Utilice un cable de par trenzado blindado (STP) de categoría 5e o superior para el cable LAN (a la venta en comercios).*

*SUGERENCIA: Los ajustes de red que realice no se verán afectados incluso si [REAJ.] ha sido realizado desde el menú.*

### **Sugerencias sobre cómo configurar la conexión LAN**

#### **Configurar el proyector para una conexión LAN:**

Seleccione [LAN POR CABLE] → [PERFILES] → [PERFIL 1] o [PERFIL 2].

Se pueden establecer dos configuraciones para LAN por cable.

A continuación, active o desactive [DHCP], [DIRECCIÓN IP], [MÁSCARA DE SUBRED] y [PUERTA DE ACCESO] y seleccione [OK] y pulse el botón ENTER. (→ página [124\)](#page-139-0)

**Para recuperar los ajustes de LAN guardados en el número de perfil:**

Seleccione [PERFIL 1] o [PERFIL 2] para LAN por cable, y enseguida seleccione [OK] y pulse el botón ENTER.  $(\rightarrow)$  página [124](#page-139-0))

### **Para conectar un servidor DHCP:**

Active [DHCP] para LAN por cable. Seleccione [ACT.] y pulse el botón ENTER. Para especificar la dirección IP sin utilizar el servidor DHCP, desactive [DHCP]. ( $\rightarrow$  página [124](#page-139-0))

#### **Para recibir mensajes de error por correo electrónico:**

Seleccione [NOTIFICACIÓN POR CORREO] y ajuste [DIRECCIÓN DEL REMITENTE], [NOMBRE DE SERVIDOR SMTP] y [DIRECCIÓN DEL DESTINATARIO]. Por último seleccione [OK] y pulse el botón ENTER. (→ página [126](#page-141-0))

# <span id="page-139-0"></span>**LAN POR CABLE**

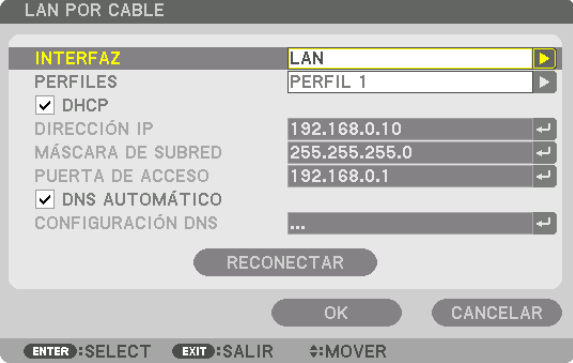

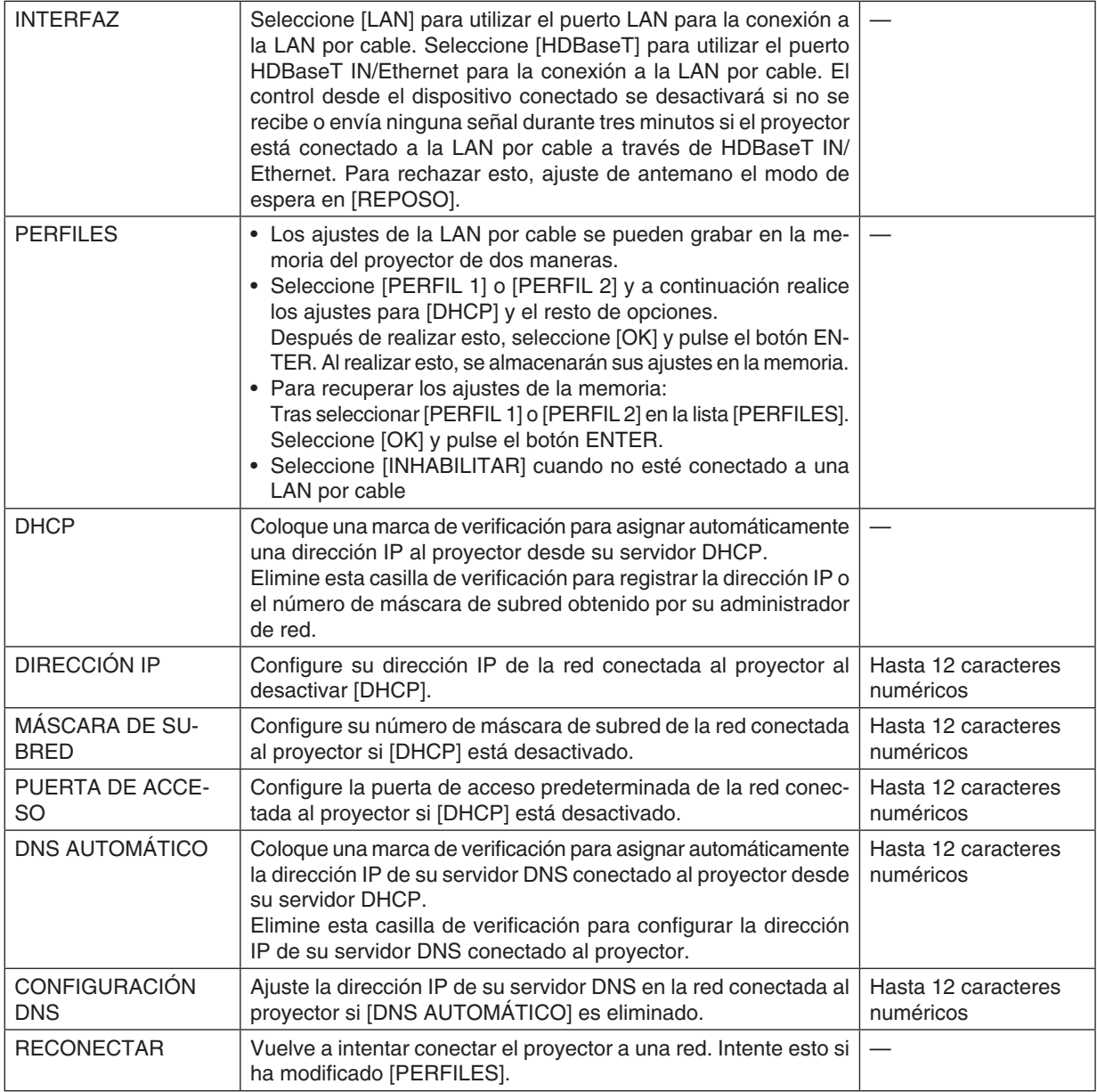

símbolos

## **NOMBRE DE PROYECTOR**

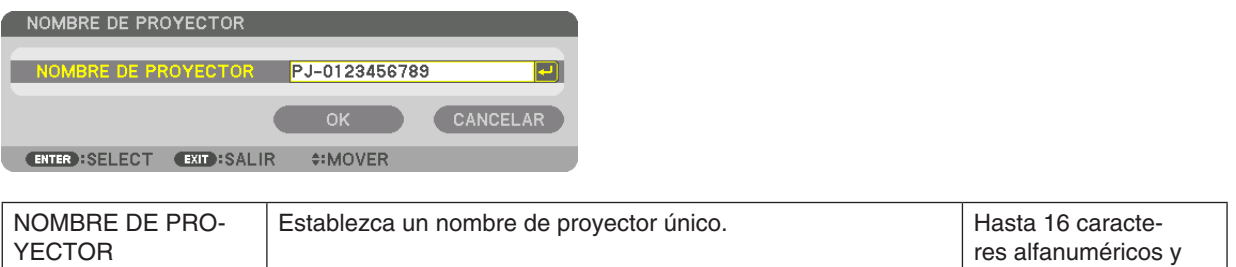

#### **DOMINIO**

Establezca un nombre del presentador y un nombre de dominio del proyector.

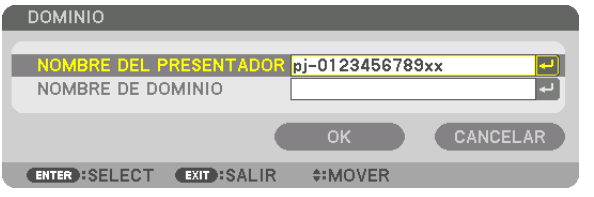

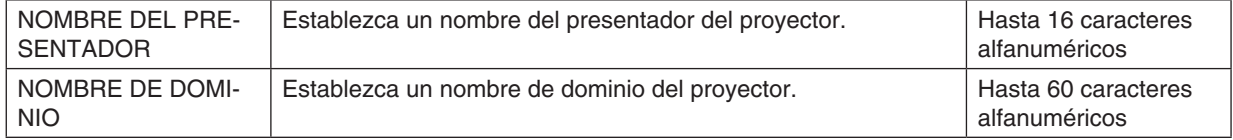

# <span id="page-141-0"></span>**NOTIFICACIÓN POR CORREO**

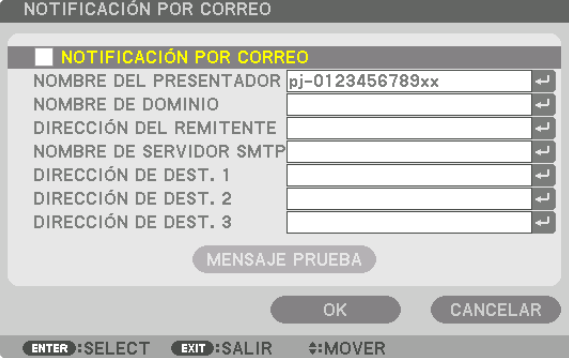

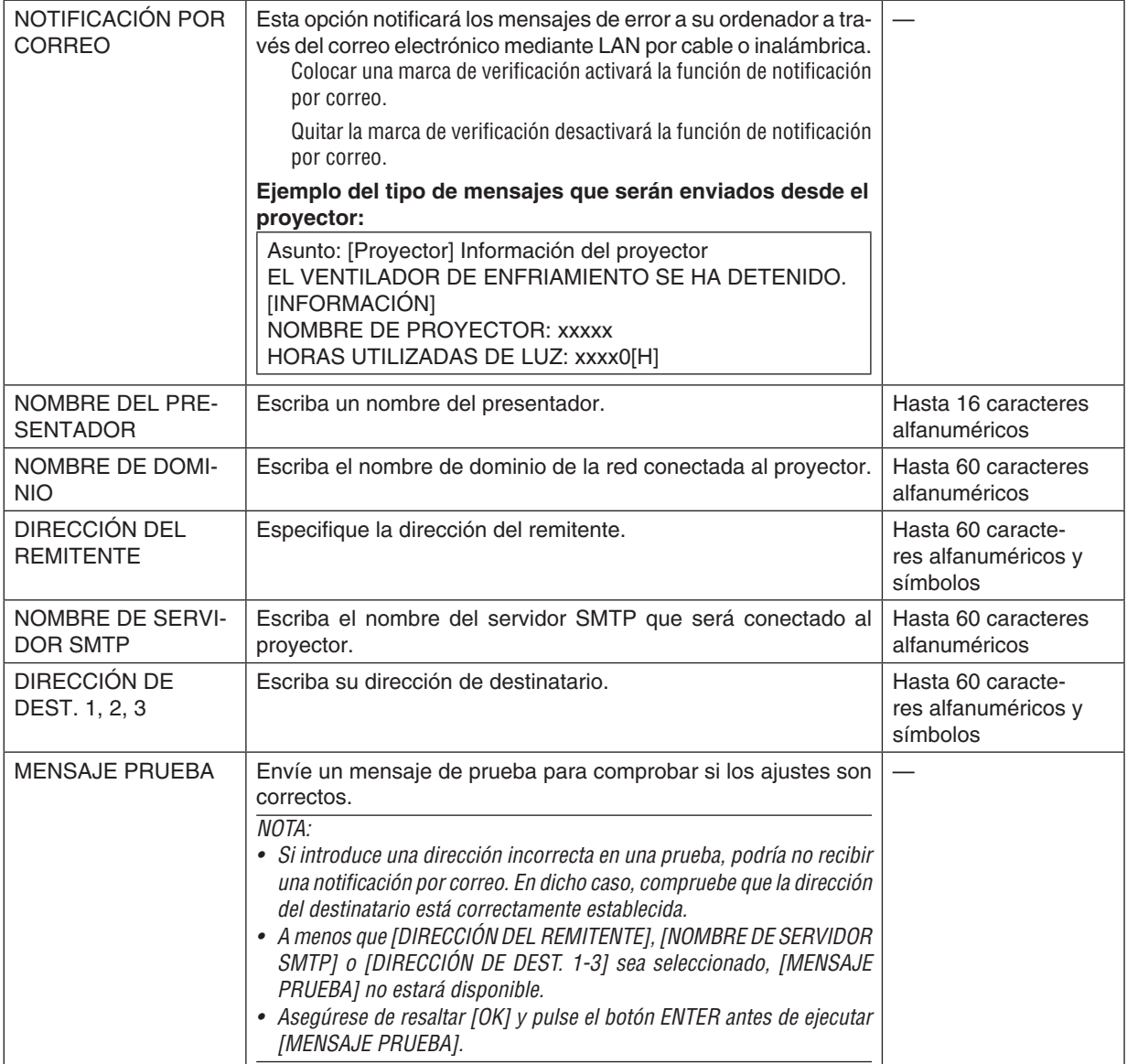

## **SERVICIO DE RED**

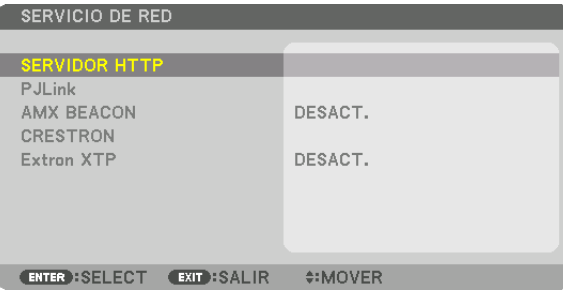

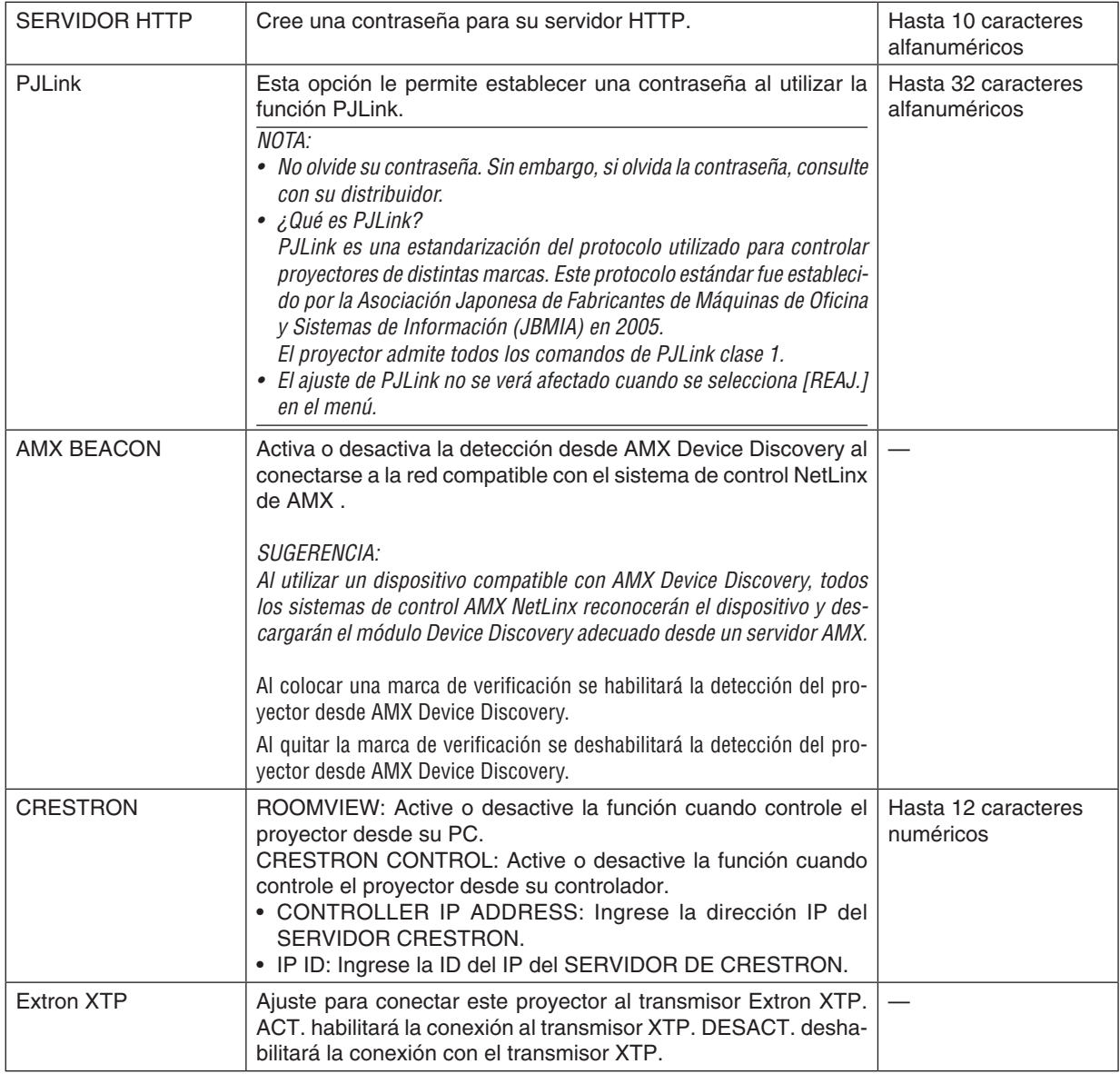

*SUGERENCIA: La configuración CRESTRON sólo se requiere para el uso de CRESTRON ROOMVIEW. Si desea mayor información, visite <https://www.crestron.com>*

### **[OPCIONES DE FUENTE]**

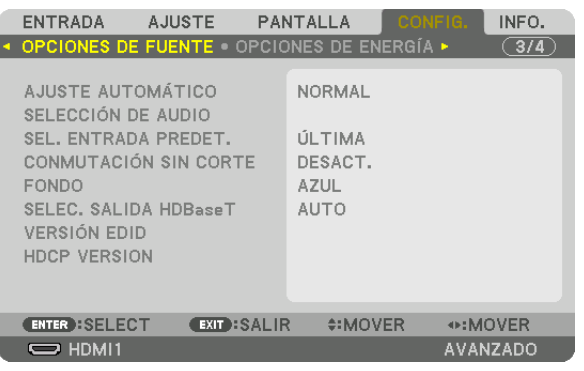

## Configuración de aiuste automático [AJUSTE AUTOMÁTICO]

Esta función activa el modo de ajuste automático de modo que el ruido y la estabilidad de la señal del ordenador se puedan ajustar de forma automática o manual. Puede realizar el ajuste automático de dos formas: [NORMAL] y [FINO].

DESACT. ................ La señal del ordenador no se ajustará automáticamente. Puede optimizar manualmente la señal del ordenador. NORMAL................ Aiuste predeterminado. La señal del ordenador se ajustará automáticamente. Para el uso habitual, seleccione esta opción.

FINO ...................... Seleccione esta opción si es necesario realizar un ajuste de precisión. En ese caso, el cambio de fuente tarda más tiempo que cuando se selecciona [NORMAL].

#### SUGERENCIA:

- · El ajuste predeterminado de fábrica es INORMAL1.
- · Al pulsar el botón AUTO ADJ., se realiza el mismo ajuste [FINO].

## **ISELECCIÓN DE AUDIO1**

Selecciona la entrada de audio del terminal HDMI 1 IN, terminal HDMI 2 IN, terminal de entrada DisplayPort IN y puerto HDBaseT IN/Ethernet.

## Seleccionar la fuente predeterminada [SEL. ENTRADA PREDET.]

Es posible ajustar de forma predeterminada el proyector para alguna de sus entradas cada vez que se encienda el proyector.

ÚLTIMA.................. Ajusta el proyector de forma predeterminada para la última entrada o entrada anterior activa cada vez que se encienda el provector. AUTO ..................... Busca una fuente activa en el orden siquiente HDMI1 → HDMI2 → DisplayPort → ORDENADOR → HDBaseT y muestra la primera fuente encontrada. HDMI1 .................. Muestra la fuente digital del conector HDMI 1 IN cada vez que se enciende el proyector. HDMI2................... Muestra la fuente digital del conector HDMI 2 IN cada vez que se enciende el proyector. DisplayPort............ Muestra la fuente digital desde el conector DisplayPort cada vez que se enciende el proyector. ORDENADOR......... Muestra la señal del ordenador proveniente del conector COMPUTER IN cada vez que se enciende el provector. HDBaseT................ Proyecta la señal HDBaseT.

## **[CONMUTACIÓN SIN CORTE]**

Al cambiar el conector de entrada, la imagen visualizada antes del cambio se mantiene hasta que la nueva imagen pueda cambiarse sin tener que hacer una pausa debido a la ausencia de señal.

## Selección de un color o logotipo para el fondo [FONDO]

Utilice esta función para visualizar una pantalla negra/azul o un logotipo cuando no hay ninguna señal disponible. El fondo predeterminado es [AZUL].
#### $MOTA$

· Incluso cuando se selecciona el logotipo de fondo, si se visualizan dos imágenes en el modo [PIP/IMAGEN POR IMAGEN], el fondo azul se visualizará sin el logotipo cuando no exista señal.

#### [SELEC. SALIDA HDBaseT]

Seleccione la señal de salida del puerto HDBaseT OUT/Ethernet en el proyector. Cuando se proyectan simultáneamente dos imágenes (PIP/IMAGEN POR IMAGEN), se emitirá la imagen de la pantalla principal.

AUTO .................... Emite la señal de entrada. Cuando [PIP] ha sido ajustado, se emitirá la señal de entrada para la pantalla principal. HDMI1 ................... Salida de la señal de entrada a través del terminal de entrada HDMI 1 IN. HDMI2.................... Salida de la señal de entrada a través del terminal de entrada HDMI 2 IN. DisplayPort............ Salida de la señal de entrada a través del terminal de entrada DisplayPort IN. HDBaseT ................ Salida de la señal de entrada a través del puerto HDBaseT IN/Fthernet.

#### NOTA:

- No se puede emitir la señal a través del terminal de entrada COMPUTER IN. Se ha ajustado en el estado [PIP] o [IMAGEN POR IMAGEN] y [AUTO] se ha ajustado para esta función, además, el terminal de entrada para la pantalla principal es el ORDENADOR y el terminal de entrada de la pantalla secundaria se encuentra entre los terminales HDMI 1 IN, HDMI 2 IN, DisplayPort IN, o el puerto HDBaseT IN/Ethernet, será emitida la señal de la pantalla secundaria.
- · Si los terminales de entrada ajustados para las pantallas principal y secundaria para [PIP] e [IMAGEN POR IMAGEN] se diferencian de los terminales de entrada seleccionados, se emitirá cualquier imagen.
- No se pueden emitir las señales de 4K60p y 4K50p.

#### **[VERSIÓN EDID]**

Cambia la VERSIÓN EDID para los terminales HDMI 1 IN y HDMI 2 IN.

MODO1.................... Compatible con la señal general MODO2.................. Compatible con la señal de 4K Seleccione este modo para visualizar la imagen de 4K utilizando el dispositivo compatible con 4K

#### $\overline{NOTA}$ :

Si la imagen y el sonido no se pueden emitir en [MODO2], cambie a [MODO1].

#### [VERSIÓN HDCP]

Cambia la versión HDCP para los terminales HDMI 1 IN, HDMI 2 IN y HDBaseT IN/Ethernet.

HDCP2.2................. Cambia de forma automática el modo HDCP2.2 y HDCP1.4

HDCP1.4................ Obliga a realizar una transmisión con HDCP1.4

#### $NOTA$

• Si la imagen y el sonido no se pueden emitir por el monitor conectado con el puerto HDBaseT OUT/Ethernet, cambie la versión HDCP a la HDCP1.4.

#### [OPCIONES DE ENERGÍA]

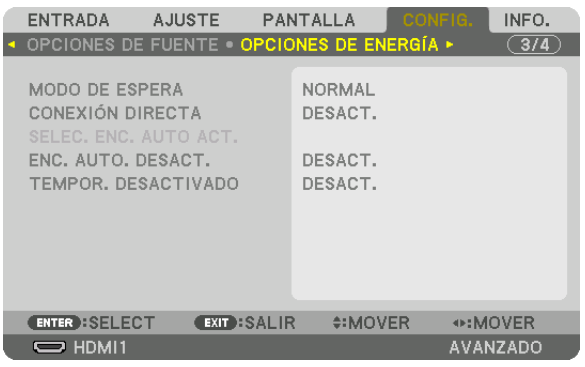

#### **[MODO DE ESPERA]**

Seleccione el modo de espera:

- NORMAL................ Cambia automáticamente el estado de espera y el consumo de energía de control según los ajustes del proyector y el estado del dispositivo conectado. ( $\rightarrow$  página [168\)](#page-183-0)
- REPOSO ................ Mantiene el estado de reposo. El consumo de energía se vuelve mayor que el ajuste NORMAL. Seleccione este modo en los siguientes casos:
	- Para usar constantemente los puertos HDBaseT IN/Ethernet y HDBaseT OUT/Ethernet. [EJEMPLO]
		- Para la conexión de varios proyectores en una conexión en cadena. ( $\rightarrow$  página [147\)](#page-162-0)
		- Para la conexión a un dispositivo de transmisión HDBaseT ( $\rightarrow$  página [146](#page-161-0))

#### *SUGERENCIA:*

- *• El ajuste [MODO DE ESPERA] no se cambia mediante [REAJ.].*
- *• El consumo de alimentación en el MODO DE ESPERA se excluye del cálculo de ahorro de CO2.*

#### **Activación del modo de conexión directa [CONEXIÓN DIRECTA]**

El proyector se enciende automáticamente cuando se enchufa el cable de alimentación en una toma de corriente activa. Esto elimina la necesidad de usar siempre el botón POWER del mando a distancia o de la caja del proyector.

#### **Encender el proyector mediante la detección de señal de entrada [SELEC. ENC. AUTO ACT.]**

En el estado de espera o en reposo, el proyector detecta automáticamente y proyecta la señal de entrada de sincronización desde los terminales seleccionados de entre ordenador, HDMI1/2, DisplayPort y HDBaseT mediante esta función.

DESACT. ................ La función SELEC. ENC. AUTO ACT. pasa a estar inactiva.

HDMI1, HDMI2, DisplayPort, ORDENADOR, HDBaseT\*

..................................Cuando el proyector detecta la entrada de la señal del ordenador desde el terminal seleccionado, automáticamente se encenderá y se proyectará la pantalla del ordenador.

#### *NOTA:*

- *• Si desea activar esta función SELEC. ENC. AUTO ACT. tras DESACT. el proyector, interrumpa la señal desde los terminales de entrada o desconecte el cable de ordenador del proyector y espere durante unos 3 segundos y, a continuación, introduzca la señal desde el terminal seleccionado. En caso de que la señal del ordenador se introduzca continuamente en el proyector, el proyector se DESACT. y está en transición al modo REPOSO, mantendrá el modo REPOSO y no se ACT. automáticamente. Además, si la señal desde HDMI1/2, DisplayPort o HDBaseT se introduce continuamente en el proyector, el proyector podría ser ACT. otra vez automáticamente sobre la base de los ajustes de los dispositivos externos incluso si el proyector es DESACT. y en la condición de modo REPOSO.*
- *• Esta función no se activa, ya sea por la entrada de la señal del componente desde el terminal de entrada de la pantalla del ordenador o la señal del ordenador como sincronización en verde y sincronización compuesta.*

#### **Activación del modo de gestión de energía [ENC. AUTO DESACT.]**

Cuando está opción está seleccionada, puede habilitar el proyector para que se apague automáticamente (en el tiempo seleccionado: 0:05, 0:10, 0:15, 0:20, 0:30, 1:00) si no se reciben señales en alguna entrada o si no se realiza ninguna operación.

#### **Uso del temporizador desactivado [TEMPOR. DESACTIVADO]**

- *1. Seleccione un tiempo de desconexión de entre 30 minutos y 16 horas: DESACT., 0:30, 1:00, 2:00, 4:00, 8:00, 12:00, 16:00.*
- *2. Pulse el botón ENTER del mando a distancia.*
- *3. El tiempo restante comenzará a descontarse y se visualiza en la parte inferior del menú en pantalla.*

#### *4. El proyector se apagará cuando la cuenta regresiva finalice.*

*NOTA:*

- *• Para cancelar el tiempo preajustado, seleccione [DESACT.] para el tiempo preajustado o desactive la alimentación.*
- *• Cuando falten 3 minutos para que el proyector se apague, aparecerá el mensaje [EL PROYECTOR SE APAGARÁ EN UN TIEMPO DE 3 MINUTOS] en la parte inferior de la pantalla.*

#### Restablecer los ajustes de fábrica [REAJ.]

La función REAJ. le permite cambiar los ajustes y configuraciones a los valores predeterminados de fábrica para una (todas las) fuente(s) excepto las siguientes:

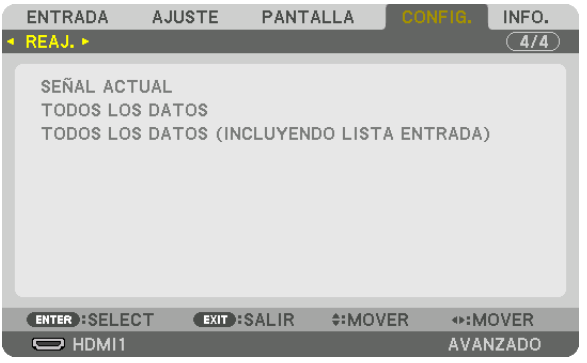

#### **[SEÑAL ACTUAL]**

Reajuste de todas las configuraciones para la señal actual a los niveles preajustados de fábrica. Los elementos que pueden reajustarse son: [PREAJUSTAR], [CONTRASTE], [BRILLO], [COLOR], [TINTE], [DE-FINICIÓN], [RELACIÓN DE ASPECTO], [HORIZONTAL], [VERTICAL], [RELOJ], [FASE] y [SOBREDESVIACIÓN].

#### **[TODOS LOS DATOS]**

Reajusta todos los ajustes y configuraciones de todas las señales a los valores predeterminados de fábrica. Todos los elementos pueden ser restaurados **EXCEPTO** [LISTA DE ENTRADAS], [IDIOMA], [FONDO], [COMBINA-CIÓN DE BORDES], [MULTIPANTALLA], [TIPO DE PANTALLA], [CORRECCIÓN GEOMÉTRICA], [REF. BALAN. DE BLANCO], [CONVERGENCIA ESTÁTICA], [MODO ADMINISTRADOR], [BLOQ. PANEL DE CONT.], [SEGURIDAD], [VEL. DE COMUNICACIÓN], [CONFIG. DE FECHA Y HORA], [ID DE CONTROL], [MODO DE ESPERA], [MODO DE VENTILADOR], [MEMORIA LENTE REF.], [VERSIÓN EDID], [VERSIÓN HDCP], [HORAS UTILIZADAS DE LUZ], [AHORRO TOTAL DE CO2], [LAN POR CABLE].

#### **[TODOS LOS DATOS (INCLUYENDO LISTA ENTRADA)]**

Restaura todos los ajustes y configuraciones para todas las señales incluyendo la [LISTA DE ENTRADAS] a los ajustes de fábrica excepto [IDIOMA], [FONDO], [COMBINACIÓN DE BORDES], [MULTIPANTALLA], [TIPO DE PANTALLA], [CORRECCIÓN GEOMÉTRICA], [REF. BALAN. DE BLANCO], [CONVERGENCIA ESTÁTICA], [MODO ADMINISTRADOR], [BLOQ. PANEL DE CONT.], [SEGURIDAD], [VEL. DE COMUNICACIÓN], [CONFIG. DE FECHA Y HORA], [ID DE CONTROL], [MODO DE ESPERA], [MODO DE VENTILADOR], [MEMORIA LENTE REF.], [VER-SIÓN EDID], [VERSIÓN HDCP], [HORAS UTILIZADAS DE LUZ], [AHORRO TOTAL DE CO2], [LAN POR CABLE]. También elimina todas las señales en [LISTA DE ENTRADAS] y regresa a los ajustes predeterminados.

*NOTA: Las señales bloqueadas en la lista de entradas no pueden restaurarse.*

### ❽ Descripciones y funciones del menú [INFO.]

Muestra el estado de la señal actual y del uso del módulo de iluminación. Este elemento tiene diez páginas. La información incluida es la siguiente:

*SUGERENCIA: Al pulsar el botón HELP en el mando a distancia se visualizarán los elementos del menú [INFO.].*

#### [TIEMPO DE USO]

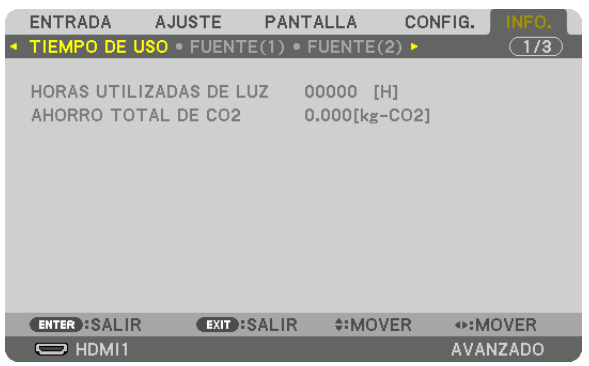

[HORAS UTILIZADAS DE LUZ] (H) [AHORRO TOTAL DE CO2] (kg-CO2)

[AHORRO TOTAL DE CO2]

Muestra la información de ahorro de CO2 estimado en kg. El factor de emisiones de CO2 en el cálculo del ahorro de CO2 se basa en la OCDE (Edición 2008). (→ página [35\)](#page-50-0)

#### [FUENTE(1)]

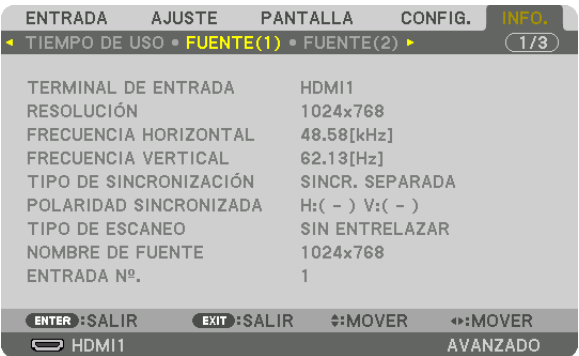

TERMINAL DE ENTRADA RESOLUCIÓN FRECUENCIA HORIZONTAL TIPO DE SINCRONIZACIÓN POLARIDAD SINCRONIZADA ENTRADA Nº.

NOMBRE DE FUENTE

#### [FUENTE(2)]

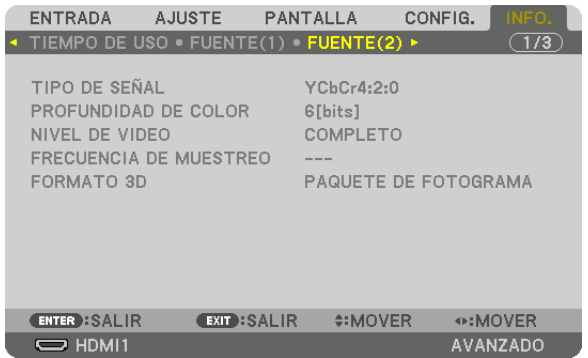

FORMATO 3D

#### TIPO DE SEÑAL NORTE EN ENGLANDA EN PROFUNDIDAD DE COLOR NIVEL DE VIDEO FRECUENCIA DE MUESTREO

#### [FUENTE(3)]

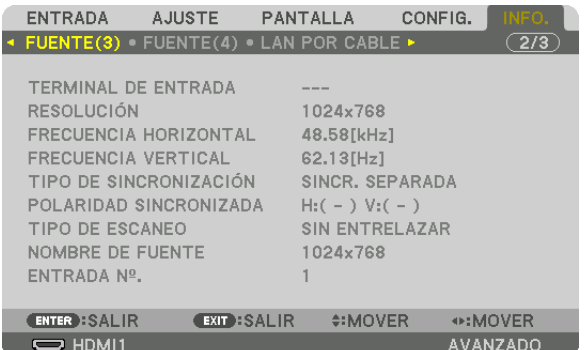

TERMINAL DE ENTRADA RESOLUCIÓN FRECUENCIA HORIZONTAL FRECUENCIA VERTICAL TIPO DE SINCRONIZACIÓN POLARIDAD SINCRONIZADA TIPO DE ESCANEO NOMBRE DE FUENTE ENTRADA Nº.

#### [FUENTE(4)]

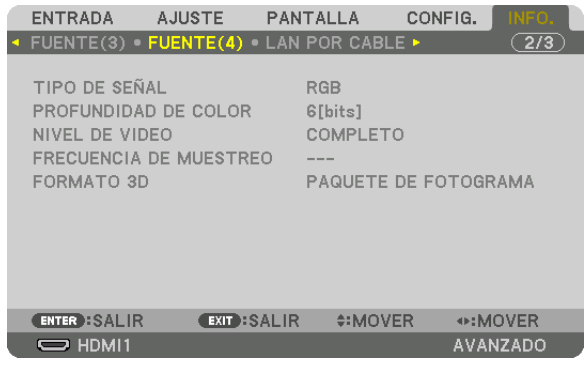

FORMATO 3D

#### TIPO DE SEÑAL PROFUNDIDAD DE COLOR<br>NIVEL DE VIDEO PRECUENCIA DE MUESTR FRECUENCIA DE MUESTREO

#### [LAN POR CABLE]

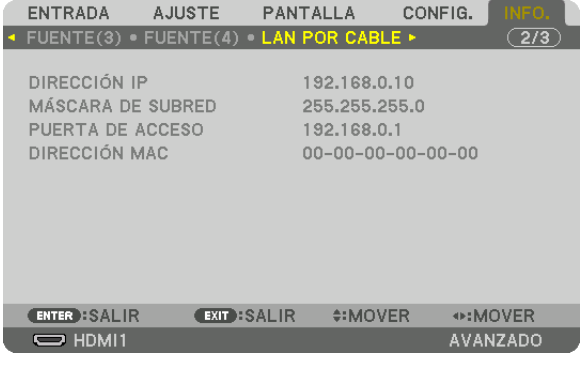

PUERTA DE ACCESO

DIRECCIÓN IP MÁSCARA DE SUBRED

### [VERSIÓN(1)]

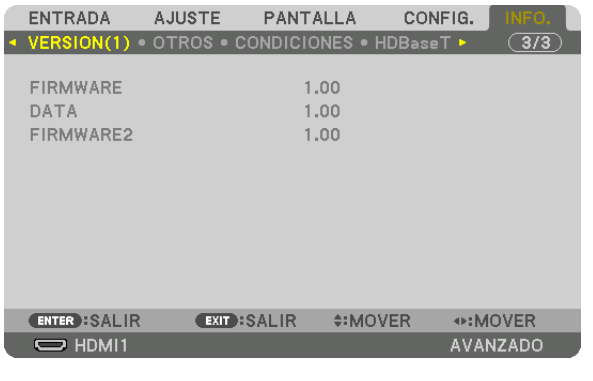

FIRMWARE DATA FIRMWARE2

#### [OTROS]

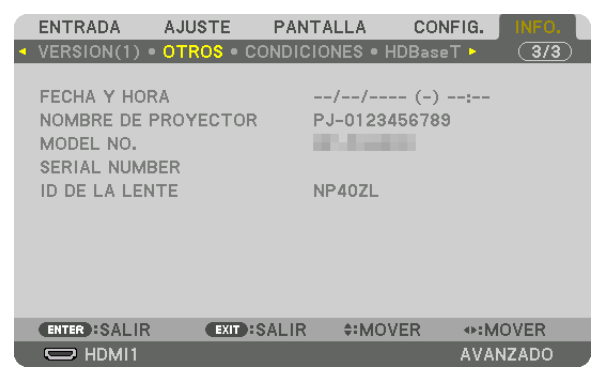

**FECHA Y HORA** MODEL NO. **ID DE LA LENTE** 

#### [CONDICIONES]

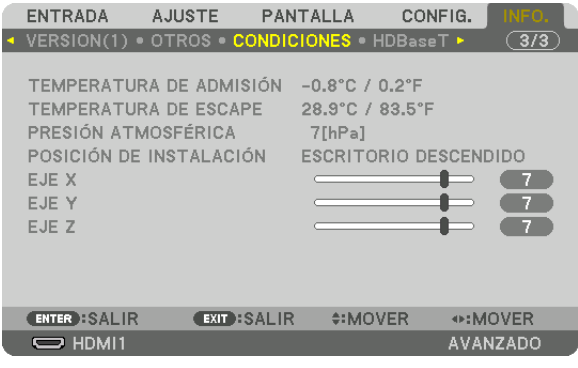

TEMPERATURA DE ADMISIÓN PRESIÓN ATMOSFÉRICA EJE X EJE Z

TEMPERATURA DE ESCAPE POSICIÓN DE INSTALACIÓN EJEY

NOMBRE DE PROYECTOR

**SERIAL NUMBER** 

#### Acerca de las CONDICIONES DEL EJE X, EJE Y y EJE Z

\* La flecha de dirección del EJE Z en la figura representa la parte superior del proyector.

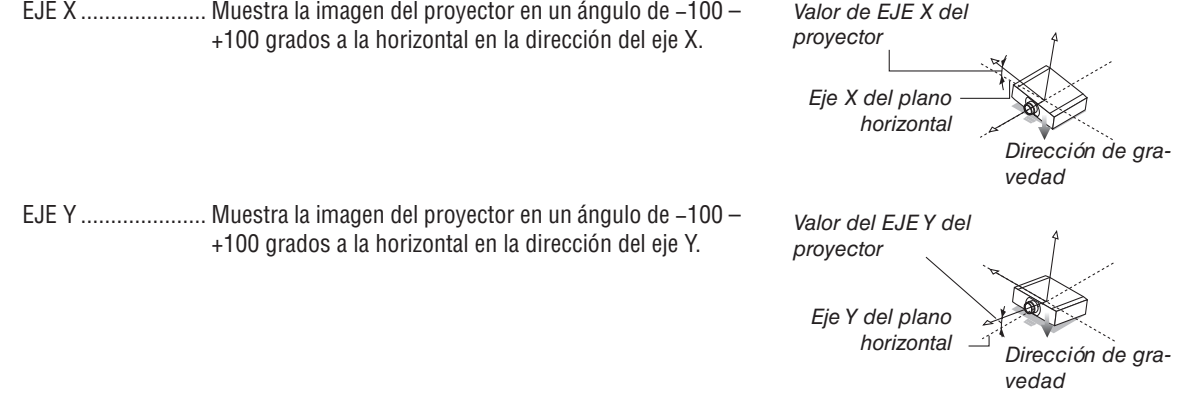

#### 5. Uso del menú en pantalla

EJE Z ..................... Muestra la imagen del proyector en un ángulo de -100 -+100 grados a la vertical en la dirección del eje Z.

Valor de FJF 7 del proyector Eje Z del plano horizontal Dirección de gra $vedad$ 

#### [HDBaseT]

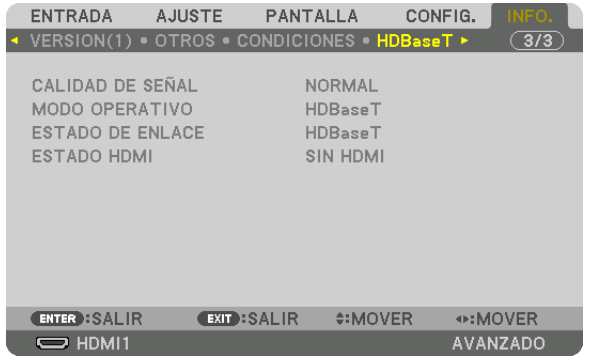

CALIDAD DE SEÑAL ESTADO DE ENLACE MODO OPERATIVO **ESTADO HDMI** 

# <span id="page-153-0"></span>6. Conexión a otros equipos

#### *NOTA:*

*• El cable de conexión no está incluido con el proyector. Prepare un cable adecuado para la conexión. Para HDMI, DisplayPort, LAN, RS-232C y AUDIO, utilice un cable de señal blindado. Para mini D-Sub de 15 pines, utilice un cable de señal blindado con núcleo de ferrita. El uso de otros cables y adaptadores puede causar interferencias con la recepción de radio y televisión.*

### ❶ Instalación de una lente (vendida por separado)

Con este proyector pueden utilizarse tres tipos de lente tipo bayoneta. Las descripciones aquí realizadas corresponden a la lente NP41ZL. Instale otras lentes de la misma manera.

### **ADVERTENCIA:**

(1) Desactive la alimentación y espere hasta que el ventilador de enfriamiento se detenga, (2) desconecte el cable de alimentación y espere a que la unidad se enfríe antes de montar o extraer la lente. De lo contario podría producirse una lesión ocular, descarga eléctrica o quemaduras.

#### *Importante:*

- *• Asegúrese de realizar la [CALIBRACIÓN DE LENTE] después de cambiar lentes.*
- *• El proyector y las lentes están fabricados con piezas de precisión. No las someta a golpes fuertes.*
- *• Extraiga la lente opcional al mover el proyector. De lo contrario, podría verse sometida a golpes mientras se desplaza el proyector, dañando la lente y su mecanismo de desplazamiento.*
- *• Al desmontar la lente del proyector, vuelva a colocar la lente en la posición inicial antes de desactivar la alimentación. Si no lo hace, puede impedir la instalación o desinstalación de la lente debido a la falta de espacio entre el proyector y la lente.*
- *• Nunca toque la superficie de la lente mientras el proyector esté en funcionamiento.*
- *• No permita que la suciedad, grasa, etc., entren en contacto con la superficie de la lente ni raye la superficie de la misma.*
- *• Realice dichas operaciones en una superficie plana, sobre un paño, etc., para evitar que la lente se raye.*
- *• Si va a dejar la lente en el proyector durante largos períodos de tiempo, instale la tapa antipolvo en el proyector para evitar que la suciedad o el polvo entren en su interior.*

#### Instalación de la lente

*1. Extraiga la tapa antipolvo del proyector.*

#### *2. Extraiga la tapa de la lente de la parte trasera de la lente.*

#### *NOTA:*

*• Asegúrese de extraer la tapa de la lente en la parte trasera de la unidad. Si monta la unidad de la lente con la tapa de la lente instalada en el proyector, podría provocar un funcionamiento incorrecto.*

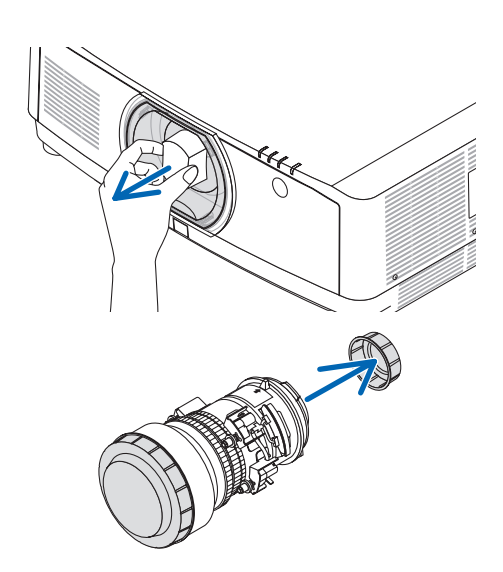

#### 6. Conexión a otros equipos

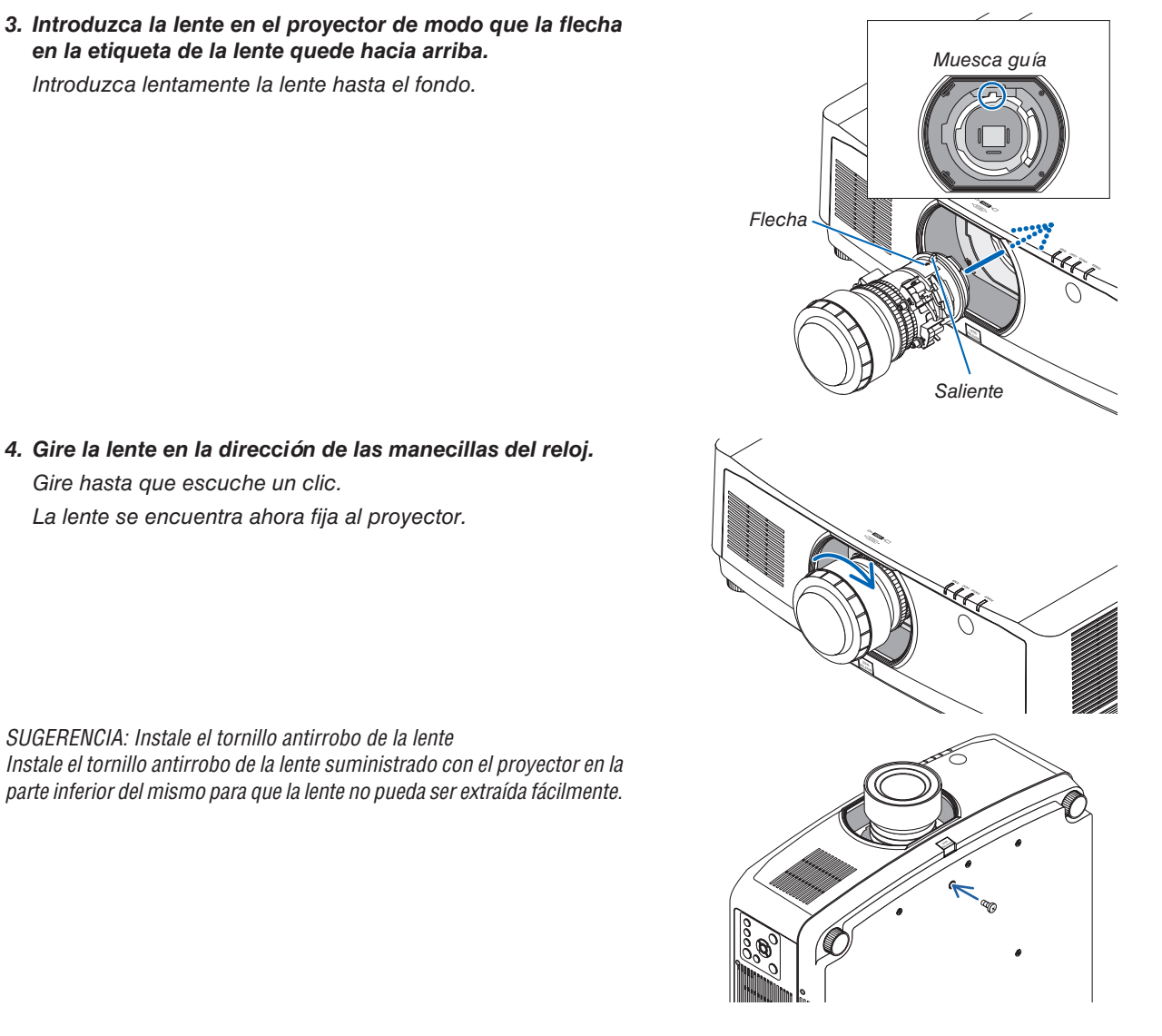

*SUGERENCIA: Instale el tornillo antirrobo de la lente Instale el tornillo antirrobo de la lente suministrado con el proyector en la parte inferior del mismo para que la lente no pueda ser extraída fácilmente.*

#### Extracción de la lente

#### **Preparaciones:**

- *1. Encienda el proyector y visualice una imagen.*
- *2. Mantenga pulsado el botón SHIFT/HOME POSITION durante 2 segundos. La posición de la lente se desplazará a la posición de inicio.*
- *3. Desactive el interruptor de alimentación principal y, a continuación, desenchufe el cable de alimentación.*
- *4. Espere hasta que la caja del proyector esté lo suficientemente fría como para tocarla.*

Si el tornillo antirrobo de la lente ha sido ajustado, retírelo primero.

*1. Mientras pulsa el botón de liberación de la lente en la parte inferior de la sección de montaje en el panel delantero del proyector hasta el fondo, gire la lente en dirección contraria a las manecillas del reloj.*

*La lente puede extraerse.*

#### *NOTA:*

- *Compruebe las siguientes áreas si no puede extraer la lente, incluso cuando se pulsa el botón de liberación de la lente.*
	- *1. El botón de liberación de la lente se puede bloquear algunas veces. En ese caso, gire la lente completamente a la derecha. El bloqueo del botón de liberación de la lente será liberado.*

#### *2. Lentamente extraiga la lente del proyector.*

- *• Tras extraer la lente y antes de almacenarla, instale las tapas de la lente (delantera y trasera) incluidas con la misma.*
- *• Si no se va a instalar ninguna lente en el proyector, coloque la tapa antipolvo incluida con el proyector.*

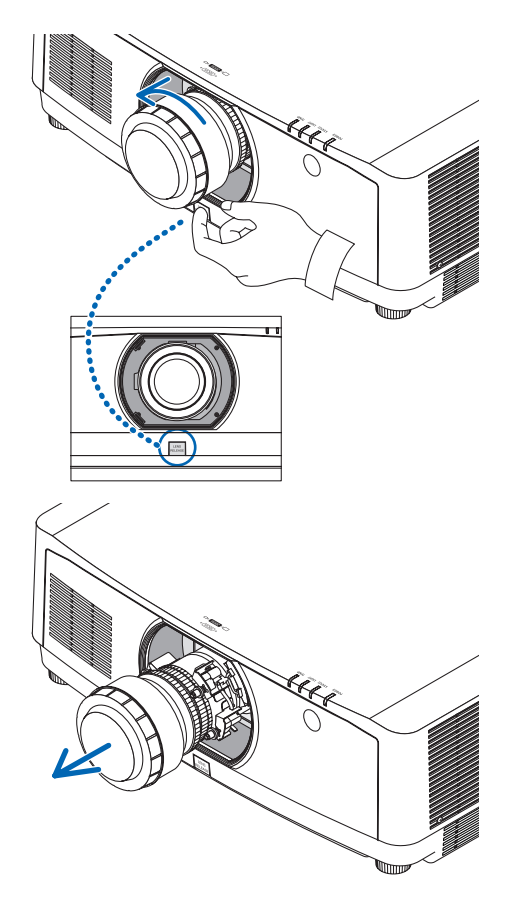

### ❷ Realizar conexiones

Se puede usar un cable de ordenador, cable HDMI, o un cable DisplayPort para conectar a un ordenador.

#### Conexión de señal RGB analógica

• Conecte el cable de ordenador al terminal de salida del monitor (mini D-Sub de 15 pines) en el ordenador y el terminal de entrada de vídeo del ordenador en el proyector. Utilice un cable de ordenador que cuente con un núcleo de ferrita.

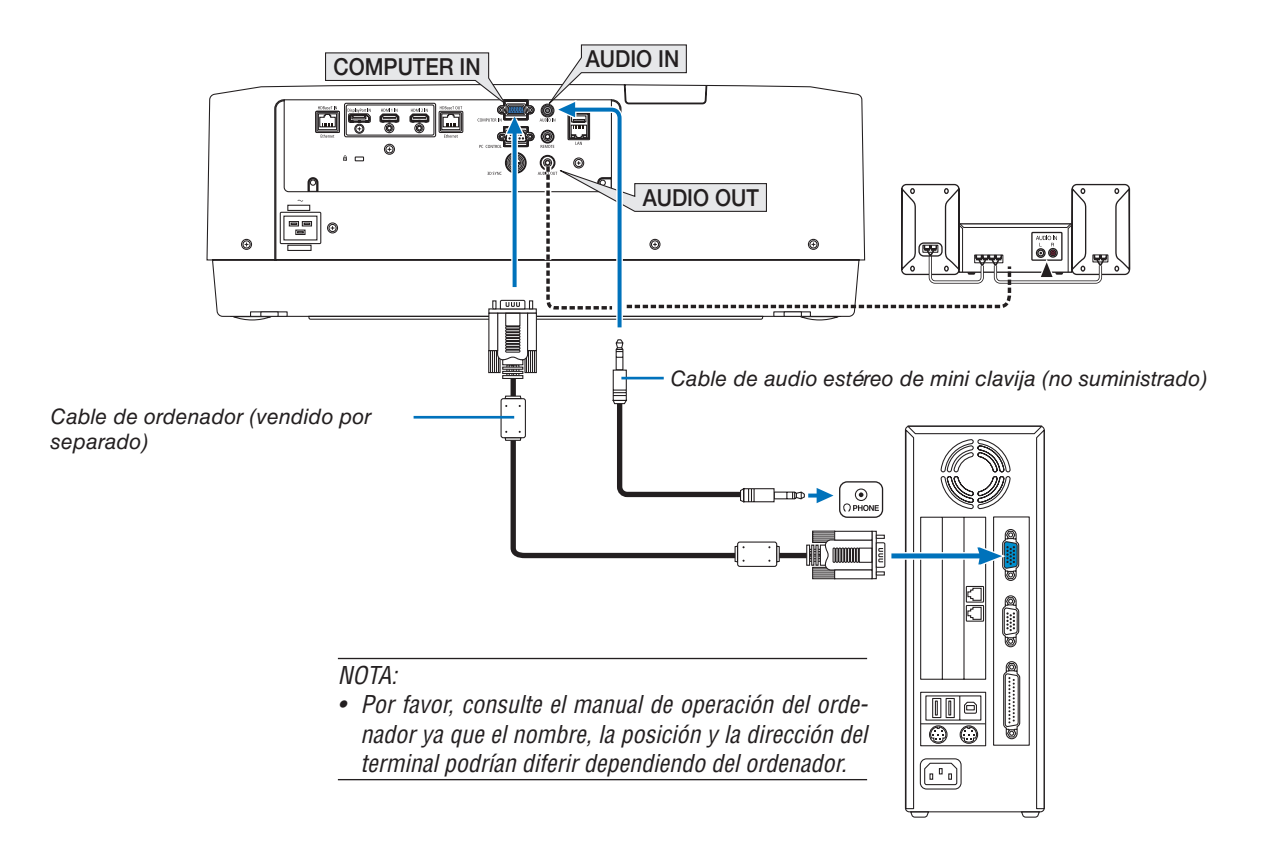

• Seleccione el nombre de la fuente para su conector de entrada correspondiente después de encender el proyector.

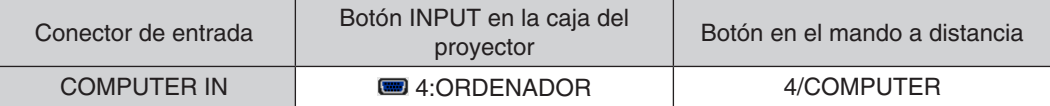

#### Conexión de señal RGB digital

- Conecte un cable HDMI comercialmente disponible entre el conector de salida HDMI del ordenador y el conector de entrada HDMI 1 IN o HDMI 2 IN del proyector.
- Conecte un cable DisplayPort comercialmente disponible entre el conector de salida DisplayPort del ordenador y el conector de entrada DisplayPort del proyector.

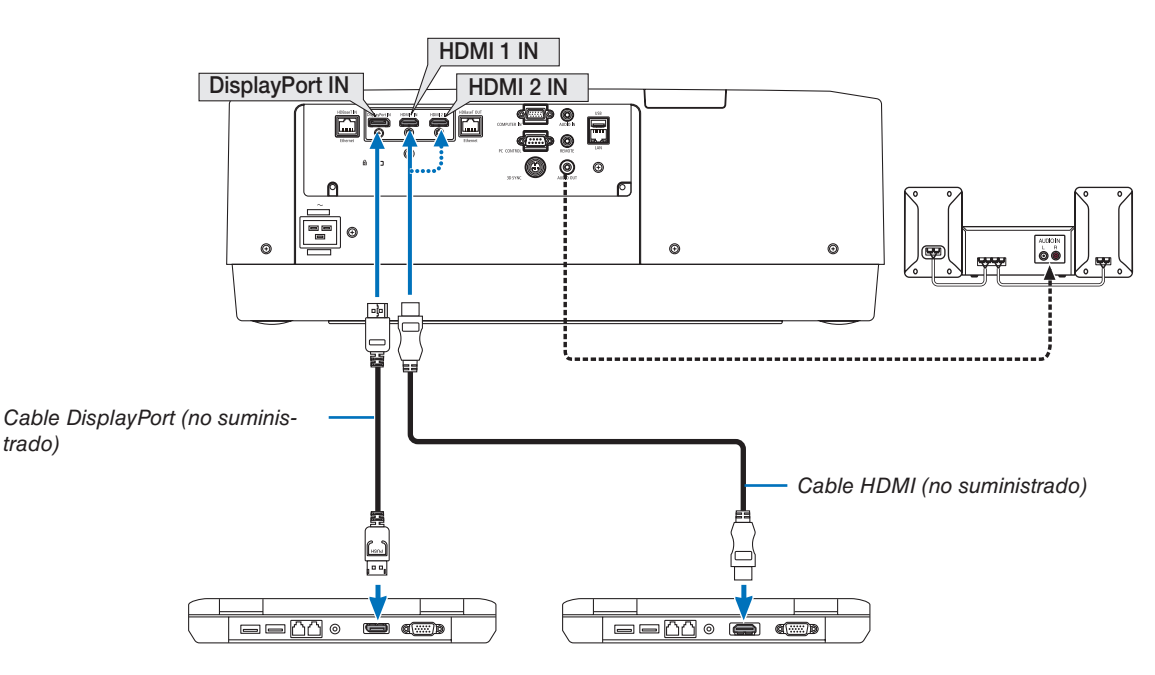

• Seleccione el nombre de la fuente para su conector de entrada correspondiente después de encender el proyector.

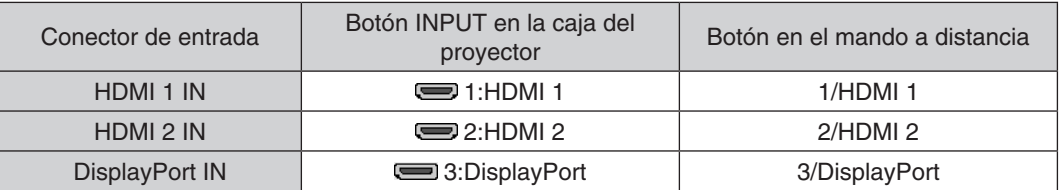

#### **Precauciones al conectar un cable HDMI**

• Utilice un cable HDMI® de alta velocidad o un cable HDMI® de alta velocidad con Ethernet.

#### **Precauciones al conectar un cable DisplayPort**

• Utilice un cable certificado DisplayPort.

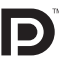

- Dependiendo del ordenador, podría necesitarse cierto tiempo hasta que se visualice la imagen.
- Algunos cables DisplayPort (comercialmente disponibles) tienen bloqueos.
- Para desconectar el cable, pulse el botón de la parte superior del conector del cable, y a continuación tire del cable hacia fuera.
- En caso que sea necesario suministrar energía desde el terminal DisplayPort IN, póngase en contacto con el vendedor.
- Cuando las señales desde un dispositivo que utiliza un adaptador de transformador de señal son conectadas al conector de entrada DisplayPort, en algunos casos la imagen podría no ser visualizada.
- **142** • Si la salida HDMI de un ordenador está conectada al conector de entrada DisplayPort utilice un convertidor (comercialmente disponible).

#### **Precauciones al utilizar una señal DVI**

• Si el ordenador tiene un conector de salida DVI, utilice el cable transformador comercialmente disponible para conectar el ordenador al conector de entrada HDMI 1 IN o HDMI 2 IN del proyector (solo se aceptan señales de vídeo digitales). Igualmente, conecte la salida de audio del ordenador al conector de entrada de audio del proyector. En este caso, cambie el ajuste HDMI1 a HDMI2 en la selección de audio del menú en pantalla del proyector a [ORDENADOR]. (→ página [128\)](#page-143-0)

Para conectar el conector de salida DVI del ordenador al conector de entrada DisplayPort del proyector, utilice un transformador comercialmente disponible.

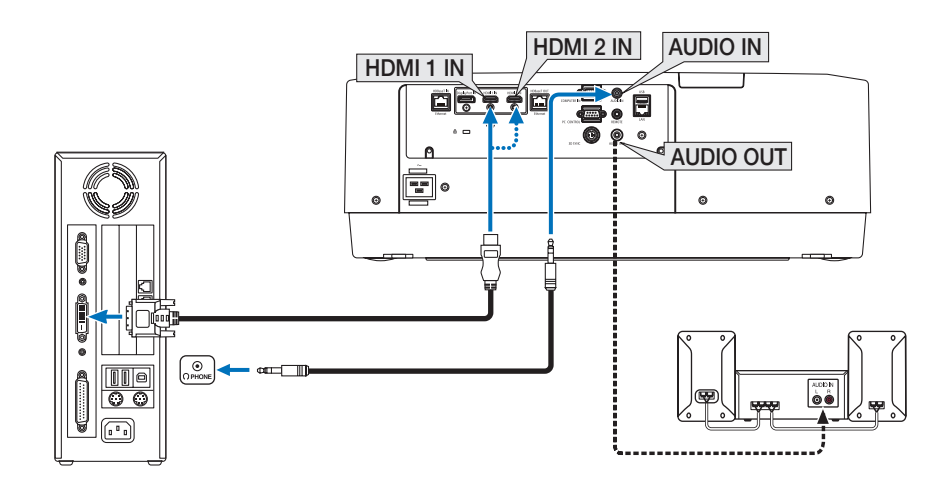

*NOTA: Al visualizar una señal digital DVI*

- *• Apague el ordenador y el proyector antes de realizar las conexiones.*
- *• Baje el ajuste del volumen del ordenador antes de conectar un cable de audio al conector de los auriculares. Al utilizar un ordenador conectado al proyector, ajuste el volumen del proyector y del ordenador para ajustar el nivel de volumen adecuado.*
- *• Si el ordenador tiene un conector de salida de audio de tipo mini clavija, se recomienda la conexión del cable de audio a dicho conector.*
- *• Al conectarse un deck de vídeo usando un transformador de búsqueda, etc., la visualización podría no ser correcta durante el avance y retroceso rápido.*
- *• Utilice un cable DVI a HDMI que cumpla con el estándar DVI (Digital Visual Interface) DDWG (Grupo de trabajo de visualización digital) revisión 1.0. El cable deberá tener una longitud de 197"/5 m.*
- *• Apague el proyector y el PC antes de conectar el cable DVI a HDMI.*
- *• Para proyectar una señal digital DVI: Conecte los cables, encienda el proyector y después seleccione la entrada HDMI. Finalmente, encienda su PC.*

*De no hacerlo así, la salida digital de la tarjeta de gráficos podría no activarse ocasionando que no se visualice ninguna imagen. Si esto sucediera, reinicie su PC.*

- *• Algunas tarjetas de gráficos cuentan tanto con la salida analógica RGB (D-Sub de 15 pines) como con la salida DVI (o DFP). Si utiliza el conector D-Sub de 15 pines, podría provocar que no se visualice ninguna imagen desde la salida digital de la tarjeta de gráficos.*
- *• No desconecte el cable DVI a HDMI mientras se encuentra funcionando el proyector. Si se ha desconectado el cable de señal y luego se ha vuelto a conectar, podría no visualizarse correctamente alguna imagen. Si esto sucediera, reinicie su PC.*
- *• Los conectores de entrada de vídeo de ORDENADOR son compatibles con Plug and Play de Windows.*
- *• Se puede requerir un adaptador de señales Mac (comercialmente disponible) para conectar un ordenador Mac. Para conectar un ordenador Mac equipado con un Mini DisplayPort al proyector, use un cable convertidor Mini DisplayPort → DisplayPort comercialmente disponible.*

#### Conexión de la entrada de componente

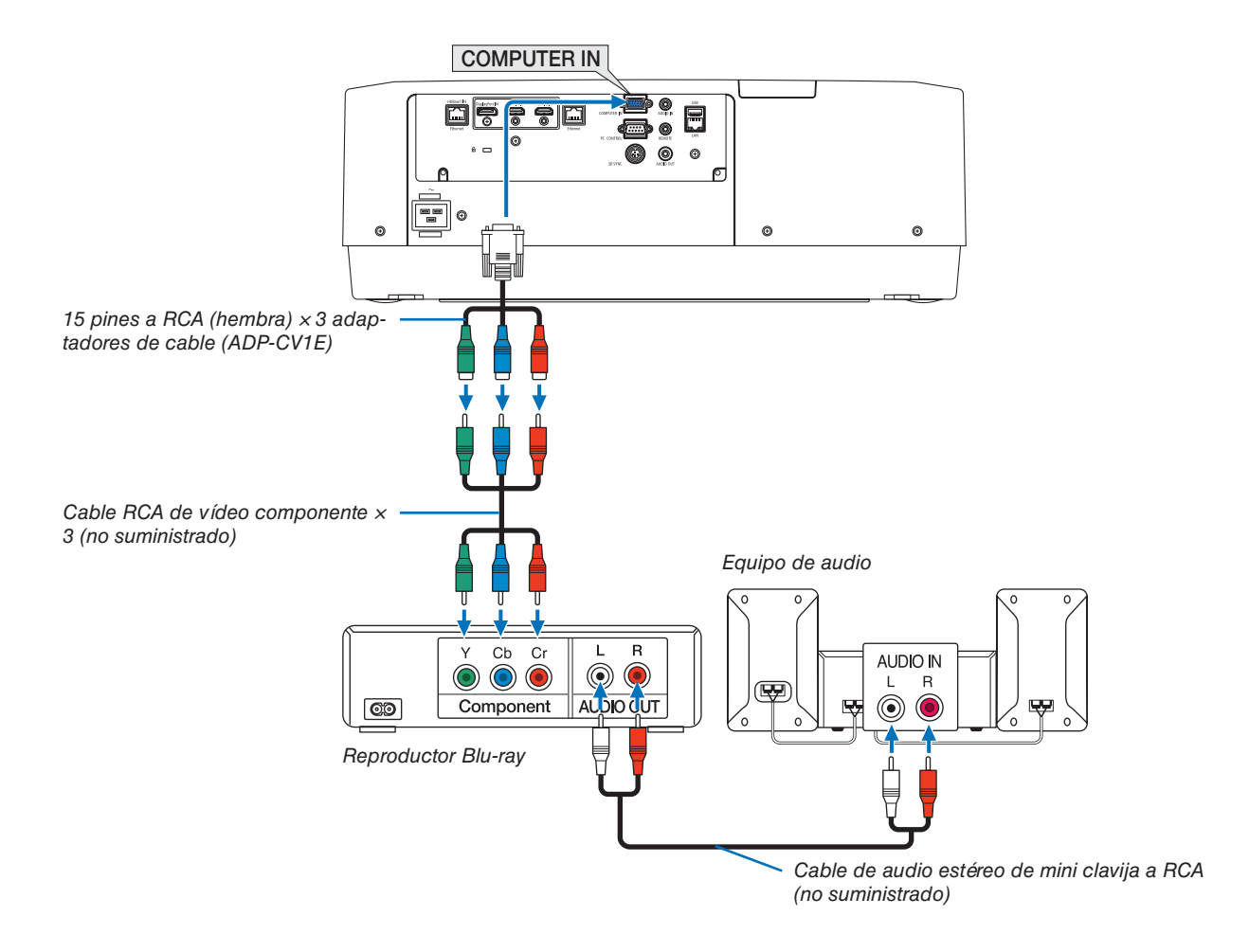

• Seleccione el nombre de la fuente para su conector de entrada correspondiente después de encender el proyector.

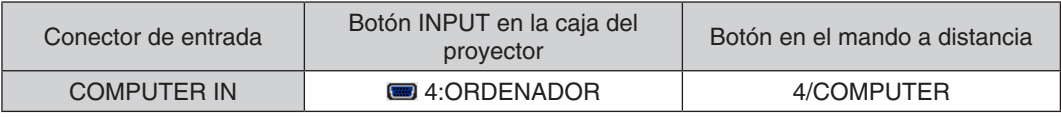

*NOTA:*

- *• Cuando el formato de señal está ajustado en [AUTO] (ajuste de fábrica por defecto), la señal de ordenador y la señal de componente se distinguen de forma automática y son cambiadas. Si no se pueden distinguir las señales, seleccione [COMPONENTE] en [AJUSTE]* → *[VIDEO]* → *[TIPO DE SEÑAL] en el menú en pantalla del proyector.*
- *• Para conectarse a un dispositivo de vídeo con un conector D, utilice el adaptador de transformador para conector D vendido por separado (modelo ADP-DT1E).*

#### Conexión de entrada HDMI

Puede conectar la salida HDMI de un reproductor Blu-ray, reproductor de disco duro o PC portátil al conector HDMI 1 IN o HDMI 2 IN del proyector.

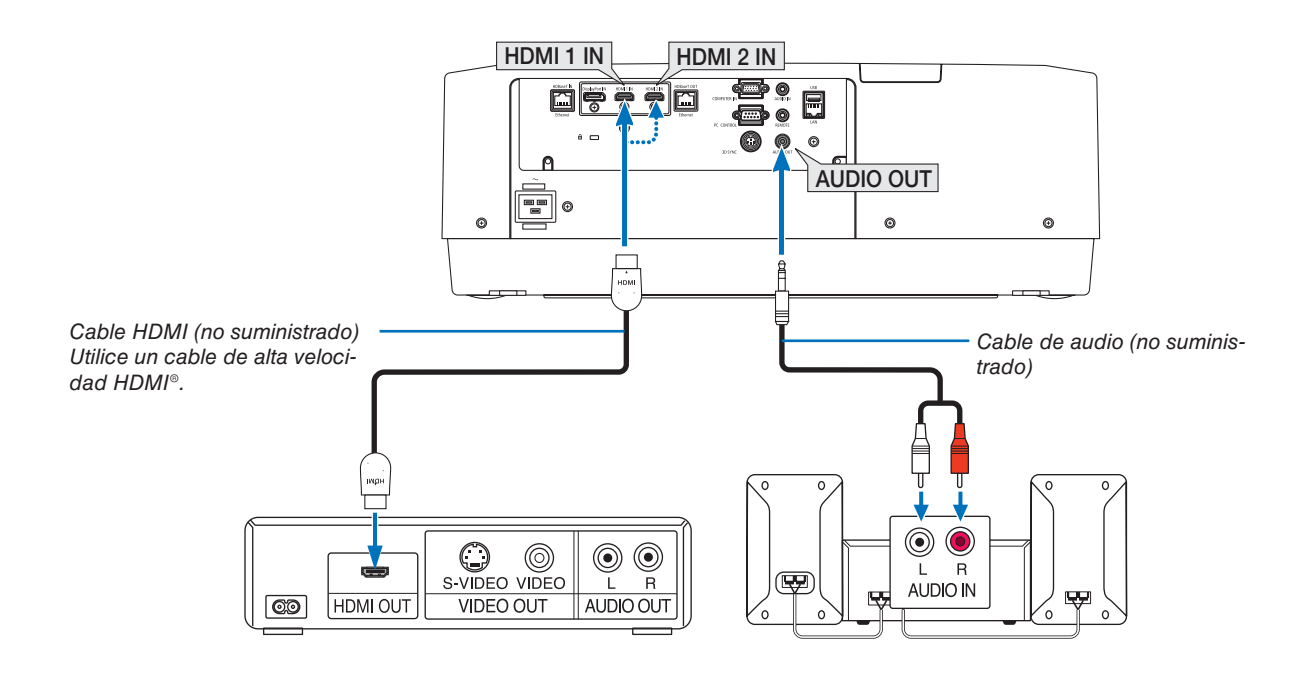

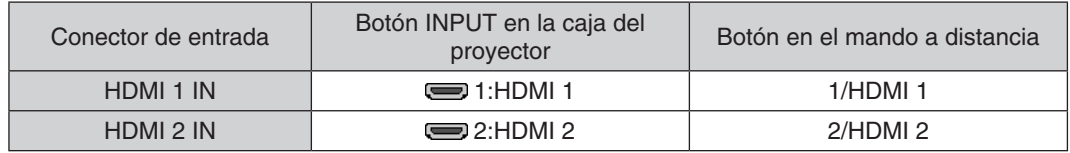

*SUGERENCIA: Para los usuarios de equipos de audio y video con un conector HDMI: Seleccione "Mejorada" en lugar de "Normal" si es que HDMI puede cambiarse entre "Mejorada" y "Normal". Esto mejorará el contraste de la imagen y áreas oscuras más detalladas. Para más información sobre los ajustes, consulte el manual de instrucciones del equipo de audio y video que se va a conectar.*

- Al conectar el conector HDMI 1 IN o HDMI 2 IN del proyector en el reproductor Blu-ray, el nivel de vídeo del proyector puede realizar ajustes de acuerdo al nivel de vídeo del reproductor Blu-ray. En el menú seleccione [AJUSTE]  $\rightarrow$ [VIDEO] → [NIVEL DE VIDEO] y realice los ajustes necesarios.
- Si el sonido de entrada de HDMI no es emitido, compruebe si [HDMI1] y [HDMI2] están ajustados correctamente como [HDMI1] y [HDMI2] en el menú en pantalla [CONFIG.] → [OPCIONES DE FUENTE] → [SELECCIÓN DE AUDIO].  $(\rightarrow$  página [128](#page-143-0))

#### <span id="page-161-0"></span>Conexión a un dispositivo de transmisión HDBaseT (de venta en comercios)

Utilice un cable LAN a la venta en comercios para conectar el puerto HDBaseT IN/Ethernet del proyector (RJ-45) en un dispositivo de transmisión HDBaseT a la venta por separado.

El puerto HDBaseT IN/Ethernet del proyector es compatible con las señales HDMI (HDCP) de los dispositivos de transmisión, las señales de control de dispositivos externos (serial, LAN) y las señales del mando a distancia (comandos IR).

• Consulte el manual del propietario incluido con la transmisión de HDBaseT para saber cómo conectar sus dispositivos externos.

#### **Ejemplo de conexión**

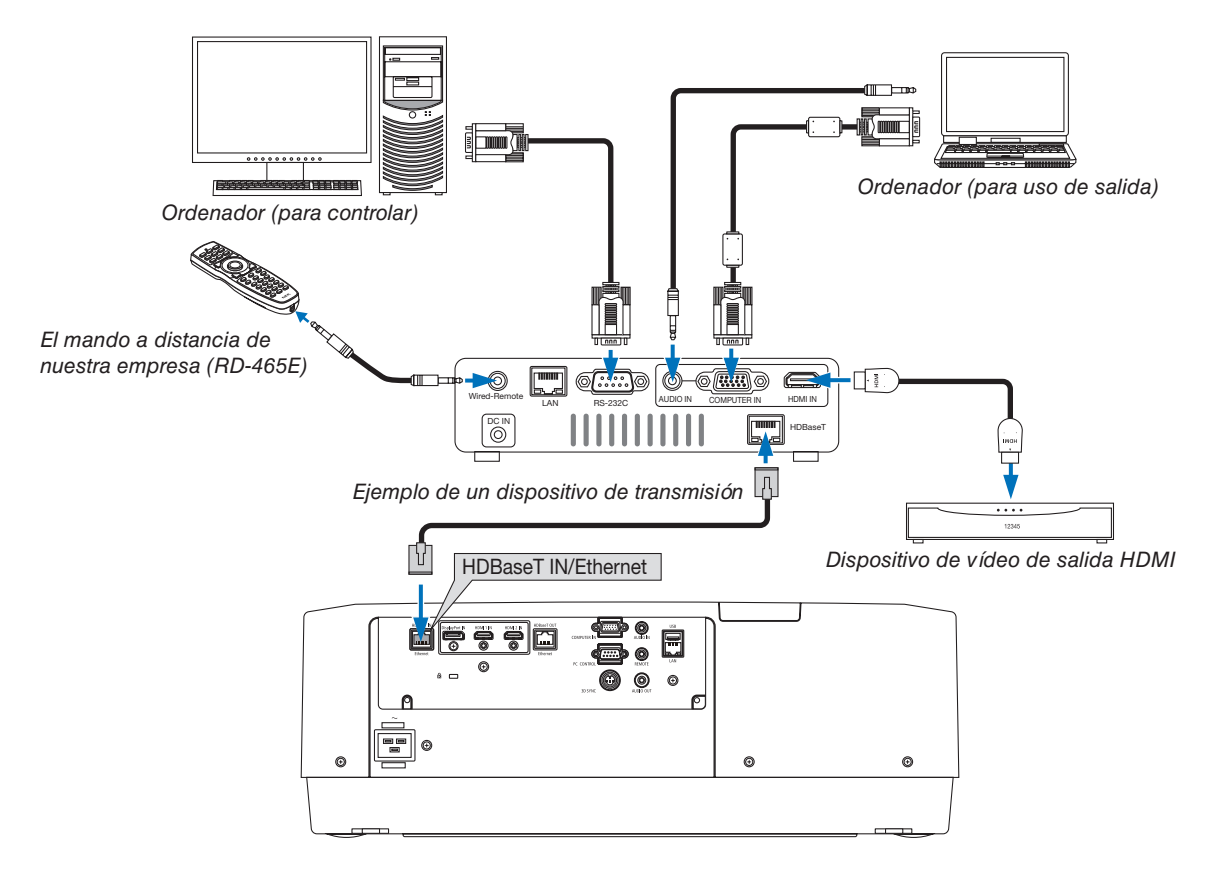

#### *NOTA:*

- *• Utilice un cable de par trenzado blindado (STP) de categoría 5e o superior para el cable LAN (a la venta en comercios).*
- *• La distancia de transmisión máxima sobre el cable LAN es de 100 m (la distancia máxima es de 70 m para una señal de 4K)*
- *• No utilice otros equipos de transmisión entre el proyector y el equipo de transmisión. La calidad de la imagen podría disminuir como resultado.*
- *• No se garantiza que este proyector funcione con todos los dispositivos de transmisión HDBaseT vendidos en el comercio.*

#### <span id="page-162-0"></span>Conexión de varios proyectores

Permite proyectar una imagen HDMI, DisplayPort, HDBaseT en varios proyectores que conectan el puerto HDBaseT IN/Ethernet y el puerto HDBaseT OUT/Ethernet mediante un cable LAN. Se pueden conectar hasta cuatro unidades de proyectores con el mismo brillo.

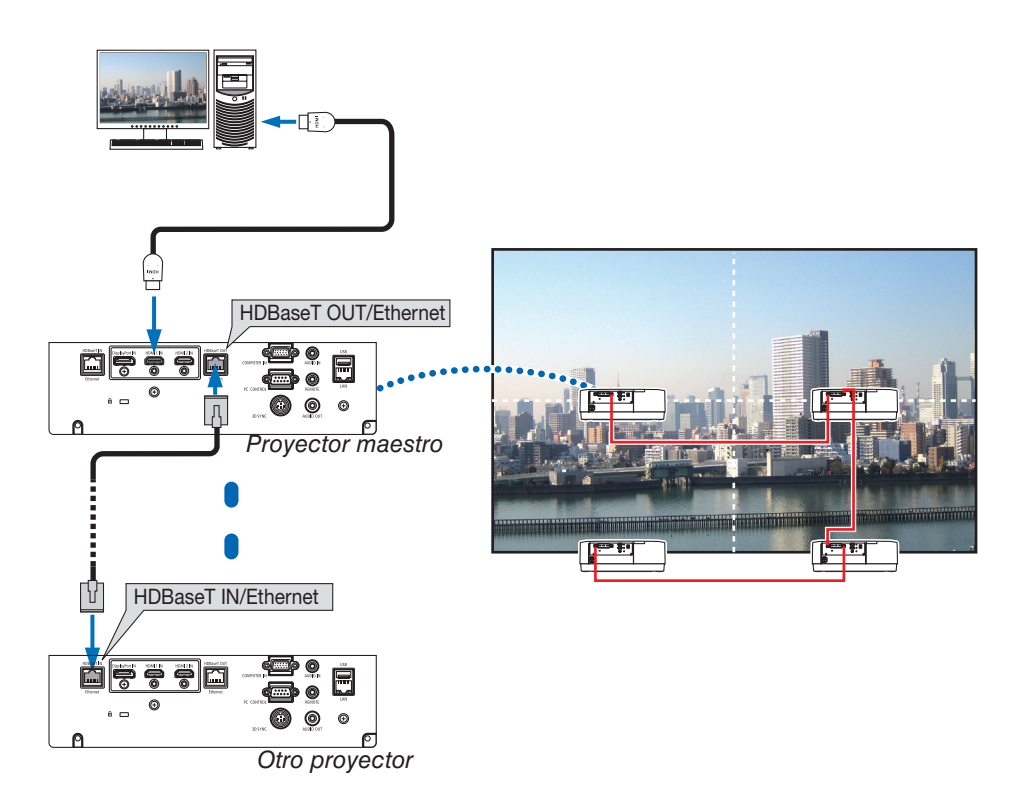

- No se emite la señal del terminal COMPUTER IN desde el puerto HDBaseT OUT/Ethernet de este proyector.
- PA803UL, PA703UL y PA653UL no pueden conectarse a la vez. Asimismo, no se garantiza que este proyector funcione correctamente como monitor en una conexión con otro dispositivo.
- Al emitir señales HDMI, active la alimentación del dispositivo de video en el lado de salida y manténgalo conectado antes de introducir señales de video en este dispositivo. Los terminales de salida del HDMI del proyector están equipados con funciones de repetidor. Cuando se conecta un dispositivo al terminal de salida HDMI, la resolución de la señal de salida está limitada por la resolución compatible por el dispositivo conectado.
- Al conectar y desconectar un cable HDMI o al seleccionar otra fuente de entrada en el segundo proyector y en los subsecuentes se deshabilitará la función repetidora de HDMI.

#### Proyección de retrato (orientación vertical)

Las pantallas retrato de un ordenador se pueden proyectar instalando el proyector en orientación vertical. Se puede cambiar el ángulo de visualización para todas las pantallas como la del menú en pantalla mediante el menú [CONFIG.]  $\rightarrow$  [MENÚ(2)]  $\rightarrow$  [ANGULO DEL MENÚ].

#### **Precauciones durante la instalación**

- No instale el proyector en orientación vertical sobre el suelo o la mesa por su cuenta. La rejilla de ventilación de entrada podría estar obstruida, lo que dará como resultado que el proyector se caliente y la posibilidad de que se genere un incendio y un mal funcionamiento.
- Se necesita una base para sostener el proyector para la proyección en modo retrato y para instalar el proyector en ángulo universal. En este caso, la base debe ser diseñada de tal modo que el centro de gravedad del proyector esté ubicado perfectamente dentro de las patas de la base. De lo contrario, el proyector podría caerse y ocasionar lesiones, daños y un mal funcionamiento.

#### **Diseño y condiciones de fabricación de la base**

Contrate a un proveedor de servicios de instalación para el diseño y fabricación de la base personalizada que se va a usar para la proyección retrato. Asegúrese de que se cumpla lo siguiente cuando diseñe la base.

- 1. Asegúrese de que haya suficiente espacio entre el proyector y el suelo:
	- Instalación con la ventilación de entrada hacia abajo: 130 mm o más. Instalación con la ventilación de escape hacia abajo: 200 mm o más.
- 2. Use los cuatro orificios de tornillo ubicados en la parte trasera del proyector para asegurarlo en la base.

Dimensiones del centro de orificio del tornillo: 200 × 250 mm

Dimensiones del orificio de tornillo en el proyector: M4 con una profundidad máxima de 8 mm.

- Diseñe la base de tal forma que las patas traseras de la parte posterior del proyector no entren en contacto con la base. Las patas delanteras se pueden girar y extraer.
- 3. Mecanismo de ajuste horizontal (por ejemplo, pernos y tuercas en las cuatro ubicaciones)
- 4. Diseñe la base de tal modo que no se vuelque con facilidad.

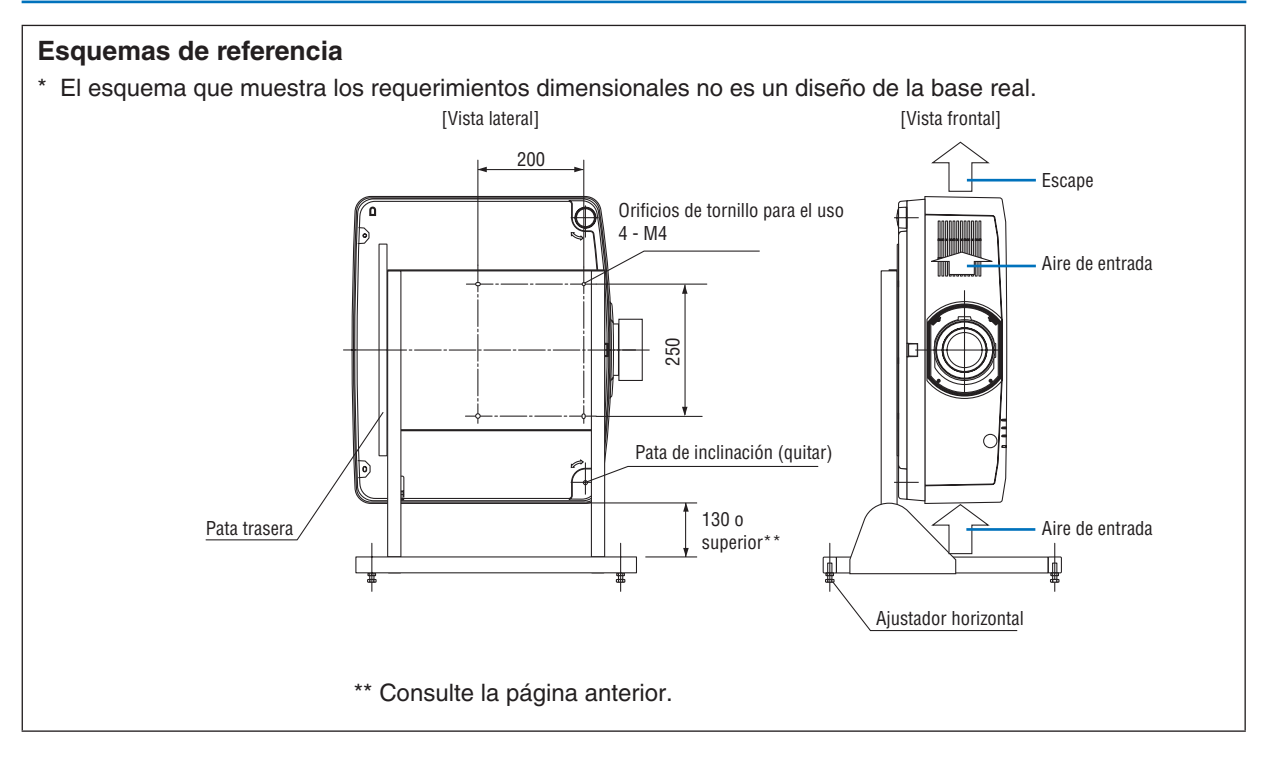

#### Conexión a una LAN por cable

El proyector tiene como estándar un puerto LAN (RJ-45) el cual proporciona una conexión LAN usando un cable LAN. Para poder utilizar una conexión LAN, deberá configurar la LAN en el menú del proyector. Seleccione [CONFIG.] → [CONFIG. DE LA RED] → [LAN POR CABLE]. (→ página [124](#page-139-0)).

#### **Ejemplo de conexión LAN**

Ejemplo de conexión LAN por cable

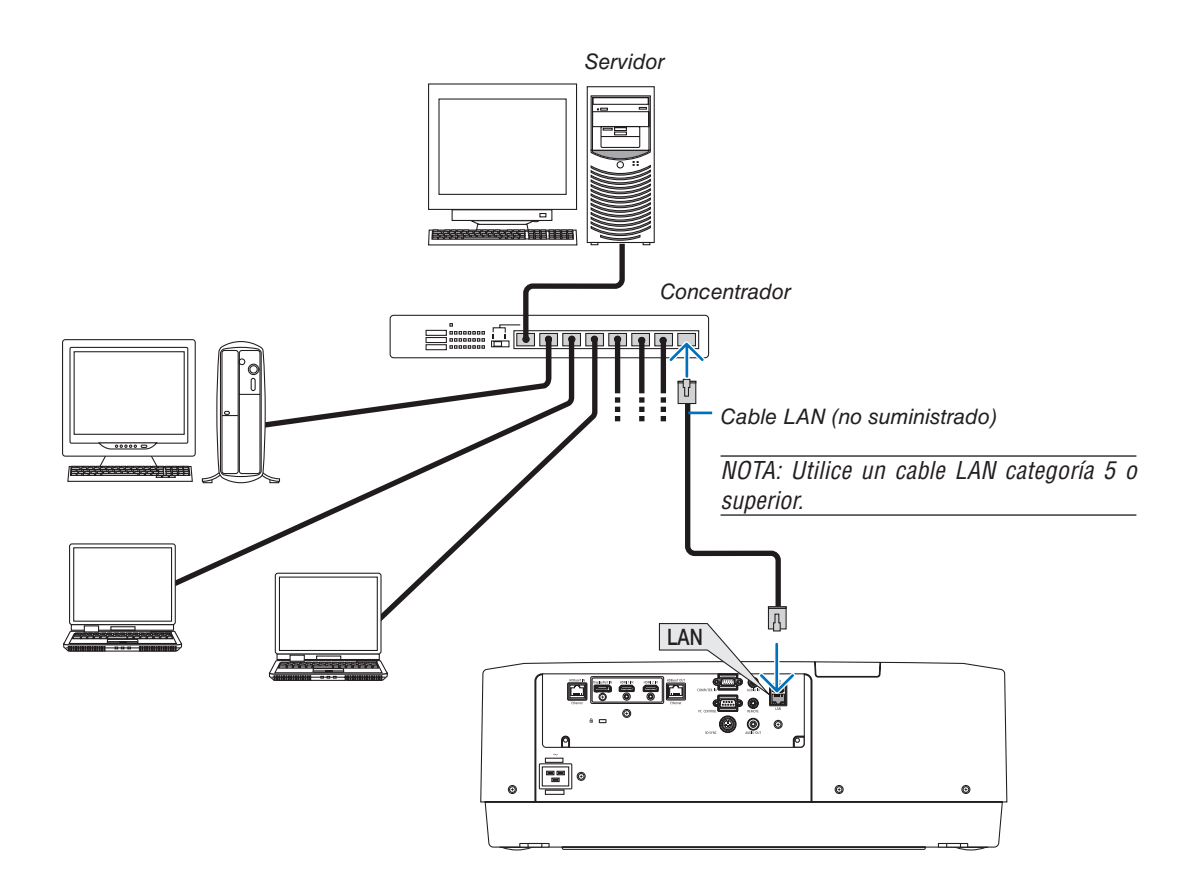

# 7. Mantenimiento

### **ADVERTENCIA**

• No utilice atomizadores que contengan gas inflamable para quitar el polvo adherido a la lente y a la caja. De lo contrario, podría ocasionar un incendio.

### ❶ Limpieza de la lente

- Apague el proyector antes de la limpieza.
- El proyector tiene una lente de plástico. Use un limpiador de lentes de plástico comercialmente disponible.
- No raye ni estropee la superficie de la lente; las lentes de plástico se rayan fácilmente.
- Nunca utilice alcohol o limpiador para lentes de cristal, ya que podría dañar la superficie de plástico de la lente.

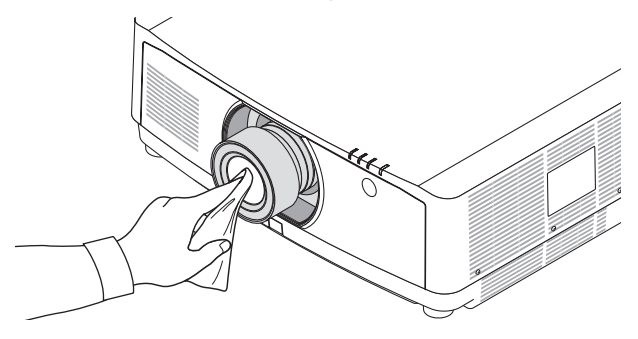

### ❷ Limpieza de la caja

Apague el proyector y desconecte el proyector antes de limpiar.

- Use un paño seco y suave para limpiar el polvo de la caja.
	- Si está muy sucia, utilice detergente suave.
- Nunca utilice detergentes fuertes o solventes como el alcohol o diluyente.
- Cuando limpie las hendiduras de ventilación o el altavoz usando un aspirador, no fuerce el pincel del aspirador hacia las hendiduras de la caja.

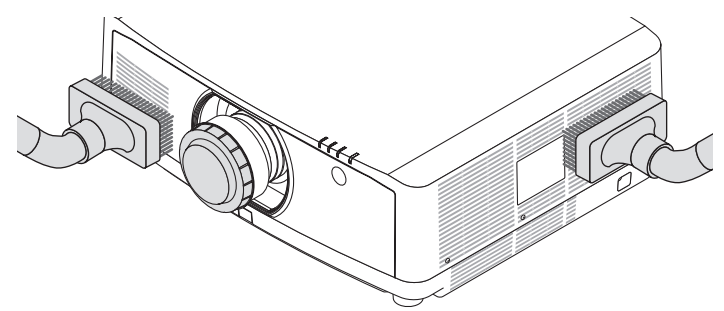

*Aspire el polvo de las hendiduras de ventilación.*

- Las hendiduras de ventilación obstruidas pueden causar un aumento de la temperatura en el interior del proyector, resultando en un mal funcionamiento.
- No raye ni golpee la caja con los dedos u objetos duros
- Contacte con su distribuidor para limpiar el interior del proyector.

*NOTA: No aplique agentes volátiles, como por ejemplo insecticida, en la caja, la lente o la pantalla. No deje productos de goma o de vinilo en contacto prolongado con éste. De lo contrario, la superficie se deteriorará o podría desprenderse el recubrimiento.* 

# 8. Apéndice

### ❶ Distancia de proyección y tamaño de la pantalla

En este proyector pueden utilizarse tres tipos de lente tipo bayoneta. Consulte la información contenida en esta página y utilice la lente más adecuada al entorno de instalación (tamaño de pantalla y distancia de proyección). Para las instrucciones sobre el montaje de la lente, consulte la página [138.](#page-153-0)

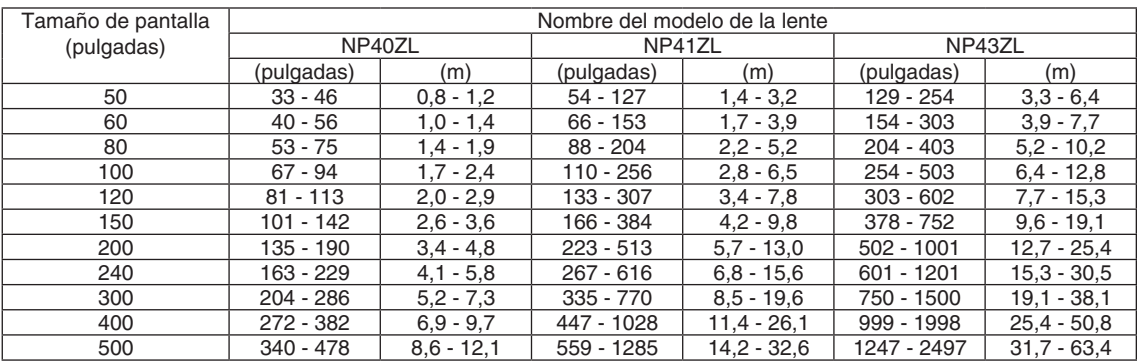

#### Tipos de lente y distancia de proyección

#### *SUGERENCIA*

*Cálculo de la distancia de proyección a partir del tamaño de la pantalla*

*Distancia de proyección de la lente NP40ZL (pulgadas/m) = H × 0,8 a H × 1,1 : 33"/0,8 m (mín.) a 478"/12,1 m (máx.) Distancia de proyección de la lente NP41ZL (pulgadas/m) = H × 1,3 a H × 3,0 : 54"/1,4 m (mín.) a 1285"/32,6 m (máx.) Distancia de proyección de la lente NP43ZL (pulgadas/m) = H × 2,9 a H × 5,7 : 129"/3,3 m (mín.) a 2497"/63,4 m (máx.) "H" (Horizontal) se refiere al ancho de la pantalla.*

*\* Ya que el cálculo es aproximado, las cifras diferirán en un cierto % en relación a la tabla anterior.*

*Ejemplo: Distancia de proyección al proyectar en una pantalla de 150" usando la lente NP41ZL:*

*De acuerdo a la tabla "Tamaño de pantalla (como referencia)" (*→ *página [153\)](#page-168-0), H (ancho de pantalla) = 127,2"/323,1 cm. La distancia de proyección es 127,2"/323,1 cm × 1,3 a 127,2"/323,1 cm × 3,0 = 165"/420,0 cm a 382"/969,3 cm (a causa de la lente de zoom).*

#### **Rango de proyección de las distintas lentes**

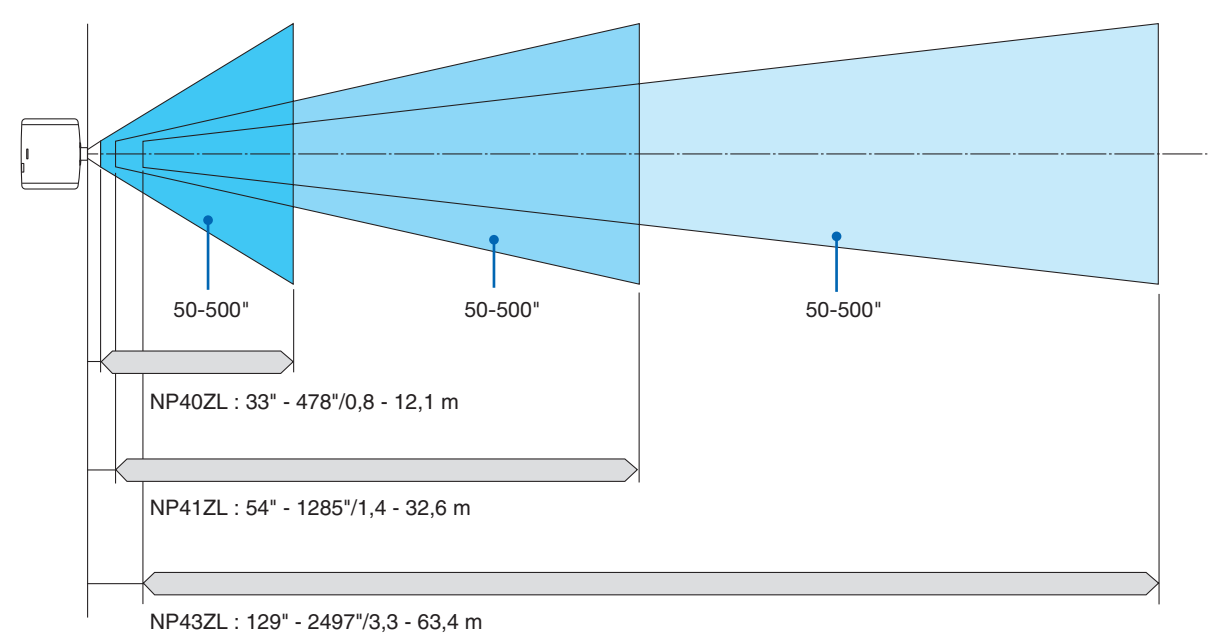

#### <span id="page-168-0"></span>Tablas de los tamaños y dimensiones de la pantalla

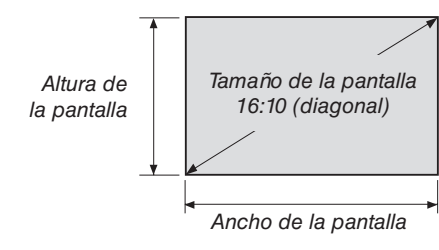

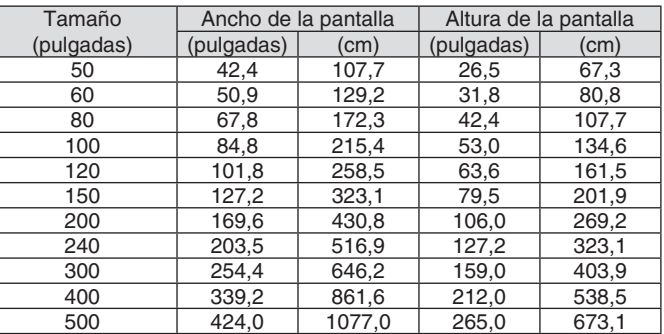

#### Rango de desplazamiento de la lente

Este proyector viene equipado con una función de desplazamiento de lente para el ajuste de la posición de la imagen proyectada mediante botones. La lente puede desplazarse dentro del siguiente rango.

#### **Proyección escritorio/frontal**

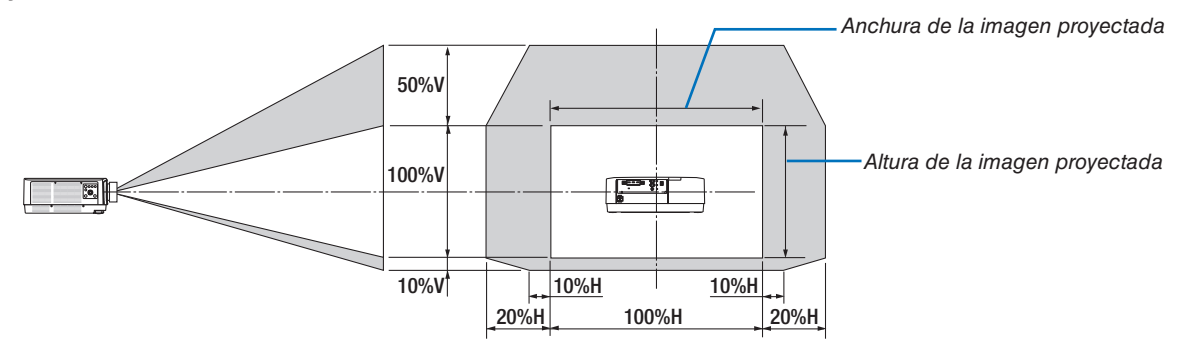

Descripción de los símbolos: V indica vertical (altura de la imagen proyectada), H indica horizontal (anchura de la imagen proyectada).

#### **Proyector en techo/frontal**

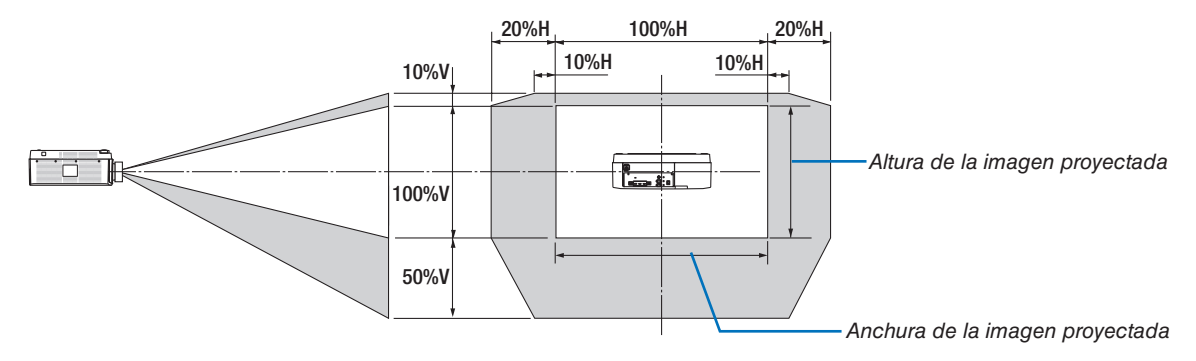

Ejemplo: Cuando se proyecta en una pantalla de 150"

De acuerdo a las tablas de tamaños y dimensiones de pantalla (→ página [153](#page-168-0)), H = 323,1 cm, V = 201,9 cm.

Rango de ajuste en la dirección vertical: La imagen proyectada puede desplazarse hacia arriba 0,5 × 201,9 cm ≈ 101 cm, hacia abajo 0,1 × 201,9 cm ≈ 20 cm (cuando la lente está en la posición central). Para la instalación en techo/ frontal, las cifras anteriores se invierten.

Rango de ajuste en la dirección horizontal: La imagen proyectada puede desplazarse hacia la izquierda 0,2 × 323,1 cm ≈ 64,5 cm, hacia la derecha 0,2 × 323,1 cm ≈ 64,5 cm.

\* Ya que el cálculo es aproximado, las cifras diferirán en un cierto %.

## ❷ Lista de señales de entrada compatibles

#### **HDMI/HDBaseT**

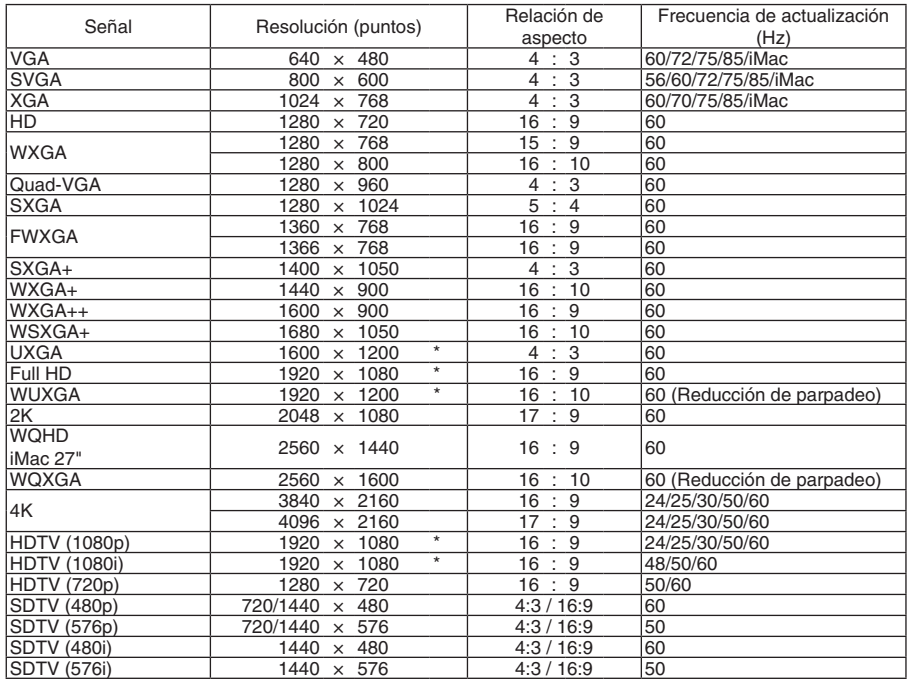

#### **DisplayPort**

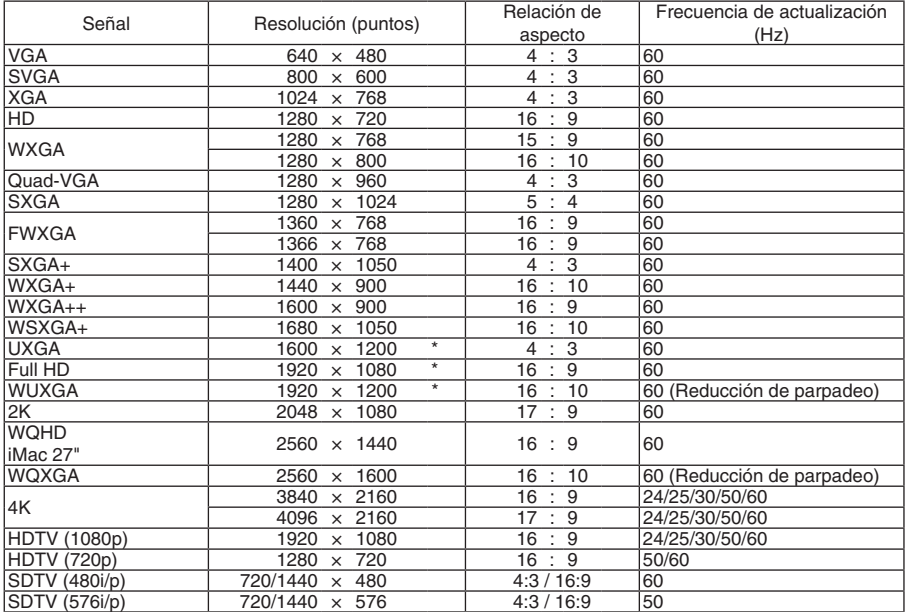

#### **RGB analógica**

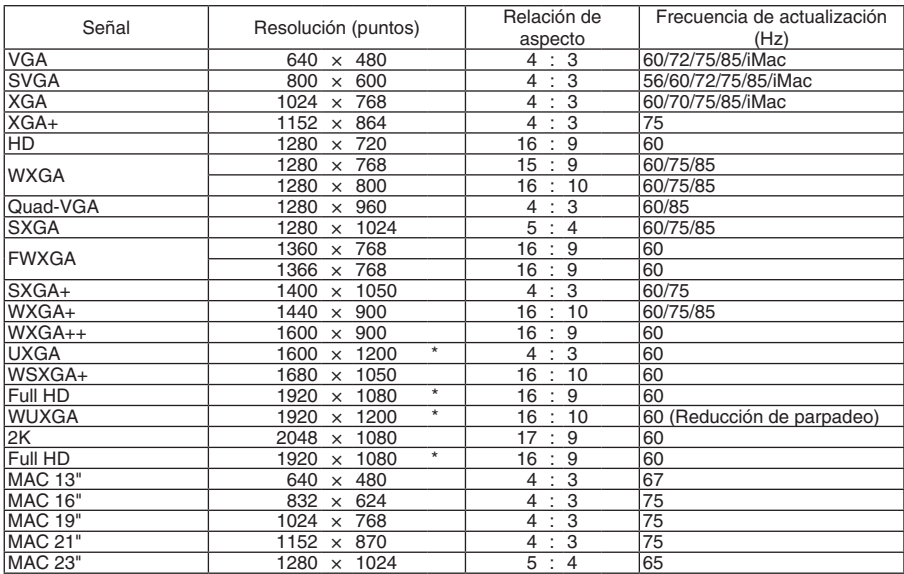

#### **Componente analógico**

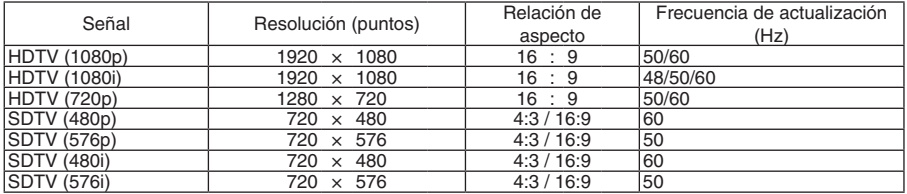

#### **HDMI/HDBaseT 3D**

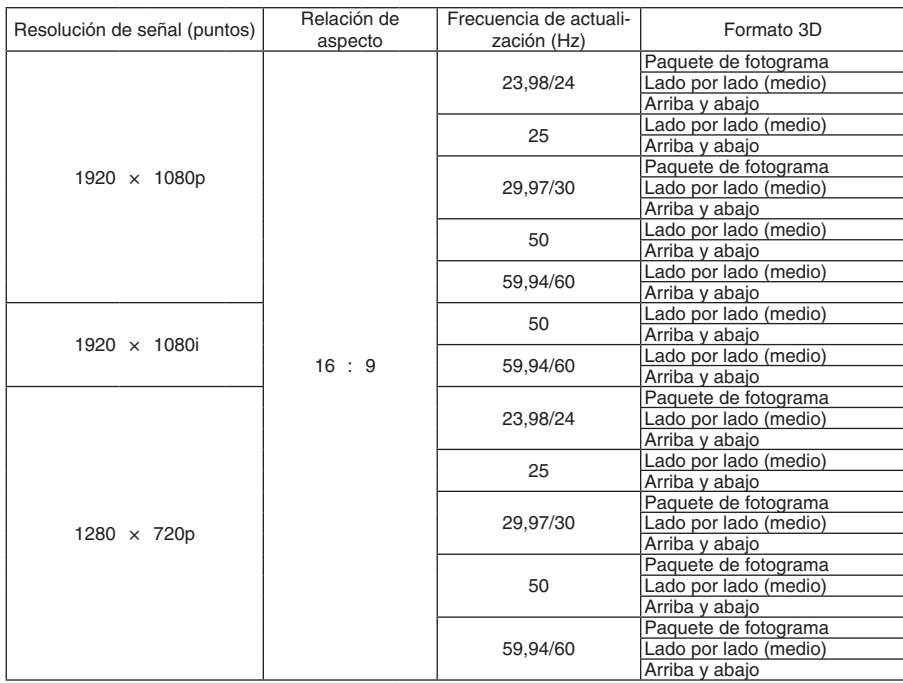

#### **DisplayPort 3D**

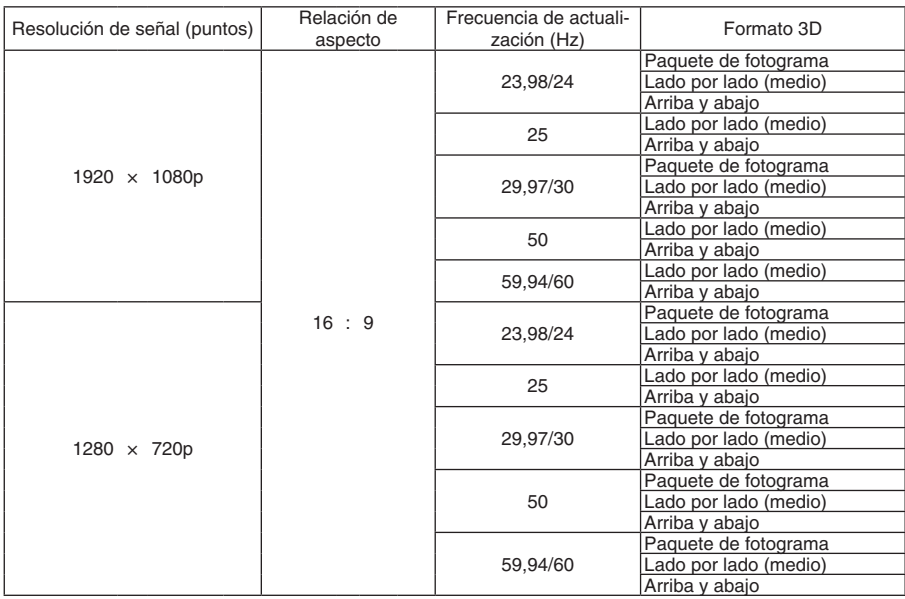

- \* Resolución natural
- Las señales que excedan la resolución del proyector son tratadas con AccuBlend avanzado.
- Con AccuBlend avanzado, el tamaño de los caracteres y las líneas guía podría estar desequilibrado y los colores podrían ser borrosos.
- En el momento de envío, el proyector se ajusta para las señales con resoluciones y frecuencias de visualización estándar, aunque podrían requerirse ajustes dependiendo del tipo de ordenador.

## ❸ Especificaciones

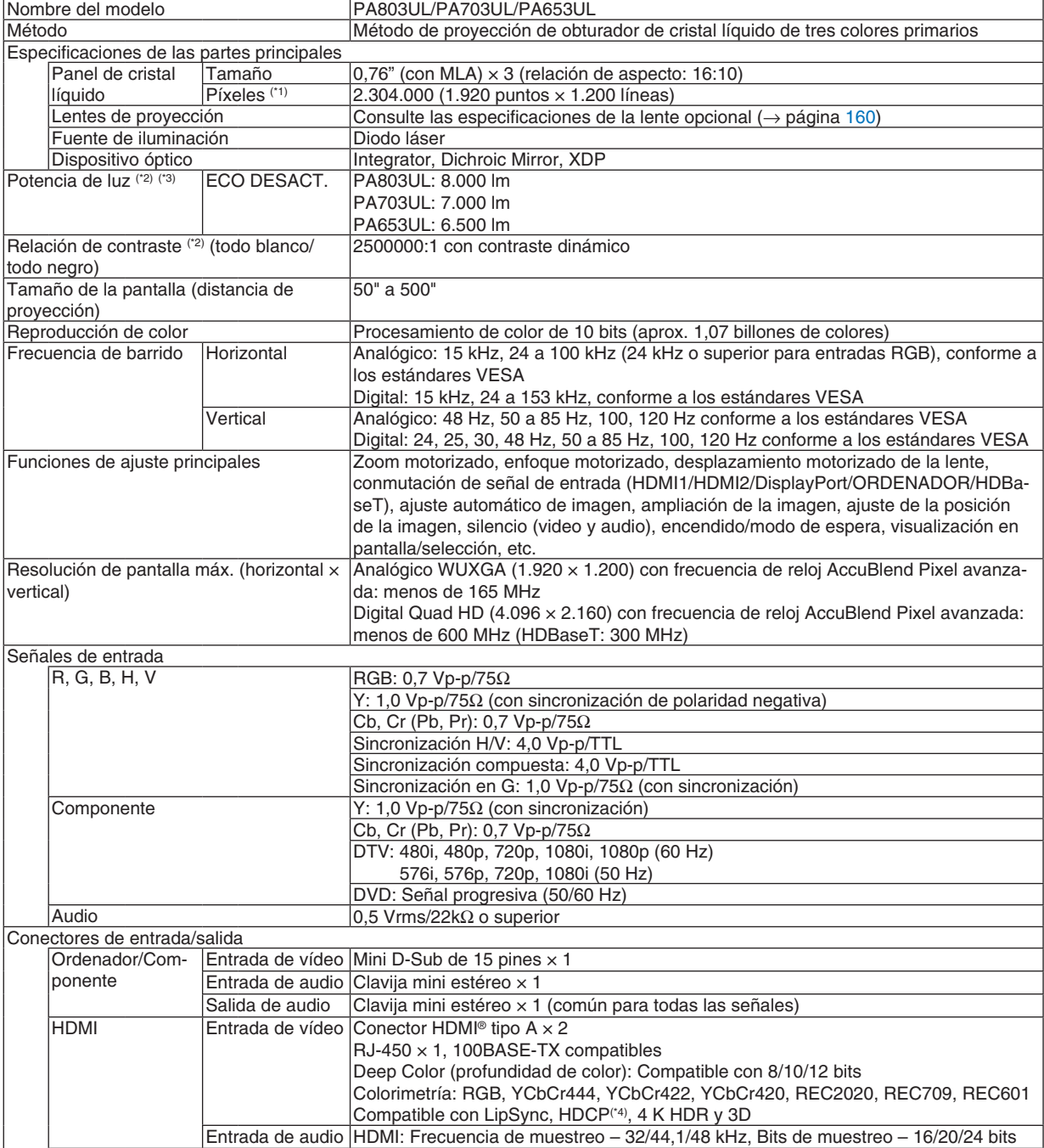

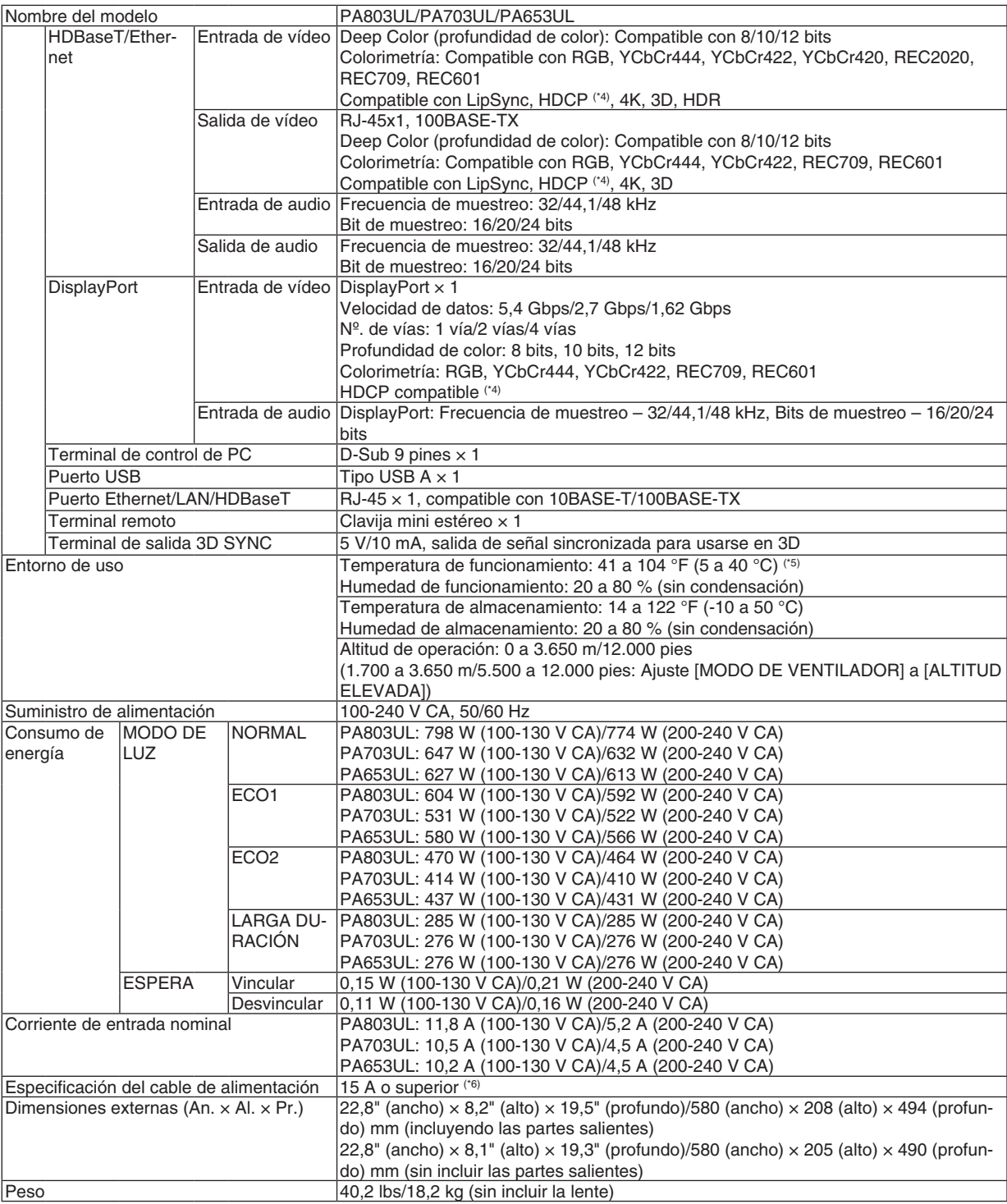

\*1 Los píxeles efectivos son más del 99,99 %.

\*2 En conformidad con ISO21118-2012

\*3 Este es el valor de salida de luz (lúmenes) al montar la unidad de la lente NP41ZL, cuando el modo [PREAJUSTAR] está ajustado en [BRILLO-ALTO]. Los valores de salida de luz disminuirán de acuerdo al ajuste de [MODO DE LUZ]. Si está seleccionado cualquier otro modo como el modo [PREAJUSTAR], el valor de salida de luz podría disminuir ligeramente.

<span id="page-175-0"></span>\*4 Si no puede ver ningún contenido a través de la entrada HDMI, esto no significa necesariamente que el proyector no esté funcionando correctamente. Con la implementación de HDCP, hay ocasiones en las que determinados contenidos están protegidos con la HDCP y es posible que no se visualicen debido a la decisión/intención de la comunidad de la HDCP (protección de contenido digital, LLC).

Vídeo: HDR, Deep Color, 8/10/12 bits, Lip Sync. Audio: LPCM; hasta 2 canales, tasa de muestreo 32/44,1/48 KHz, bit de muestreo; 16/20/24 bits HDMI: Compatible con HDCP2.2/1.4 DisplayPort: Compatible con HDCP 1.3 HDBaseT: Compatible con HDCP 2.2/1.4

- \*5 Dependiendo de la altitud y la temperatura, el proyector pasa al "Modo ECO forzado" en el estado [NORMAL] o a [ECO1] si se ha seleccionado para [MODO DE LUZ].
- \*6 En el Reino Unido, utilice un cable de alimentación homologado BS con enchufe moldeado que tenga un fusible negro (13 A) instalado para utilizar con este proyector.
- Estas especificaciones y el diseño del producto están sometidos a cambios sin previo aviso.

#### **Lente opcional (se vende por separado)**

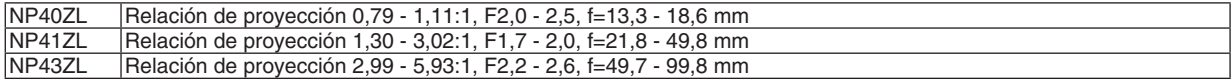

*NOTA:*

*• La relación de proyección anterior es para la proyección en una pantalla de 100".*

## ❹ Dimensiones de la caja

Unidad: mm (pulgada)

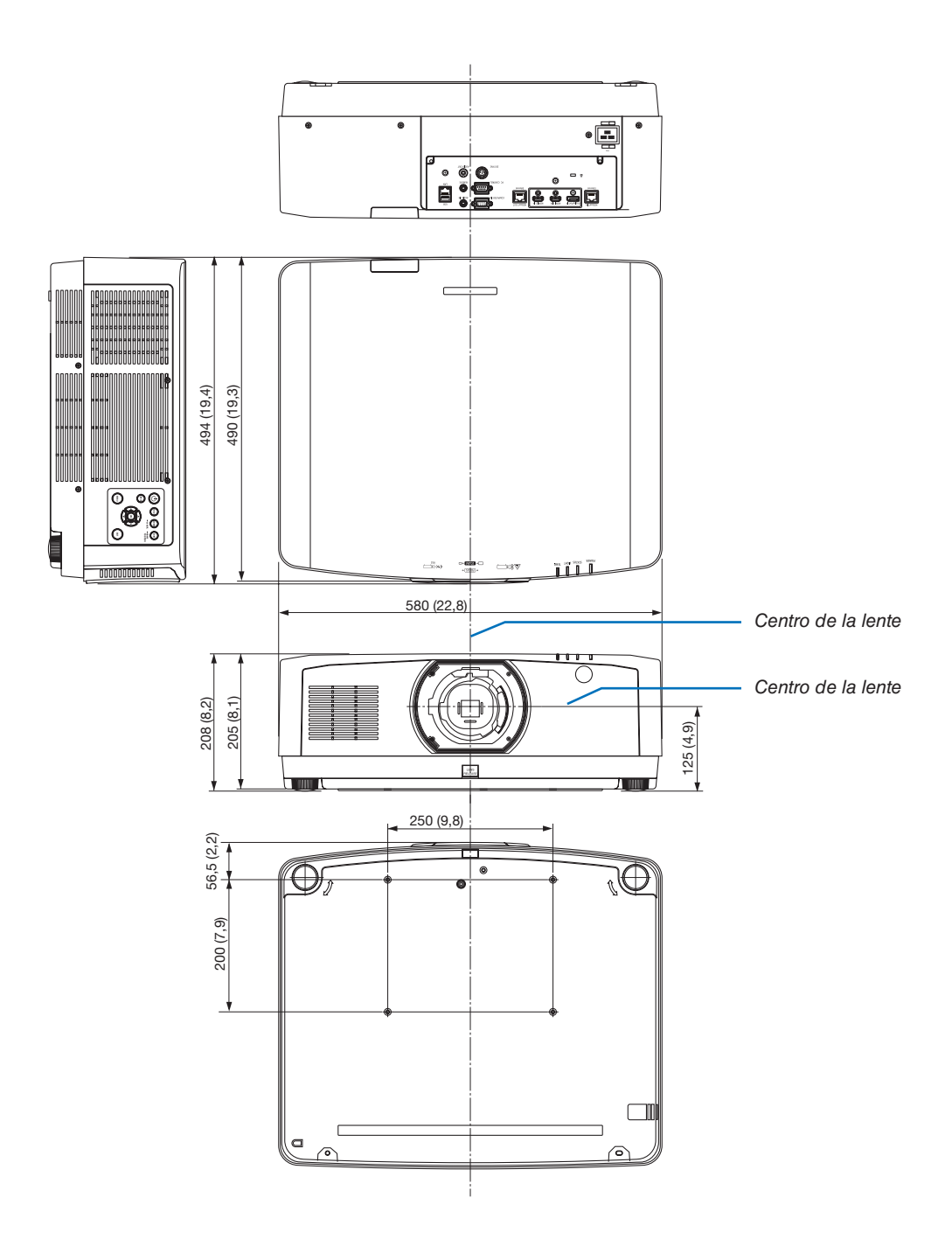

#### ❺ Asignaciones de pin y nombres de señal de los conectores principales Conector de entrada COMPUTER IN/Componente (Mini D-Sub 15 Pines)

**Conexión y nivel de señal de cada pin**

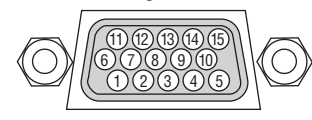

#### **Nivel de señal**

Señal de vídeo: 0,7 Vp-p (analógic Señal de sincronización: Nivel TT

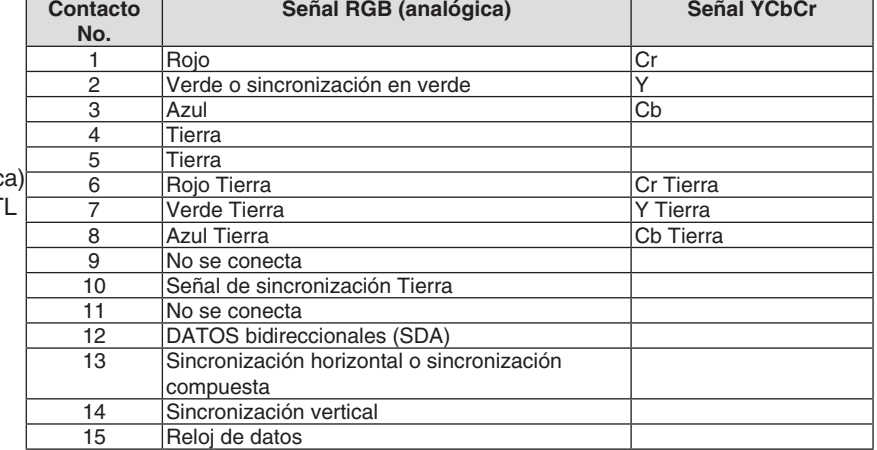

#### Conector HDMI 1 IN/HDMI 2 IN (tipo A)

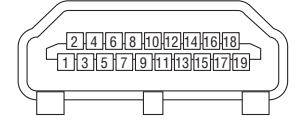

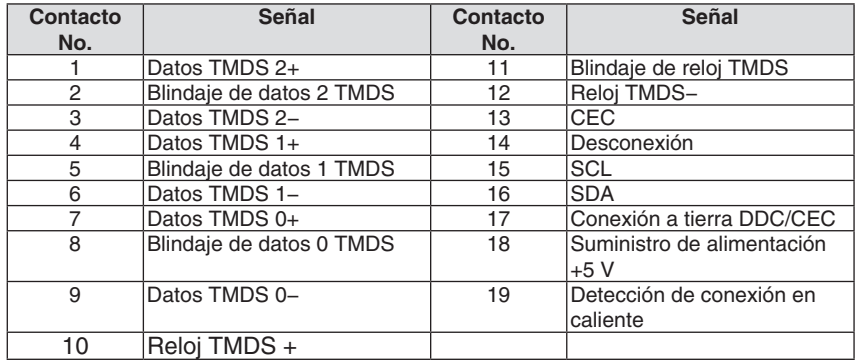

#### Conector de entrada DisplayPort

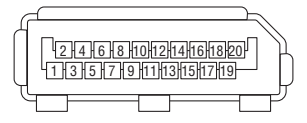

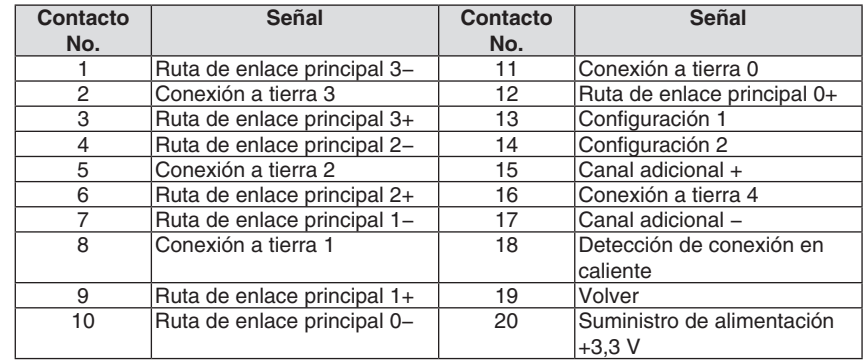

#### Puerto HDBaseT IN/Ethernet (RJ-45)

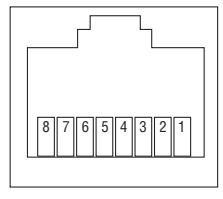

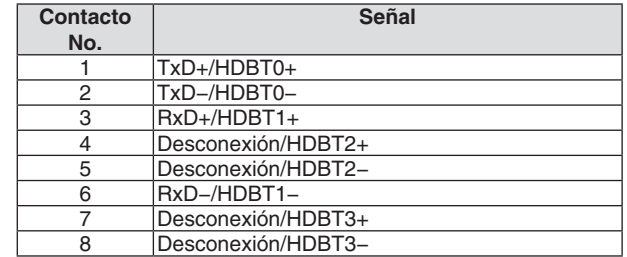

#### Puerto USB-A (tipo A)

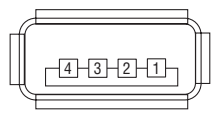

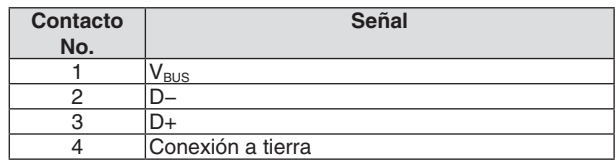

#### Puerto PC CONTROL (D-Sub de 9 pines)

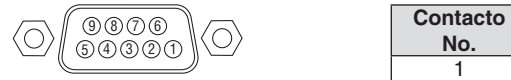

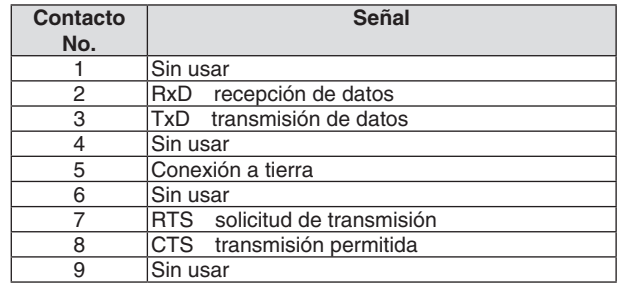

### ❻ Cambiar el logotipo de fondo (Remote Virtual Tool)

Esto le ayudará a realizar operaciones tales como el encendido o apagado del proyector y la selección de la señal mediante una conexión LAN. También se puede usar para enviar una imagen al proyector y registrarla como datos de logotipo del proyector. Después de registrarlo, podrá bloquear el logotipo para evitar su modificación.

#### **Funciones de control**

Encendido/apagado, selección de señal, congelamiento de imagen, modo silencio de imagen, modo silencio de audio, transferencia de logotipo al proyector y control del mando a distancia en su PC.

Pantalla de Virtual Remote

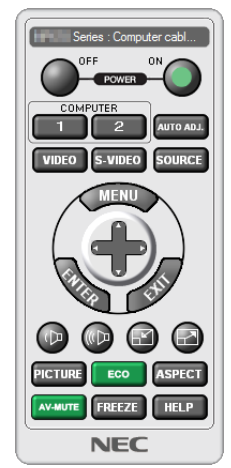

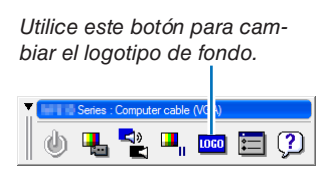

Ventana del mando a distancia de secondo en la Barra de herramientas

Para obtener Virtual Remote Tool, por favor, visite nuestro sitio web y descárguelo: <https://www.nec-display.com/dl/en/index.html>

#### *NOTA:*

- *• La ventana de mando a distancia no está disponible para cambiar el logotipo de fondo. Consulte el menú de ayuda de Virtual Remote Tool para obtener información acerca de cómo visualizar la barra de herramientas.*
- *• Los datos del logotipo (gráficos) que pueden enviarse al proyector utilizando Virtual Remote Tool tienen las siguientes restricciones: (Solamente mediante la conexión serial o LAN)*
	- *\* Tamaño de archivo: Un máximo de 256 kilobytes*
	- *\* Tamaño de imagen: Dentro de la resolución del proyector*
	- *\* Formato de archivo: PNG (Color total)*
- *• Los datos de logotipo (imagen) enviados con Virtual Remote Tool serán visualizados en el centro con el área envolvente en negro.*
- *Para poner el "Logotipo NEC" predeterminado en el logotipo de fondo, tiene que registrarlo como logotipo de fondo usando el archivo de (\Logo\necpj\_bbwux.png) incluido en el CD-ROM del proyector NEC suministrado.*
# <span id="page-180-0"></span>❼ Solución de problemas

Esta sección le ayuda a resolver posibles problemas que puede tener al ajustar o utilizar el proyector.

### Función de cada indicador

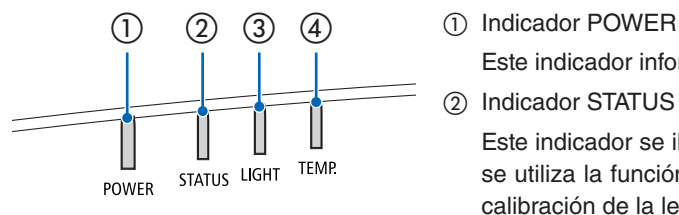

Este indicador informa del estado de la alimentación del proyector.

② Indicador STATUS

Este indicador se ilumina/parpadea cuando se pulsa un botón mientras se utiliza la función BLOQ. PANEL DE CONT., o mientras se realiza la calibración de la lente y operaciones específicas.

③ Indicador LIGHT

Este indicador informa sobre el estado de la fuente de luz, el tiempo de uso de la fuente de luz y el estado de MODO DE LUZ.

④ Indicador TEMP.

Este es el indicador de temperatura que informa de los problemas de temperatura cuando la temperatura ambiente es demasiado alta/baja.

## Mensaje del indicador (Mensaje de estado)

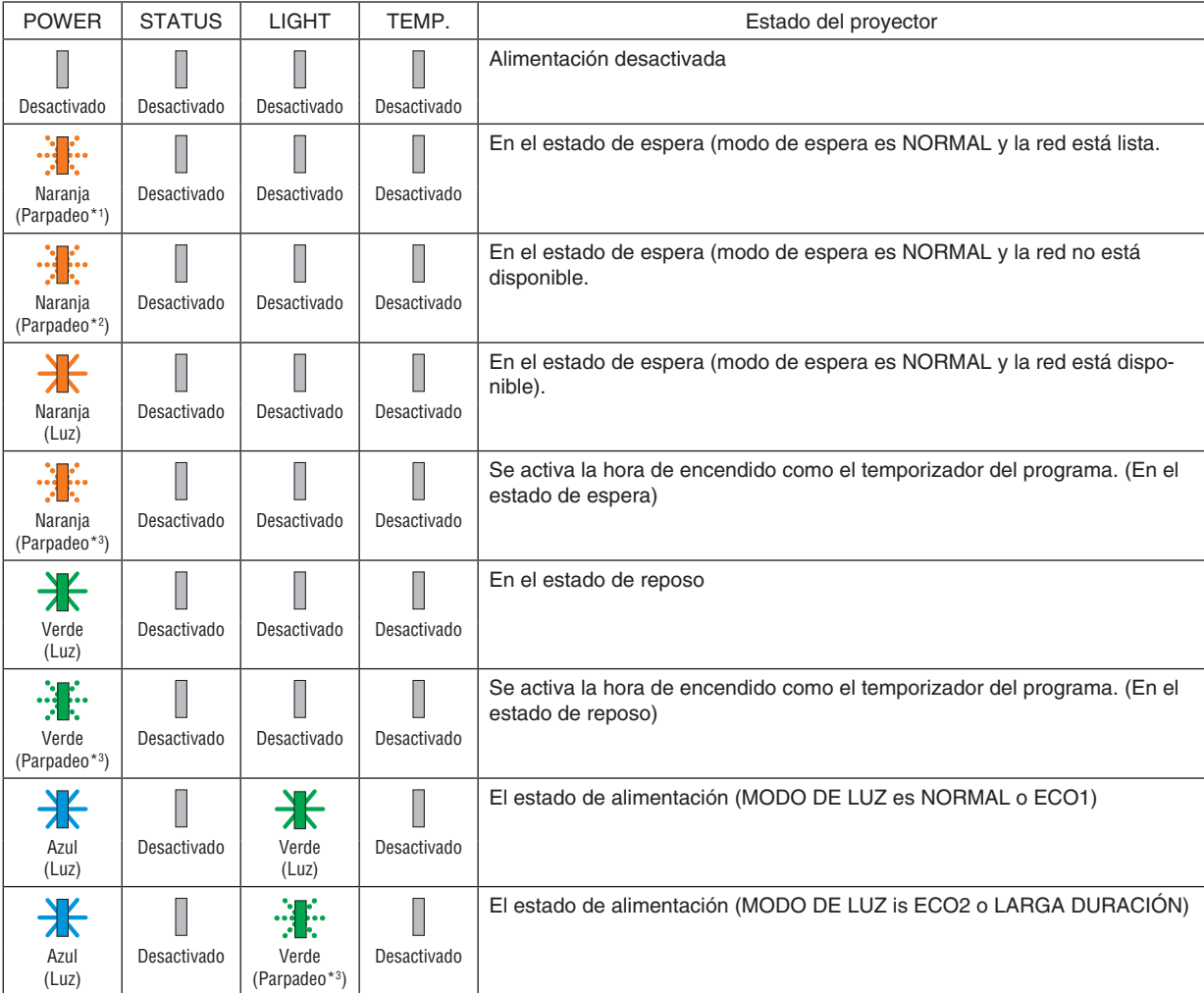

#### 8. Apéndice

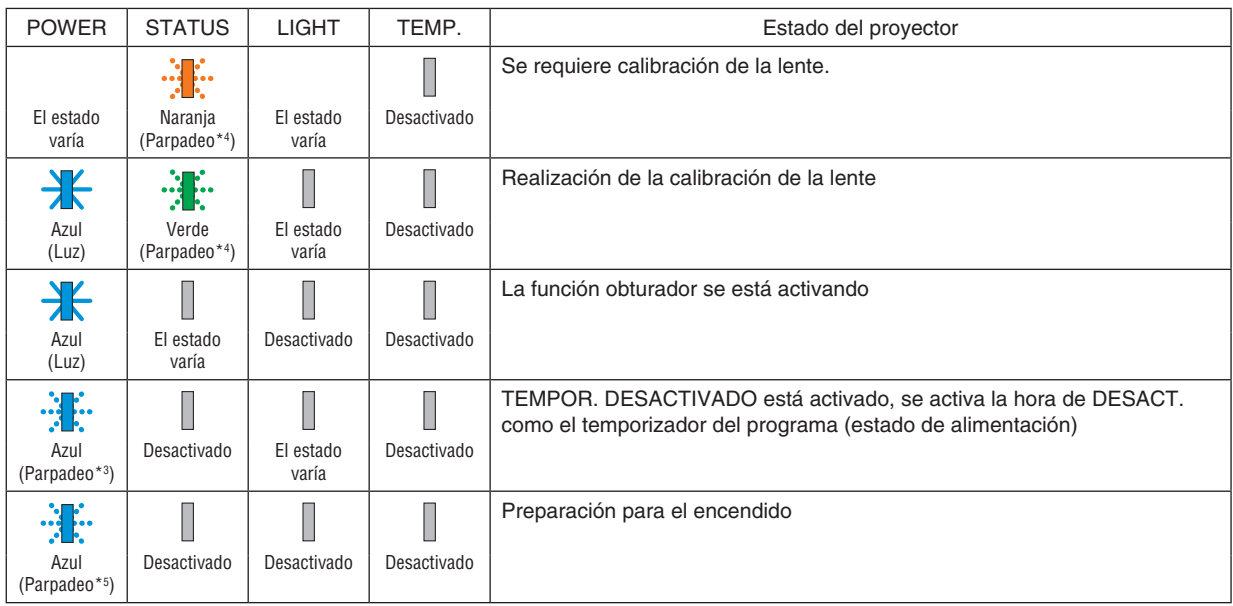

\*1 Repetición para encender la luz durante 1,5 segundos/apagarla durante 1,5 segundos

\*2 Repetición para encender la luz durante 1,5 segundos/apagarla durante 7,5 segundos

\*3 Repetición para encender la luz durante 2,5 segundos/apagarla durante 0,5 segundos

\*4 Repetición para encender la luz durante 0,5 segundos/apagarla durante 0,5 segundos/encenderla durante 0,5 segundos/apagarla durante 2,5 segundos

\*5 Repetición para encender la luz durante 0,5 segundos/apagarla durante 0,5 segundos

### Mensaje del indicador (Mensaje de error)

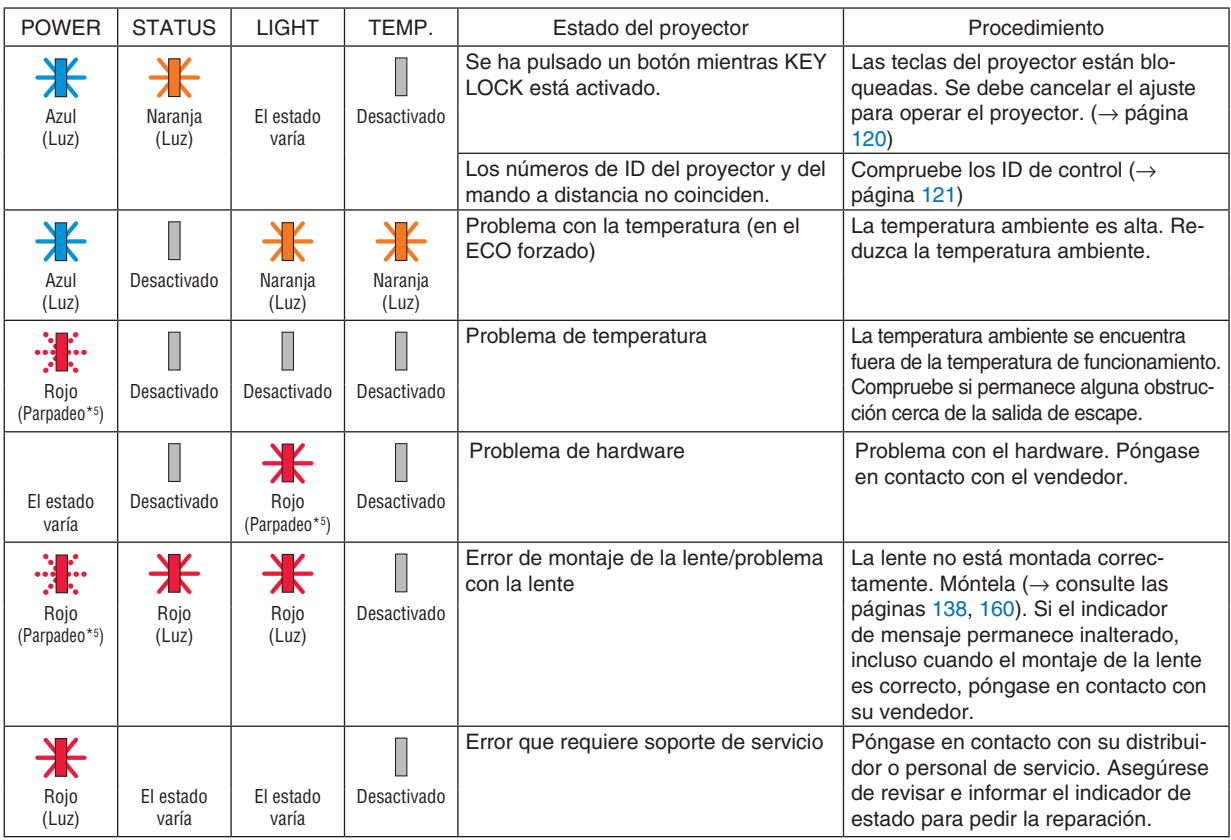

\*1 Repetición para encender la luz durante 1,5 segundos/apagarla durante 1,5 segundos

\*2 Repetición para encender la luz durante 1,5 segundos/apagarla durante 7,5 segundos

\*3 Repetición para encender la luz durante 2,5 segundos/apagarla durante 0,5 segundos

\*4 Repetición para encender la luz durante 0,5 segundos/apagarla durante 0,5 segundos/encenderla durante 0,5 segundos/apagarla durante 2,5 segundos

\*5 Repetición para encender la luz durante 0,5 segundos/apagarla durante 0,5 segundos

• Cuando el protector de temperatura es activado:

Cuando la temperatura interna del proyector es demasiado alta o baja, el indicador POWER comenzará a parpadear en rojo durante un breve ciclo. Una vez sucede esto, el protector térmico se activará y el proyector puede ser apagado. En este caso, por favor, tome las medidas siguientes:

Saque la toma de alimentación del enchufe.

- Coloque el proyector en un lugar fresco si ha sido colocado en una alta temperatura ambiente.

- Limpie la rejilla de ventilación si se ha acumulado polvo.
- Deje el proyector durante aproximadamente una hora hasta que baje la temperatura interior.

# Explicación del indicador POWER y del estado de espera

**En el estado el PERFIL seleccionado para LAN POR CABLE está disponible.**

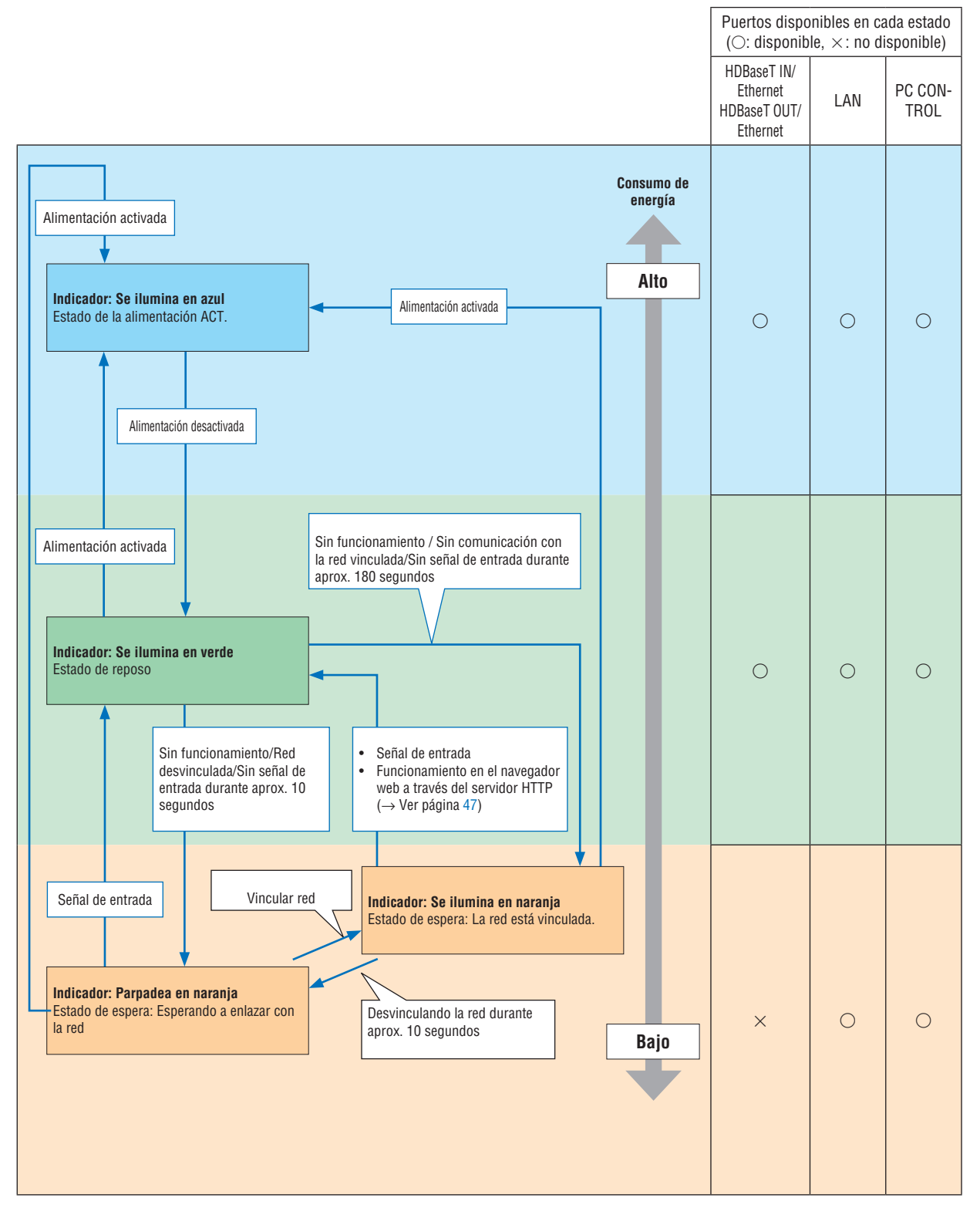

**En el estado en el cual el PERFIL seleccionado para LAN POR CABLE no está disponible.**

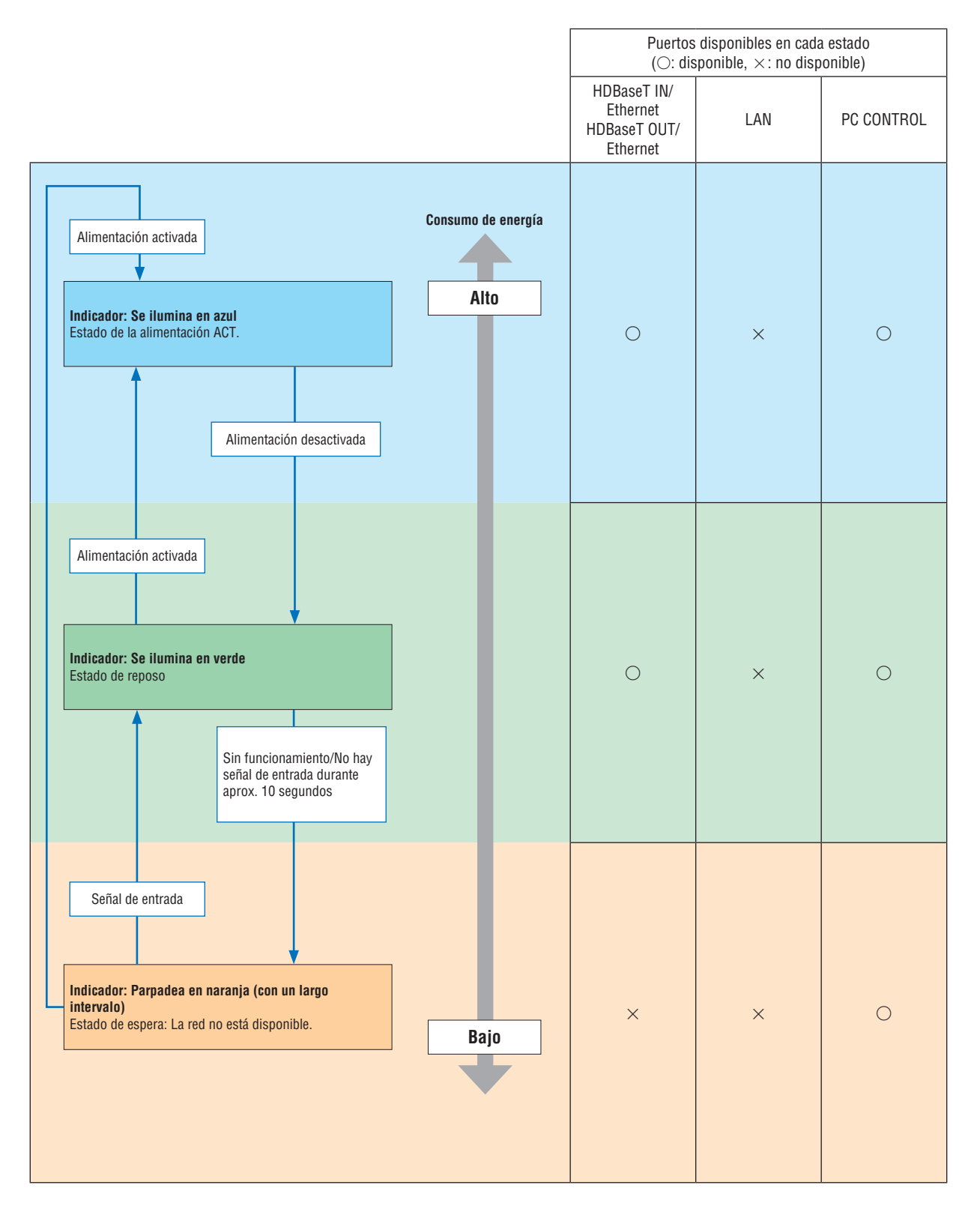

# Problemas comunes y sus soluciones

(→ "Indicador de mensaje" en la página [165\)](#page-180-0).

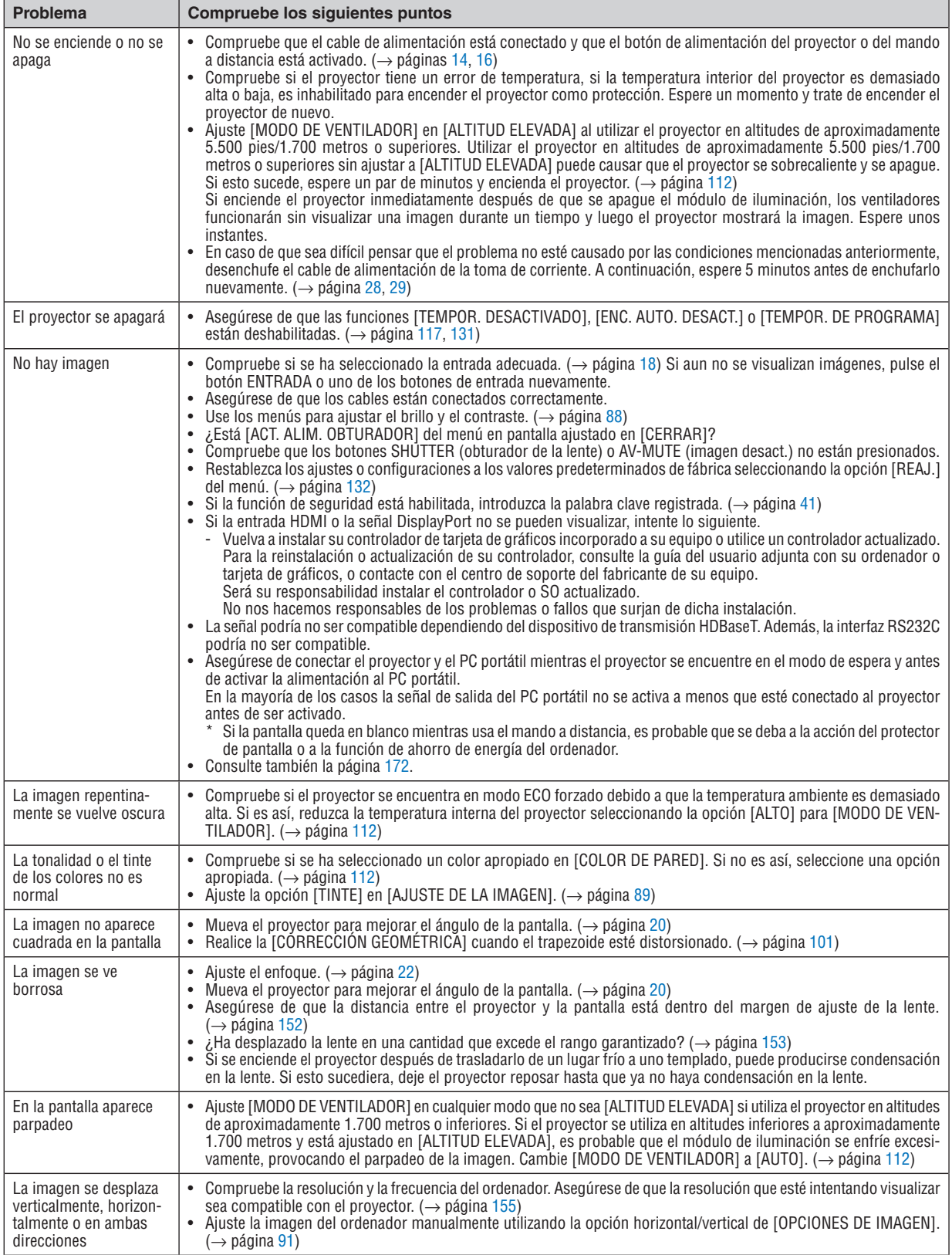

# 8. Apéndice

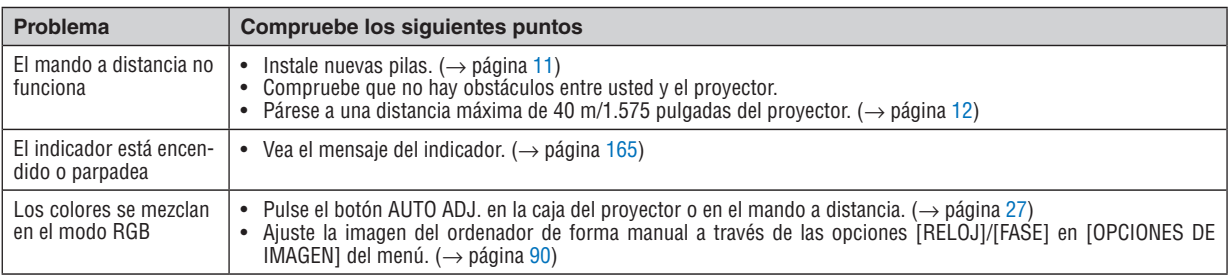

Si desea mayor información, póngase en contacto con su distribuidor.

#### <span id="page-187-0"></span>Si no hay imagen o si la imagen no se visualiza correctamente.

• Proceso de encendido para el proyector y el PC.

Asegúrese de conectar el proyector y el PC portátil mientras el proyector se encuentre en el modo de espera y antes de activar la alimentación al PC portátil.

En la mayoría de los casos la señal de salida del PC portátil no se activa a menos que esté conectado al proyector antes de ser activado.

*NOTA: Puede comprobar la frecuencia horizontal de la señal actual en el menú del proyector, bajo la opción Información. Si la lectura de frecuencia es "0 kHz", significará que el ordenador no está emitiendo ninguna señal. (*→ *página [134](#page-149-0) o vaya al siguiente paso)*

• Habilitar la pantalla externa del ordenador.

La visualización de una imagen en la pantalla del PC portátil no significa necesariamente que el ordenador está enviando una señal al proyector. Al utilizar un ordenador portátil compatible con PC, la combinación de teclas de función habilita/deshabilita la pantalla externa. Generalmente, la pulsación de la tecla "Fn" junto con una de las 12 teclas de función permite activar o desactivar la pantalla externa. Por ejemplo, en los ordenadores portátiles NEC se utiliza la combinación de teclas Fn + F3 mientras que en los ordenadores portátiles Dell se utiliza Fn + F8 para alternar entre las opciones de visualización externa.

• Emisión de una señal no estándar desde el ordenador

Si la señal de salida de un PC portátil no cumple con las normas de la industria, la imagen proyectada podría no visualizarse correctamente. Si esto sucediera, desactive la pantalla LCD del PC portátil cuando utilice el proyector. La forma de desactivar/activar la pantalla LCD varía en cada PC portátil (según se describió en el paso anterior). Para obtener información detallada, consulte la documentación suministrada con el ordenador.

La imagen visualizada es incorrecta al usar un Mac

Si utiliza un ordenador Macintosh con el proyector, ajuste el interruptor DIP del adaptador Mac (no suministrado con el proyector) de acuerdo con la resolución del ordenador. Después de ajustar, reinicie su Mac para que los cambios tengan efecto.

Para ajustar modos de visualización distintos a los que son compatibles con su Mac y el proyector, cambiar el interruptor DIP en un adaptador Mac podría afectar la imagen ligeramente o simplemente no visualizar nada. Si esto sucediera, ajuste el interruptor DIP al modo fijo de 13" y enseguida reinicie su Mac. Después de eso, restaure los interruptores DIP en un modo que se pueda visualizar y a continuación reinicie el Mac nuevamente.

*NOTA: Se requiere un cable de adaptador de vídeo fabricado por Apple Computer para una MacBook que no contiene un conector mini D-Sub de 15 pines.*

• Función de espejo en MacBook

Al utilizar el proyector con MacBook, es posible que la salida no se ajuste a 1920 × 1200 a menos que la opción "espejo" esté desactivada en su MacBook. Consulte el manual del propietario suministrado con su ordenador Mac para más información sobre la función de espejo.

• Las carpetas o iconos están ocultos en la pantalla del Mac

Las carpetas o iconos podrían no visualizarse en la pantalla. Si esto sucediera, seleccione [View] → [Arrange] en el menú Apple y organice los iconos.

# 3 Códigos de control de PC y conexión de cable

# Códigos de control de PC

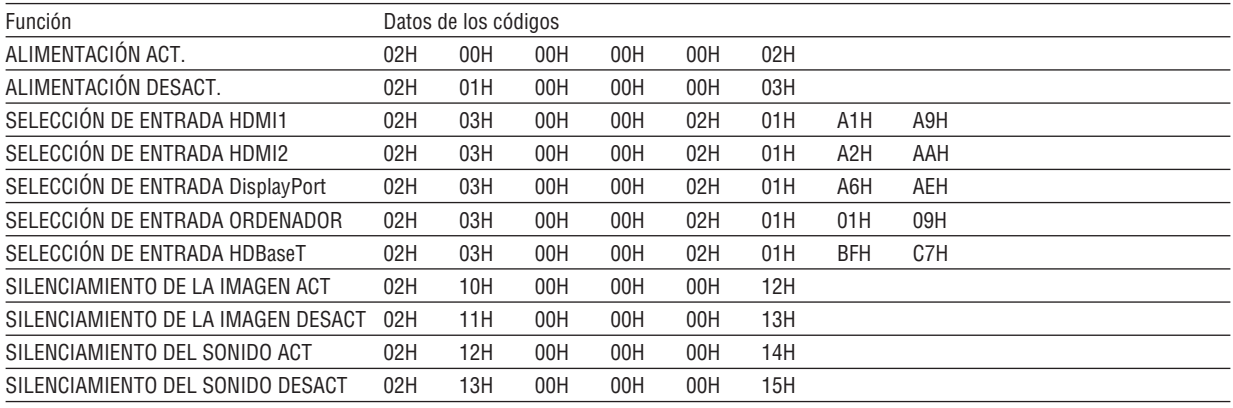

NOTA: Contacte con su distribuidor local para que le proporcione una lista completa de los códigos de control de PC si fuera necesario.

# **Conexión de cables**

Protocolo de comunicación

Tasa de baudios ................................115200/38400/19200/9600/4800 bps 

X activado/desactivado ....................Ninguno

Procedimiento de comunicación......Dúplex completo

NOTA: Dependiendo del equipo, puede ser preferible elegir una tasa de baudios menor en caso de que se utilicen cables largos.

# Puerto de control de PC (D-Sub de 9 pines)

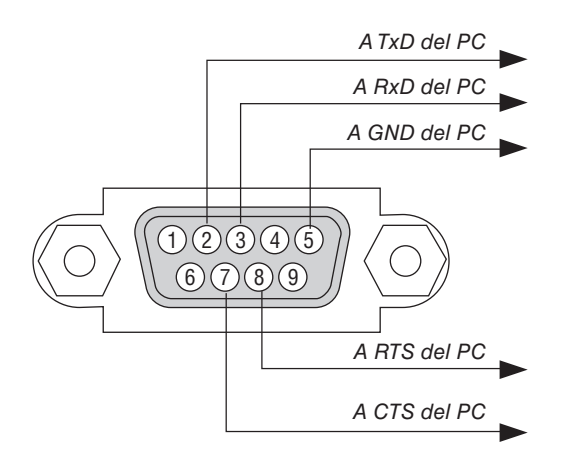

NOTA 1: Los terminales 1, 4, 6 y 9 no se utilizan.

NOTA 2: Conecte en puente "Request to Send" y "Clear to Send" en ambos extremos del cable para simplificar la conexión de cable.

NOTA 3: Para recorridos largos de cable, se recomienda ajustar la velocidad de comunicación en los menús del proyector a 9600 bps.

## ACERCA DEL COMANDO DE CONTROL ASCII

Este dispositivo es compatible con el comando de control ASCII común para controlar nuestro proyector y monitor. Visite nuestro sitio web si desea obtener información detallada sobre el comando. [https://www.nec-display.com/dl/en/pj\\_manual/lineup.html](https://www.nec-display.com/dl/en/pj_manual/lineup.html)

### **CÓMO CONECTAR CON UN DISPOSITIVO EXTERNO**

Existen dos métodos para conectar el proyector con un dispositivo externo como, por ejemplo, un ordenador.

1. Conexión a través del puerto de serie.

Conecta el proyector a un ordenador mediante un cable de serie (un cable cruzado).

2. Conexión a través de la red (LAN/HDBaseT)

Conecta el proyector a un ordenador mediante un cable LAN.

En lo que se refiere al tipo de cable LAN, por favor, consulte a su administrador de red.

#### **INTERFAZ DE CONEXIÓN**

1. Conexión a través del puerto de serie.

Protocolo de comunicación

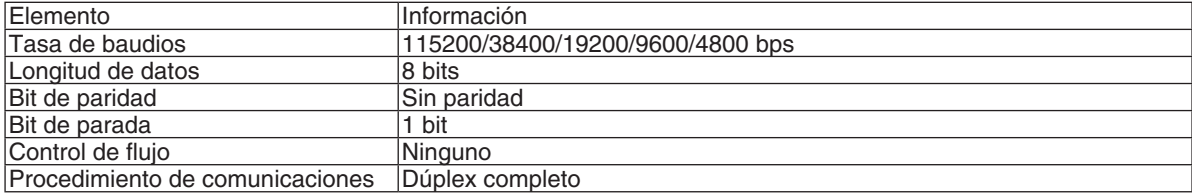

#### 2. Conexión a través de la red

Protocolo de comunicación (Conexión a través de LAN)

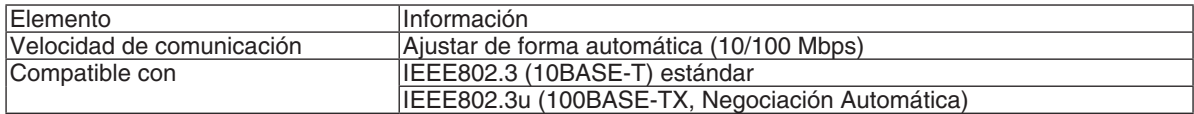

Utilizar el número de puerto TCP 7142 para transmitir y recibir comandos.

Protocolo de comunicación (Conexión a través de HDBaseT)

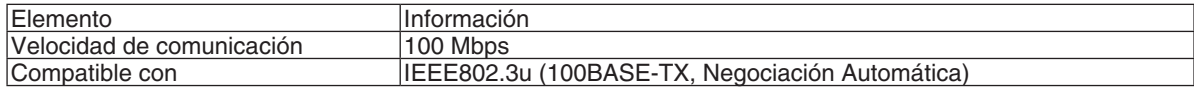

Utilizar el número de puerto TCP 7142 para transmitir y recibir comandos.

# **PARÁMETROS PARA ESTE DISPOSITIVO**

#### **Comando de entrada**

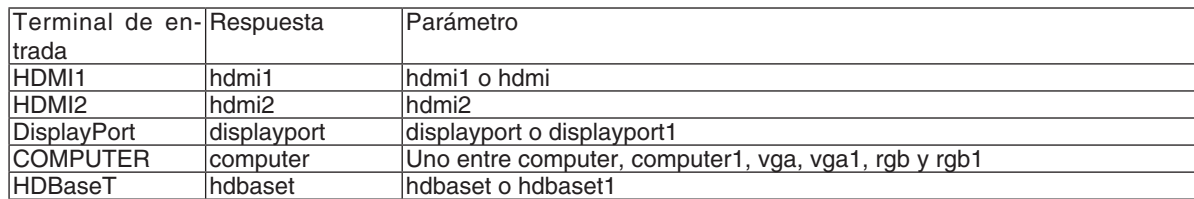

## **Comando de estado**

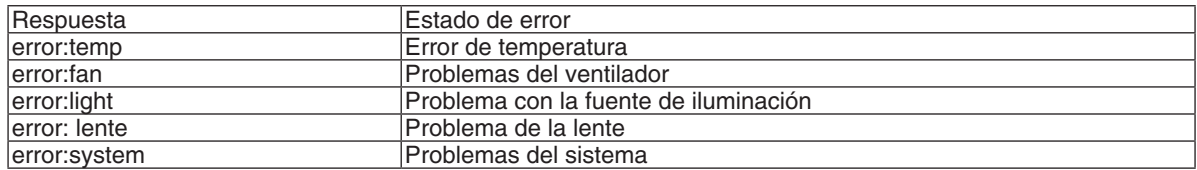

# ❾ Lista de comprobación de solución de problemas

Antes de ponerse en contacto con su distribuidor o con un servicio técnico, compruebe la lista siguiente para asegurarse de que es necesario realizar reparaciones; consulte también la sección "Solución de problemas" en el manual del usuario. La lista de comprobación que se presenta a continuación nos ayudará a resolver sus problemas con mayor eficiencia. \* Imprima esta página y la siguiente para su comprobación.

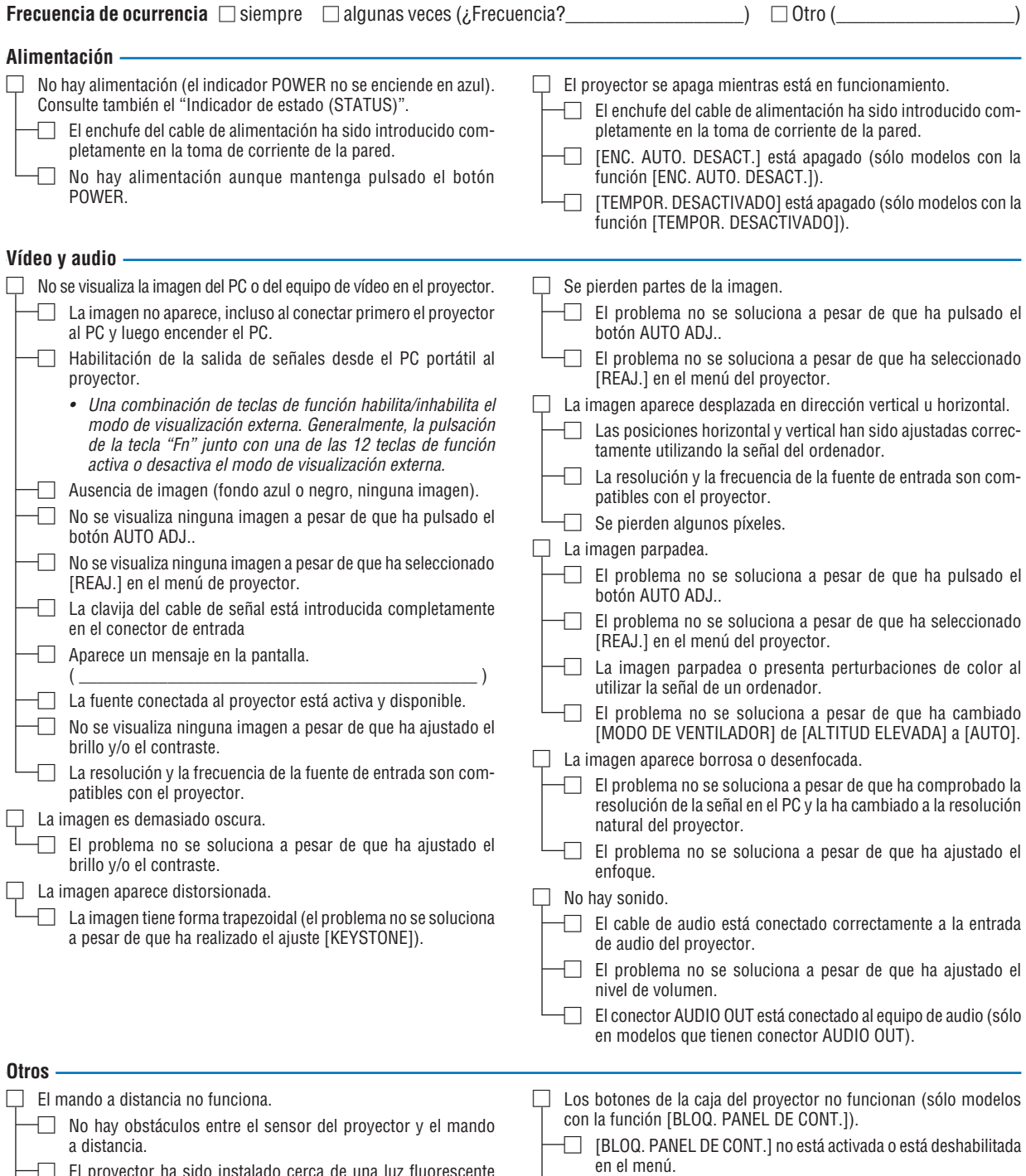

- □ El proyector ha sido instalado cerca de una luz fluorescente que puede causar perturbaciones en los mandos a distancia infrarrojos.
- □ Las pilas son nuevas y no están invertidas.

L

 $\Box$  El problema no se soluciona a pesar de que ha pulsado el botón

INPUT durante al menos 10 segundos.

**En el espacio que se proporciona a continuación, por favor, describa el problema en detalle.**

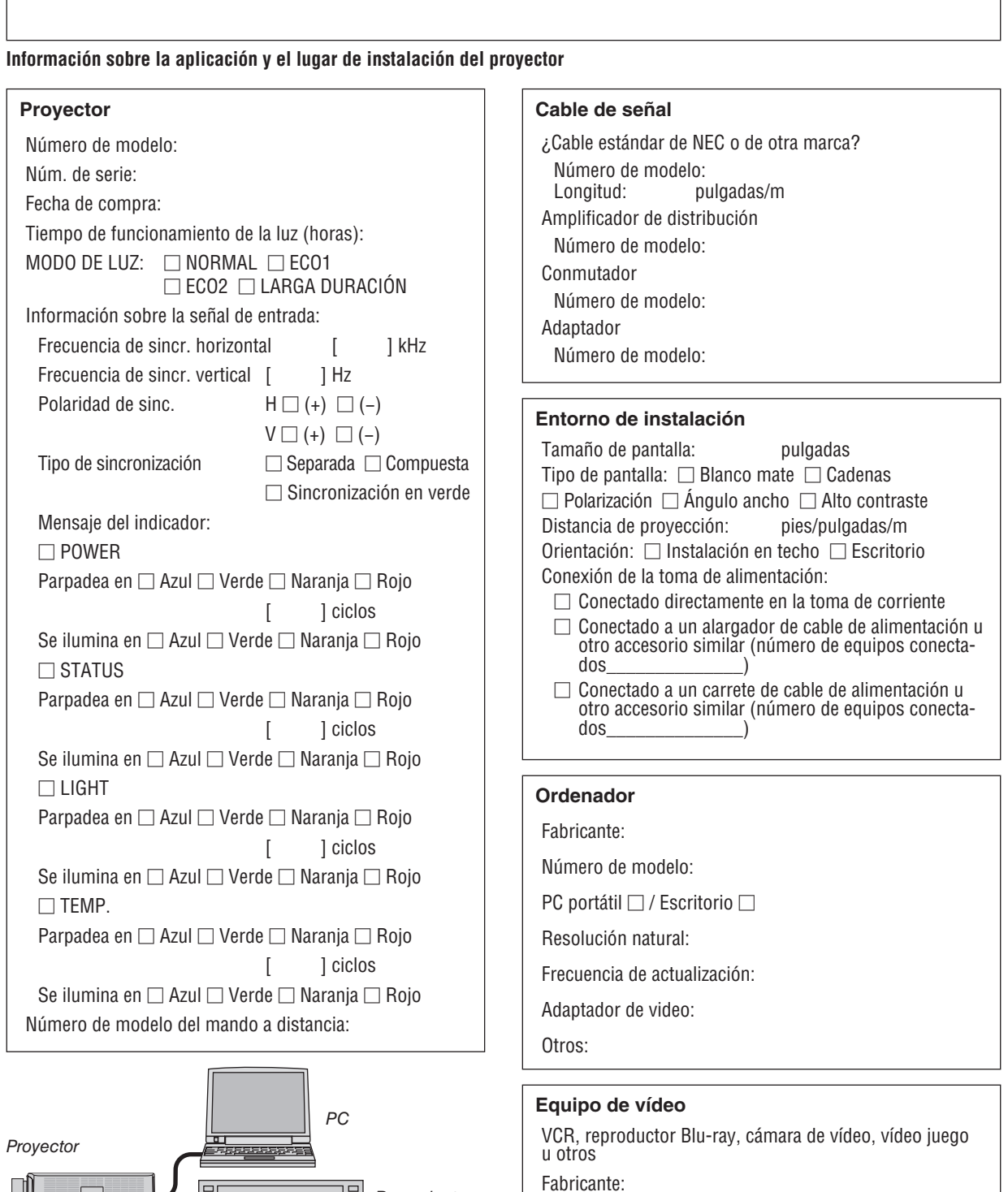

*Reproductor Blu-ray*

 $\overline{\mathbf{I}}$ 

F  $\blacksquare$ 

Número de modelo:

# ❿ ¡REGISTRE SU PROYECTOR! (para los residentes en Estados Unidos, Canadá y México)

Por favor, registre su nuevo proyector. Ello activará su garantía limitada de mano de obra y de las piezas y el programa de servicio InstaCare.

Visite nuestro sitio web en <www.necdisplay.com>, haga clic en el centro de soporte/registre el producto y envíe su formulario completado online.

Una vez recibido, le enviaremos una carta de confirmación con todos los detalles necesarios para beneficiarse de forma rápida y fiable de los programas de servicio y de la garantía del líder industrial NEC Display Solutions of America, Inc.

# **NEC**